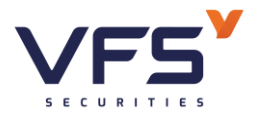

# **HƯỚNG DẪN SỬ DỤNG VFS ONLINE TRADING**

**Mã dự án: VGAIA Ký hiệu: UG33 – VFS ONLINE TRADING Ngày cập nhật: 15/05/2020 Phiên bản: 3.0**

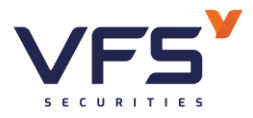

# **BẢNG THEO DÕI THAY ĐỔI**

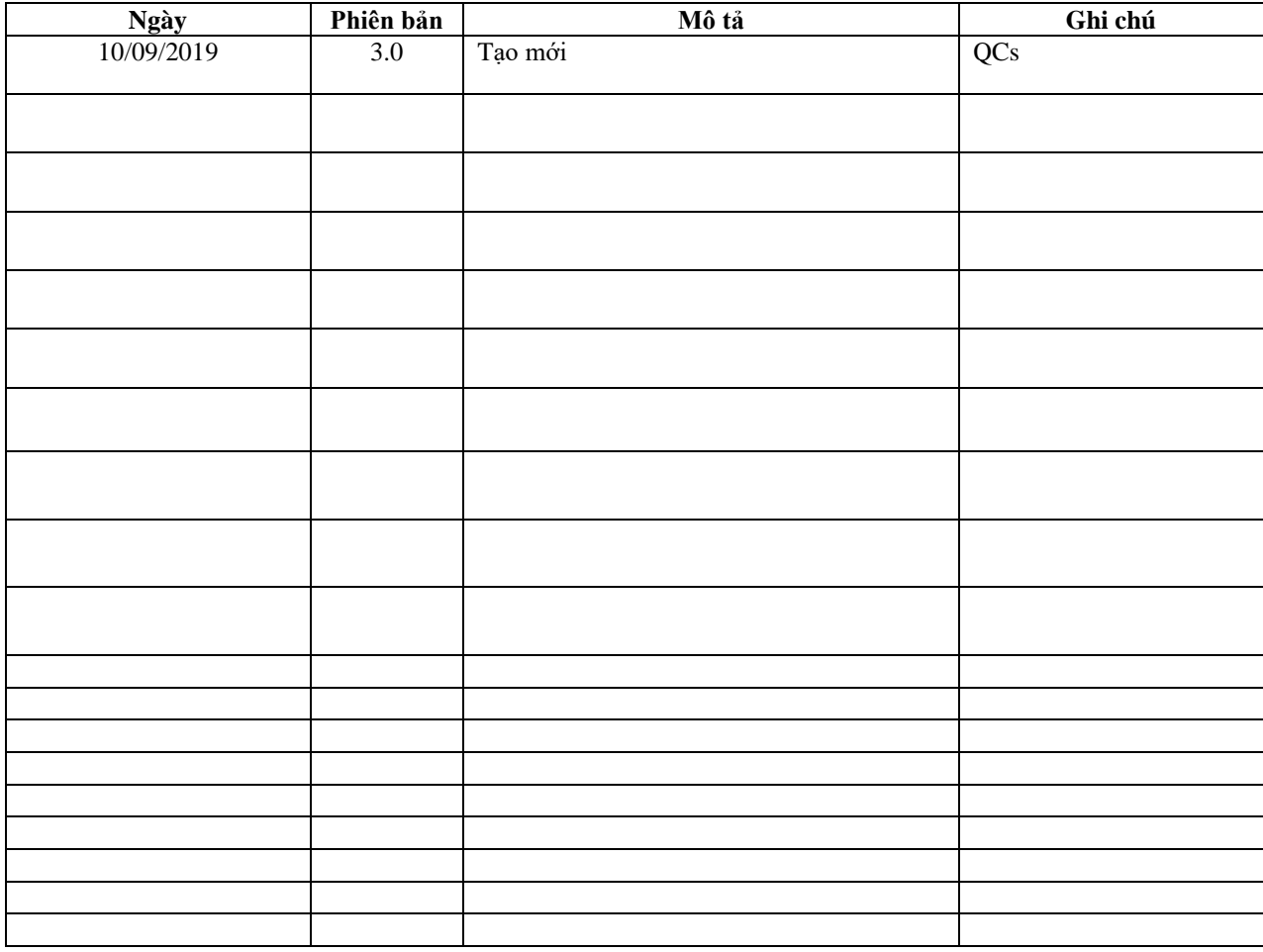

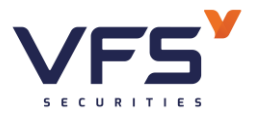

# **THUẬT NGỮ VIẾT TẮT**

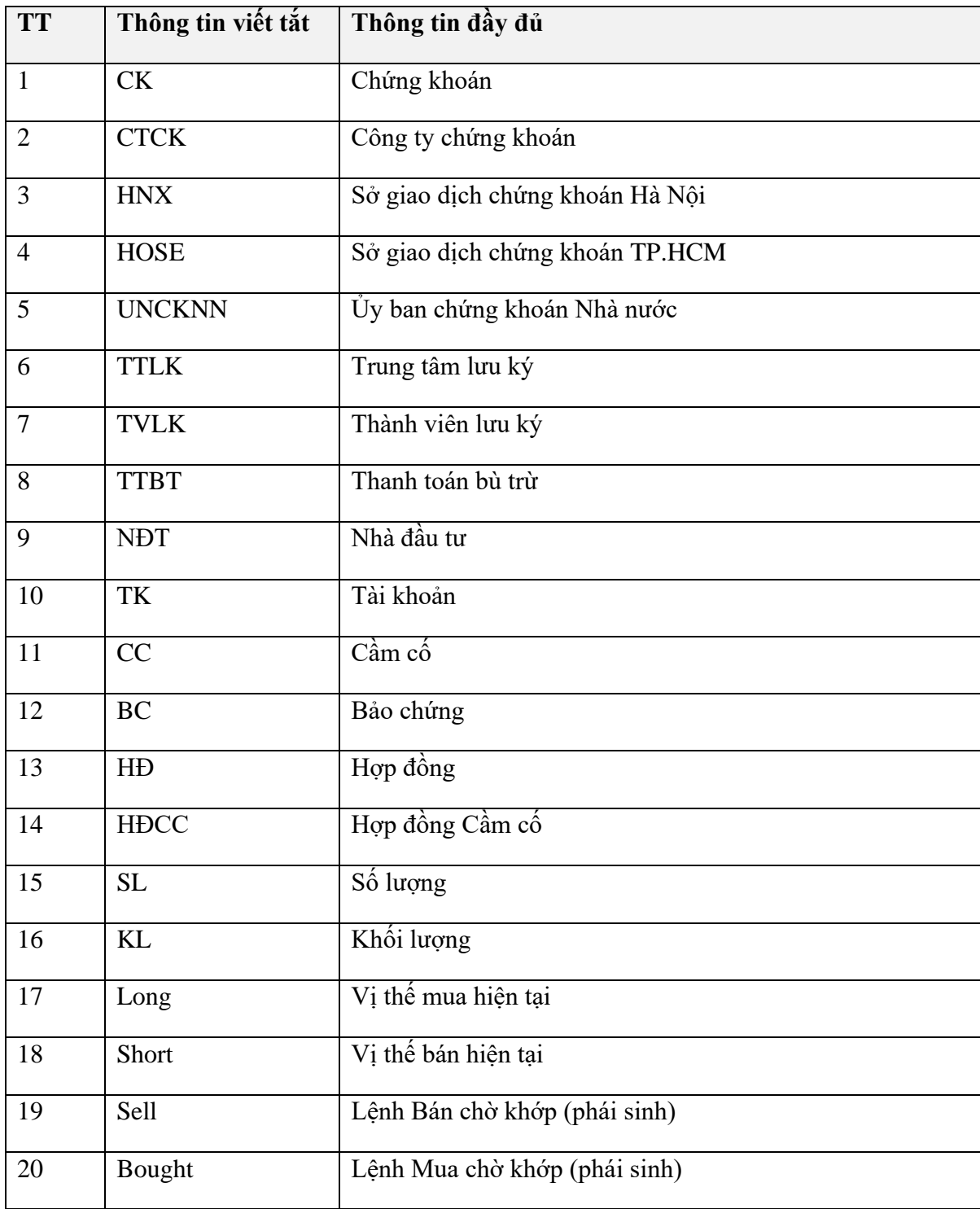

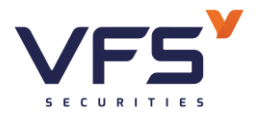

# **MUC LUC**

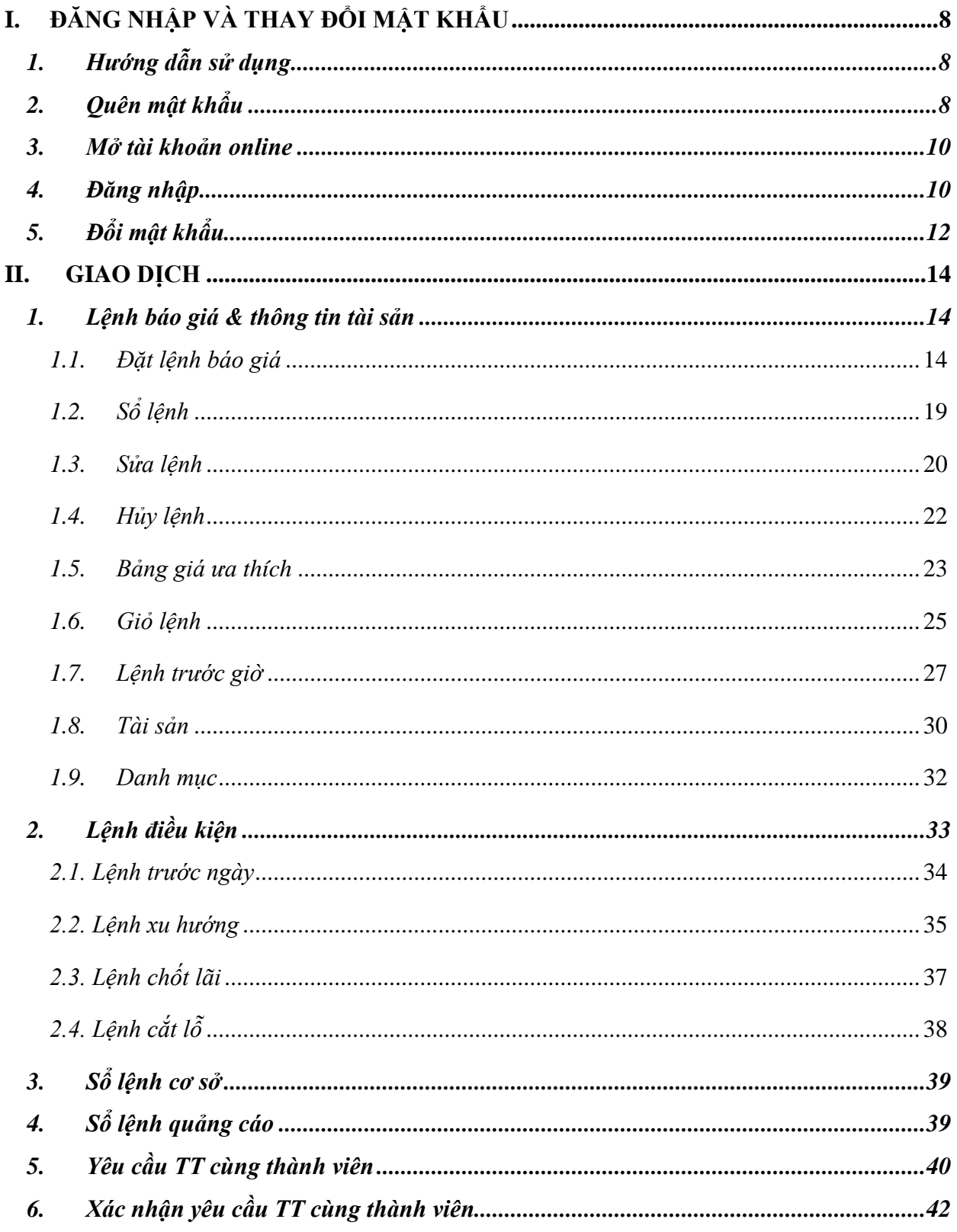

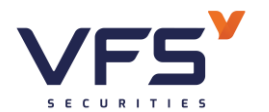

Lầu 1, Số 117 - 119 - 121 Nguyễn Du, Phường Bến Thành, Quận 1, TP Hồ Chí Minh

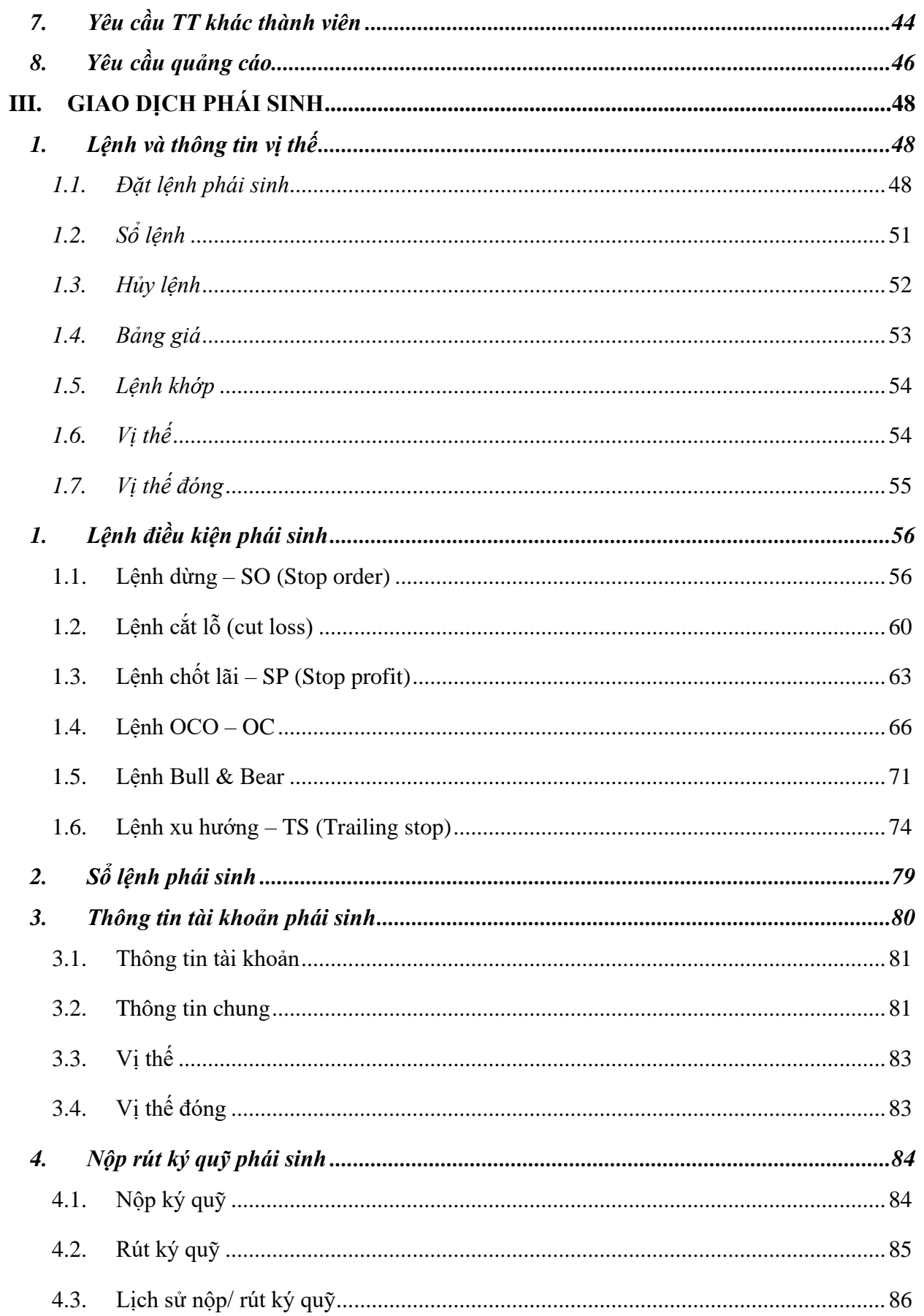

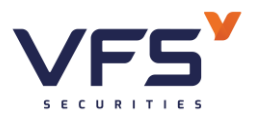

Lầu 1, Số 117 - 119 - 121 Nguyễn Du, Phường Bến Thành, Quận 1, TP Hồ Chí Minh

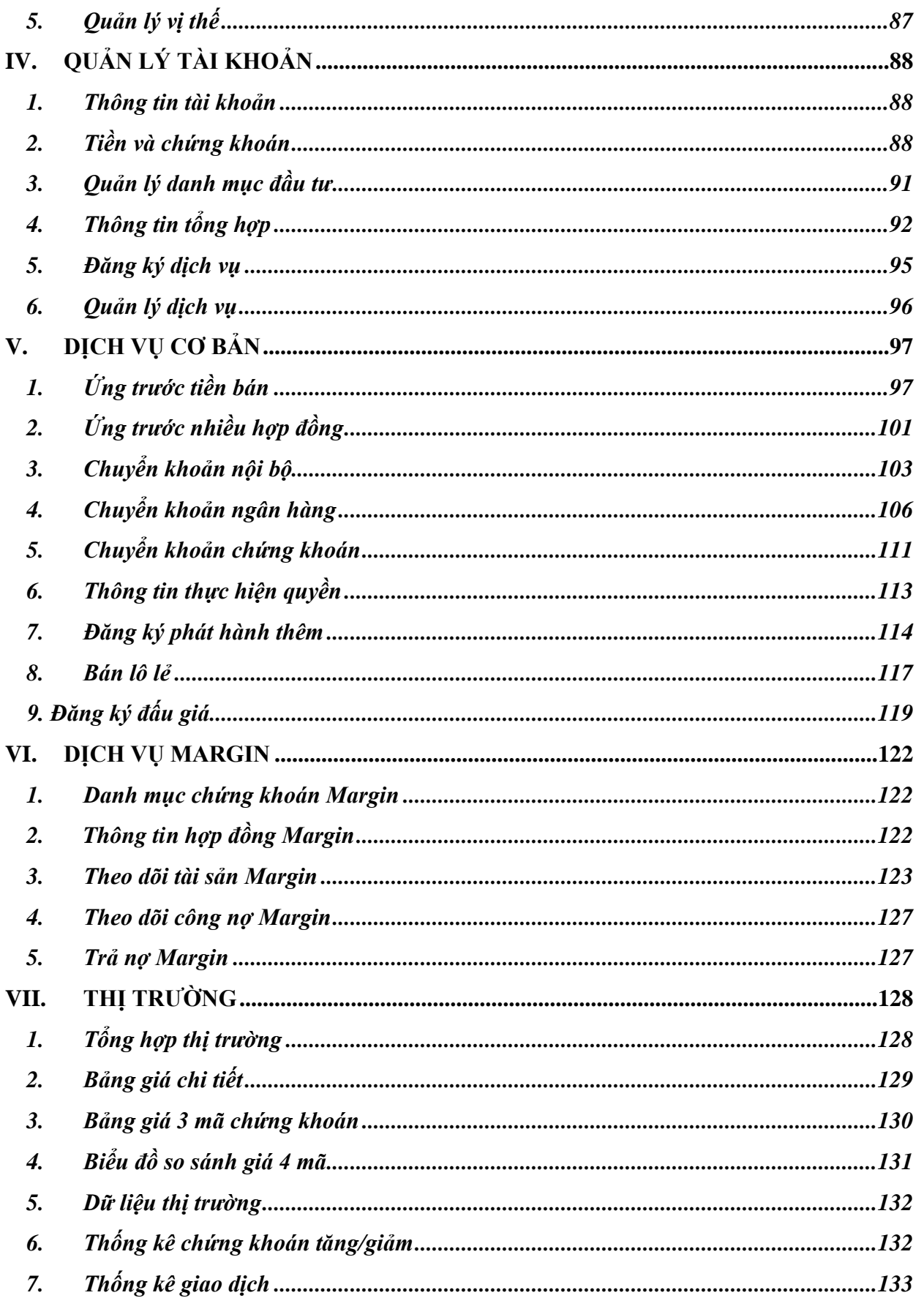

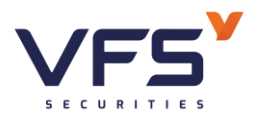

Lầu 1, Số 117 - 119 - 121 Nguyễn Du, Phường Bến Thành, Quận 1, TP Hồ Chí Minh

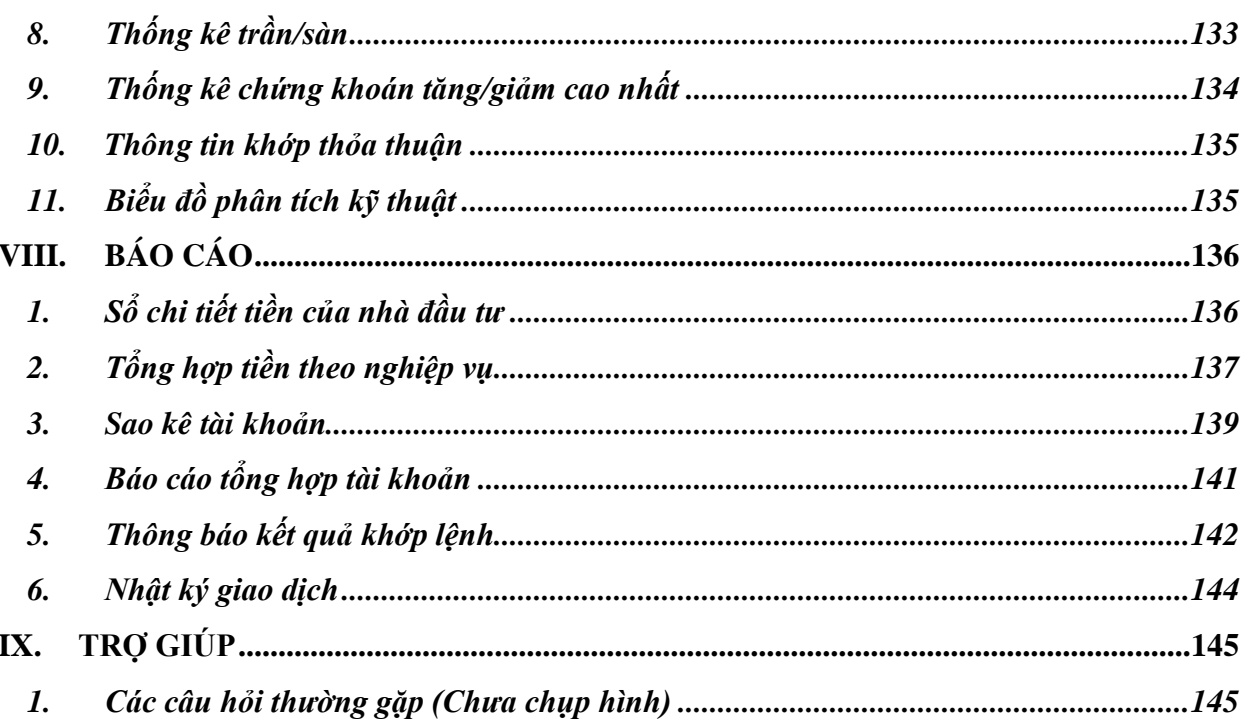

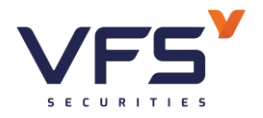

# <span id="page-7-0"></span>**I. ĐĂNG NHẬP VÀ THAY ĐỔI MẬT KHẨU**

# <span id="page-7-1"></span>**1. Hướng dẫn sử dụng**

- *Mục đích: Hướng dẫn NĐT sử dụng phần mềm VFS Online Trading, các thao tác đặt lệnh, giao dịch tiền và chứng khoán trên VFS Online Trading*
- *Truy cập trang giao dịch trực tuyến VFS Online Trading*
- 
- ➢ Click link Hướng dẫn sử dụng

# <span id="page-7-2"></span>**2. Quên mật khẩu**

- *Mục đích: Đổi mật khẩu cho NĐT khi quên mật khẩu*
- *Truy cập trang giao dịch trực tuyến VFS Online Trading*
	- ➢ Click link Quên mật khẩu

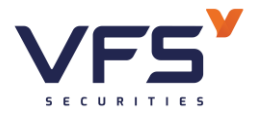

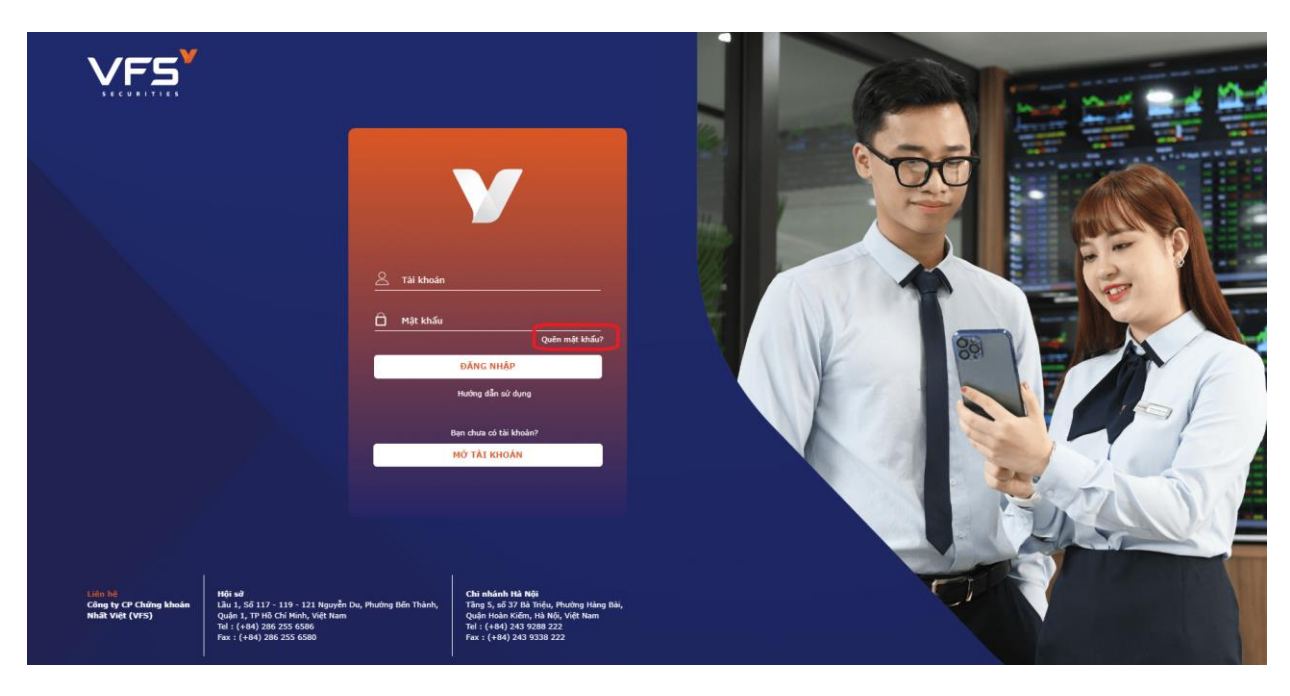

# ➢ Hệ thống mở ra màn hình nhập các thông tin xác thực:

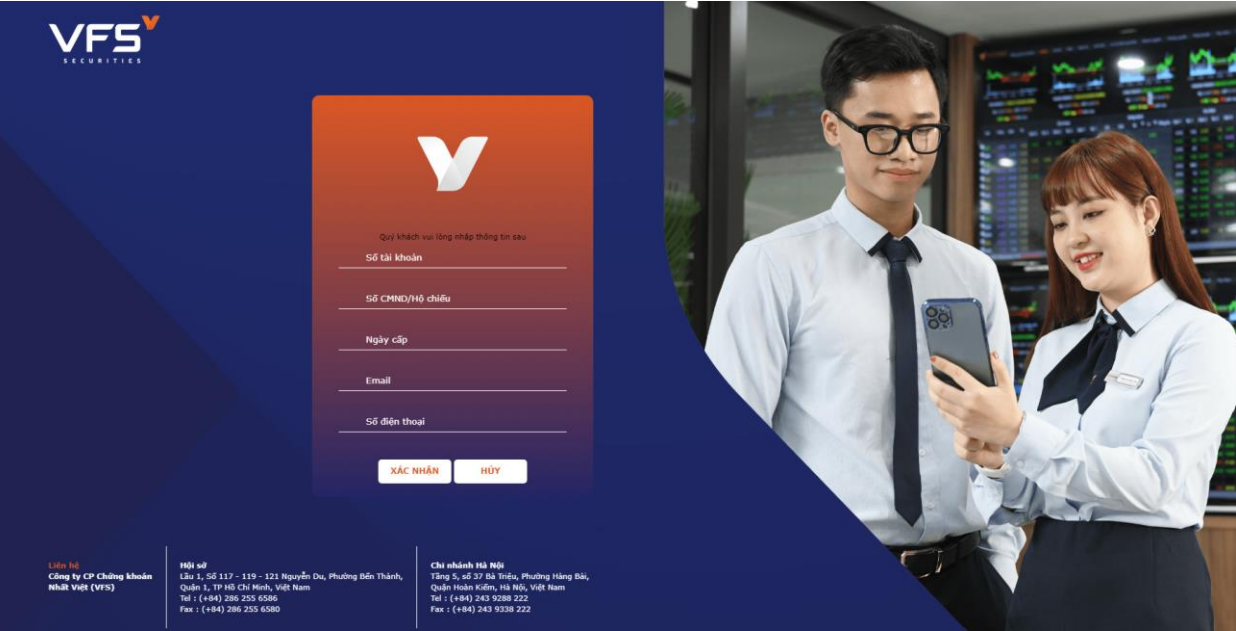

- ➢ NĐT nhập đúng và đầy đủ các thông tin trên màn hình => Sau đó nhấn nút XÁC NHẬN.
- ➢ Hệ thống sẽ kiểm tra lại các thông tin quý KH yêu cầu, nếu đúng thông tin hệ thống sẽ tự động gửi mật khẩu mới về số điện thoại đã đăng ký nhận SMS của VFS

**Lầu 1, Số 117 - 119 - [121 Nguyễn Du, Phường Bến Thành, Quận 1, TP Hồ](https://www.vfs.com.vn/lien-he) Chí Minh**

#### <span id="page-9-0"></span>**3. Mở tài khoản online**

- *Mục đích: Cho phép khách hàng đăng ký mở tài khoản online*
- *Đường dẫn: Truy cập trang giao dịch trực tuyến VFS Online Trading*
	- ➢ Kích vào link Mở tài khoản

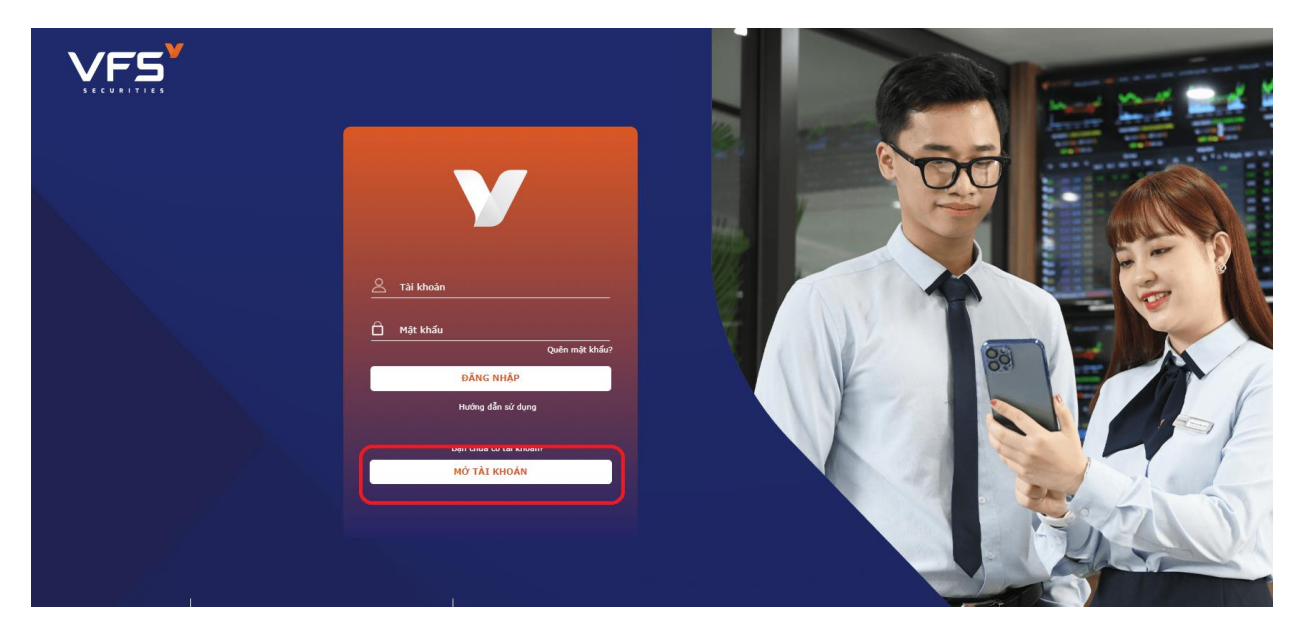

<span id="page-9-1"></span>Khách hàng thực hiện theo hướng dẫn mở tài khoản trong: <https://www.vfs.com.vn/ho-tro/mo-tai-khoan-truc-tuyen>

# **4. Đăng nhập**

*Đường dẫn: KH đăng nhập vào trang VFS Online Trading*

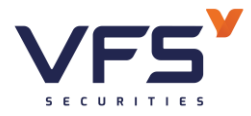

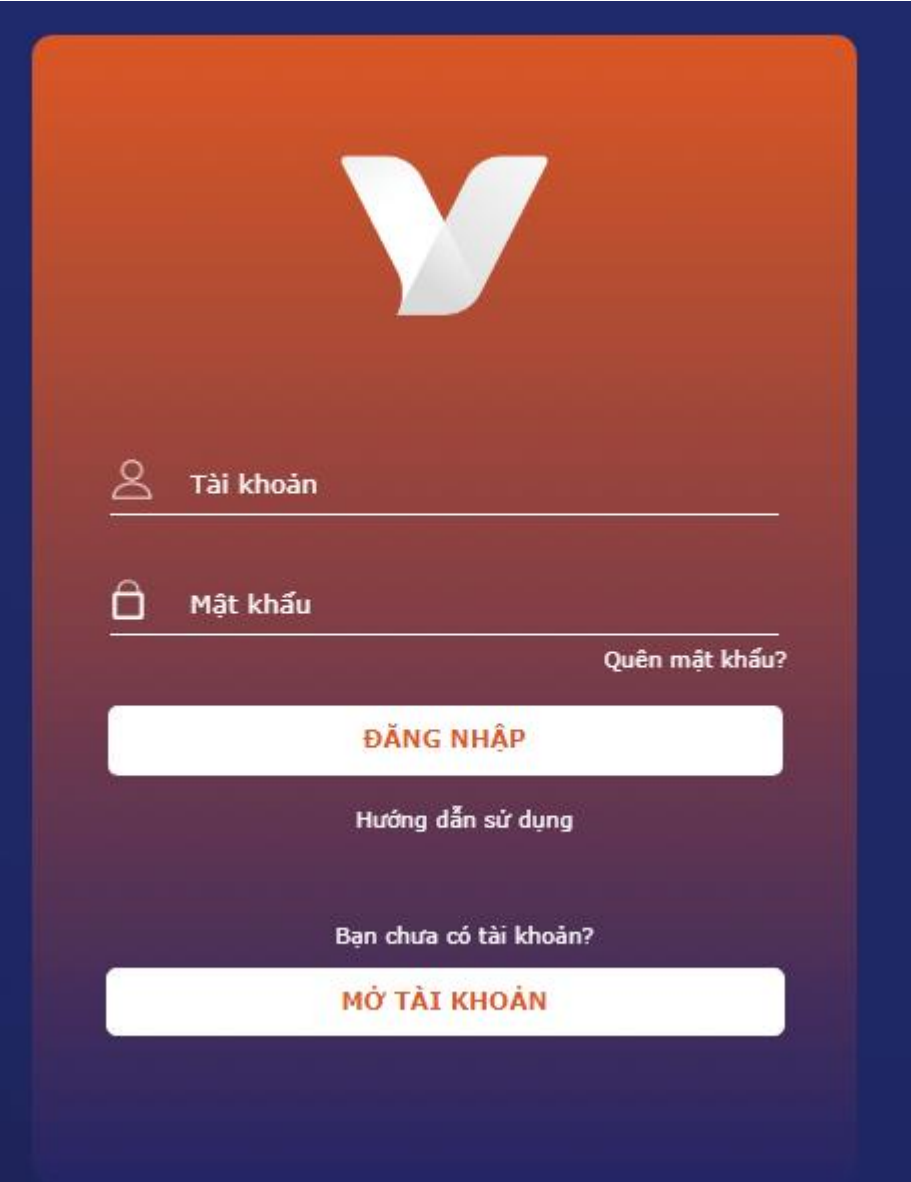

- (1) Nhập thông tin đăng nhập
	- Nhập số tài khoản: KH không cần phải nhập đầy đủ số tài khoản mà chỉ cần nhập mấy số cuối của tài khoản (ví dụ: 094C000001 thì chỉ cần nhập 1, hệ thống sẽ tự động hiển thị số TK đầy đủ của KH)
	- Nhập mật khẩu đăng nhập
- (2) Nhấn nút "ĐĂNG NHẬP" hoặc sau khi nhập mật khẩu nhấn Enter.
- ❖ Đối với trường hợp đăng nhập lần đầu hoặc mới reset lại mật khẩu, khi KH đăng nhập hệ thống sẽ yêu cầu KH phải thay đổi lại mật khẩu đăng nhập và mật khẩu đặt lệnh

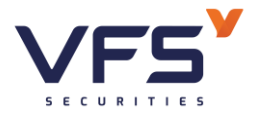

# Đổi mật khẩu

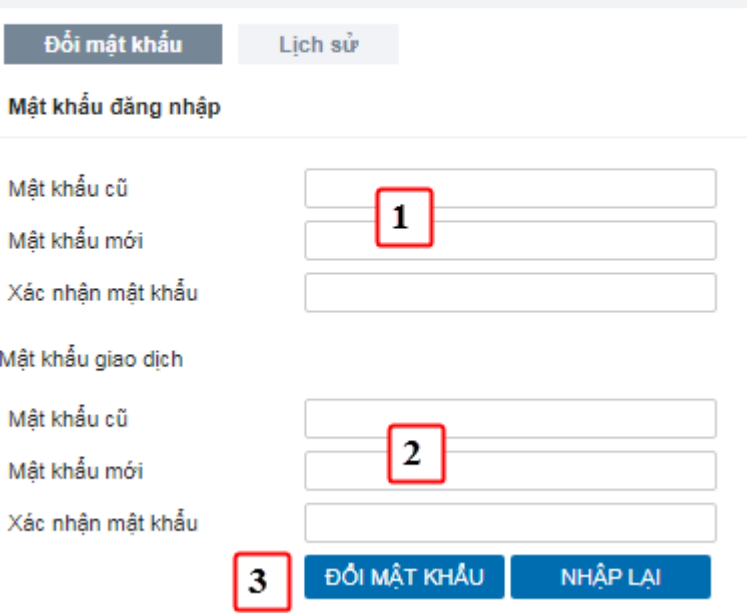

- (1) Nhập mật khẩu đăng nhập cũ và mới
- (2) Nhập mật khẩu đặt lệnh cũ và mới
- (3) Nhấn nút "ĐỒI MẬT KHÂU" để thay đổi mật khẩu  $\rightarrow$  Hệ thống sẽ bật ra thông báo đổi mật khẩu thành công và log out để đăng nhập lại

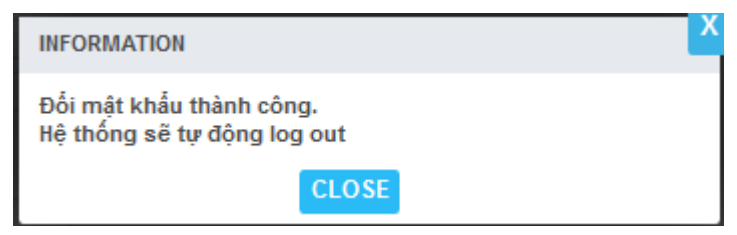

# <span id="page-11-0"></span>**5. Đổi mật khẩu**

# *Mục đích: Cho phép KH thay đổi mật khẩu*

Kích vào Link Đổi mật khẩu hệ thống hiển thị màn hình Đổi mật khẩu, cho phép đổi mật khẩu đăng nhập, mật khẩu giao dịch, mật khẩu contact center:

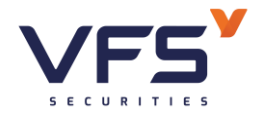

**Lầu 1, Số 117 - 119 - [121 Nguyễn Du, Phường Bến Thành, Quận 1, TP Hồ](https://www.vfs.com.vn/lien-he) Chí Minh**

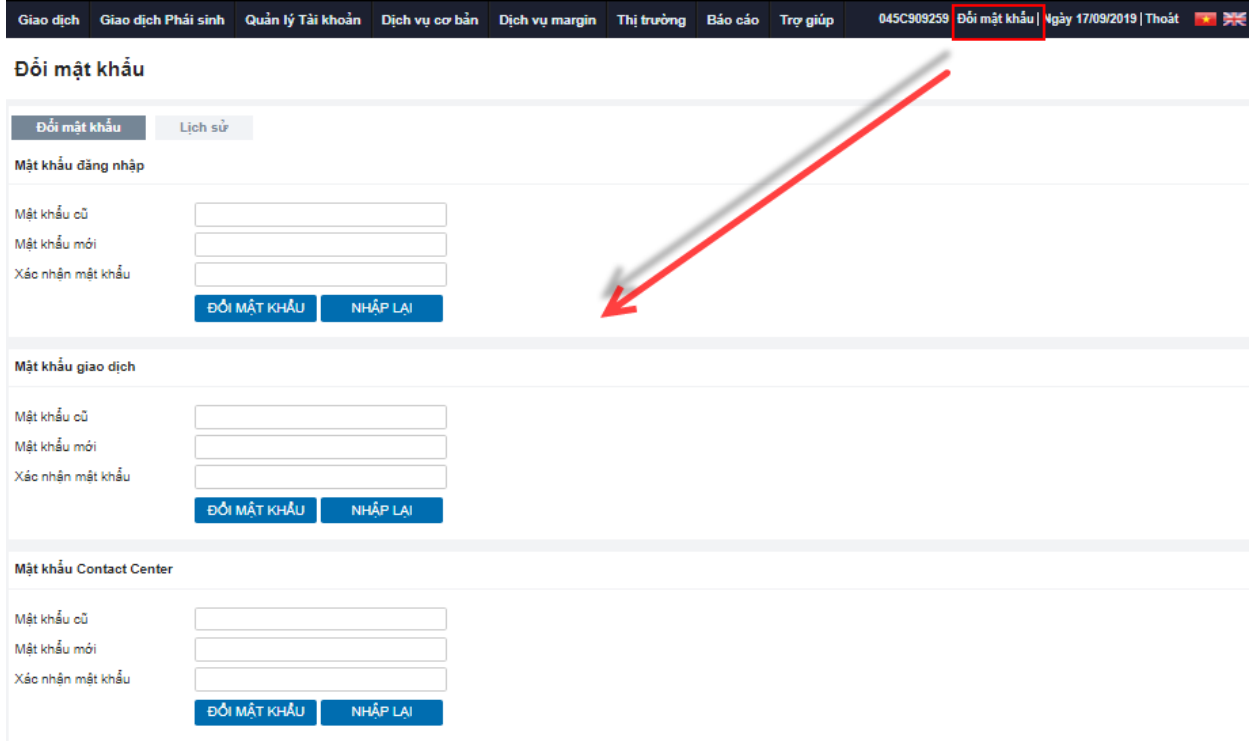

# • **Đổi mật khẩu**

Khách hàng có mong muốn đổi mật khẩu loại nào trong các loại: Mật khẩu đăng nhập, mật khẩu giao dịch, mật khẩu contact center thì nhập vào thông tin tương ứng với loại mật khẩu ấy:

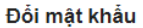

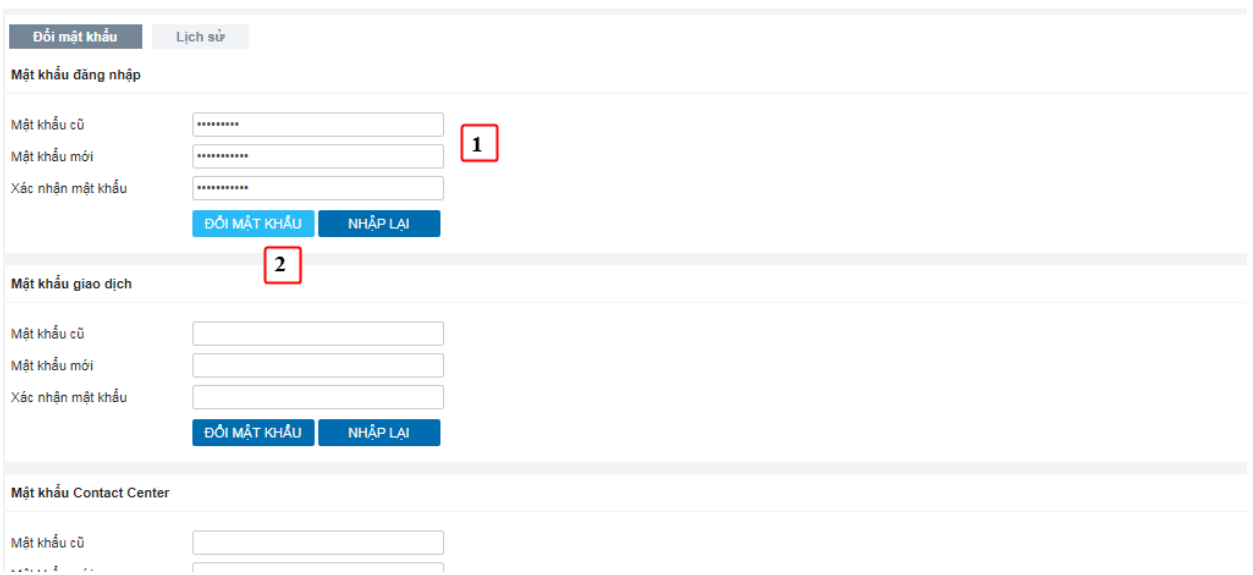

(1) Focus vào vùng mật khẩu cần đổi mật khẩu → nhập thông tin mật khẩu cũ và mật khẩu mới

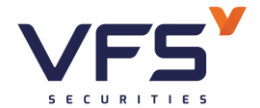

(2) Nhấn "Đổi mật khẩu" để hệ thống lưu lại thông tin thay đổi

Đổi mật khẩu thành công, hệ thống sẽ tự động logout

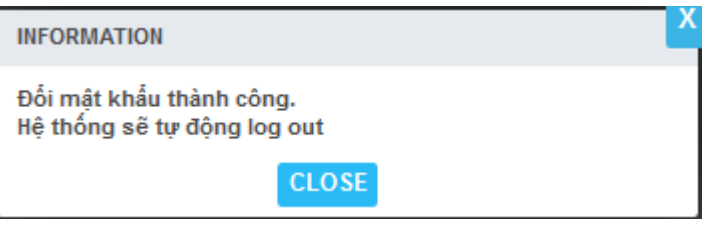

- KH có thể xem lại lịch sử những lần thay đổi mật khẩu bằng cách nhấn chuột vào tab "Lịch sử đổi": hiển thị thông tin chi tiết những lần thay đổi mật khẩu:

#### Đổi mật khẩu

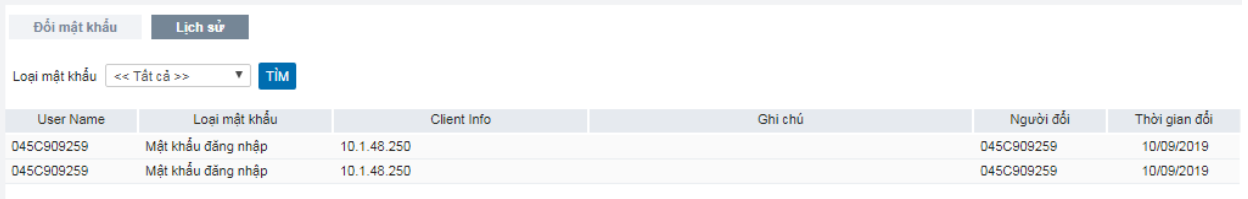

#### <span id="page-13-1"></span><span id="page-13-0"></span>**II. GIAO DỊCH**

#### **1. Lệnh báo giá & thông tin tài sản**

#### <span id="page-13-2"></span>*1.1. Đặt lệnh báo giá*

*Đường dẫn: Click Đặt lệnh trên menu nhanh*

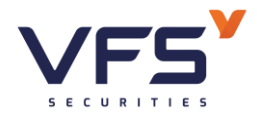

#### **Lầu 1, Số 117 - 119 - [121 Nguyễn Du, Phường Bến Thành, Quận 1, TP Hồ](https://www.vfs.com.vn/lien-he) Chí Minh**

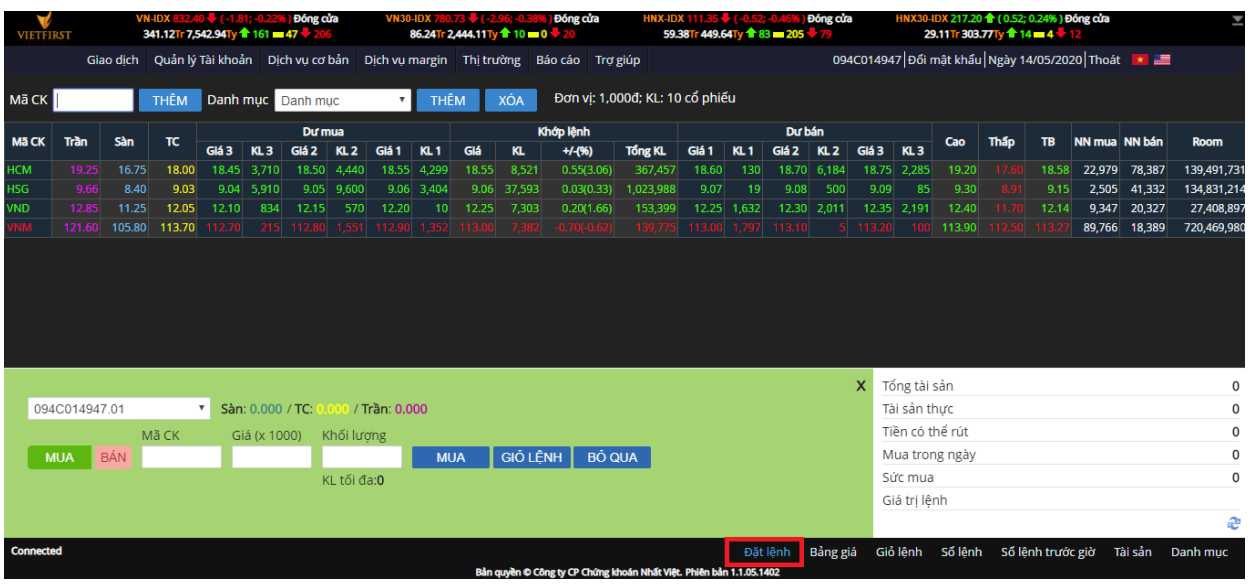

*Mục đích*: Nhập thông tin lệnh mua/bán chứng khoán và gửi vào sàn

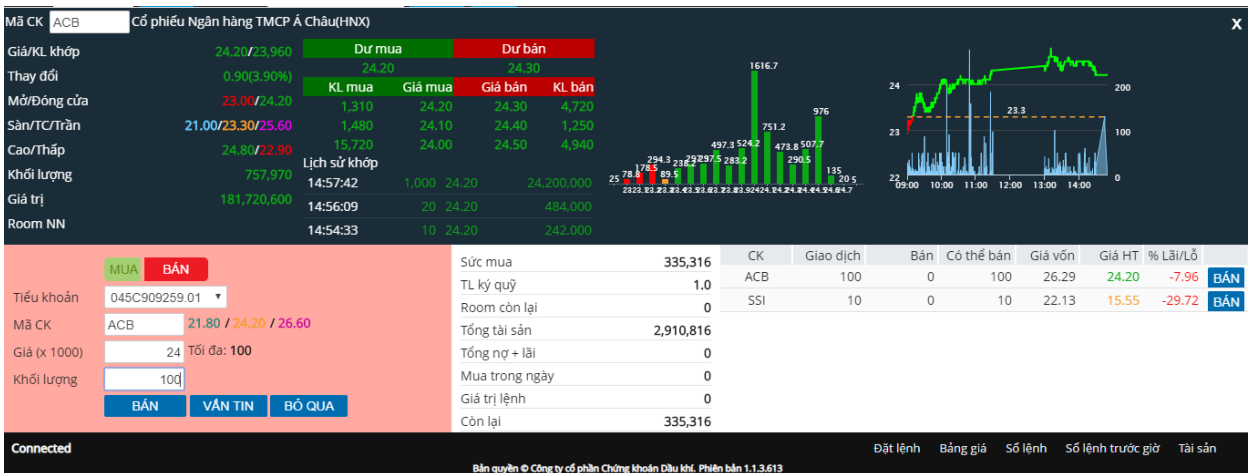

Các bước thực hiện và giải thích:

- (1) Chọn tiểu khoản: Hiển thị tiểu khoản mặc định của khách hàng. Trường hợp tài khoản có nhiều tiểu khoản: NĐT kích vào mũi tên để chọn tiểu khoản muốn đặt lệnh.
- (2) Các thông tin tổng hợp tài sản & sức mua
	- **Sức mua**

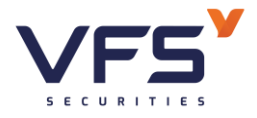

- TK thường = Tiền giao dịch + Hạn mức T $3 + UT$  tư động + Hạn mức bảo lãnh – Tiền mua trong ngày – Giao dịch giảm tiền chờ duyệt
	- $\checkmark$  Tiền GD = (Tiền mặt Tiền phong tỏa Nợ phí lưu ký Nợ phí dịch vụ SMS – Lãi tạm tính)
	- ✓ ƯT tự động: Nếu khách hàng sử dụng dịch vụ Ứng trước tự động và có lệnh bán khớp.

ƯT tự động = ∑(GTGD lệnh bán – Đã ứng trước) \* Tỉ lệ ứng trước tự động

- $\checkmark$  Tiền mua trong ngày = GTGD lệnh mua + Phí mua
- $TK$  margin = Tính theo công thức sức mua ở file word gửi cho CTCK
- **TL ký quỹ & Room còn lại:** lấy dữ liệu theo mã chứng khoán vấn tin. Trường hợp nếu là TK thường thì TL ký quỹ = 1 & Room còn lại = 99999999
- **Tổng tài sản**
- Đối với TK thường = (Tiền mặt Tiền phong tỏa) + GT chứng khoán + GT chứng khoán chờ về + Tiền bán chờ về - Phí , thuế - Đã ứng trước
- TK margin = Tổng giá trị chứng khoán margin + Tiên giao dịch + Tiền bán chờ về
	- $\checkmark$  Tổng giá trị CK margin = (KL CK hiện có + KL CK mua chờ về) \* Giá tham chiếu \* TL định giá tài sản
	- $\checkmark$  Tiền giao dịch = Tiền mặt có trong tài khoản Tiền mua phải thanh toán
	- $\checkmark$  Tiền bán chờ về = Tổng tiền bán T0, T-1, T-2 Phí GD, thuế TNCN Tổng
- **Tổng nợ + lãi**:

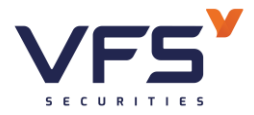

- $\checkmark$  TK thường: Tổng nơ + lãi của các loại nơ châm tiền/ nơ phí lưu ký/ nơ phí SMS
- $\checkmark$  TK Margin: Tổng nơ + lãi của các loại nơ margin/ nơ châm tiền/ nơ phí lưu ký/ nợ phí SMS
- **Mua trong ngày** =  $\sum$ (GTGD lệnh mua + phí mua)
- **Giá trị lệnh**: Giá trị lệnh đang đặt
	- $\checkmark$  Lệnh mua = KL đặt \* Giá đặt \* (1 + Tỉ lệ phí)
	- ✓ Lệnh bán = KL đặt \* Giá đặt
- **Còn lại:**
	- $\checkmark$  Lệnh mua thì Còn lại = Sức mua Giá trị lệnh
	- $\checkmark$  Lệnh bán thì Còn lại = Sức mua
- (3) Thông tin chứng khoán: danh sách các mã chứng khoán hiện có trong tiểu khoản
	- Chứng khoán: Mã chứng khoán
	- Giao dịch: Số lượng chứng khoán giao dịch
	- Bán: Số lượng chứng khoán đã bán trong ngày
	- Có thể bán: Số lượng còn lại có thể bán  $\&$  = Giao dịch Bán
	- Giá vốn: giá vốn của mã, được tính theo giá bình quân
	- Giá hiện tại: giá khớp hiện tại trên thị trường
	- % lãi/lỗ: được tính = (giá hiện tại giá vốn) / giá vốn
- (4) Nhấn MUA/BÁN để xác định là lệnh mua hay bán
- (5) Nhập thông tin lệnh:
	- a. Nhập mã chứng khoán thực hiện mua/bán  $\rightarrow$  hiển thị thông tin giá của mã chứng khoán trần/tham chiếu/sàn.
	- b. Chọn loại lệnh và nhập giá:

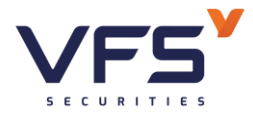

- Chọn lệnh cần đặt: LO, ATO, ATC, MP, MTL….
- Nhập giá:
	- ✓ Chọn loại lệnh LO: Cho phép nhập giá
	- ✓ Chọn loại lệnh ATO, ATC, MP. Mặc định giá theo loại lệnh. Hệ thống sẽ phong tỏa tiền mua theo giá trần
- Hệ thống tự động tính ra khối lượng tối đa.
	- $\checkmark$  Đối với lệnh mua: KL tối đa = Sức mua/ Giá (Chưa tính phí GD)
	- $\checkmark$  Đối với lệnh bán: KL tối đa = Có thể bán (= KL CK giao dịch Đã bán trong ngày – Chuyển khoản chờ duyệt)
- c. Nhập khối lượng. Hệ thống tính ra Giá trị lệnh
	- $\checkmark$  Mua: Giá trị lệnh = KL mua \* Giá \* (1 + Tỷ lệ phí)
	- $\checkmark$  Bán: Giá trị lệnh = KL bán \* Giá
- d. Nhấn NHẬP LỆNH để thực hiện đặt lệnh đi hoặc nhấn GIỎ LỆNH để đẩy lệnh vào Giỏ lệnh
- (6) Xác nhận lệnh. Sau bước NHẬP LỆNH hệ thống mở màn hình xác thực cấp 2

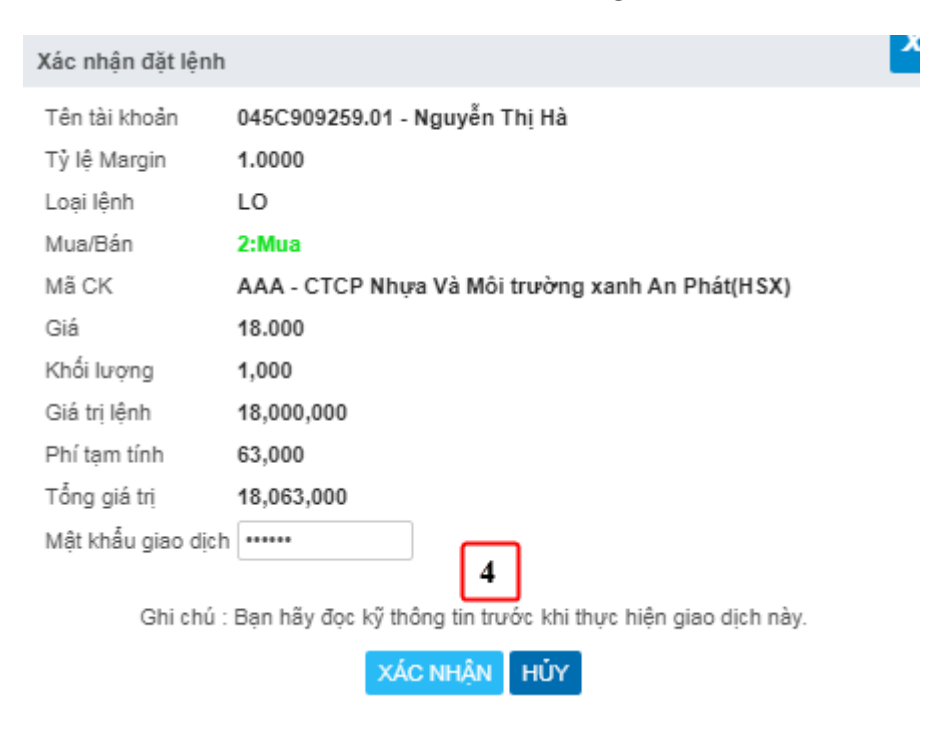

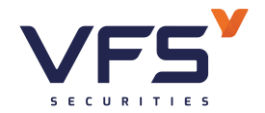

# <span id="page-18-0"></span>*1.2. Sổ lệnh*

*Mục đích*: Hiển thị thông tin sổ lệnh rút gọn của NĐT

Mở sổ lệnh rút gọn: Click vào Footer "Sổ lệnh"

(Chi tiết sổ lệnh xem tại mục II. 3)

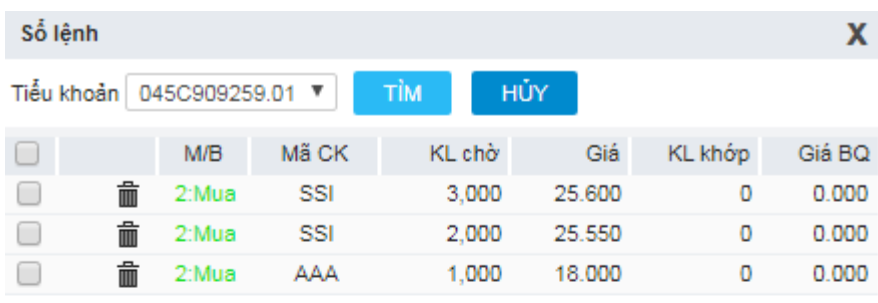

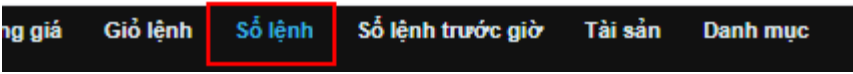

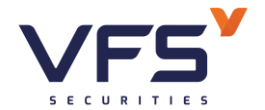

# <span id="page-19-0"></span>*1.3. Sửa lệnh*

*Mục đích*: Đối với sàn HNX, khi lệnh chưa khớp hoặc khớp 1 phần có thể sửa giá với phần khối lượng chờ khớp còn lại.

Đối với sàn HOSE, cho phép sửa Giá, KL chờ khớp.

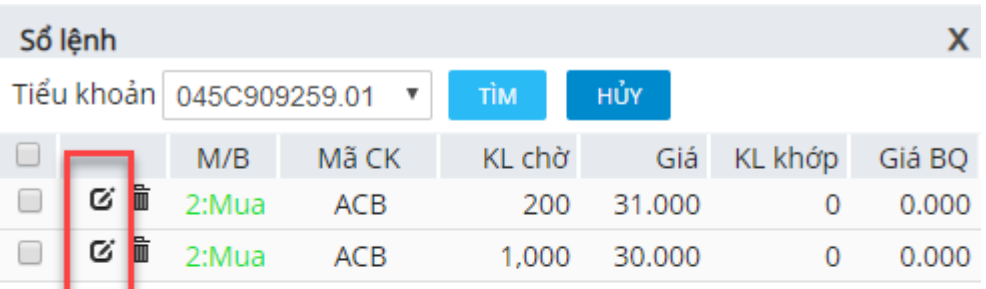

Số lệnh Sổ lệnh trước giờ Đặt lệnh Bảng giá Tài sản

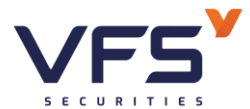

**Lầu 1, Số 117 - 119 - [121 Nguyễn Du, Phường Bến Thành, Quận 1, TP Hồ](https://www.vfs.com.vn/lien-he) Chí Minh**

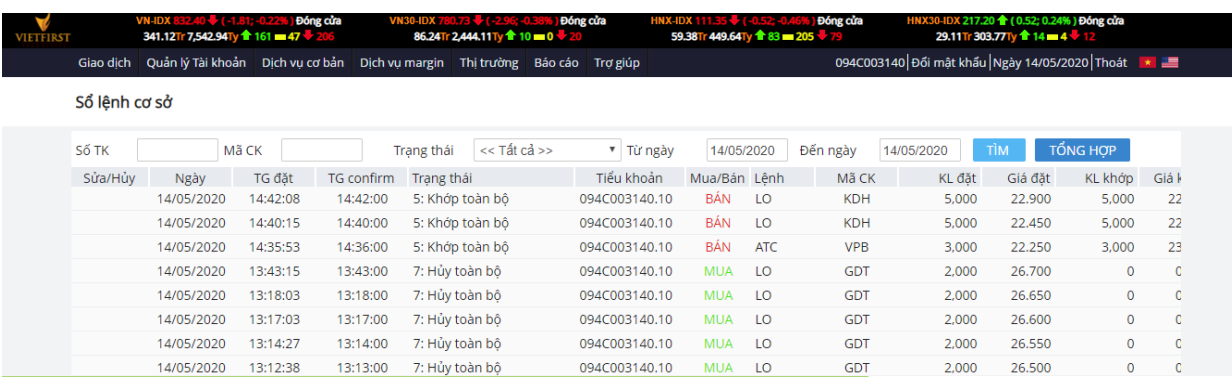

- (1) Trên sổ lệnh rút gọn hoặc trên Sổ lệnh cơ sở: Chọn lệnh/bản ghi cần sửa, ấn nút sửa lệnh
- (2) Hiển thị thông tin lệnh gốc: Số TK, Mã CK, Mua/Bán, Loại lệnh, Khối lượng, Giá đặt. Trong đó các thông tin số TK, mã CK, loại lệnh, chia lệnh, SL lệnh sẽ không được phép sửa và bị disable.

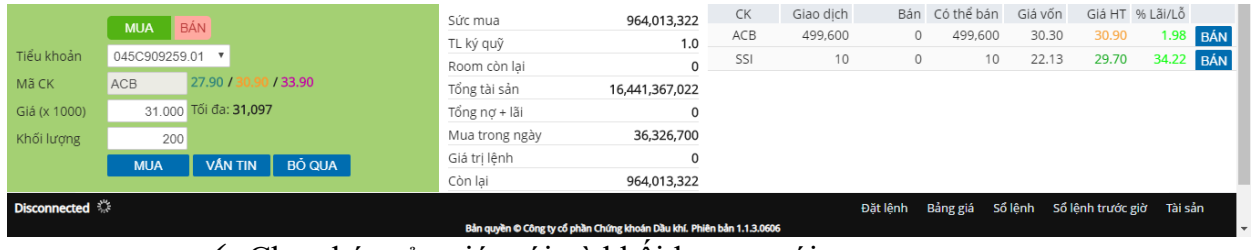

 $\checkmark$  Cho phép sửa giá mới và khối lượng mới.

(3) Hiển thị giá trị lệnh = giá trị tính theo giá mới/KL lượng mới chênh lệch so với giá trị đã phong tỏa của lệnh cũ.

- Giá trị lệnh:
	- $\checkmark$  Giá trị lệnh Mua = Max([(KL mới \* Giá mới) (KL gốc \* giá gốc)] \*  $(1 + Ti \hat{e} \text{phi}), 0)$
	- $\checkmark$  Giá trị lệnh Bán = Max((KL mới \* Giá mới) (KL gốc \* giá gốc), 0)
- Còn lại (Mua) = Sức mua Giá trị lệnh Mua

Còn lại (Bán) = Sức mua

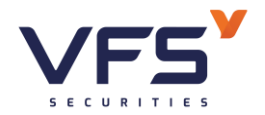

(4) Ấn "Sửa lệnh" để thực hiện sửa lệnh.

- HNX: Sau khi sửa, lệnh vẫn ở trạng thái O/M.
- HOSE: sửa lệnh HOSE là hình thức hủy lệnh cũ và tạo lệnh mới → Lệnh cũ trạng thái C – Đã hủy, và lệnh mới ở trạng thái O/M.

# <span id="page-21-0"></span>*1.4. Hủy lệnh*

*Mục đích*: Khi lệnh chưa khớp, cho phép hủy phần còn lại chờ khớp của lệnh.

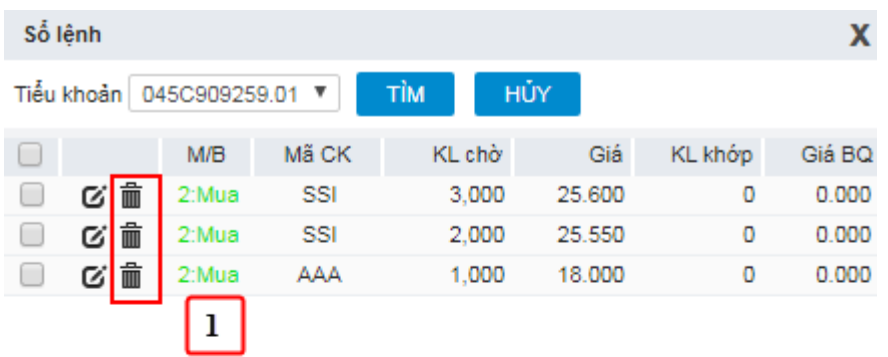

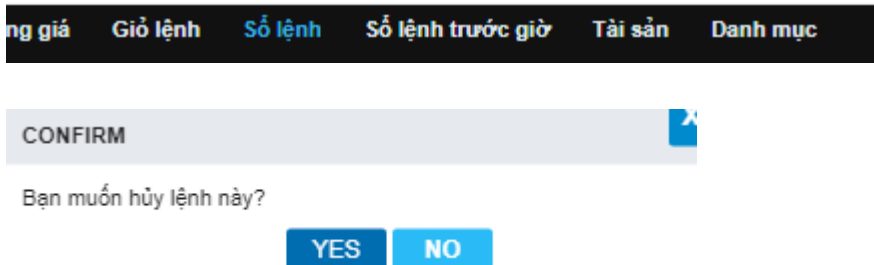

(1) Chỉ hủy được lệnh đang ở trạng thái chưa duyệt hoặc chưa khớp hết

(2) Lệnh khớp 1 phần bị hủy, sẽ hủy phần còn lại chưa khớp của lệnh.

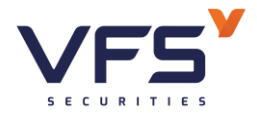

Lệnh chưa khớp sẽ bị hủy hoàn toàn.

Sau khi hủy lệnh, sàn trả về kết quả đồng thời chương trình sẽ giải tỏa tiền/CK của lệnh hủy này.

# <span id="page-22-0"></span>*1.5. Bảng giá ưa thích*

# *Mục đích:*

- NĐT có thể tự tạo danh mục chứng khoán riêng của mình.
- Danh mục sở hữu: Danh sách các mã chứng khoán có trong tiểu khoản của NĐT. Danh mục này không được phép thêm, sửa, xóa

Hiển thị thông tin như bảng giá: Các giá/khối lượng mua bán tốt nhất, thông tin khớp lệnh, Giá khớp cao nhất/thấp nhất/trung bình.

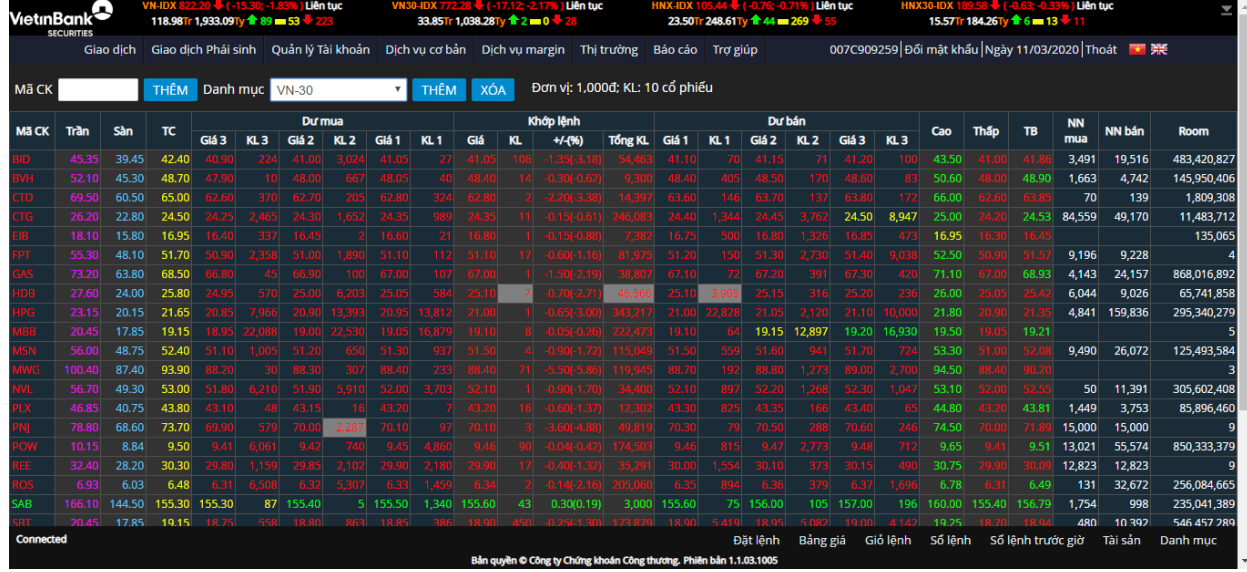

Click Bảng giá từ Footer hoặc menu Giao dịch/ chọn Bảng giá

# ❖ *Thêm danh mục:*

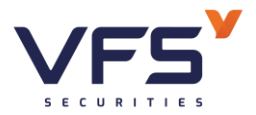

# Công ty Cổ phần Chứng khoán Nhất Việt **Lầu 1, Số 117 - 119 - [121 Nguyễn Du, Phường Bến Thành, Quận 1, TP Hồ](https://www.vfs.com.vn/lien-he) Chí Minh**

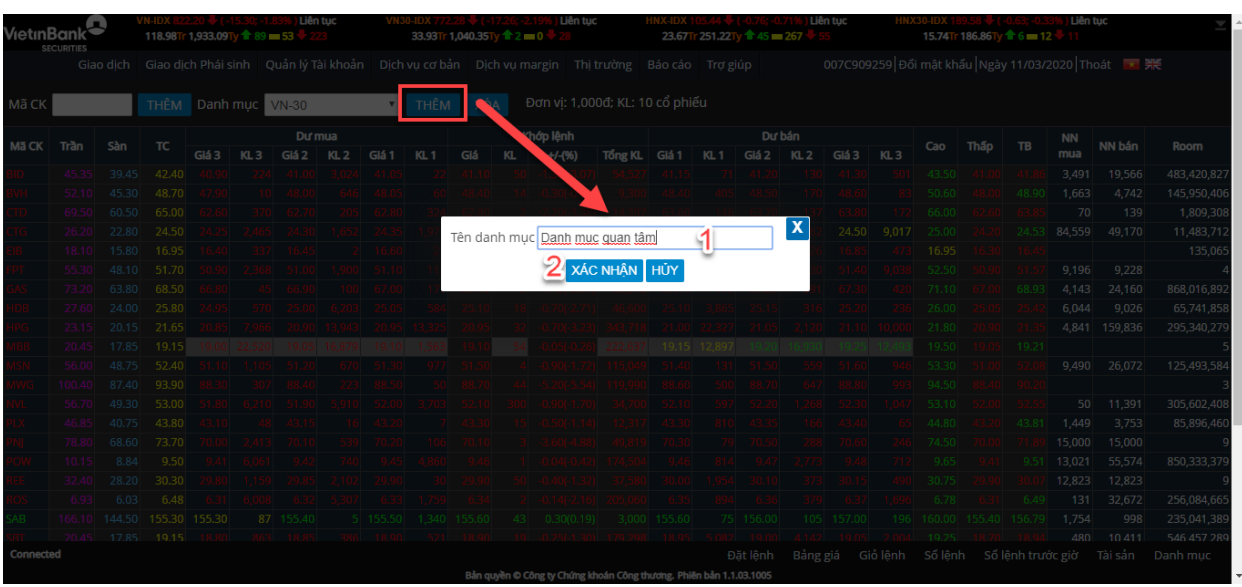

- (1) Ấn Thêm để thêm tên danh mục
- (2) Nhập tên danh mục: Tên mà người dùng muốn đặt
- (3) Xác nhận để thêm nhóm.
- ❖ *Thêm mã CK vào danh mục:*

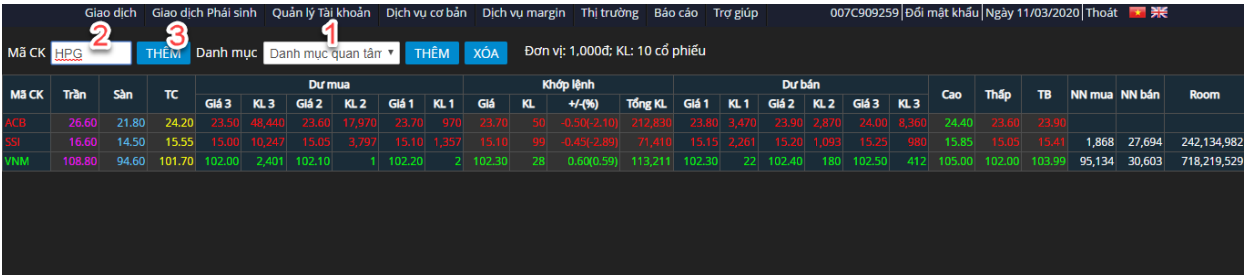

- (1) Chọn danh mục cần thêm mã CK
- (2) Nhập mã CK cần thêm
- (3) Ấn Thêm hoặc Enter để thực hiện thêm mã vào danh mục

# ❖ *Xóa mã CK khỏi danh mục:*

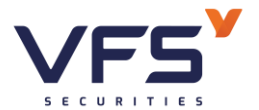

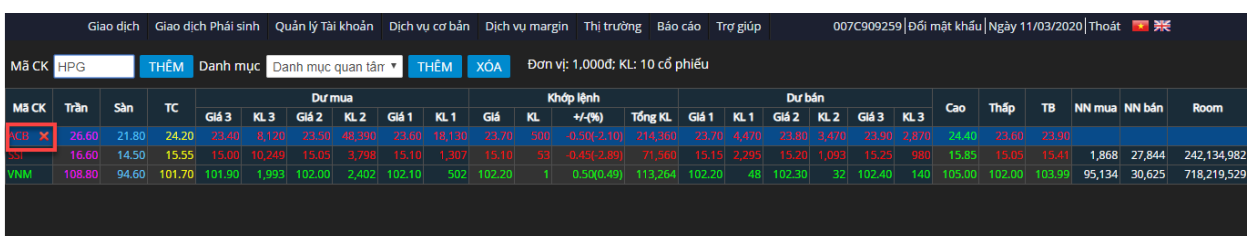

- (1) Chọn danh mục cần xóa mã CK
- (2) Di chuột mà ô mã CK cần xóa
- (3) Ấn nút X để thực hiện

#### <span id="page-24-0"></span>*1.6. Giỏ lệnh*

- *Mục đích:* Cho phép NĐT tạo sẵn lệnh vào giỏ chờ thời điểm thích hợp sẽ đặt lệnh vào sàn.
- *Tạo Giỏ lệnh*

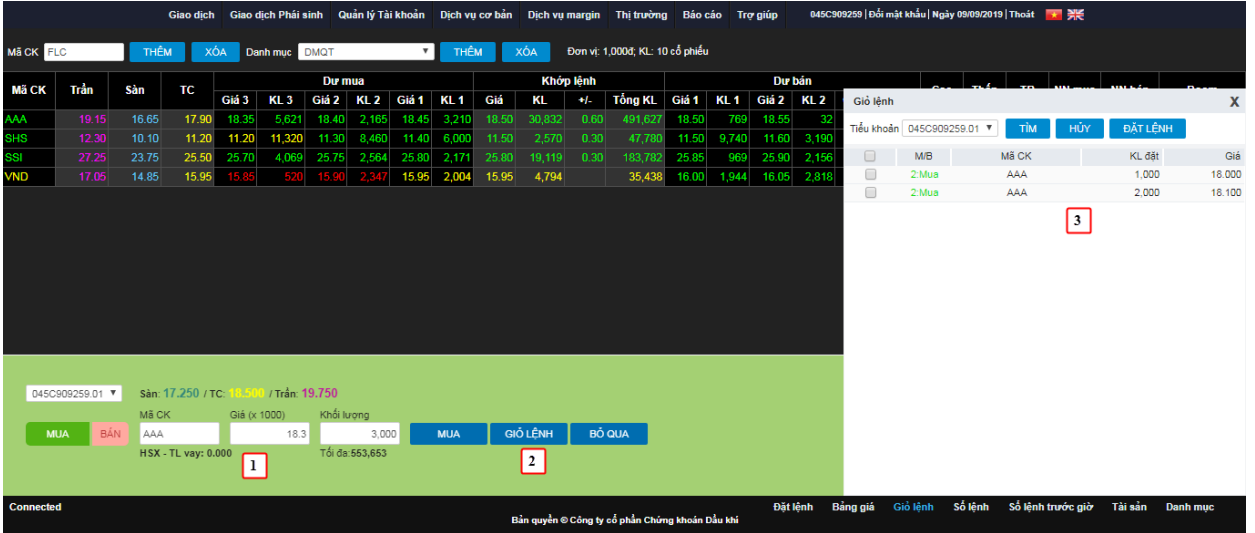

- (1) Nhập thông tin lệnh: Mua/Bán, mã CK, Giá, Khối lượng
- (2) Nhấn GIỎ LỆNH
- (3) Lệnh sẽ được đẩy vào giỏ lênh
- *Đặt lệnh từ giỏ lệnh*

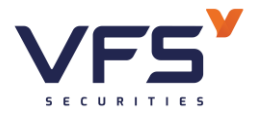

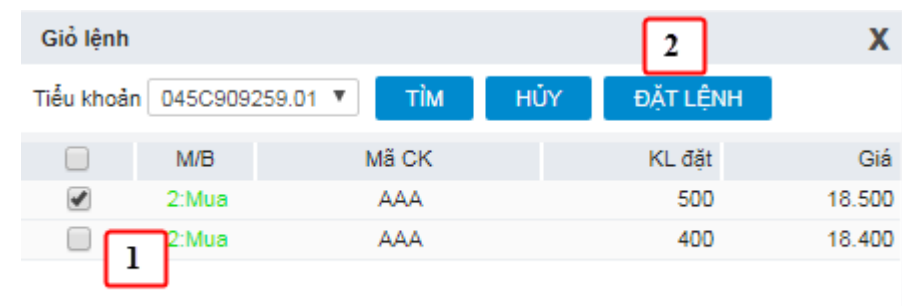

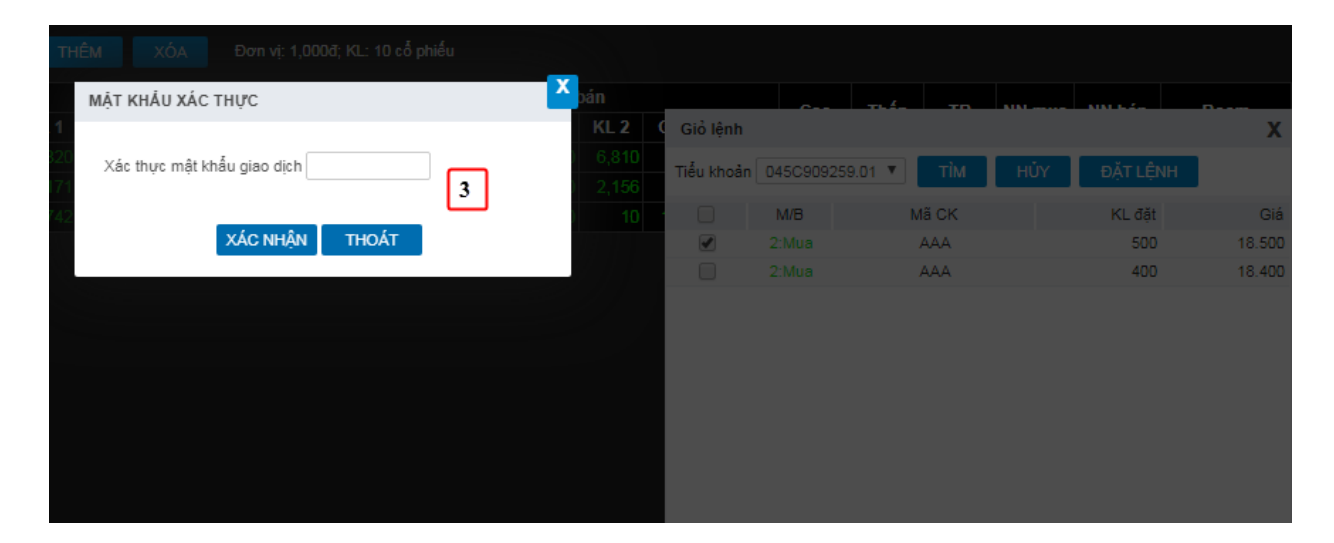

- (1) Trên Giỏ lệnh, check chọn lệnh muốn đặt vào Sàn
- (2) Nhấn nút Đặt lệnh
- (3) Nhập mã xác thực cấp 2
	- ✓ Hệ thống sẽ kiểm tra các điều kiện:
		- o Tính hợp lệ của lệnh
		- o Tài khoản khách hàng đủ sức mua/ sức bán
	- ✓ Thỏa mãn các điều kiện thì lệnh sẽ được gửi vào Sở GD
- *Hủy lệnh trong giỏ*

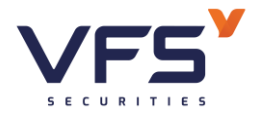

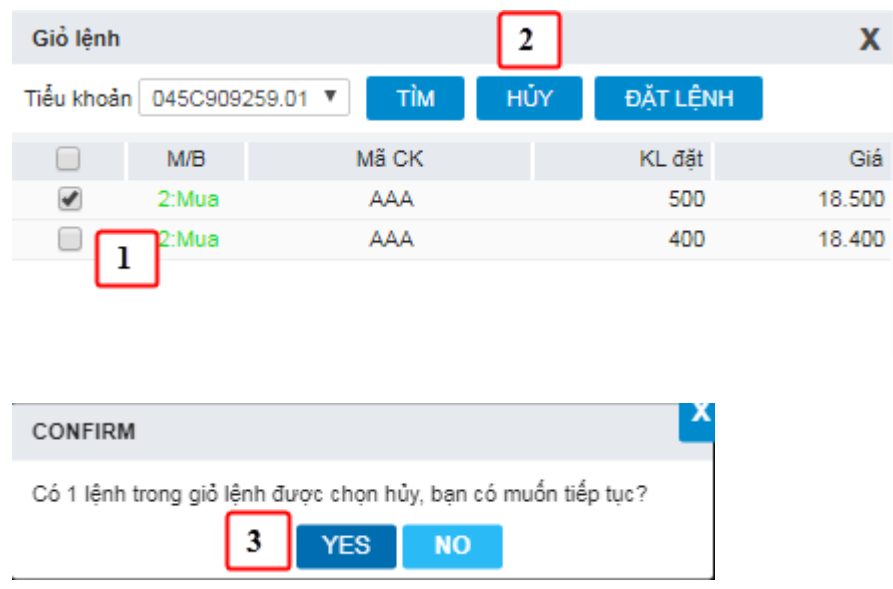

- (1) Trên Giỏ lệnh, check chọn lệnh muốn hủy
- (2) Nhấn nút HỦY  $\rightarrow$  Hệ thống mở cửa sổ xác nhận hủy
- (3) Nhấn YES để thực hiện hủy lệnh, nhấn NO để bỏ lệnh hủy

# <span id="page-26-0"></span>*1.7. Lệnh trước giờ*

- *Mục đích: Hỗ trợ khách hàng đặt lệnh cho ngày giao dịch tiếp. Khoảng thời gian cho phép khách hàng đặt lệnh trước giờ là sau giờ kết thúc giao dịch (VD 16h) đến trước giờ mở cửa thị trường ngày hôm sau (VD 08h30)*
- *Thời gian cho phép thực hiện đặt lệnh trước giờ sẽ do công ty chứng khoán quy định*

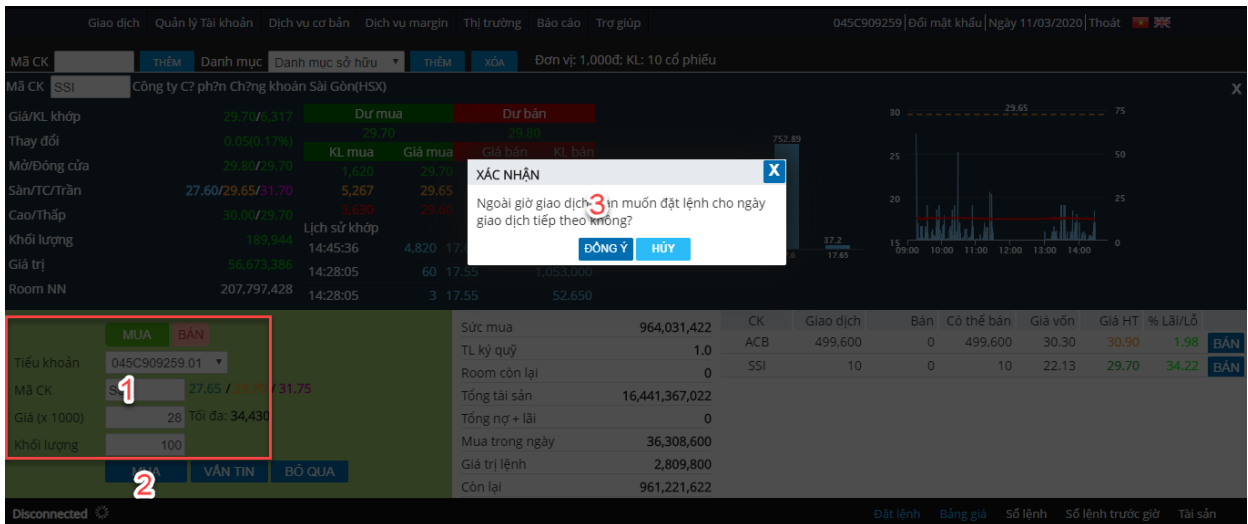

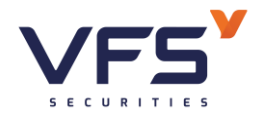

- (1) Trên form đặt lệnh báo giá: Nhập thông tin lệnh
- (2) Nhấn NHẬP LỆNH. Nếu ngoài khoảng thời gian giao dịch trực tuyến với SGD, hệ thống sẽ confirm đặt lệnh trước giờ
- (3) Nhấn YES để tiếp tục thực hiện lệnh, nhấn NO để hủy bỏ yêu cầu
- (4) Nếu chọn YES thì thực hiện tiếp bước 4. Xác thực cấp 2

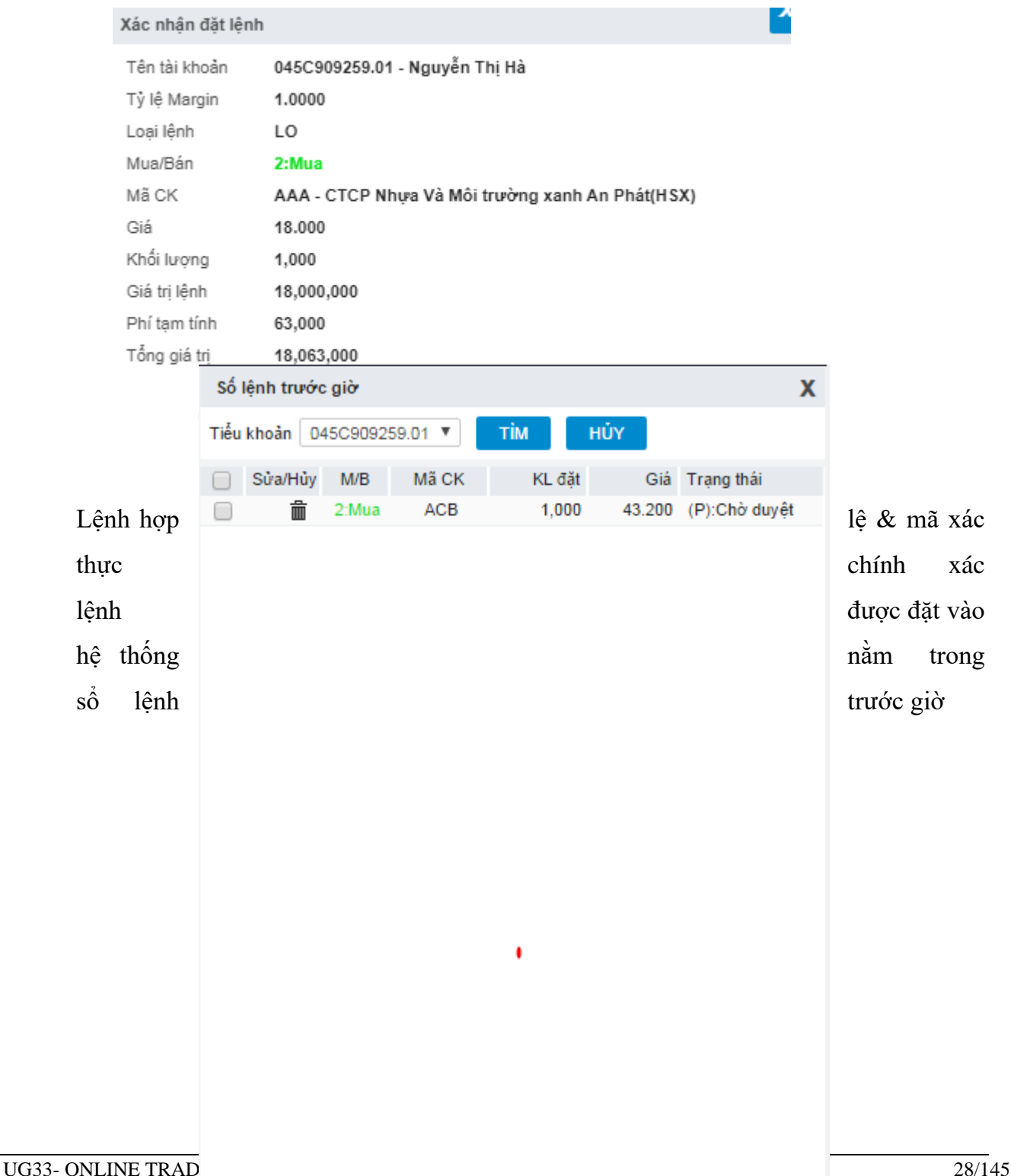

Số lệnh Số lệnh trước giờ

Tài sản

**Danh muc** 

Giỏ lênh

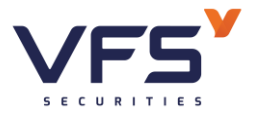

# *Hủy lệnh trước giờ:*

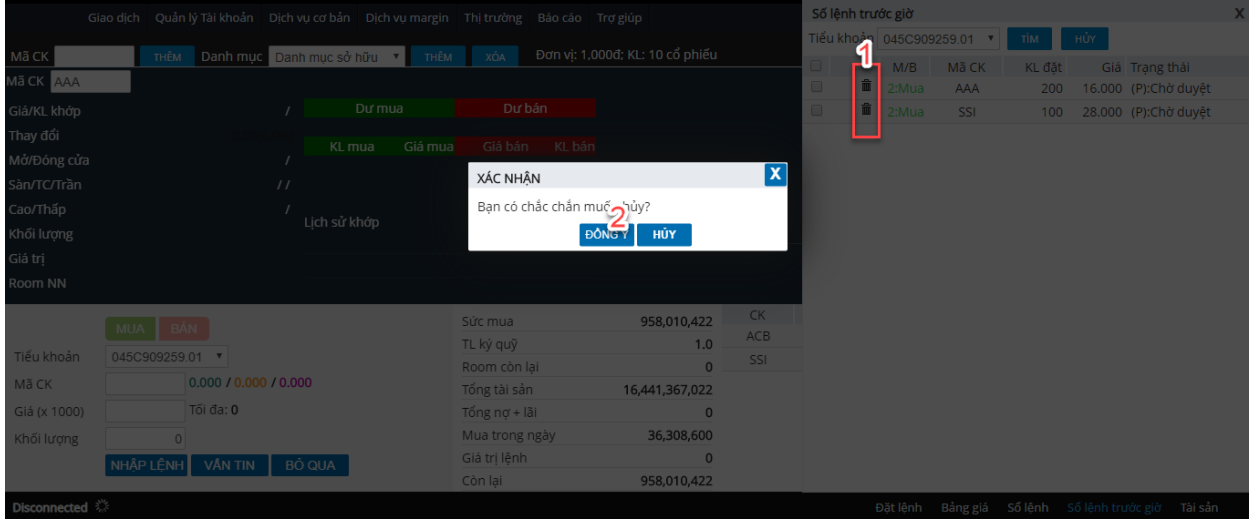

- Trên sổ lệnh trước giờ nhấn biểu tượng <sup>th</sup> để hủy lệnh → Hệ thống sẽ mở cửa sổ xác nhận hủy

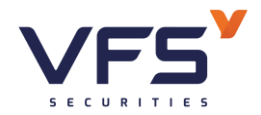

- Chọn ĐỒNG Ý để hủy lệnh
- Chọn HỦY để bỏ lệnh hủy

#### <span id="page-29-0"></span>*1.8. Tài sản*

*Mục đích: Tổng hợp thông tin tài sản của tiểu khoản giao dịch để NĐT có cái nhìn tổng quát về tài sản của mình*

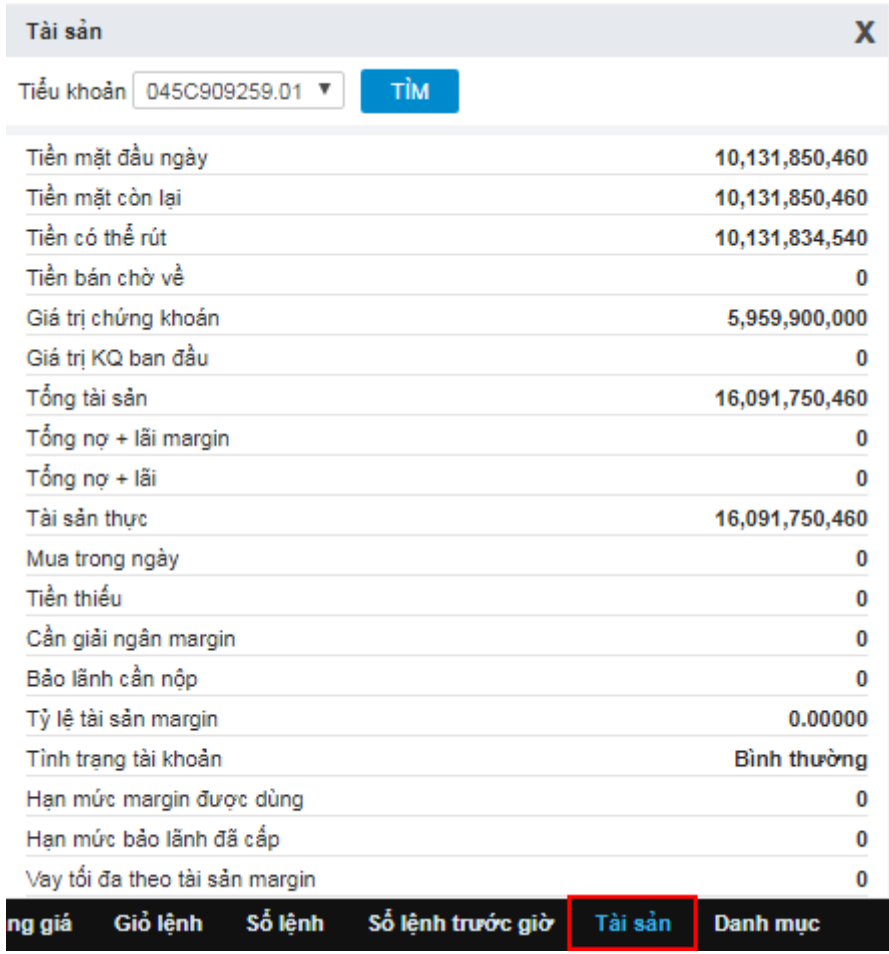

- ✓ Tiền mặt đầu ngày: Tiền mặt có trong tài khoản
- ✓ Tiền mặt tạm tính: Tiền mặt đầu ngày Tiền mua phải thanh toán
- ✓ Tiền bán chờ về: Tổng tiền bán chờ về các ngày T0, T-1, T-2 (Đã trừ phí, thuế & đã ứng trước)
- ✓ Giá trị chứng khoán:

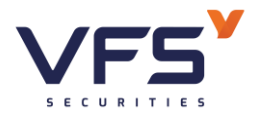

- o Đối với TK thường: Tổng giá trị chứng khoán đang nắm giữ có trong tài khoản (KL \* Giá tham chiếu). Bao gồm các loại: CK giao dịch phổ thông, CK hạn chế chuyển nhượng, CK chờ giao dịch phổ thông, CK chờ giao dịch hạn chế, CK mua chờ về
- o Đối với TK margin: Là giá trị chứng khoán margin (KL \* Giá \* TL định giá tài sản). Chỉ tính chứng khoán giao dịch phổ thông & CK mua chờ về
- $\checkmark$  Tổng tài sản: = Tiền mặt đầu ngày + Tiền bán chờ về + Giá trị chứng khoán
- $\checkmark$  Tổng nợ + Lãi: Tổng các loại nợ & lãi dự kiến phải thanh toán
- $\checkmark$  Tài sản thực: = Tổng tài sản (Tổng nợ + lãi)
- $\checkmark$  Mua trong ngày: Tổng giá trị mua + phí mua trong ngày
	- $\circ$  Trong giờ giao dịch: Tiền mua lệnh khớp + tiền mua lệnh chờ khớp
	- o Kết thúc giờ GD: Tiền mua lệnh khớp
- $\checkmark$  Tiền thiếu: Tổng tiền thiếu cần bổ sung = Mua trong ngày Tiền mặt tạm tính
- $\checkmark$  Cần giải ngân margin: Số tiền cần giải ngân trên TK margin
- ✓ Bảo lãnh cần nộp: Giá trị tiền cần bổ sung do sử dụng hạn mức bảo lãnh
- $\checkmark$  TL tài sản margin: = Tài sản thực/ Tổng tài sản
- $\checkmark$  Tình trạng tài khoản margin: Thể hiện tình trạng hiện tại của tài khoản margin:
	- o Bình thường: Mức tài sản an toàn
	- o Cảnh báo: Tài sản sụt giảm cần phải bổ sung
	- o Giải chấp: Tài sản bị sụt giảm tới mức phải xử lý tài sản
- $\checkmark$  Han mức margin được dùng: Tổng hạn mức tối đa được sử dụng trên tiểu khoản margin
- $\checkmark$  Han mức bảo lãnh đã cấp: Giá trị hạn mức bảo lãnh được cấp

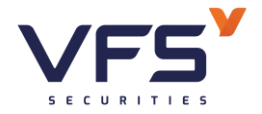

 $\checkmark$  Vay tối đa theo tài sản margin: Giá trị có thể vay tối đa tính trên tài sản

#### <span id="page-31-0"></span>*1.9. Danh mục*

*Mục đích:* Danh sách chứng khoán có thể bán của KH

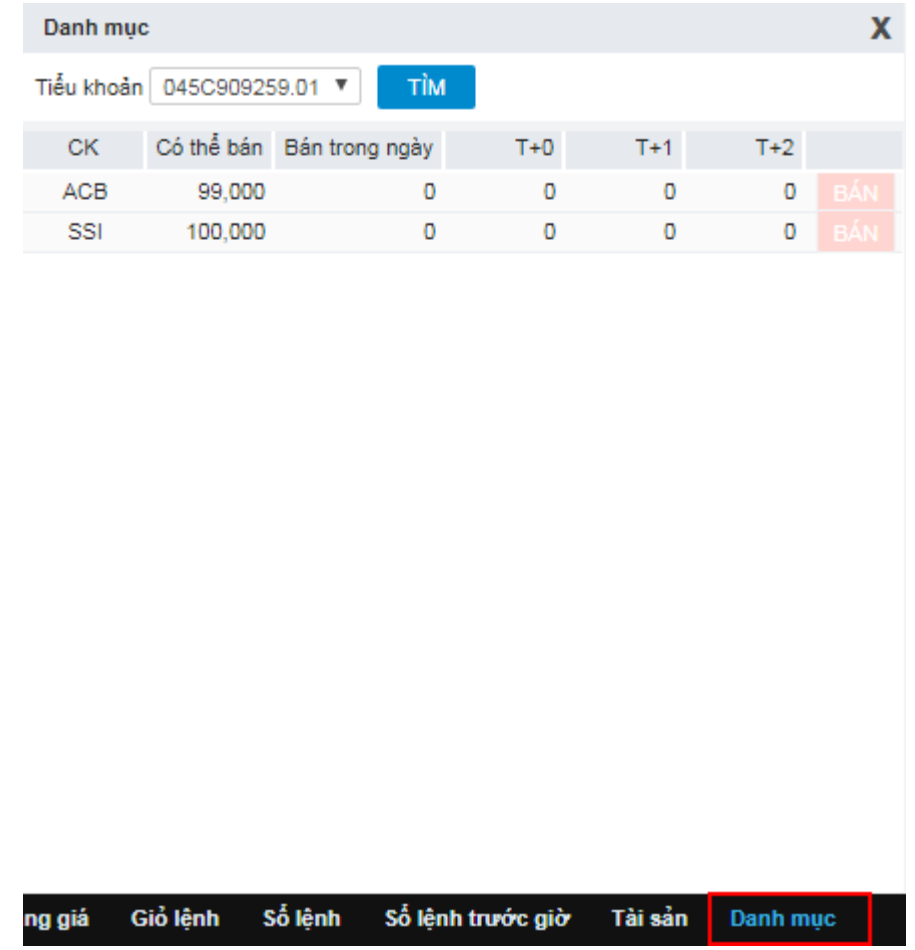

Các thông tin trên màn hình:

- Có thể bán: Số lượng CK có thể đặt lệnh bán
- Bán trong ngày: Số lượng đã đặt lệnh bán
- **•** T+0: Chứng khoán chờ về ngày T+0
- $\blacksquare$  T+1: Chứng khoán chờ về ngày T+1
- **•** T+2: Chứng khoán chờ về ngày T+2
	- ➢ Tương ứng với mỗi mã CK, KH có thể nhấn vào icon Đặt lệnh để đặt lệnh bán với mã tương ứng

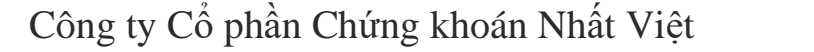

**Lầu 1, Số 117 - 119 - [121 Nguyễn Du, Phường Bến Thành, Quận 1, TP Hồ](https://www.vfs.com.vn/lien-he) Chí Minh**

<span id="page-32-0"></span>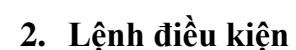

- *Đường dẫn: Giao dịch/Lệnh điều kiện*
- *Mục đích:* Cho phép NĐT đặt lệnh với các điều kiện thiết lập trước.

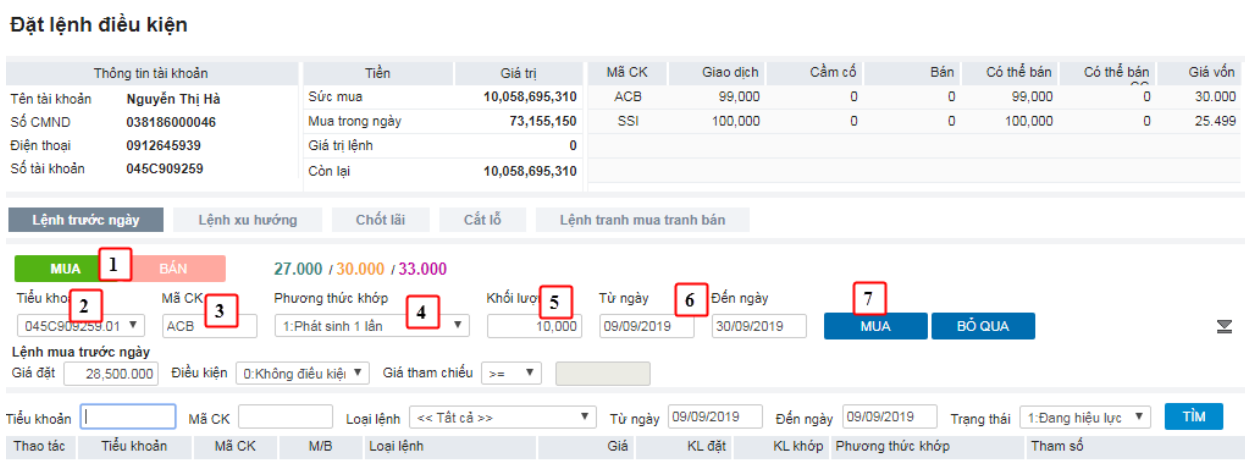

Các thông tin trên màn hình:

- (1) Nhấn chọn MUA/BÁN để xác định là lệnh mua hay lệnh bán
- (2) Chọn tiểu khoản
- (3) Mã CK  $\rightarrow$  bind giá sàn/tham chiếu/sàn trong ngày
- (4) Phương thức khớp lệnh:
	- ✓ Phát sinh 1 lần: Lệnh sẽ được gửi vào sàn giao dịch 1 lần duy nhất khi đã thỏa mãn các điệu kiện về lệnh (giá, khối lượng, số dư ký quỹ, ngày hiệu lực…)

*Ví dụ*: KL đặt = 10.000 CP  $\rightarrow$  Nếu thỏa mãn về KL/số dư, hoặc ngày hiệu lực  $\rightarrow$  lệnh sẽ được đặt với KL = 10.000 CP (Chỉ đặt duy nhất 1 lần mặc dù khớp hay ko), sau khi lệnh được đặt thì lệnh này sẽ chuyển trạng thái Kết thúc

 $\checkmark$  Khớp đủ khối lượng đặt: trong thời gian hiệu lực của lệnh, hệ thống sẽ tự động đặt lệnh khi thỏa mãn các điều kiện của lệnh (giá, khối lượng, số dư ký quỹ, ngày hiệu lực, …) để đảm báo khớp hết khối lượng đã đăng ký mua/bán.

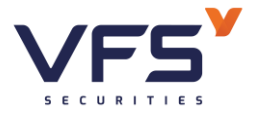

*Ví dụ*: KL đặt = 10.000 → NĐT mong muốn khớp với KL = 10.000CP trong suốt quá trình thời gian hiệu lực.

- o Ngày 1: KL đặt 10.000  $\rightarrow$  Đến cuối ngày khớp 2.000  $\rightarrow$  KL mong muốn khớp của KH còn lại =  $10.000 - 2.000 = 8.000$
- $\degree$  Ngày 2: KL đặt mới = KL còn lại = 8.000
- $(5)$  Khối lượng:
	- $\checkmark$  Check KL đặt tròn lô với từng sàn
	- ✓ Nếu KL lô lớn --> hệ thống tự động chia lệnh
- (6) Từ ngày, Đến ngày: Khoảng ngày có hiệu lực của lệnh
- (7) MUA/BÁN: đặt lệnh mua/bán (nếu nhập đầy đủ điều kiện lệnh)

#### <span id="page-33-0"></span>*2.1. Lệnh trước ngày*

- Hình thức đặt lệnh trước phiên giao dịch từ 1 tới nhiều ngày với số lượng  $\&$ giá đã được xác định
- Hệ thống sẽ tự động check khoảng ngày, điều kiện giá tham chiếu (nếu có) để xác định tính đúng đắn của lệnh
- Trước ngày thực hiện, lệnh đc đưa vào hệ thống chờ của CTCK. Mở cửa thị trường  $\rightarrow$  check roles  $\rightarrow$  Hợp lệ thì phi lệnh

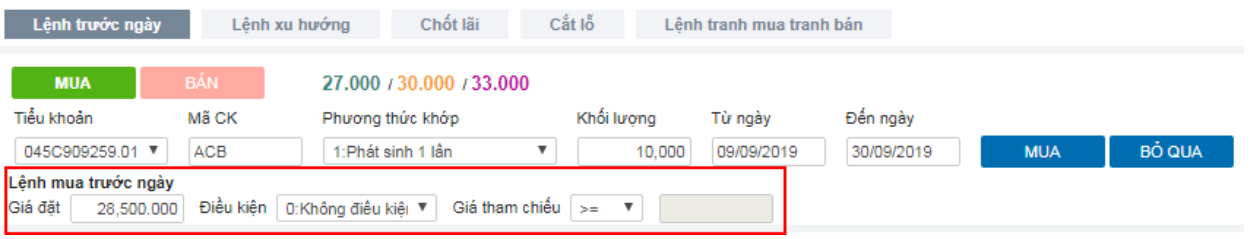

- Giá đặt: Giá đặt của lệnh
- Điều kiện:
	- ✓ Không có điều kiện: Không cần xét tới điều kiện giá tham chiếu
	- ✓ Điều kiện về giá tham chiếu:

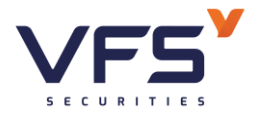

- o Giá tham chiếu >= giá đặt: Giá tham chiếu trong ngày phải thỏa mãn điều kiện >= giá đặt (nhập vào)
- o Giá tham chiếu <= giá đặt: Giá tham chiếu trong ngày phải thỏa mãn điều kiện <= giá đặt (nhập vào)
- Đặt lệnh:
	- $\checkmark$  Check bước giá của mã CK, KL đặt tùy vào quy định giao dịch của sàn giao dịch

# <span id="page-34-0"></span>*2.2. Lệnh xu hướng*

- Xu hướng mua: Giúp Nhà đầu tư mua được cổ phiếu rẻ nhất có thể trong trường hợp dự đoán thị trường sẽ giảm nhằm thiểu hóa chi phí cho khách hàng.
- Xu hướng bán: Lệnh này giúp Nhà đầu tư bảo vệ được lợi nhuận tiềm năng của mình khi xu hướng thị trường lên
- Các loại giá trong lệnh xu hướng:
	- ✓ Giá thị trường (MP\_Market Price): là giá khớp cuối cùng của cổ phiếu hoặc chỉ số. Đầu ngày khi chưa có giá khớp gần nhất thì giá MP sẽ được xác định là giá tham chiếu
	- ✓ Giá kích hoạt: (TP\_Trigger Price): là giá được sử dụng để so sánh với giá thị trường của cổ phiếu để xác định điều kiện về giá của lệnh điều kiện có thỏa mãn hay không.
	- ✓ Giá đặt lệnh: (OP\_Oder Price): là giá của lệnh thật được phát sinh vào sàn khi lệnh thỏa mãn điều kiện về lệnh đặt
- Để thực hiện được lệnh, cần thỏa mãn điều kiện:
	- ✓ Mua:

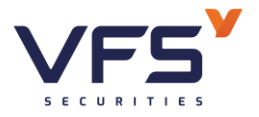

- $\circ$  TP = MP + Khoảng dừng theo giá tri
- $\circ$  Hoặc: TP(%) = MP + MP \* Khoảng dừng %

 $\rightarrow$  Tại mỗi thời điểm, sẽ tính được TPmin (dựa vào thông tin MP) của mã CK và theo công thức trên)  $\rightarrow$  Phi lệnh vào sàn khi và chỉ khi MP = TPmin

✓ Bán:

- $\circ$  TP = MP Khoảng dừng theo giá trị
- $\circ$  Hoặc: TP(%) = MP MP\* Khoảng dừng %

 $\rightarrow$  Tại mỗi thời điểm, sẽ tính được TPmax (dựa vào thông tin MP của mã CK và theo công thức trên)  $\rightarrow$  Phi lệnh vào sàn khi và chỉ khi MP = **TPmax** 

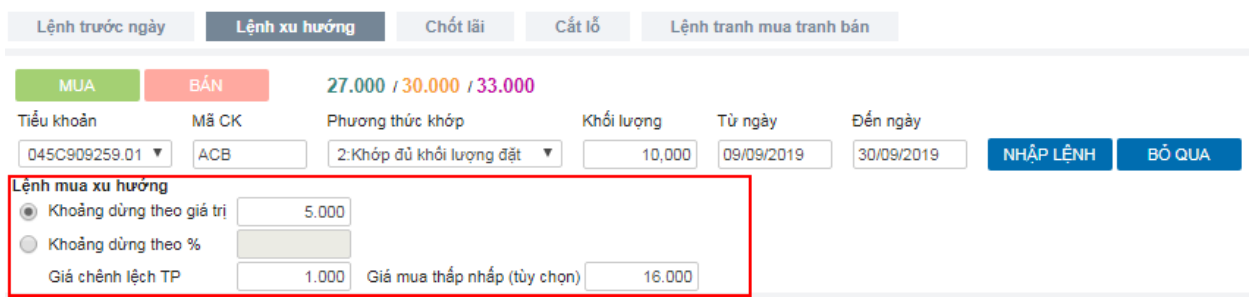

- Khoảng dừng theo giá trị: là việc KH thiết lập giá mua/bán điều kiện cao/thấp hơn giá thị trường 1 giá trị xác định do KH đặt ra.
- Khoảng dừng theo giá trị phần trăm: là việc KH thiết lập giá mua/bán điều kiện cao/thấp hơn giá thị trường 1 đơn vị phần trăm nào đó.
- Giá chênh lệch TP: Sử dụng trong trường hợp, KH muốn chắc chắn đến giá MP được khớp  $\rightarrow$  Giá chênh lệch sẽ được sử dụng: Giá đặt mua = Giá MP + Giá chênh lệch, Giá đặt bán = Giá MP – Giá chênh lệch
- Giá mua thấp nhất/ Giá bán cao nhất:
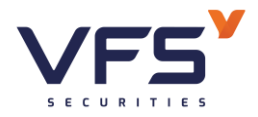

- $\checkmark$  Nhập giá mua thấp nhất: là giá mua mà khách hàng mong muốn đạt được. Khi giá kích hoạt được điều chỉnh theo giá thị trường giảm tới giá mua thấp nhất này thì lệnh sẽ được kích hoạt để đưa vào sàn
- $\checkmark$  Nhập giá bán cao nhất: là giá bán mà khách hàng mong muốn đạt được. Khi giá kích hoạt được điều chỉnh theo giá thị trường tăng lên tới mức giá bán cao nhất này thì lệnh sẽ được kích hoạt để đưa vào sàn

#### *2.3. Lệnh chốt lãi*

- Là mức giá bán được Khách hàng thiết lập cao hơn giá bình quân mua 1 khoảng giá trị tuyệt đối hoặc theo phần trăm nào đó
- Nếu nhập Giá trị chênh lệch b:

 $\rightarrow$  Kích hoạt nếu giá thị trường  $\geq$  a + b

Nếu nhập Phần trăm chênh lệch c%:

 $\rightarrow$  Kích hoạt nếu giá thị trường >= a (1 + c%)

- *Lệnh chốt lãi chỉ áp dụng đối với lệnh BÁN*

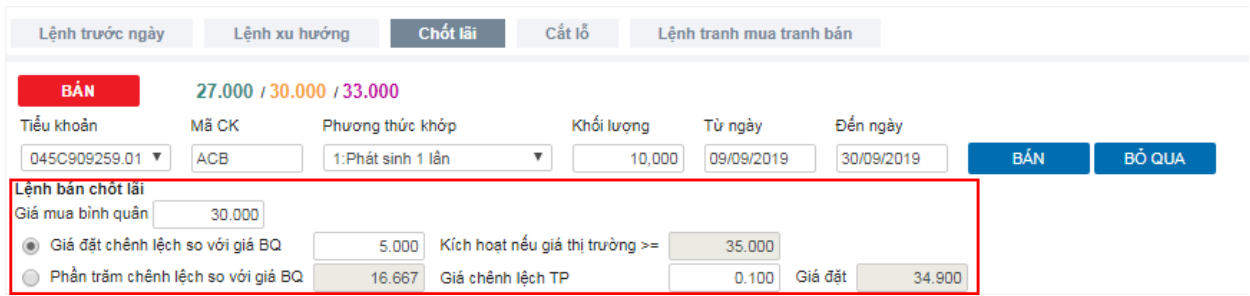

- Giá trị chênh lệch: Mức giá mong muốn của NĐT khi đặt lệnh chốt lãi, khoảng giá so với giá bình quân mua
- Kick hoạt nếu giá thị trường  $\geq$  giá a: Nếu giá khớp hiện tại của mã CK  $\geq$  giá a → lệnh sẽ được kích hoạt
- Hệ thống tự động đẩy lệnh với giá đặt = Giá bình quân + chênh lệch giá (Hoặc Giá bình quân + Giá bình quân \* Tỉ lệ chênh lệch)

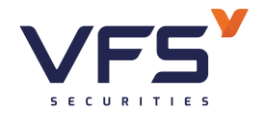

## *2.4. Lệnh cắt lỗ*

- Là mức giá bán được Khách hàng thiết lập thấp hơn giá bình quân mua 1 khoảng giá trị tuyệt đối hoặc theo phần trăm nào đó
- Nếu nhập Giá trị chênh lệch b:
	- $\rightarrow$  Kích hoạt nếu giá thị trường  $>=$  a b
- Nếu nhập Phần trăm chênh lệch c%:
	- $\rightarrow$  Kích hoạt nếu giá thị trường >= a (1 c%)
- - *Lệnh cắt lỗ chỉ áp dụng đối với lệnh BÁN*

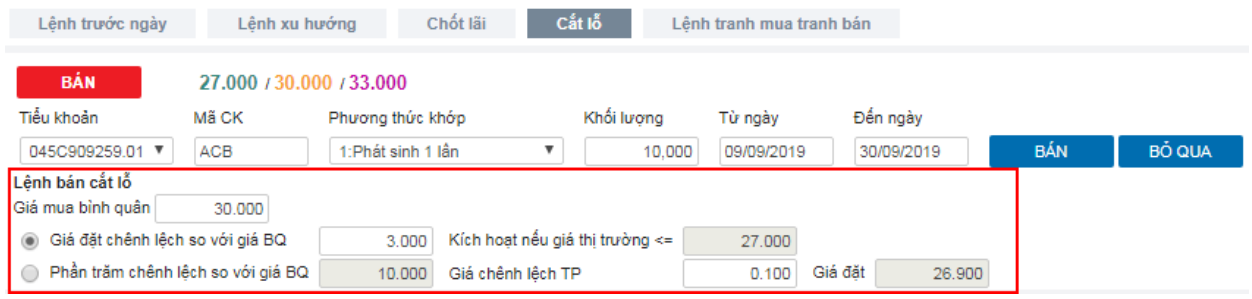

- Giá trị chênh lệch: Mức giá mong muốn của NĐT khi đặt lệnh cắt lỗ, khoảng giá so với giá bình quân mua
- Kick hoạt nếu giá thị trường  $\leq \pi/2$  a: Nếu giá khớp hiện tại của mã CK  $\leq \pi/2$ a → lệnh sẽ được kích hoạt
- Hệ thống tự động đẩy lệnh với giá đặt = Giá bình quân chênh lệch giá (Hoặc Giá bình quân - Giá bình quân \* Tỉ lệ chênh lệch)

Lưu ý:

- Đối với lệnh sàn HSX, bước giá của từng khoảng khác nhau  $\rightarrow$  Giá đặt mua thực sẽ làm tròn lên so với giá đặt (tính toán), Giá đặt bán thực sẽ làm tròn xuống so với giá đặt (tính toán).

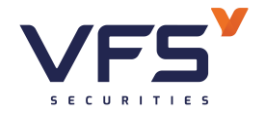

### **3. Sổ lệnh cơ sở**

#### Số lênh cơ sở

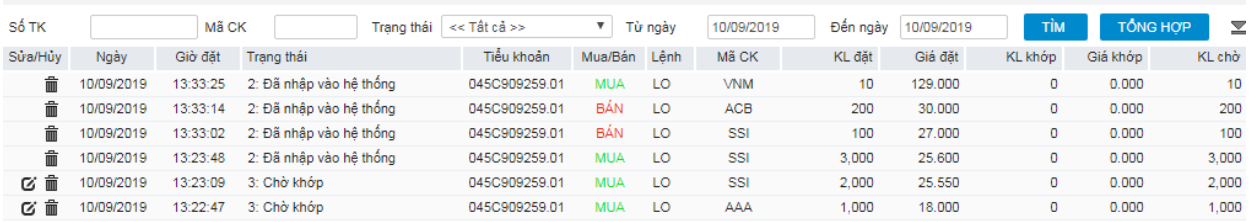

- Hiển thị đầy đủ lệnh của tài khoản đăng nhập & tài khoản ủy quyền cho tài khoản này
- Có thể thao tác Sửa/Hủy lệnh trên form sổ lệnh
- Chức năng TÔNG HỢP theo giá trị tìm kiếm trên sổ lệnh:

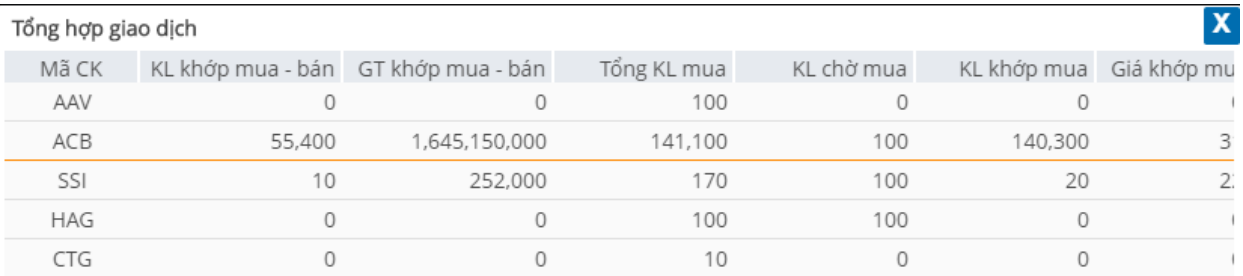

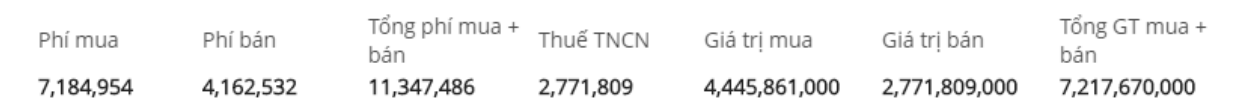

### **4. Sổ lệnh quảng cáo**

- *Đường dẫn: Giao dịch/ Sổ lệnh quảng cáo*
- *Mục đích: Danh sách lệnh quảng cáo trên thị trường*

#### *Trạng thái lệnh quảng cáo:*

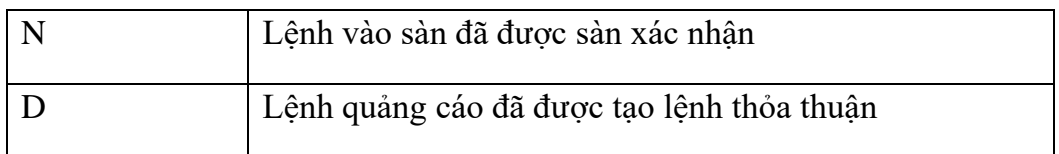

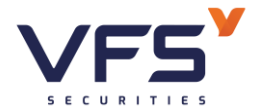

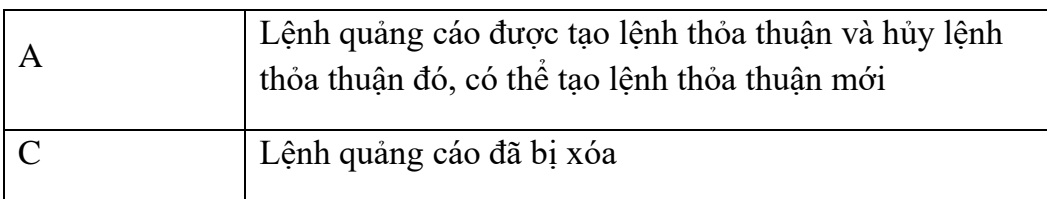

#### **5. Yêu cầu TT cùng thành viên**

- *Đường dẫn: Giao dịch/ Yêu cầu TT cùng thành viên*
- *Mục đích: Hỗ trợ NĐT tạo yêu cầu thỏa thuận với 1 thành viên trong cùng công ty.* 
	- o *Khi tạo yêu cầu thành công, YC này sẽ được gửi tới tài khoản đối ứng*
	- o *Khi tài khoản đối ứng thực hiện xác nhận giao dịch này (Mục 6) thì yêu cầu thỏa thuận được gửi tới cán bộ môi giới*
	- o *Cán bộ mới giới sẽ thực hiện xác nhận lại thông tin cả 2 bên. Nếu lệnh là hợp lệ sẽ được phê duyệt và gửi vào hệ thống của Sở*

## *Tạo yêu cầu*

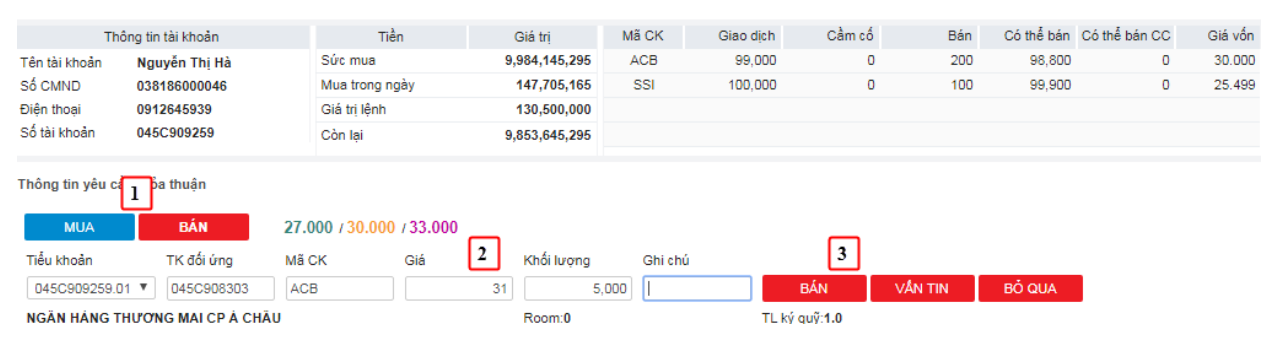

#### Yêu cầu TT cùng thành viên

- (1) Chọn loại lệnh MUA hoặc BÁN
- (2) Nhập thông tin lệnh
	- a. Chọn tiểu khoản thực hiện MUA/BÁN
	- b. Nhập TK đối ứng: Số tài khoản khách hàng thực hiện thỏa thuận

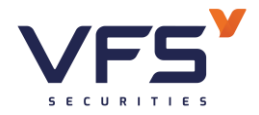

- c. Mã CK
- d. Giá
- e. Khối lượng: KL thỏa thuận theo quy định của từng sở
- f. Ghi chú: Nhập số điện thoại liên hệ hoặc bất kỳ thông tin gì KH thấy cần thiết
- g. Nhấn nút:
	- i. BÁN/ MUA để tiếp tục thực hiện yêu cầu
	- ii. VẤN TIN để vấn tin lại thông tin tiểu khoản (nếu cần)
	- iii. BỎ QUA để bỏ thông tin lệnh và nhập lại từ đầu

(3) Nếu nhấn nút MUA/BÁN hệ thống sẽ bật cửa sổ xác nhận

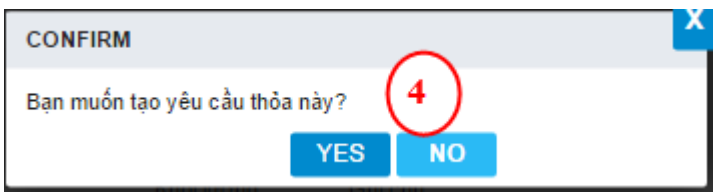

- ✓ Nhấn YES để hoàn thành tạo yêu cầu
- ✓ Nhấn NO để hủy bỏ việc tạo yêu cầu
- $\Rightarrow$  Yêu cầu tạo thành công sẽ ở trạng thái chờ xác nhân (Chờ tài khoản đối ứng xác nhận thỏa thuận)

### *Hủy yêu cầu*

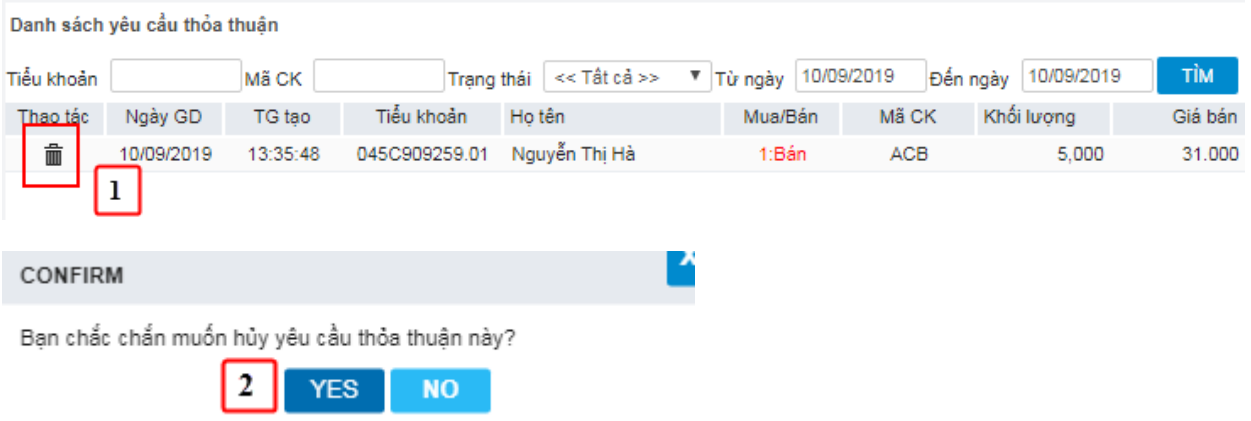

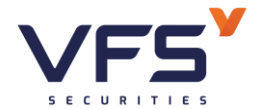

- (1) Trên danh sách yêu cầu đã tạo. Nếu chưa được xác nhận & duyệt của môi giới NĐT có thể thực hiện hủy yêu cầu. Nhấn vào icon hủy ở đầu danh sách  $\rightarrow$  Hệ thống sẽ bật màn hình xác nhận hủy
- (2) Nhấn YES để hủy hoặc nhấn NO để bỏ yêu cầu hủy

#### **6. Xác nhận yêu cầu TT cùng thành viên**

- *Đường dẫn: Giao dịch/ Xác nhận yêu cầu TT cùng thành viên*
- *Mục đích: Đối với tài khoản đối ứng được gửi yêu cầu thỏa thuận (như mục 6). NĐT vào chức năng này để xác nhận việc thỏa thuận*
	- o *Sau khi xác nhận, yêu cầu thỏa thuận mới được coi là hoàn thiện và gửi yêu cầu lên cán bộ môi giới của công ty*

### *Xác nhận yêu cầu*

Xác nhận yêu cầu TT cùng thành viên

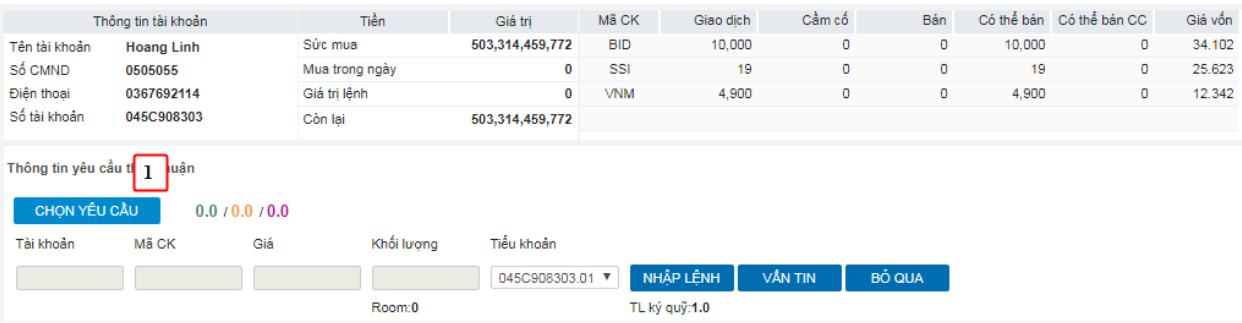

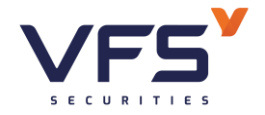

Danh sách vậu cầu thảo thuận

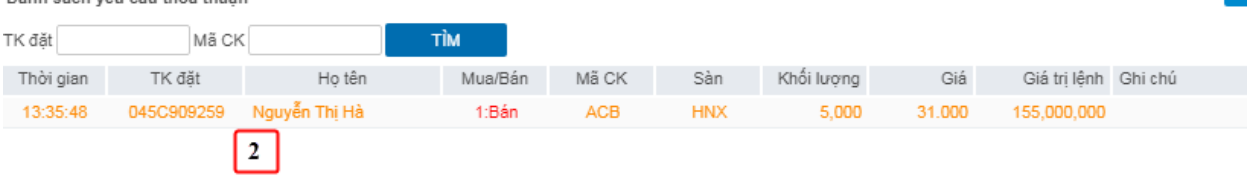

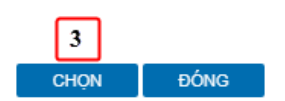

 $\boldsymbol{\lambda}$ 

- (1) Nhấn nút CHỌN YÊU CẦU  $\rightarrow$  Mở màn hình danh sách yêu cầu thỏa thuận nhận được từ bên đối ứng đã gửi
- (2) Chọn yêu cầu muốn xác nhận
- (3) Nhấn CHỌN

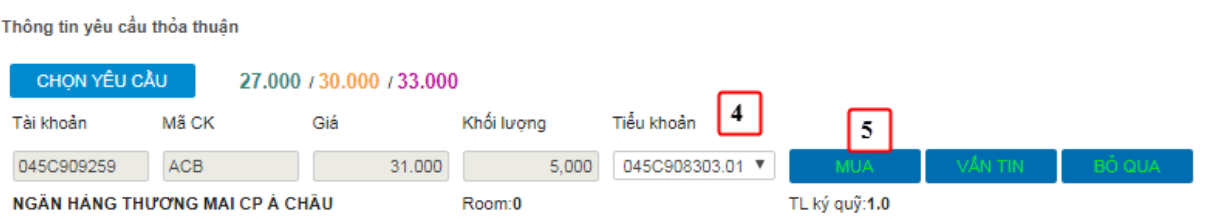

- (4) Chọn tiểu khoản thực hiện thỏa thuận
- (5) Nhấn nút BÁN/ MUA để hoàn thành việc xác nhận
- $\Rightarrow$  Yêu cầu tạo thành công ở trạng thái chờ duyệt. Yêu cầu này sẽ được nhân viên môi giới CTCK xác nhận tính hợp lệ và duyệt lệnh vào sàn

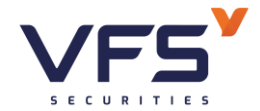

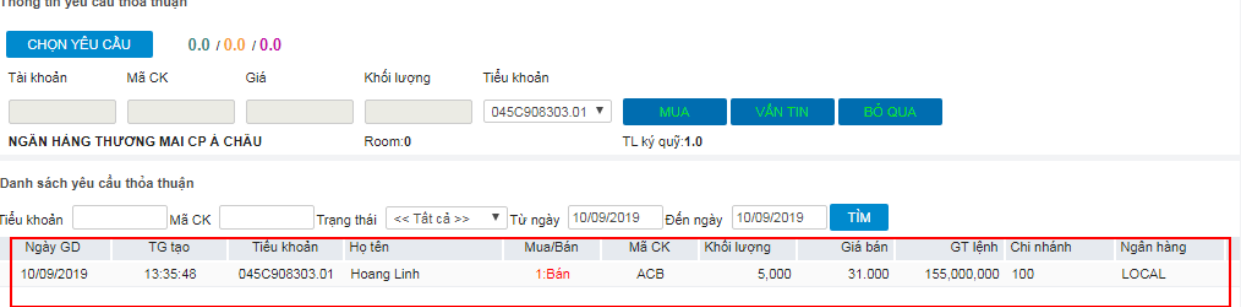

### **7. Yêu cầu TT khác thành viên**

- *Đường dẫn: Giao dịch/ Yêu cầu TT khác thành viên*
- *Mục đích: Hỗ trợ NĐT tạo yêu cầu thỏa thuận với 1 thành viên khác công ty.* 
	- o *Khi tạo yêu cầu thành công, YC này sẽ được gửi tới cán bộ môi giới của công ty*
	- o *Cán bộ mới giới sẽ thực hiện xác nhận lại thông tin bên thỏa thuận. Nếu lệnh là hợp lệ sẽ được phê duyệt và gửi vào hệ thống của Sở tới thành viên đối ứng*

*Tạo yêu cầu:*

Yêu cầu thỏa thuân khác thành viên

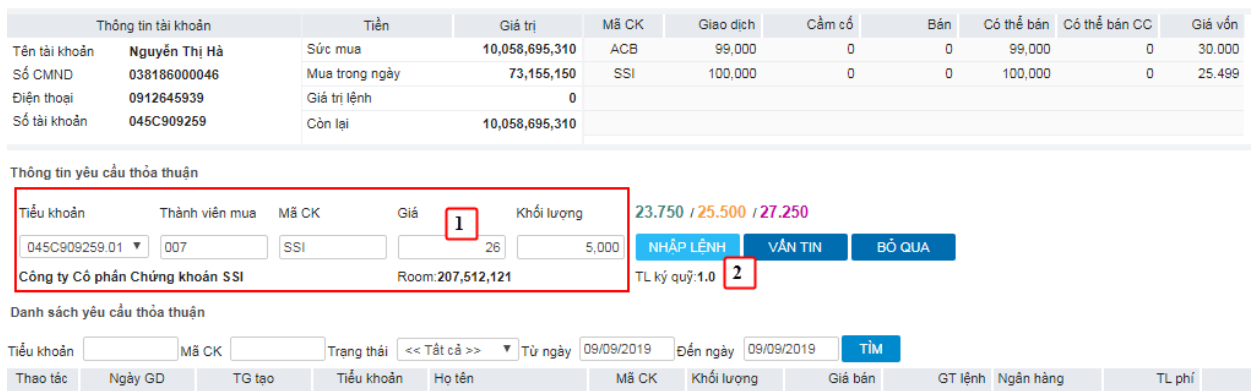

(1) Nhập thông tin yêu cầu lệnh

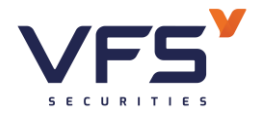

- *a.* Tiểu khoản: Tiểu khoản đặt lệnh bán thỏa thuận
- *b.* Thành viên mua: Mã thành viên mua (Mã thành viên giao dịch của tài khoản đối ứng)
- *c.* Mã chứng khoán
- *d.* Giá: Giá thỏa thuận
- *e.* Khối lượng: KL thỏa thuận

(2) Nhấn nút:

- *a.* NHẬP LỆNH để tiếp tục thực hiện yêu cầu
- *b.* VẤN TIN thực hiện vấn tin lại tài khoản nếu có sự thay đổi về số dư trong quá trình tạo yêu cầu
- *c.* BỎ QUA để bỏ qua việc tạo yêu cầu
- (3) Nếu nhấn NHÂP LÊNH hệ thống sẽ tiếp tục thực hiện yêu cầu  $\rightarrow$  Hệ thống sẽ mở màn hình confirm việc thực hiện

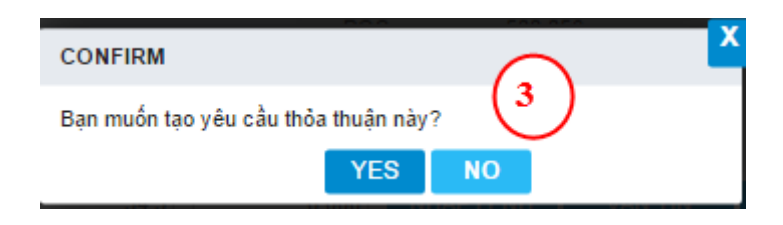

- *a.* Nhấn YES để hoàn thành tạo yêu cầu
- *b.* Nhấn NO để hủy bỏ yêu cầu
- $\Rightarrow$  Yêu cầu tạo thành công sẽ ở trạng thái Chờ duyệt, đồng thời sẽ gửi thông báo tới môi giới công ty để xác nhận yêu cầu này
- *Hủy yêu cầu*

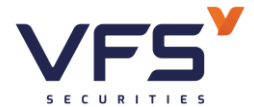

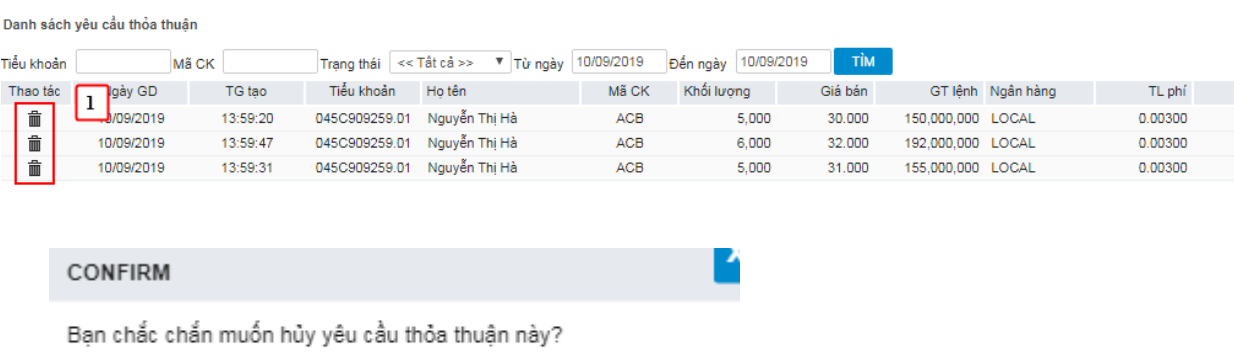

- (1) Trên danh sách yêu cầu đã tạo. Nếu chưa được xác nhận & duyệt của môi giới NĐT có thể thực hiện hủy yêu cầu. Nhấn vào icon hủy ở đầu danh sách → Hệ thống sẽ bật màn hình xác nhận hủy
- (2) Nhấn YES để hủy hoặc nhấn NO để bỏ yêu cầu hủy

**NO** 

**YES** 

#### **8. Yêu cầu quảng cáo**

- *Đường dẫn: Giao dịch/ Yêu cầu quảng cáo*
- *Mục đích: Hỗ trợ NĐT tạo yêu cầu quảng cáo trên online. Yêu cầu này sẽ được môi giới công ty chứng khoán kiểm soát tính hợp lệ, nếu hợp lệ sẽ phê duyệt và gửi lệnh vào Sở GD*

## *Tạo yêu cầu*

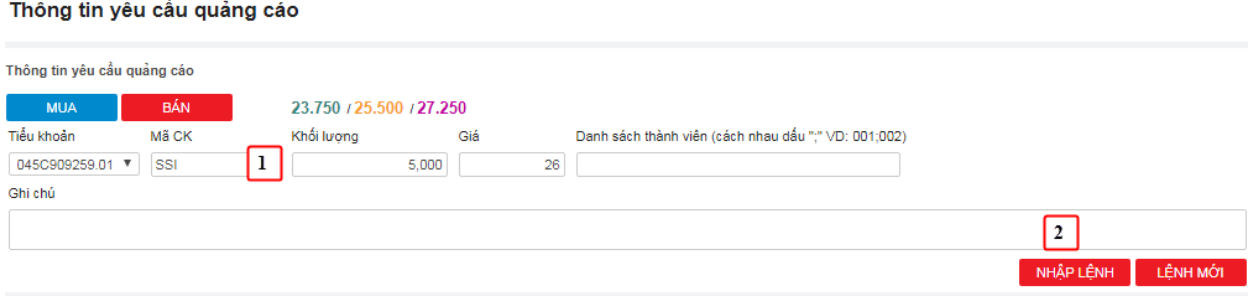

- (1) Nhập thông tin yêu cầu quảng cáo
	- *a.* Tiểu khoản
	- *b.* Mã CK
	- *c.* Khối lượng

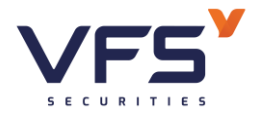

- *d.* Giá
- (2) Nhấn nút NHẬP LỆNH để tiếp tục yêu cầu, hoặc LỆNH MỚI để hủy bỏ và tạo lại thông tin
- (3) Nếu nhấn NHẬP LỆNH hệ thống sẽ mở màn hình xác nhận việc tạo yêu cầu

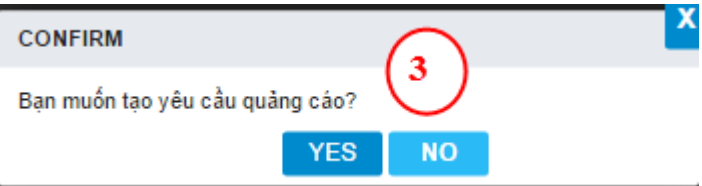

- *a.* Nhấn YES để hoàn thành tạo yêu cầu
- *b.* Nhấn NO để hủy bỏ
- $\Rightarrow$  Yêu cầu tạo thành công sẽ ở trạng thái Chờ duyệt, đồng thời sẽ gửi thông báo tới môi giới công ty để xác nhận yêu cầu này
- *Hủy yêu cầu*

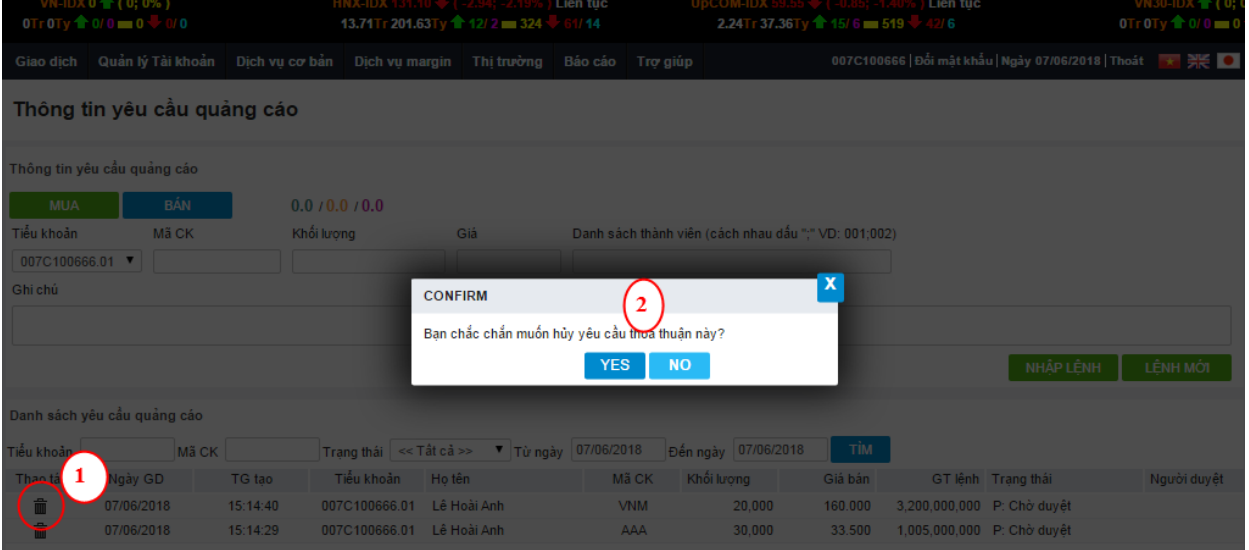

- (1) Trên danh sách yêu cầu đã tạo. Nếu chưa được xác nhận & duyệt của môi giới NĐT có thể thực hiện hủy yêu cầu. Nhấn vào icon hủy ở đầu danh sách → Hệ thống sẽ bật màn hình xác nhận hủy
- (2) Nhấn YES để hủy hoặc nhấn NO để bỏ yêu cầu hủy

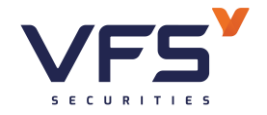

### **III. GIAO DỊCH PHÁI SINH**

#### **1. Lệnh và thông tin vị thế**

#### *1.1. Đặt lệnh phái sinh*

#### *Đường dẫn: Click Đặt lệnh trên menu nhanh*

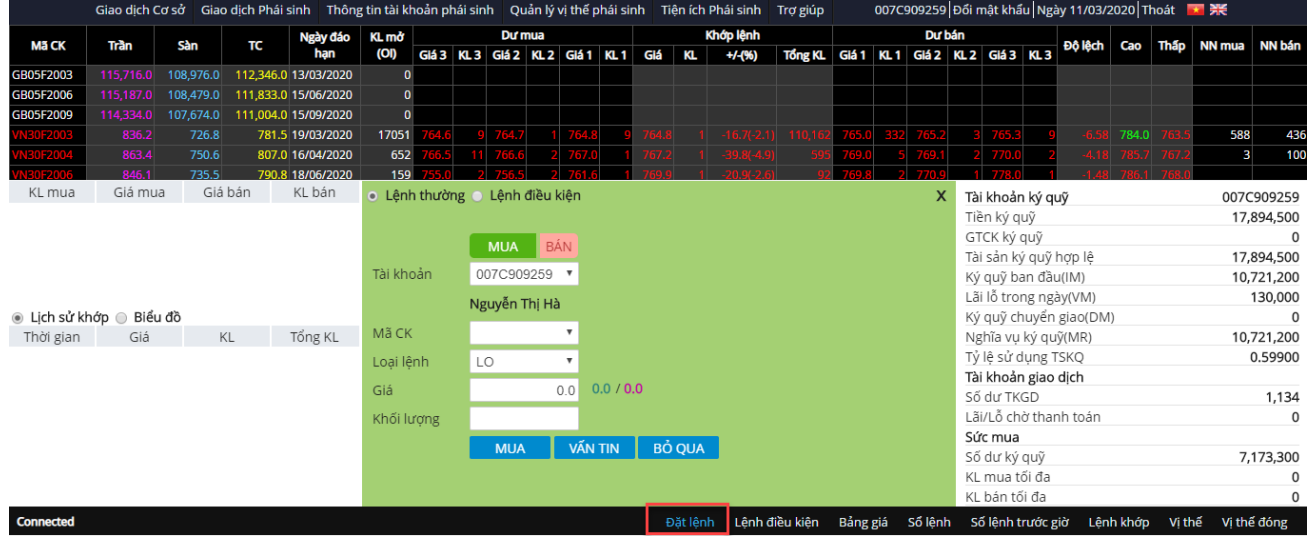

*Mục đích*: Nhập lệnh mua/bán của NĐT vào sàn thông qua màn hình đặt lệnh

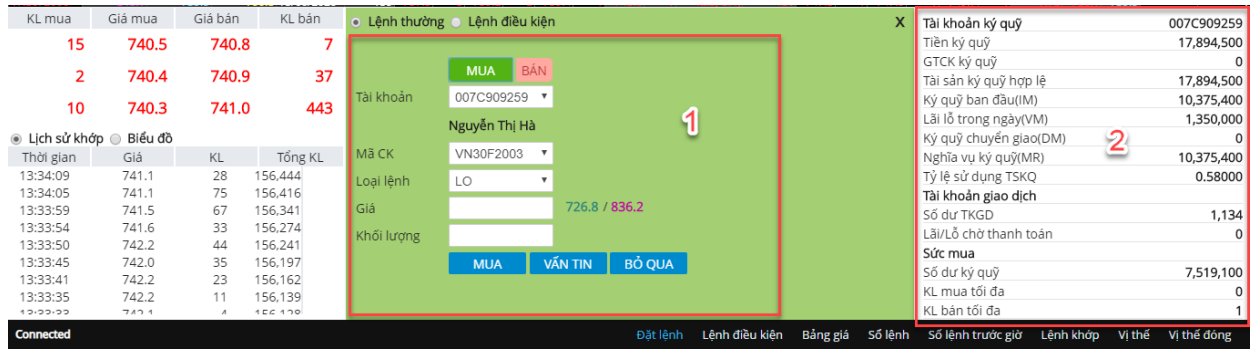

Các bước thực hiện và giải thích:

(1) Các thông tin tổng hợp tài sản & sức mua

- ❖ **Tài khoản ký quỹ**: Số TK ký quỹ và thông tin chi tiết TK ký quỹ
	- Tiền ký quỹ **(M1)**: Số tiền đã ký quỹ lên VSD

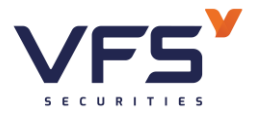

- GTCK ký quỹ **(S1)**: Giá trị chứng khoán đã ký quỹ lên VSD. Lấy theo danh mục được phép ký quỹ, tỷ lệ chiết khấu, giá tham chiếu CK cơ sở
- Tài sản ký quỹ hợp lệ **(A1)**: Tổng tiền ký quỹ và giá trị chứng khoán ký quỹ.  $A1 = M1 + MIN \{ M1*(1-Rc)/Rc, S1 \}$

(Rc: Tỷ lệ yêu cầu tiền mặt)

- Ký quỹ ban đầu (IM): IM = IM1 + IM2
	- $\checkmark$  IM1 = KL vị thế \* hệ số \* R \* giá tham chiếu --> Chỉ xét các mã độc lập & và tính mã tương hỗ cùng chiều (nếu tồn tại 2 mã tương hỗ nhưng cùng chiều (cùng mua hoặc cùng bán))
	- $\checkmark$  IM2: Mã A, B tương hỗ nhau, Tỉ lệ tương hỗ Rt  $=$  (KL vi thế mua – KL vi thế bán)  $*$  R  $*$  Giá tham chiếu của mã KL lớn hơn
- Lãi lỗ trong ngày (VM): VM (lỗ) = MAX(KL vị thế \* hệ số \* (giá hiện tại – giá tham chiếu),  $0$ )
- Ký quỹ chuyển giao (DM) = KL vị thế chờ thanh toán (của mã có phương thức thanh toán vật chất) \* R \* giá thanh toán \* Tỷ lệ bảo đảm thanh toán chuyển giao
- Nghĩa vụ ký quỹ (MR) =  $IM + Max(VM, 0) + DM + SM$
- Tỷ lệ sử dụng TSKQ = Tổng TSKQ/ MR
- ❖ **Tài khoản giao dịch:** Số tài khoản giao dịch và thông tin TK giao dịch
	- Số dư TKGD: Số dư tiền trên tài khoản giao dịch (tiểu khoản .50)
	- Lãi lỗ chờ thanh toán: VSD trả về lãi lỗ chờ thanh toán
- ❖ **Sức mua:** Thông tin chi tiết sức mua
	- Số dư ký quỹ = Tài sản ký quỹ hợp lệ MR

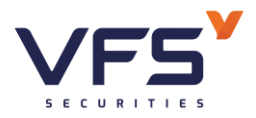

- KL mua tối đa
	- $\circ$  Nếu là TK NETTED, KL mua tối đa = MAX (0, P3 Long + Short – Bought)
	- o Nếu là TK NON-NETTED, KL mua tối đa = MAX (0,P3 Long - Bought)
- KL bán tối đa
	- o Nếu là TK NETTED, KL bán tối đa = MAX ( 0, P3 Short + Long – Sell)
	- o Nếu là TK NON-NETTED, KL bán tối đa = MAX (0, P3 Short -Sell)
- (2) Nhập thông tin lệnh:
- a. Chon loại lệnh MUA/ BÁN
- b. Chọn tài khoản đặt lệnh: Mặc định là tài khoản của KH, trường hợp có ủy quyền đặt lệnh Phái sinh và muốn đặt cho TK ủy quyền thì click vào mũi tên chọn TK ủy quyền
- c. Nhập/ chọn mã chứng khoán đặt lệnh => Hệ thống hiển thị thông tin
	- o Bảng giá rút gọn của mã (màn hình góc bên trái): KL, giá mua bán tốt nhất; Lịch sử khớp; Biểu đồ khớp
	- o Thông tin giá trần/ sàn
	- o Tính toán lại KL mua tối đa, KL bán tối đa theo giá trần
- d. Chọn lệnh cần đặt: LO, ATO, ATC, MP, MTL….
- e. Nhập giá:
	- $\checkmark$  Chon loại lệnh LO: Cho phép nhập giá
	- ✓ Chọn loại lệnh ATO, ATC, MP. Mặc định giá theo loại lệnh. Hệ thống sẽ phong tỏa tiền mua theo giá trần
- f. Hệ thống tự động tính ra khối lượng tối đa theo giá nhập

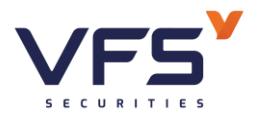

- KL mua tối đa
	- $\circ$  Nếu là TK NETTED, KL mua tối đa = MAX (0, P3 Long + Short – Bought)
	- o Nếu là TK NON-NETTED, KL mua tối đa = MAX (0,P3 Long - Bought)
- KL bán tối đa
	- $\circ$  Nếu là TK NETTED, KL bán tối đa = MAX (0, P3 Short + Long – Sell)
	- o Nếu là TK NON-NETTED, KL bán tối đa = MAX (0, P3 Short -Sell)
- g. Nhấn MUA/ BÁN để thực hiện đặt lệnh đi hoặc nhấn BỎ QUA để reset thông tin màn hình Đặt lệnh

## *1.2. Sổ lệnh*

*Mục đích*: Hiển thị thông tin sổ lệnh rút gọn của NĐT

Mở sổ lệnh rút gọn: Click vào Footer "Sổ lệnh"

(Chi tiết sổ lệnh xem tại mục III. 2)

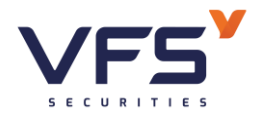

**Lầu 1, Số 117 - 119 - [121 Nguyễn Du, Phường Bến Thành, Quận 1, TP Hồ](https://www.vfs.com.vn/lien-he) Chí Minh**

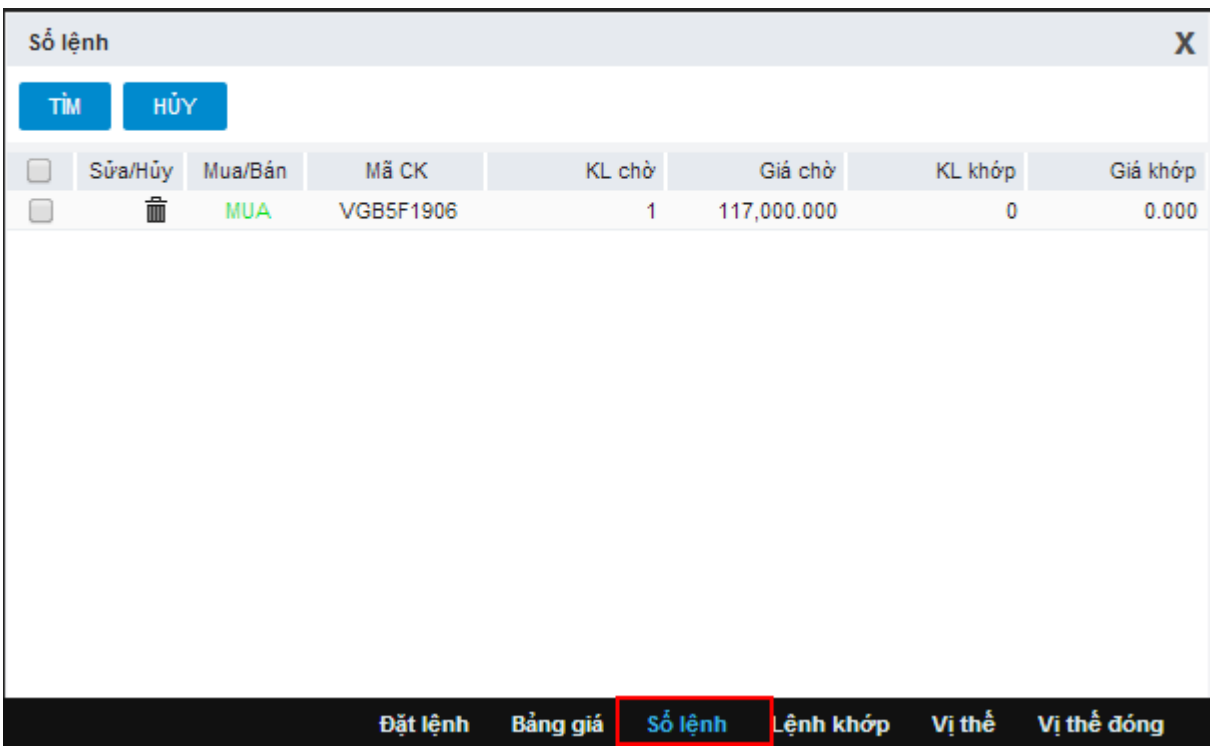

### *1.3. Hủy lệnh*

*Mục đích*: Khi lệnh chưa khớp, cho phép hủy lệnh chờ khớp

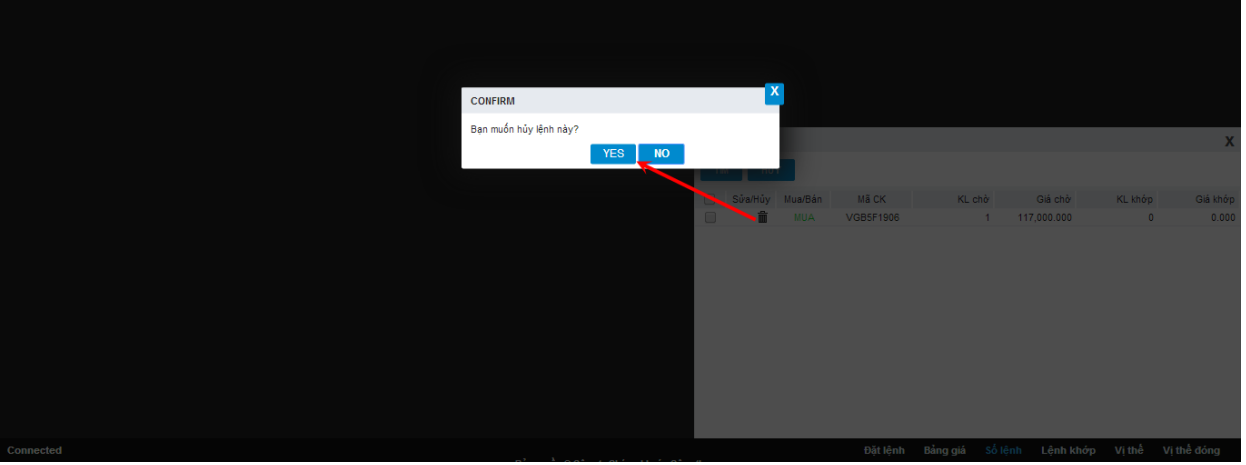

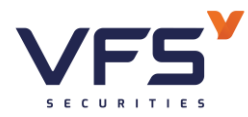

# Công ty Cổ phần Chứng khoán Nhất Việt

**Lầu 1, Số 117 - 119 - [121 Nguyễn Du, Phường Bến Thành, Quận 1, TP Hồ](https://www.vfs.com.vn/lien-he) Chí Minh**

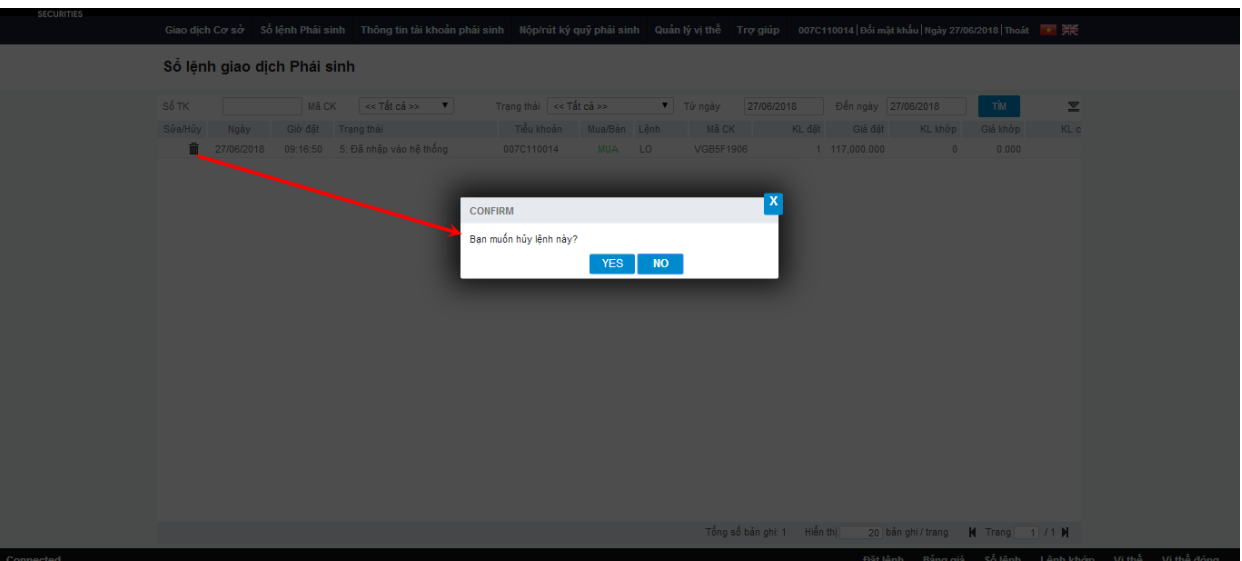

- (1) Click vào icon Hủy lệnh trên màn hình Sổ lệnh rút gọn hoặc sổ lệnh chi tiết
- (2) Hệ thống mở màn hình confirm
- → YES: Gửi yêu cầu hủy lệnh
- → NO: Không xử lý gì, đóng màn hình confirm

Sau khi hủy lệnh, sàn trả về kết quả đồng thời chương trình sẽ giải tỏa tiền của lệnh hủy này.

#### *1.4. Bảng giá*

*Mục đích:* Hiển thị thông tin bảng giá phái sinh: Các giá/khối lượng mua bán tốt nhất, thông tin khớp lệnh, Giá khớp cao nhất/thấp nhất/trung bình.

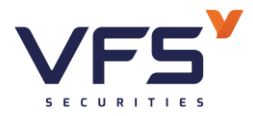

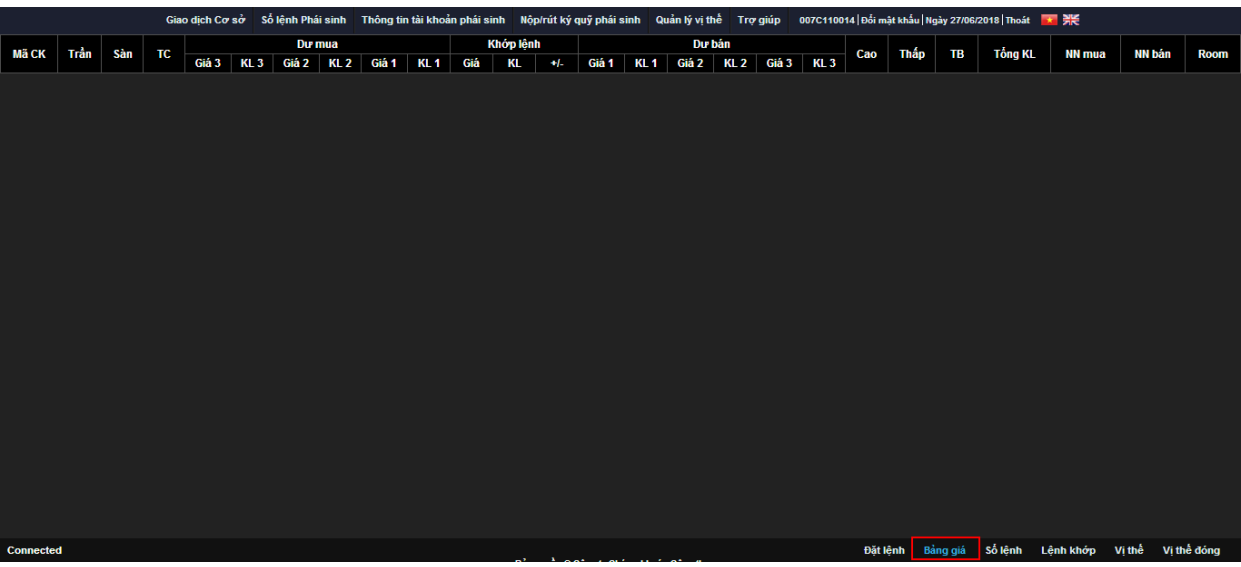

Click Bảng giá từ menu nhanh

## *1.5. Lệnh khớp*

*Mục đích:* Hiển thị chi tiết lệnh khớp*:* Thời gian đặt, loại lệnh, KL/ Giá đặt, KL/ giá khớp

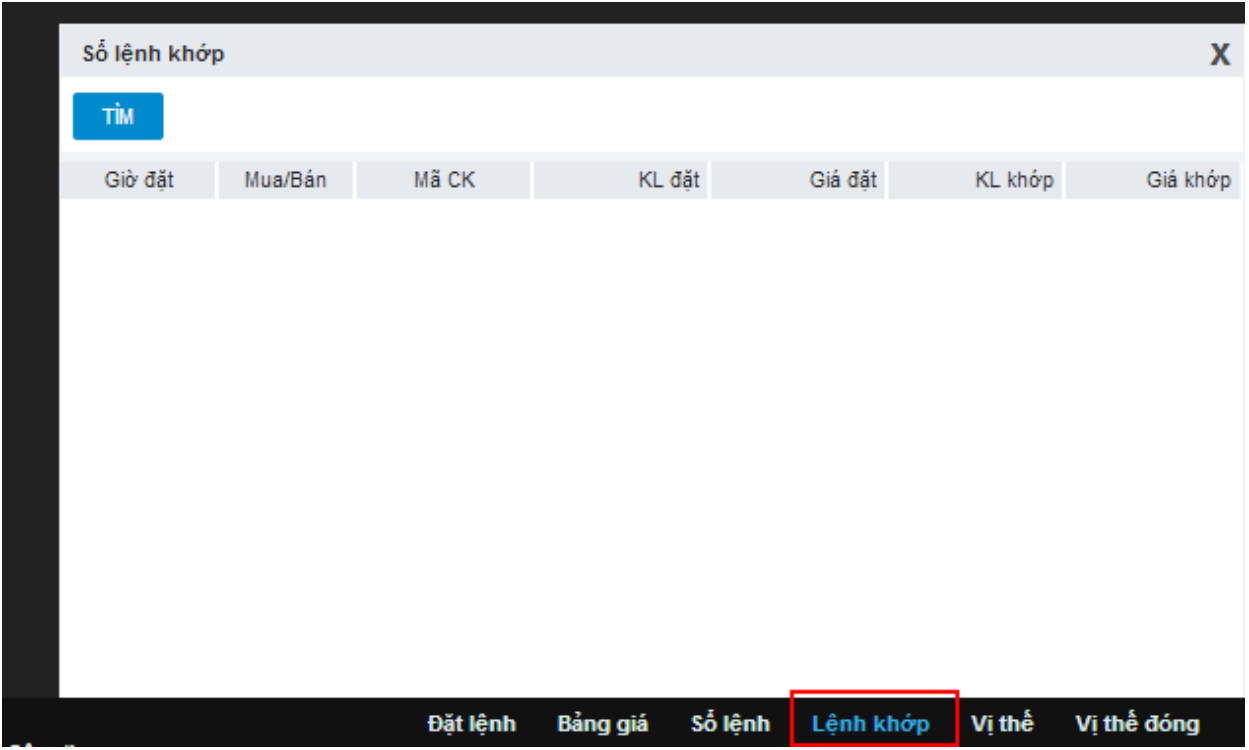

# *1.6. Vị thế*

*Mục đích:* Màn hình xem nhanh danh sách các vị thế mở của NĐT

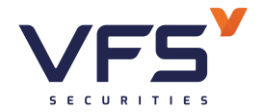

## Click Vị thế từ Footer

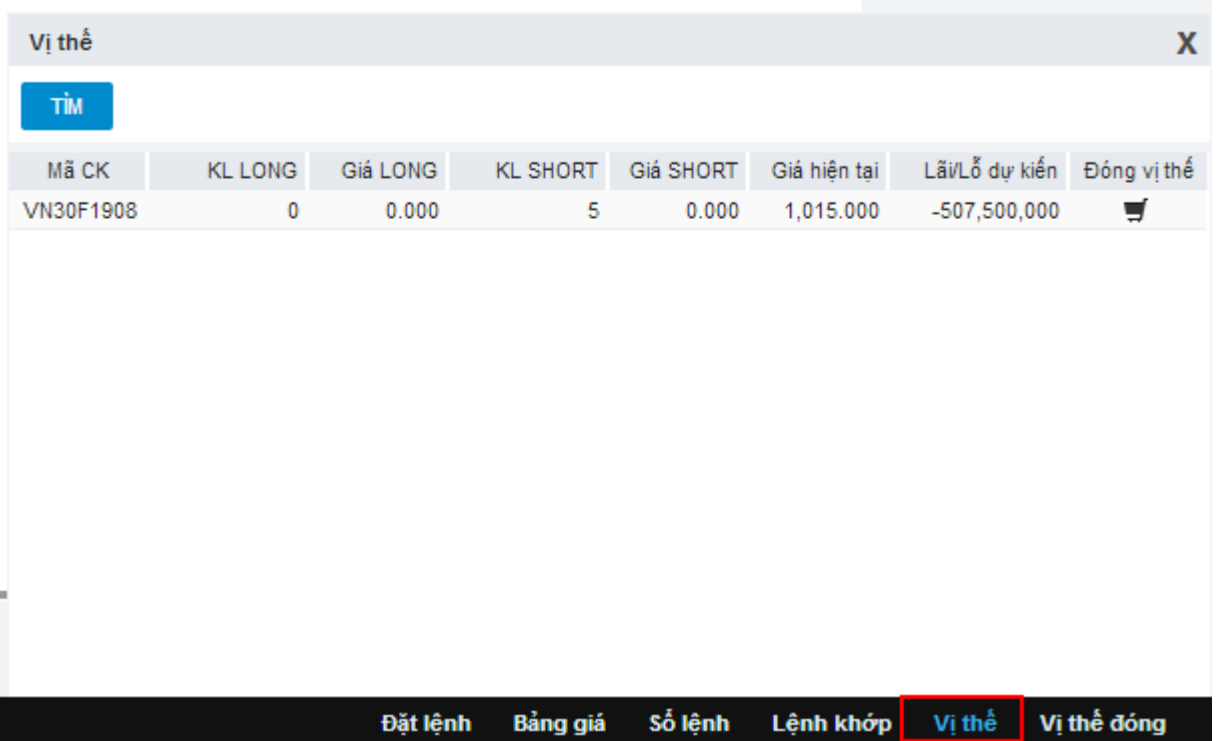

• Chức năng Đóng vị thế: Click vào Đóng vị thế, hệ thống hiển thị màn hình đặt lệnh với loại lệnh ngược lại với vị thế đang nắm giữ của mã được chọn (Vị thế SHORT > Đặt lệnh MUA; Vị thế LONG > Đặt lệnh BÁN)

## *1.7. Vị thế đóng*

*Mục đích:* Màn hình xem danh sách các vị thế đã đóng của NĐT

Click Vị thế đóng từ Footer

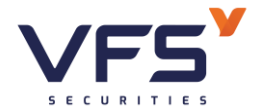

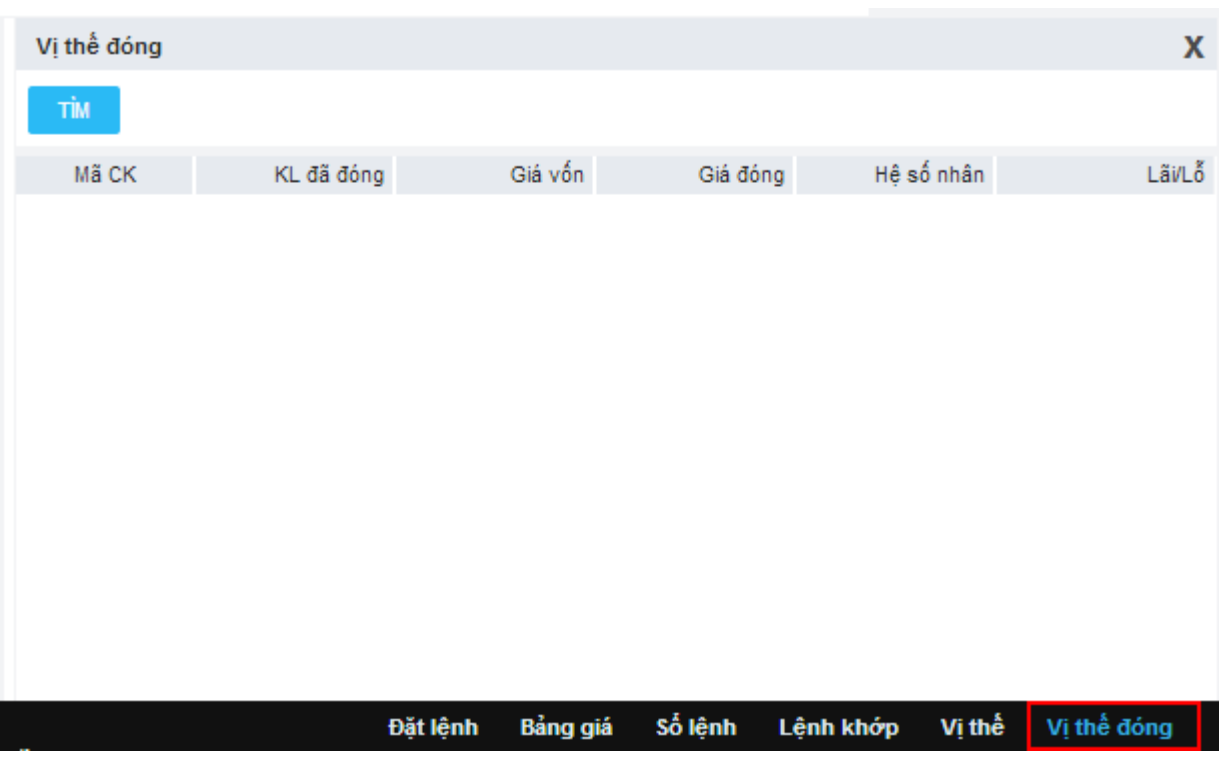

### **1. Lệnh điều kiện phái sinh**

#### **1.1. Lệnh dừng – SO (Stop order)**

#### *Đặc điểm lệnh*

- Là loại lệnh chờ & được kích hoạt nếu giá thị trường (MP) đạt tới hoặc vượt qua mức giá dừng (giá kích hoạt (TP)) thì khi đó lệnh sẽ được đẩy vào sàn, với giá = giá kích hoạt  $\pm$  giá chênh lệch nào đó. Có hai loại lệnh dừng: Lệnh dừng để bán và lệnh dừng để mua
- Lệnh chỉ áp dụng với loại lệnh LO & chỉ bao gồm 1 lệnh đơn được hiển thị trên sổ lệnh
- Loại lệnh bao gồm các thông tin:
	- $\checkmark$  Giá dừng (chính là giá TP) = Giá đặt lệnh (OP): Giá này mục đích là điều kiện để kích hoạt lệnh khi giá thị trường MP đạt đến giá này.
	- ✓ Giá chênh lệch: Giá chênh lệch so với giá OP
- Giá đặt lệnh thực tế = giá  $OP \pm G$ iá chênh lệch

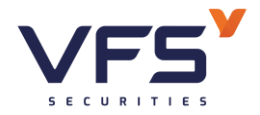

### ➢ *Lệnh dừng mua (Buy Stop)*

✓ Khi giá thị trường cao hơn hoặc bằng giá dừng mua, lệnh mua sẽ được kích hoạt trong hệ thống

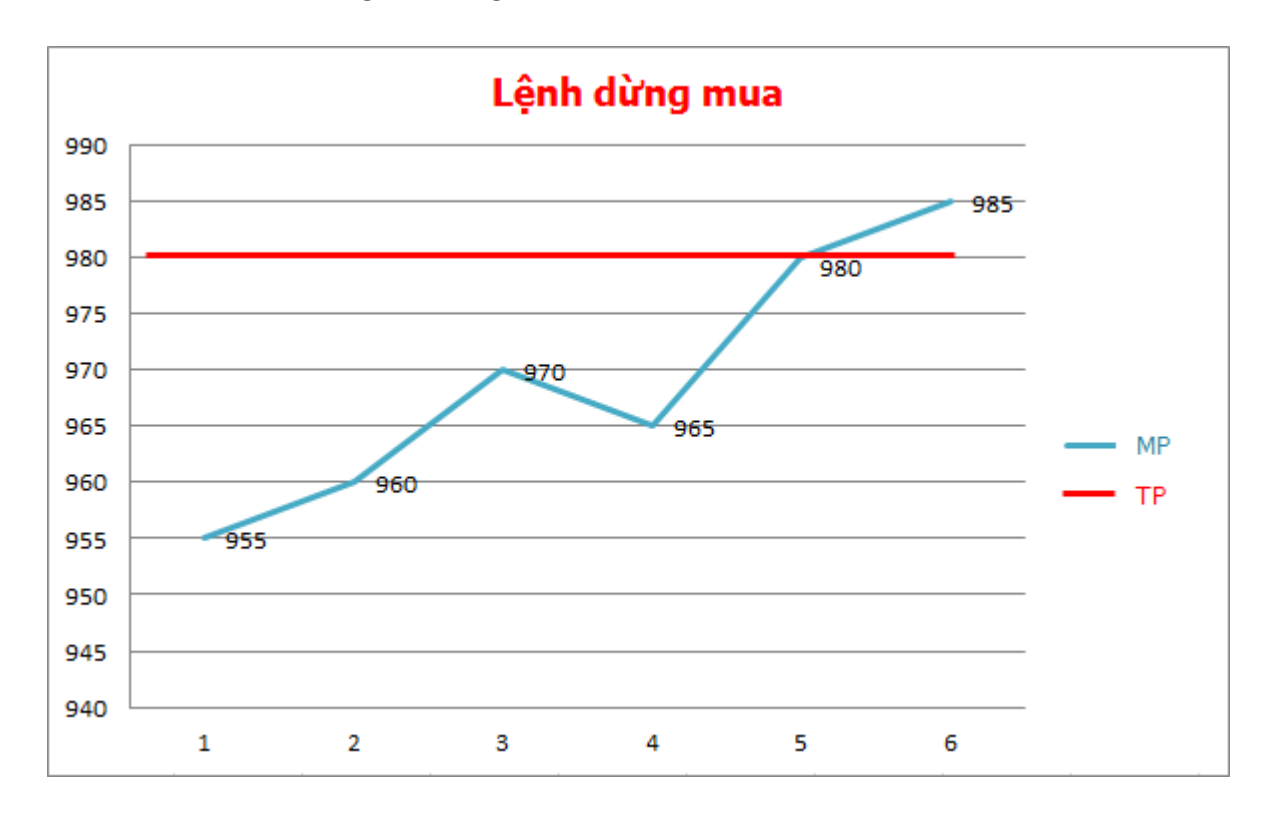

✓ Ví dụ:

- $\bullet$  Giá TP = 980
- $\bullet$  Giá chênh lệch = 1
- Giá MP biến động, nếu MP < TP  $\rightarrow$  lệnh chưa được kích hoạt.

Nếu MP  $\geq$  TP  $\rightarrow$  lệnh được kích hoạt:

 $\rightarrow$  Giá đặt lệnh thực tế = OP + giá chênh lệch = 980 + 1 = 981

### ➢ *Lệnh dừng bán (Sell Stop)*

 $\checkmark$  Khi giá thị trường nhỏ hơn hay bằng giá dừng bán, lệnh bán sẽ được kích hoạt trong hệ thống.

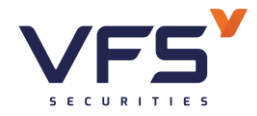

**Lầu 1, Số 117 - 119 - [121 Nguyễn Du, Phường Bến Thành, Quận 1, TP Hồ](https://www.vfs.com.vn/lien-he) Chí Minh**

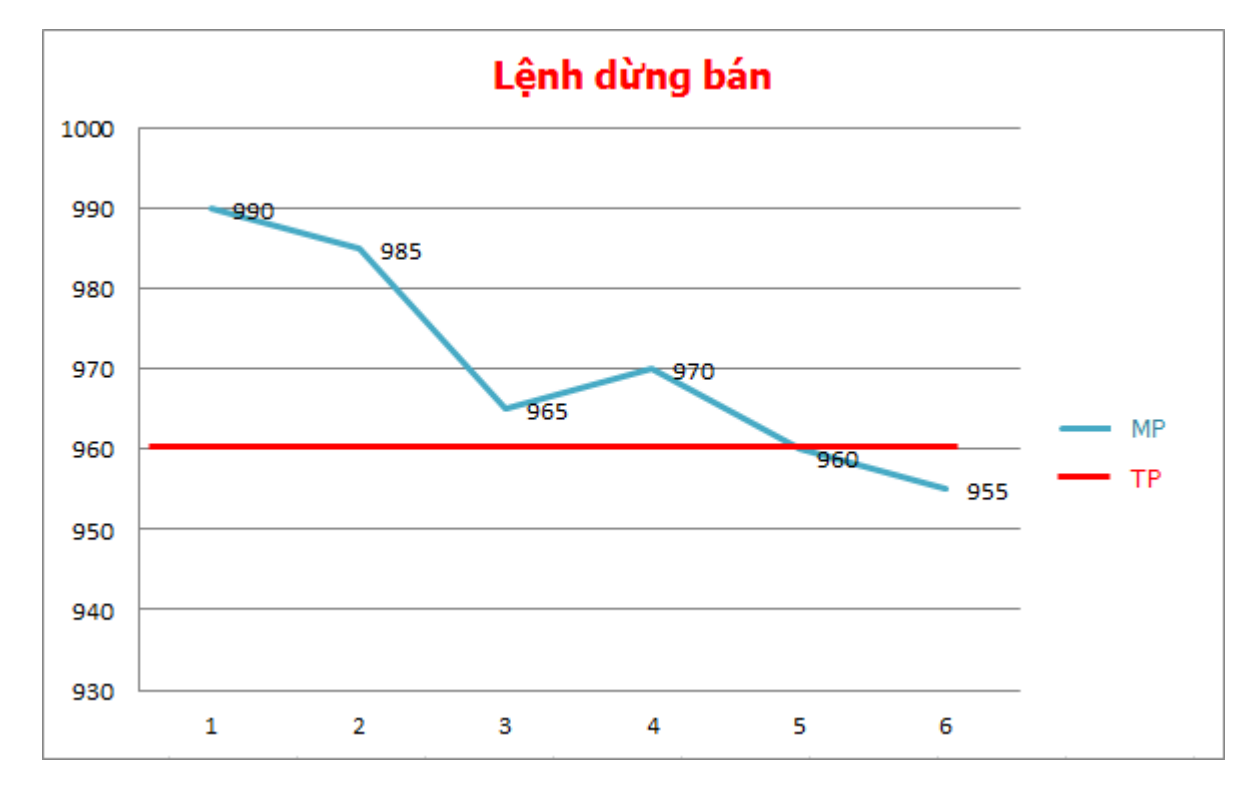

✓ Ví dụ:

- $\bullet$  Giá TP = 960
- $\bullet$  Giá chênh lệch = 1
- Giá MP biến động, nếu MP > TP  $\rightarrow$  lệnh chưa được kích hoạt.

Nếu MP ≤ TP → lệnh được kích hoạt:

 $\rightarrow$  Giá đặt lệnh thực tế = OP - giá chênh lệch = 960 - 1 = 959

*Đặt lệnh*

➢ *Lệnh dừng mua*

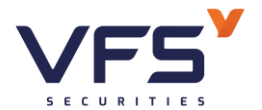

## Công ty Cổ phần Chứng khoán Nhất Việt

**Lầu 1, Số 117 - 119 - [121 Nguyễn Du, Phường Bến Thành, Quận 1, TP Hồ](https://www.vfs.com.vn/lien-he) Chí Minh**

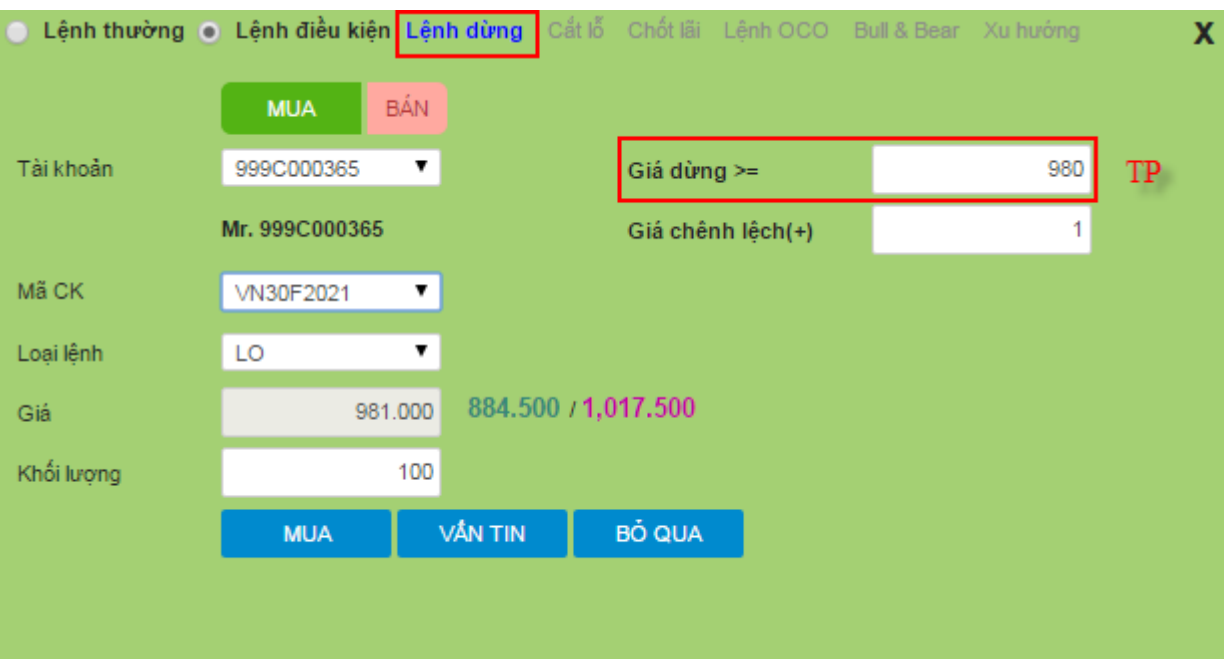

- Thông tin lệnh:
	- o Tài khoản
	- o Mã CK
	- o Loại lệnh: Chọn lệnh LO
	- o Giá dừng: Giá dừng mua
	- o Giá chênh lệch: Giá chênh lệch (+) so với giá kích hoạt
	- $\circ$  Giá đặt = Giá dừng + Giá chênh lệch
	- o KL: Khối lượng vị thế đặt
- $\Rightarrow$  Đủ điều kiện kích hoạt: Giá thị trường  $\geq$  Giá dừng  $\Rightarrow$  Hệ thống tự động đẩy 1 lệnh theo thông tin lệnh đã đặt
- ➢ *Lệnh dừng bán*

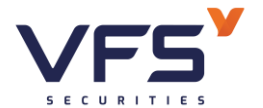

## Công ty Cổ phần Chứng khoán Nhất Việt

**Lầu 1, Số 117 - 119 - [121 Nguyễn Du, Phường Bến Thành, Quận 1, TP Hồ](https://www.vfs.com.vn/lien-he) Chí Minh**

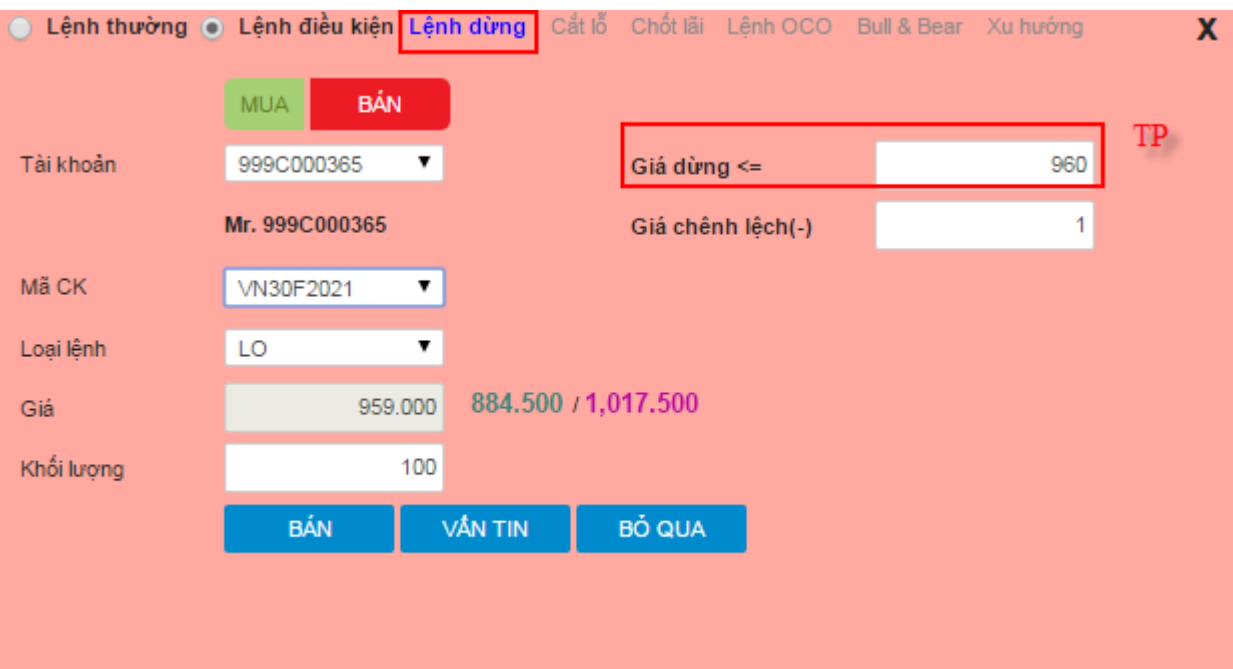

- Thông tin lệnh:
	- o Tài khoản
	- o Mã CK
	- o Loại lệnh: Chọn lệnh LO
	- o Giá dừng: Giá dừng bán
	- o Giá chênh lệch: Giá chênh lệch (-) so với giá kích hoạt
	- $\circ$  Giá = Giá dừng Giá chênh lệch
	- o KL: Khối lượng vị thế đặt
- $\Rightarrow$  Khi đạt điều kiện kích hoạt: Giá thị trường  $\leq$  Giá dừng  $\Rightarrow$  Hệ thống tự động đẩy 1 lệnh bán tương ứng với thông tin lệnh đã đặt

### **1.2. Lệnh cắt lỗ (cut loss)**

#### *Đặc điểm lệnh*

- Là loại lệnh giúp NĐT cắt lỗ khi thị trường giảm và không đạt kỳ vọng
- Bao gồm 2 lệnh:
	- o Một lệnh LO Mua/Bán (lệnh gốc)

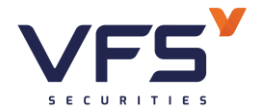

- o Một lệnh dừng cắt lỗ được thiết lập trước với mức lỗ bằng cách biệt tuyệt đối so với mức giá của lệnh gốc trước đó
- Lệnh gốc sẽ được đẩy vào sàn trước
- Lệnh cắt lỗ được kích hoạt khi lệnh gốc đã khớp
- Thông tin lệnh bao gồm:
	- o Lệnh nhập thông tin thường: Mã, loại lệnh (LO), giá, khối lượng
	- o Lỗ: Giá trị chênh lệch cắt lỗ so với gia mua/bán của lệnh gốc
	- o Chênh lệch giá
- Ví dụ:
	- $\checkmark$  Giá đặt của lệnh = 970
	- $\checkmark$  L $\tilde{0} = 5$
	- $\checkmark$  Chênh lệch giá = 1
	- ➢ *Lệnh gốc là lệnh Mua*
		- $\checkmark$  Lệnh gốc hiển thị như thông tin nhập lệnh
		- $\checkmark$  Lệnh cắt lỗ được kích hoạt khi lệnh gốc đã khớp, thông tin lệnh:
			- o Loại lệnh = Bán
			- $\circ$  KL = KL khớp lệnh gốc
			- $\circ$  Giá = Giá khớp lệnh gốc Lỗ Chênh lệch giá = 970 5 1 = 964

### ➢ *Lệnh gốc là lệnh Bán*

- $\checkmark$  Lệnh gốc hiển thị như thông tin nhập lệnh
- $\checkmark$  Lệnh tất toán được kích hoạt khi lệnh gốc đã khớp, thông tin lệnh:
	- o Loại lệnh = Mua
	- $\circ$  KL = KL khớp lệnh gốc

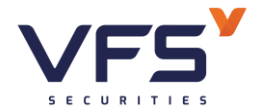

- Giá = Giá khớp lệnh gốc + Lỗ + Chênh lệch giá =  $970 + 5 + 1 = 976$ 

#### *Đặt lệnh*

### ➢ *Lệnh gốc là lệnh Mua*

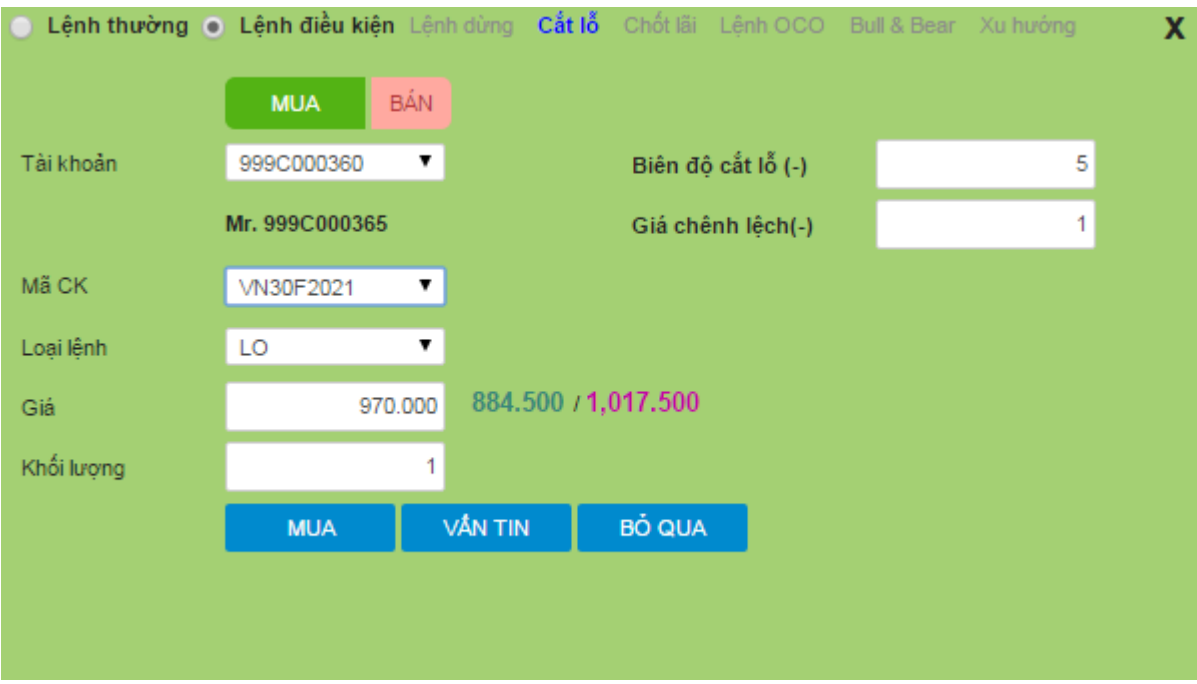

- Thông tin lệnh:
	- o Tài khoản
	- o Mã CK
	- o Loại lệnh: Chọn lệnh LO
	- o Giá: Giá của lệnh mở vị thế (lệnh gốc)
	- o Biên độ cắt lỗ: Biên độ cắt lỗ, xác định giá cắt lỗ
	- o Chênh lệch giá
		- **•** Giá cắt lỗ = Giá lệnh gốc Biên độ cắt lỗ Chênh lệch giá
	- o Khối lượng: Khối lượng đặt

### ➢ *Lệnh gốc là lệnh Bán*

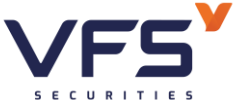

# Công ty Cổ phần Chứng khoán Nhất Việt **Lầu 1, Số 117 - 119 - [121 Nguyễn Du, Phường Bến Thành, Quận 1, TP Hồ](https://www.vfs.com.vn/lien-he) Chí Minh**

Lệnh thường · Lệnh điều kiện Lệnh dùng Cắt lỗ Chốt lãi Lệnh OCO Bull & Bear Xu hướng  $\overline{\mathbf{x}}$ **MUA BÁN** Tài khoản 5 999C000365  $\overline{\mathbf{v}}$ Biên đô cắt lỗ (+) Mr. 999C000365  $\mathbf{1}$ Giá chênh lêch(+) Mã CK VN30F2021 7 Loại lệnh 7 LO 884.500 / 1,017.500 970 Giá  $10$ Khối lương **BÁN VÅN TIN BÓ QUA** 

- Thông tin lệnh:
	- o Tài khoản
	- o Mã CK
	- o Loại lệnh: Chọn lệnh LO
	- o Giá: Giá của lệnh mở vị thế (lệnh gốc)
	- o Biên độ cắt lỗ: Biên độ cắt lỗ, xác định giá cắt lỗ
	- o Chênh lệch giá
	- $\Rightarrow$  Giá cắt lỗ = Giá lệnh gốc + Biên độ cắt lỗ + Chênh lệch giá
		- o Khối lượng: Khối lượng đặt

### **1.3. Lệnh chốt lãi – SP (Stop profit)**

#### *Đặc điểm lệnh*

- Là lệnh giúp NĐT thực hiện nhanh chóng việc chốt lãi
- Bao gồm 2 lệnh:
	- ✓ Một lệnh LO Mua/Bán (lệnh gốc)

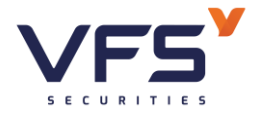

- ✓ Một lệnh LO để tất toán vị thế ở lệnh gốc trước đó với mức lời kỳ vọng bằng cách biệt tuyệt đối so với mức giá của lệnh giới hạn
- Lệnh gốc sẽ được đẩy vào sàn trước
- Lệnh chốt lãi được kích hoạt khi lệnh gốc đã khớp
- Thông tin lệnh bao gồm:
	- $\checkmark$  Lệnh nhập thông thường: mã, loại lệnh LO (fix), giá, khối lượng
	- $\checkmark$  Lãi: Giá trị chênh lệch kỳ vọng lãi so với giá mua/bán của lệnh gốc
	- ✓ Chênh lệch giá
- Ví du:
	- $\checkmark$  Giá đặt của lệnh = 970
	- $\checkmark$  Lãi = 10
	- $\checkmark$  Chênh lệch giá = 1
	- ➢ *Lệnh gốc là lệnh Mua*
		- $\checkmark$  Lệnh gốc hiển thị như thông tin nhập lệnh
		- $\checkmark$  Lệnh tất toán được kích hoạt khi lệnh gốc đã khớp, thông tin lệnh:
			- o Loại lệnh = Bán
			- $\circ$  KL = KL khớp lệnh gốc
			- $\circ$  Giá = Giá khớp lệnh gốc + Lãi Chênh lệch giá = 970 + 10 -1 = 979

### ➢ *Lệnh gốc là lệnh Bán*

- ✓ Lệnh gốc hiển thị như thông tin nhập lệnh
- ✓ Lệnh tất toán được kích hoạt khi lệnh gốc đã khớp, thông tin lệnh:

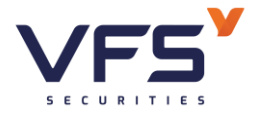

- o Loại lệnh = Mua
- $\circ$  KL = KL khớp lệnh gốc
- $\circ$  Giá = Giá khớp lệnh gốc Lãi + Chênh lệch giá = 970 10 +1 = 961

#### *Đặt lệnh*

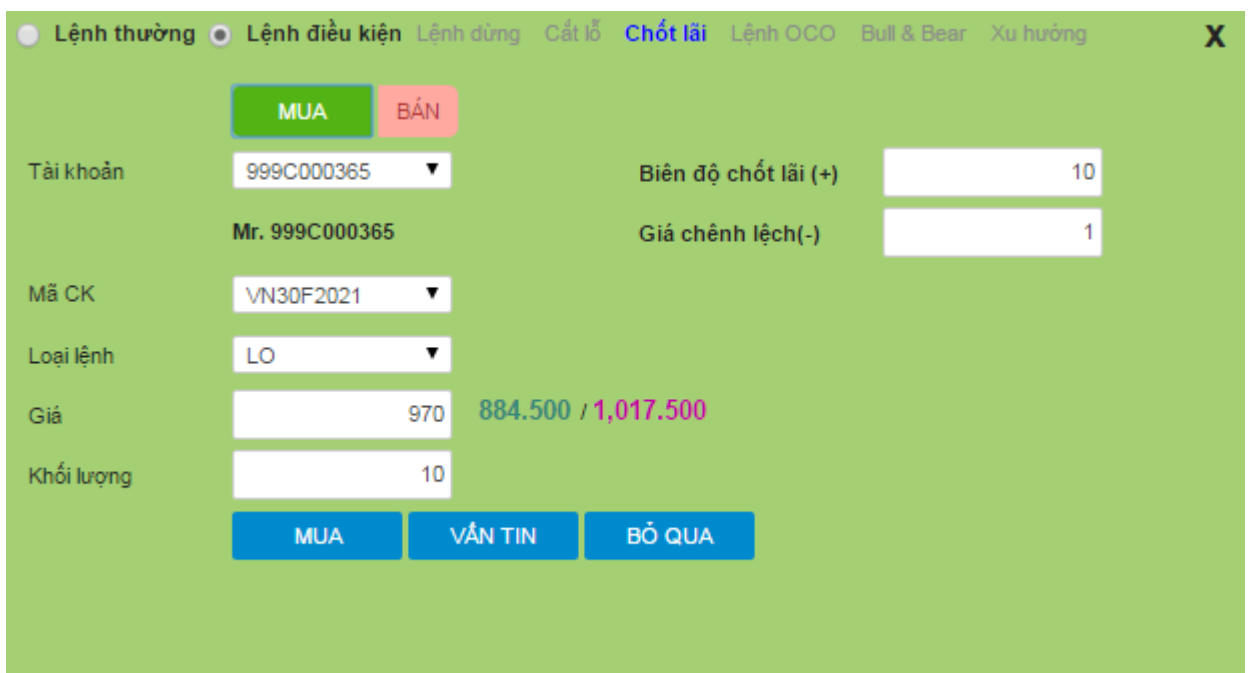

➢ *Lệnh gốc là lệnh mua*

- Thông tin lệnh:
	- o Tài khoản
	- o Mã CK
	- o Loại lệnh: Chọn lệnh LO
	- o Giá: Giá của lệnh mở vị thế (lệnh gốc)
	- o Biên độ cắt lỗ: Biên độ chốt lãi, xác định giá chốt lại
	- o Chênh lệch giá
	- $\Rightarrow$  Giá chốt lãi = Giá lệnh gốc + Biên độ cắt lỗ Chênh lệch giá
		- o Khối lượng: Khối lượng đặt

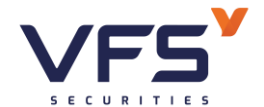

## ➢ *Lệnh gốc là lệnh bán*

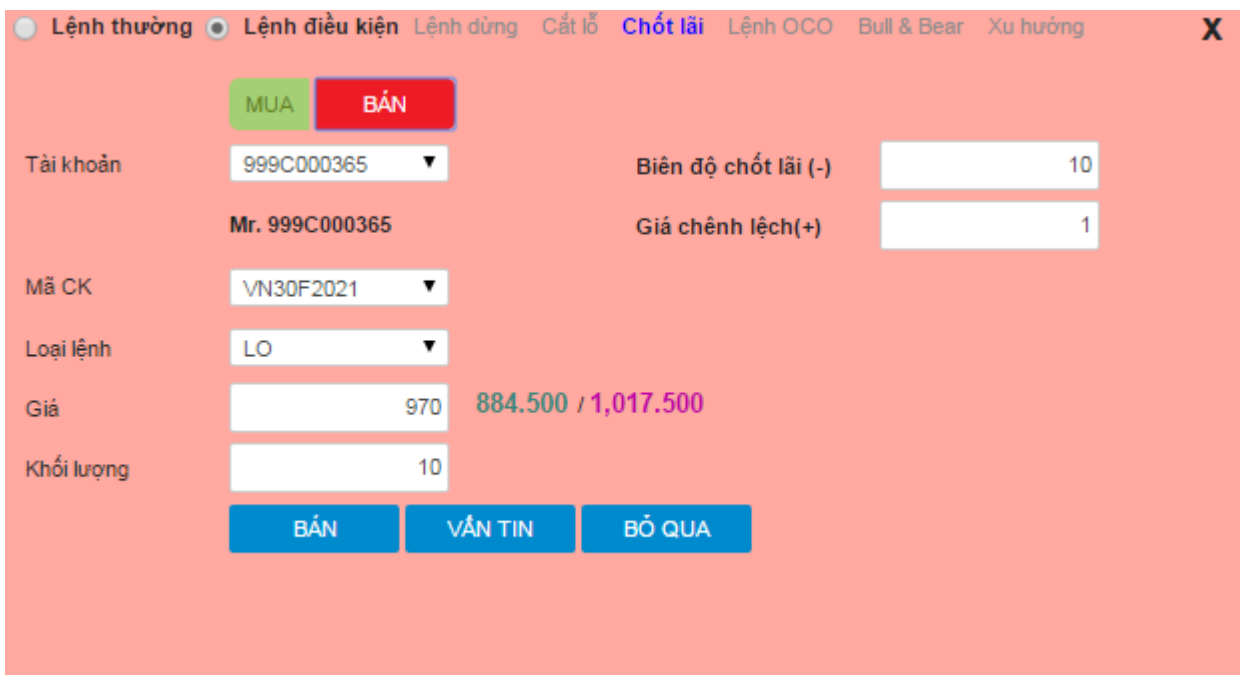

- Thông tin lệnh:
	- o Tài khoản
	- o Mã CK
	- o Loại lệnh: Chọn lệnh LO
	- o Giá: Giá của lệnh mở vị thế (lệnh gốc)
	- o Biên độ cắt lỗ: Biên độ chốt lãi, xác định giá chốt lại
	- o Chênh lệch giá
	- $\Rightarrow$  Giá chốt lãi = Giá lệnh gốc Biên độ cắt lỗ + Chênh lệch giá
		- o Khối lượng: Khối lượng đặt

### **1.4. Lệnh OCO – OC**

### *Đặc điểm lệnh*

- Là loại lệnh gồm 2 lệnh:
	- o Lệnh chốt lãi ở mức giá kỳ vọng
	- o Lệnh cắt lỗ khi giá quá mức quy định của NĐT

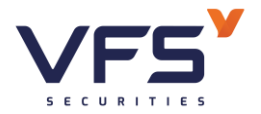

- Lệnh chốt lãi sẽ được kích hoạt trước (sau khi đặt lệnh điều kiện này, thì lệnh chốt lãi được đẩy vào sở)
- Nếu lệnh chốt lãi khớp lệnh  $\Rightarrow$  Lệnh cắt lỗ bị hủy
- Nếu lệnh chốt lãi chưa khớp và trường hợp giá MP đạt tới mức giá cắt lỗ  $\rightarrow$  thì lệnh cắt lỗ được kích hoạt và lệnh chốt lãi sẽ bị hủy
- Thông tin lệnh OCO bao gồm:
	- o Thông tin lệnh LO là lệnh chốt lãi: Mã, khối lượng, giá
	- o Giá cắt lỗ (chính là TP): là giá khi giá trị trường MP đạt tới mức giá TP thì lệnh cắt lỗ được kích hoạt
	- ➢ *Lệnh OCO Mua*
		- $\checkmark$  Trường hợp NĐT đang nắm giữ vị thế bán, cần tất toán vị thế khi đạt kỳ vọng hoặc cắt lỗ khi thị trường tăng

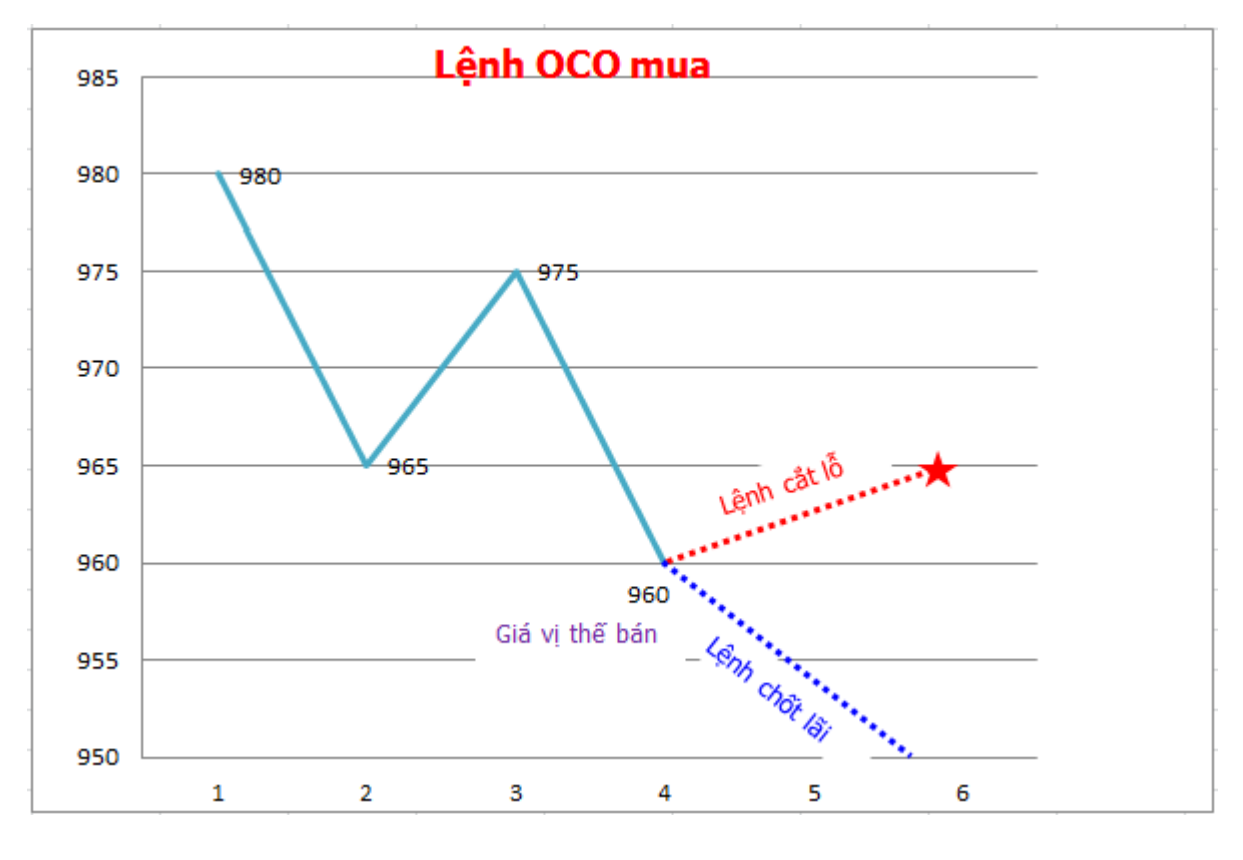

#### ✓ Ví dụ:

 $\circ$  Giá vị thế bán = 960

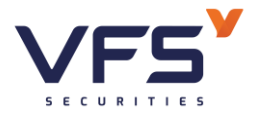

- $\circ$  Thông tin lệnh chốt lãi: giá = 950 & giá cắt lỗ = 965
- $\circ$  Lệnh chốt lãi được đẩy vào sàn: Giá = 950 & Khối lượng theo thông tin lệnh đặt
- o Lệnh cắt lỗ ở trạng thái pending: Nếu Lệnh chốt lãi chưa khớp & giá  $MP \geq$  giá cắt lỗ là 965  $\rightarrow$  lệnh cắt lỗ được kích hoạt & lệnh chốt lãi bị hủy

### ➢ *Lệnh OCO Bán*

 $\checkmark$  Trường hợp NĐT đang nắm giữ vị thế mua, cần tất toán vị thế khi đạt kỳ vọng hoặc cắt lỗ khi thị trường giảm

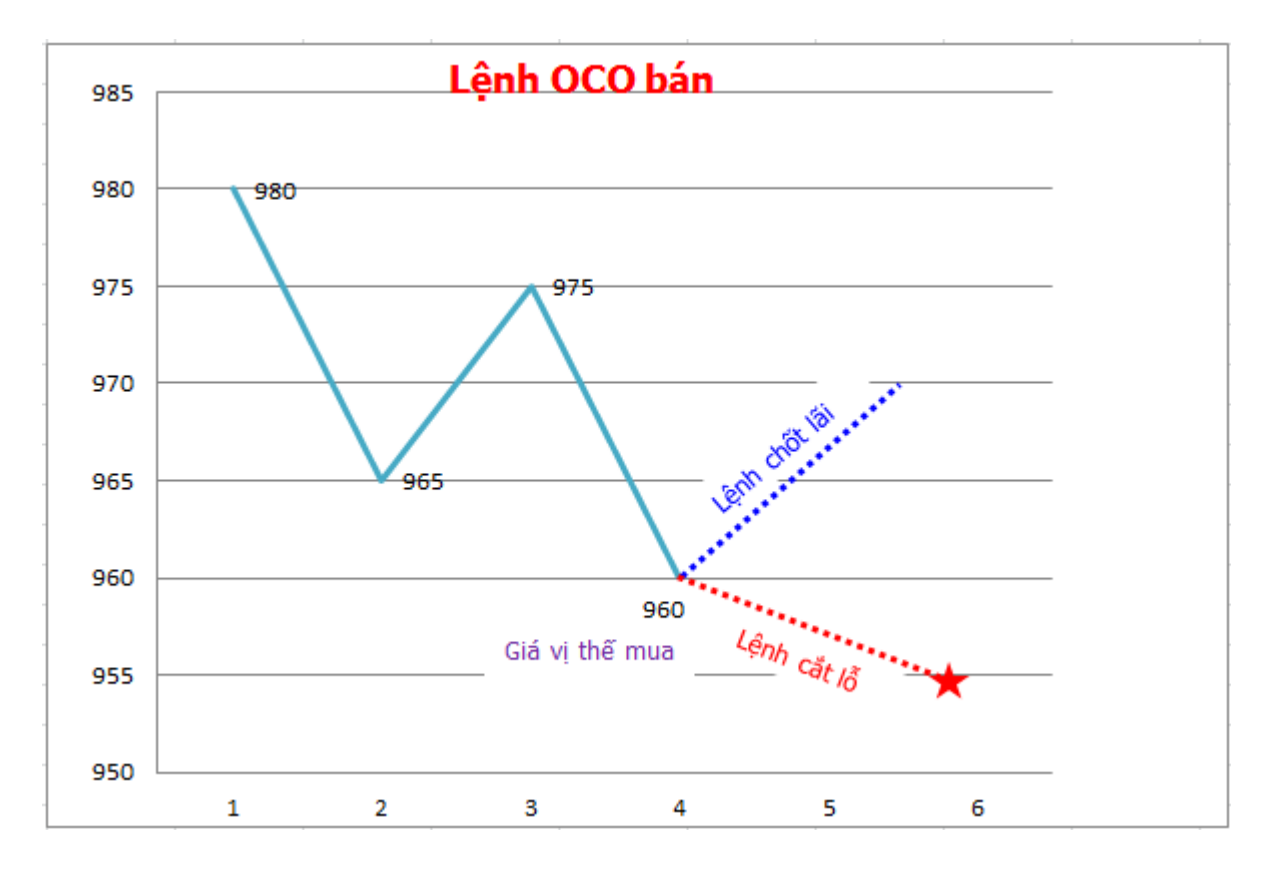

#### ✓ Ví dụ:

- $\circ$  Giá vị thế mua = 960
- $\circ$  Thông tin lệnh chốt lãi: giá = 970 & giá cắt lỗ = 955

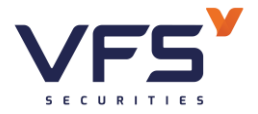

- $\circ$  Lệnh chốt lãi được đẩy vào sàn: Giá = 970 & Khối lượng theo thông tin lệnh đặt
- o Lệnh cắt lỗ ở trạng thái pending: Nếu Lệnh chốt lãi chưa khớp & giá MP ≤ giá cắt lỗ là 955 → lệnh cắt lỗ được kích hoạt & lệnh chốt lãi bị hủy

#### *Đặt lệnh*

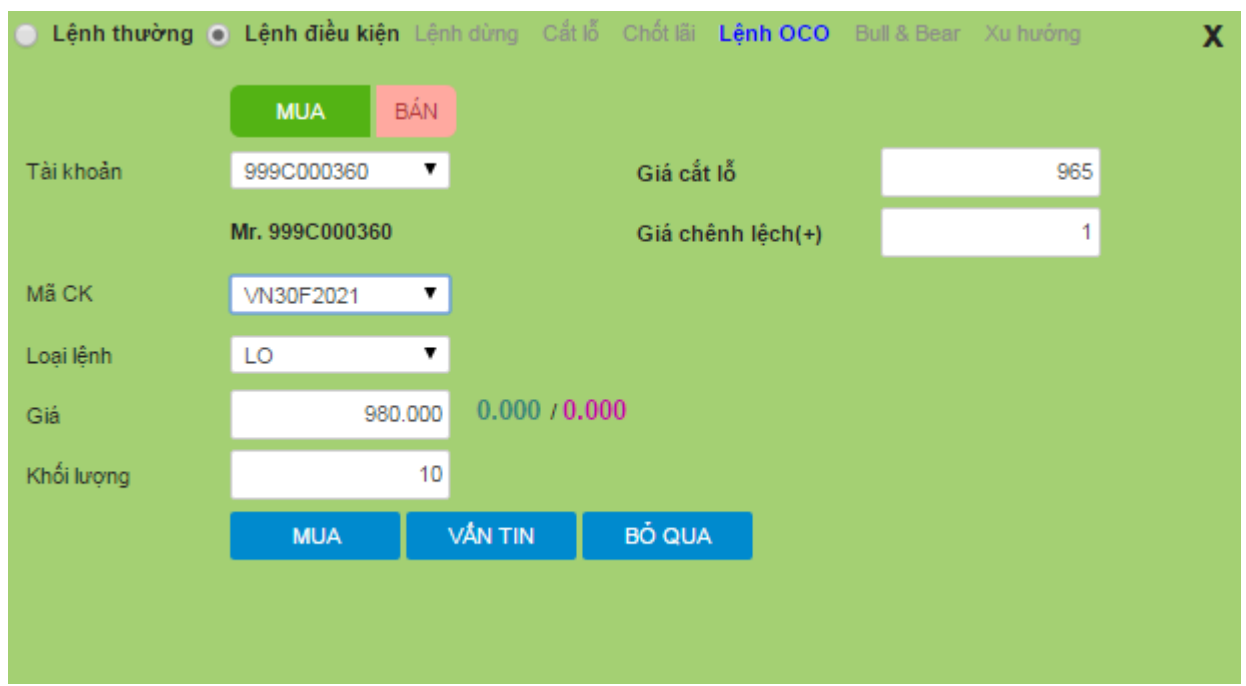

#### ➢ *Lệnh OCO mua*

- Thông tin lệnh:
	- o Tài khoản
	- o Mã CK
	- o Loại lệnh: Chọn lệnh LO
	- o Giá: Giá chốt lãi
	- o Giá cắt lỗ: Giá cắt lỗ
	- o Giá chênh lệch
	- Lệnh chốt lãi được đẩy vào sở trước.

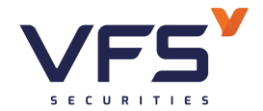

- $\Rightarrow$  Nếu lệnh chốt lãi được khớp thì lệnh cắt lỗ bị hủy.
- $\Rightarrow$  Nếu lệnh chốt lãi chưa được khớp, giá trị trường đạt tới mức cắt lỗ thì lệnh cắt lỗ được đẩy vào thị trường. Lệnh nào khớp trước, lệnh còn lại sẽ bị hủy

#### ➢ *Lệnh OCO bán*

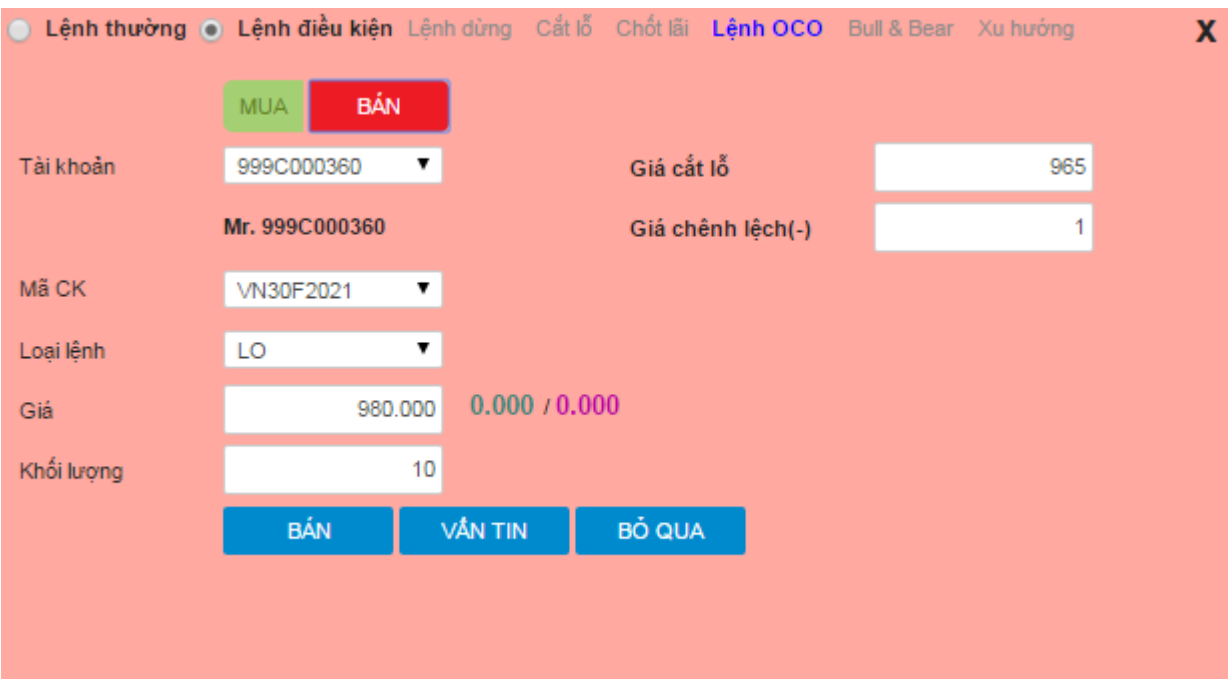

- Thông tin lệnh:
	- o Tài khoản
	- o Mã CK
	- o Loại lệnh: Chọn lệnh LO
	- o Giá: Giá chốt lãi
	- o Giá cắt lỗ: Giá cắt lỗ
	- o Giá chênh lệch
	- $\Rightarrow$  Lênh chốt lãi được đẩy vào sở trước.
	- $\Rightarrow$  Nếu lệnh chốt lãi được khớp thì lệnh cắt lỗ bị hủy.
	- $\Rightarrow$  Nếu lệnh chốt lãi chưa được khớp, giá trị trường đạt tới mức cắt lỗ thì lệnh cắt lỗ được đẩy vào thị trường. Lệnh nào khớp trước, lệnh còn lại sẽ bị hủy

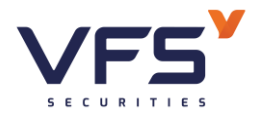

#### **1.5. Lệnh Bull & Bear**

#### *Đặc điểm lệnh*

- Là một tổ hợp lệnh bao gồm: 1 lệnh giới hạn Mua/Bán, 1 lệnh giới hạn để tất toán vị thể mở ở mức giá kỳ vọng, và 1 lệnh dừng cắt lỗ. Giá trị mức cắt lỗ hay sinh lời kỳ vong được thiết lập bằng cách biệt tuyệt đối so với mức giá của lệnh giới hạn (mục Lãi và Lỗ).
- Sổ lệnh sẽ thể hiện một lệnh giới hạn đã được gửi vào sở giao dịch chờ khớp (Outstanding). Sau khi lệnh giới hạn này được khớp, sổ lệnh sẽ hiển thị thêm hai lệnh:
	- ✓ Một lệnh giới hạn để tất toán vị thế đã được gửi vào sở giao dịch chờ khớp (Outstanding)
	- $\checkmark$  Một lệnh dừng cắt lỗ chờ kích hoạt trên hệ thống (Waiting)
- Nếu giá thị trường thay đổi chạm những điều kiện tất toán vị thế hoặc dừng cắt lỗ thì một trong hai lệnh sẽ được khớp hoặc kích hoạt và lệnh còn lại sẽ được hủy.
- Thông tin trong lệnh:
	- ✓ Thông tin lệnh đặt thông thường (bao gồm: mã, giá, KL, loại Mua/Bán)
	- ✓ Lãi: Mức lãi kỳ vọng
	- $\checkmark$  Lỗ: Mức lỗ sẽ cutloss
	- ✓ Chênh lệch: Giá chênh lệch khi đặt lệnh
	- ✓ Ví dụ lệnh MUA đã khớp:
		- $\bullet$  Giá khớp mua = 970
		- $\bullet$  Lãi = 10
		- L $\tilde{\hat{\Omega}} = 5$

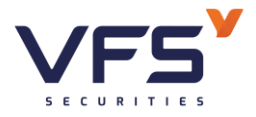

- $\bullet$  Chênh lệch = 1
	- → Trên sổ lệnh điều kiện, hiển thị 2 lệnh con của lệch gốc:
		- $\circ$ Lệnh 1: LỆNH BÁN chốt lãi, giá đặt = giá khớp mua + lãi + chênh lệch = 970 + 10 - 1 = 979
		- $\circ$ Lệnh 2: LÊNH BÁN cutloss, giá đặt = giá khớp mua lỗ chênh lệch =  $970 - 5 - 1 = 964$
- ✓ Ví dụ lệnh BÁN đã khớp:
	- $\bullet$  Giá khớp bán = 970
	- $\bullet$  Lãi = 10
	- $L_0^{\tilde{\sigma}} = 5$
	- $\bullet$  Chênh lệch = 1
		- → Trên sổ lệnh điều kiện, hiển thị 2 lệnh con của lệch gốc:
			- oLệnh 1: LỆNH MUA chốt lãi, giá đặt = giá khớp mua lãi + chênh lệch = 970 - 10 + 1 = 961
			- $\circ$ Lệnh 2: LệNH MUA cutloss, giá đặt = giá khớp mua + lỗ + chênh lệch =  $970 + 5 + 1 = 976$

*Đặt lệnh*

➢ *Lệnh gốc là lệnh mua*
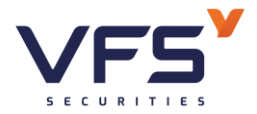

# Công ty Cổ phần Chứng khoán Nhất Việt **Lầu 1, Số 117 - 119 - [121 Nguyễn Du, Phường Bến Thành, Quận 1, TP Hồ](https://www.vfs.com.vn/lien-he) Chí Minh**

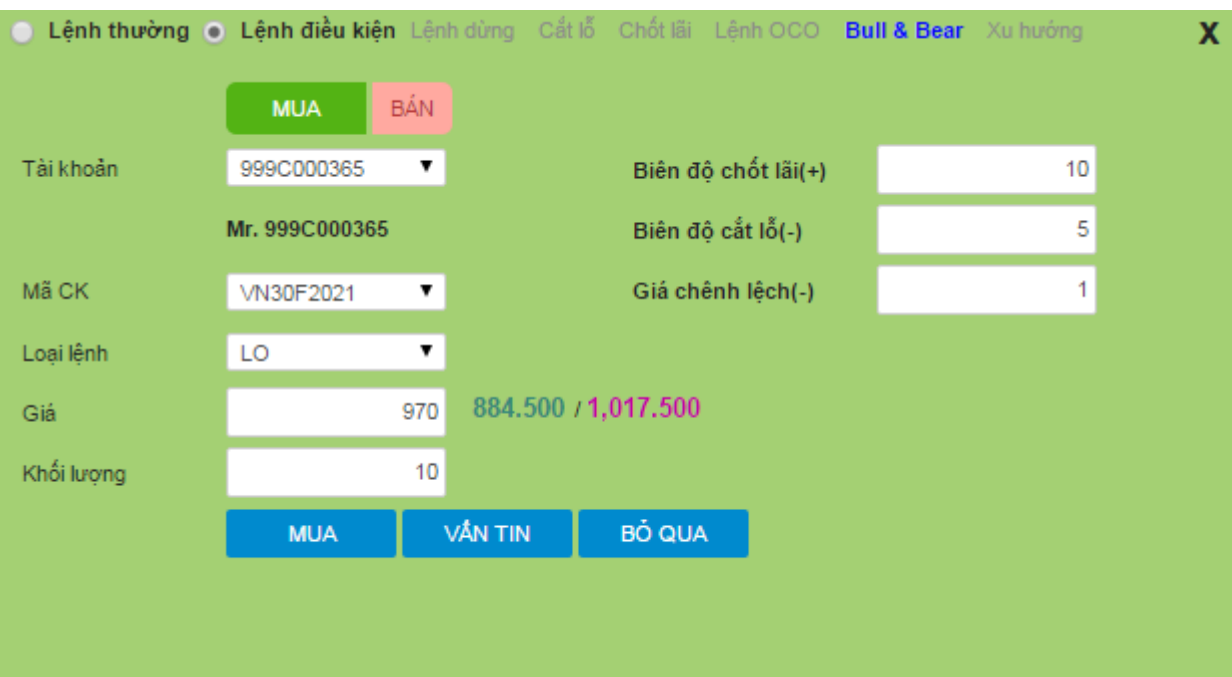

- Khi đặt thông tin lệnh như trên:
	- o Hệ thống tự động đẩy 1 lệnh Mua, giá 970, KL 10
	- o Sau khi lệnh Mua khớp, hệ thống tự động đẩy 1 lệnh chốt lãi Bán, giá 980, KL 10
	- o Nếu lệnh chốt lãi chưa khớp, giá thị trường chạm giá cắt lỗ (965) thì lệnh cắt lỗ được đẩy vào sàn
	- o Trong 2 lệnh chốt lãi, cắt lỗ, lệnh nào được khớp trước thì lệnh còn lại sẽ bị hủy
- ➢ *Lệnh gốc là lệnh bán*

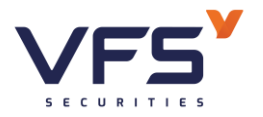

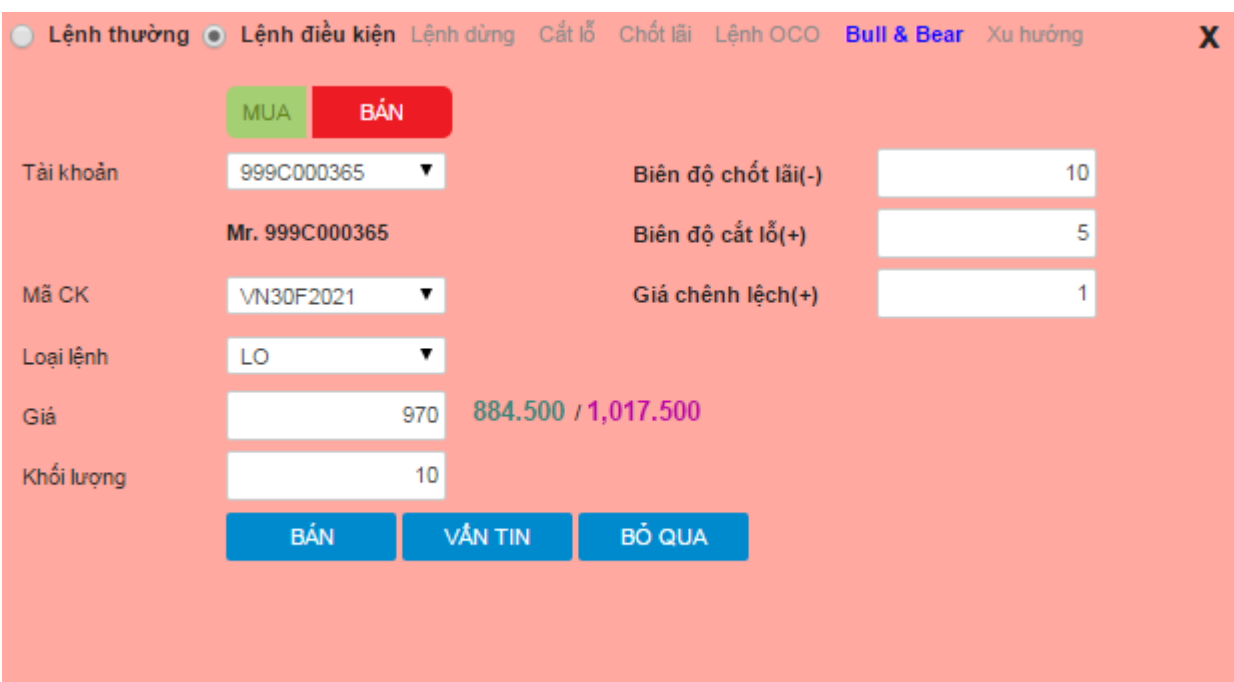

- $\Rightarrow$  Khi đặt thông tin lệnh như trên:
	- o Hệ thống tự động đẩy 1 lệnh Bán, giá 970, KL 10
	- o Sau khi lệnh Bán khớp, hệ thống tự động đẩy 1 lệnh chốt lãi Mua, giá 960, KL 10
	- o Nếu lệnh chốt lãi chưa khớp, giá thị trường chạm giá cắt lỗ (975) thì lệnh cắt lỗ được đẩy vào sàn
- $\Rightarrow$  Trong 2 lệnh chốt lãi, cắt lỗ, lệnh nào được khớp trước thì lệnh còn lại sẽ bị hủy

# **1.6. Lệnh xu hướng – TS (Trailing stop)**

# *Đặc điểm lệnh*

- Trailing stop thường được sử dụng đi kèm với một vị thế đang mở, với vai trò là một lệnh dừng cắt lỗ với giá kích hoạt (TP) được điều chỉnh tự động theo bước nhảy (step) đã được xác lập trước. Chức năng này cho phép lệnh Trailing stop cập nhật giá kích hoạt (TP) của lệnh dừng cắt lỗ theo gần giá trị trường (MP) khi giá thị trường đang đi cùng chiều giao dịch (giá lên khi đang nắm vị thế mua và giá xuống khi nắm vị thế bán).
- Khi điều kiện để giá kích hoạt thỏa mãn, lệnh giới hạn tại mức giá kích hoạt sẽ được gửi vào sở giao dịch

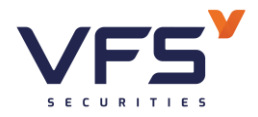

- Loại lệnh bao gồm các thông tin:
	- $\checkmark$  Giá kích hoạt TP = Giá đặt lệnh (OP): Giá này mục đích là điều kiện đề kích hoạt lệnh khi giá thị trường MP đạt đến giá này.
	- ✓ Giá chênh lệch: Giá chênh lệch so với giá OP

Giá đặt lệnh thực tế = giá  $OP \pm G$ iá chênh lệch

# ➢ *Lệnh xua hướng mua*

 $\checkmark$  Là lệnh Mua với giá mua được tư động điều chỉnh trượt xuống bám sát xu thế giảm của thị trường để đạt mức giá tối ưu nhất. Khi giá thị trường có xu hướng giảm, giá kích hoạt được điều chỉnh xuống một lượng bằng biên trượt (là chênh lệch giá thị trường hiện tại trừ đi giá thị trường khi đặt lệnh) mỗi khi giá thị trường tạo đáy kể từ khi đặt lệnh. Khi giá thị trường tăng, giá kích hoạt sẽ được giữ nguyên. Theo đó, giá thị trường biến động cho đến khi giá kích hoạt điều chỉnh và giá thị trường chạm nhau, lệnh sẽ được đẩy vào sàn với giá đặt sẽ được điều chỉnh thêm một lượng bằng giá kích hoạt cuối cùng trừ đi giá kích hoạt ban đầu.

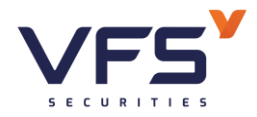

**Lầu 1, Số 117 - 119 - [121 Nguyễn Du, Phường Bến Thành, Quận 1, TP Hồ](https://www.vfs.com.vn/lien-he) Chí Minh**

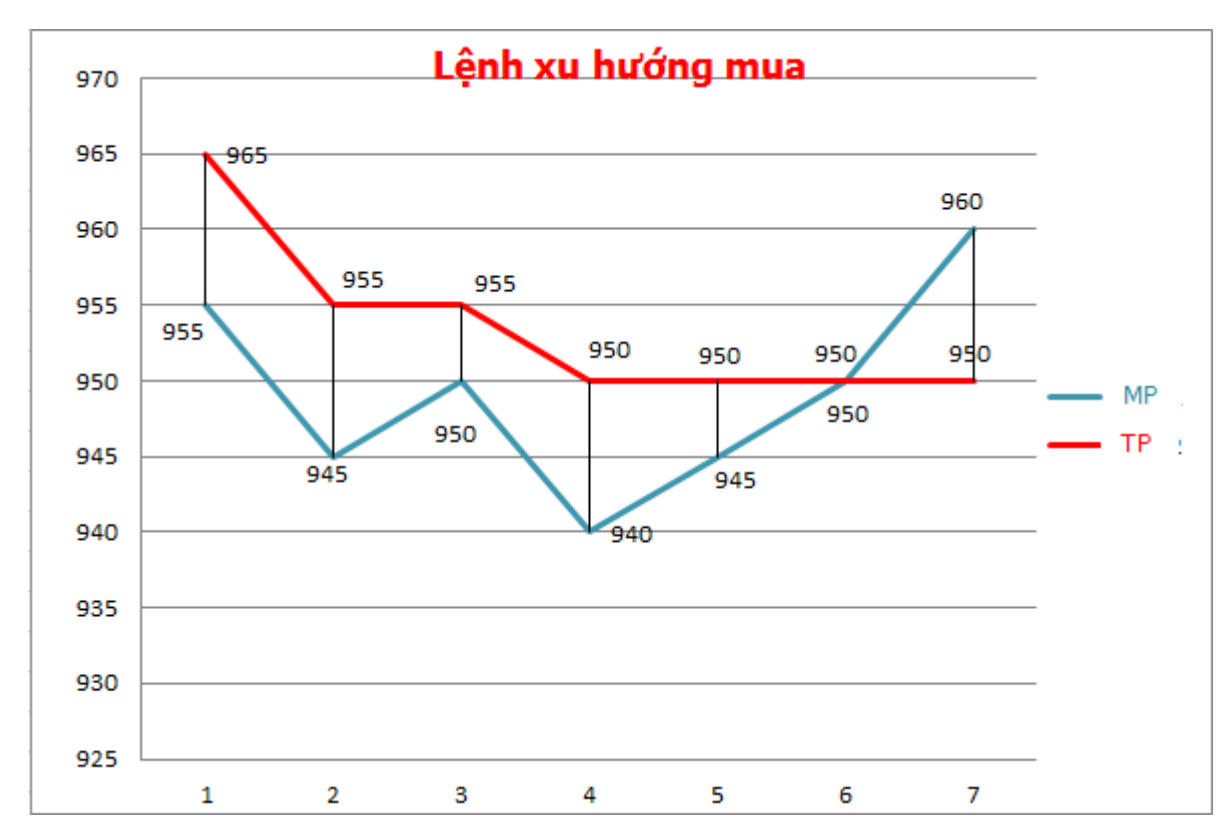

✓ Ví dụ:

- Khoảng dừng  $= 10$
- $\bullet$  Giá chênh lệch = 2
- TP = MP + Khoảng dừng

 $\rightarrow$  Tại mỗi thời điểm, sẽ tính được TPmin (dựa vào thông tin MP của mã phái sinh và theo công thức trên)  $\rightarrow$  Phi lệnh vào sàn khi và chỉ khi MP = TPmin

(Theo ví dụ trên thì TPmin = 950)

• Giá đặt lệnh = TP + Giá chênh lệch =  $950 + 2 = 952$ 

# ➢ *Lệnh xu hướng bán*

✓ Là lệnh Bán với giá bán được tự động điều chỉnh trượt lên bám sát xu thế tăng của thị trường để đạt mức giá tối ưu nhất. Khi giá thị trường có xu hướng tăng, giá kích hoạt được điều chỉnh tăng một lượng bằng biên

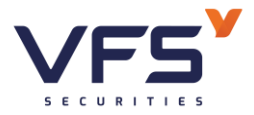

trượt (là chênh lệch giá thị trường hiện tại trừ đi giá thị trường khi đặt lệnh) mỗi khi giá thị trường đạt đỉnh kể từ khi đặt lệnh. Khi giá thị trường giảm, giá kích hoạt sẽ được giữ nguyên. Theo đó, giá thị trường biến động cho đến khi giá kích hoạt điều chỉnh và giá thị trường chạm nhau, lệnh sẽ được đẩy vào sàn với giá đặt sẽ được điều chỉnh thêm một lượng bằng giá kích hoạt cuối cùng trừ đi giá kích hoạt ban đầu.

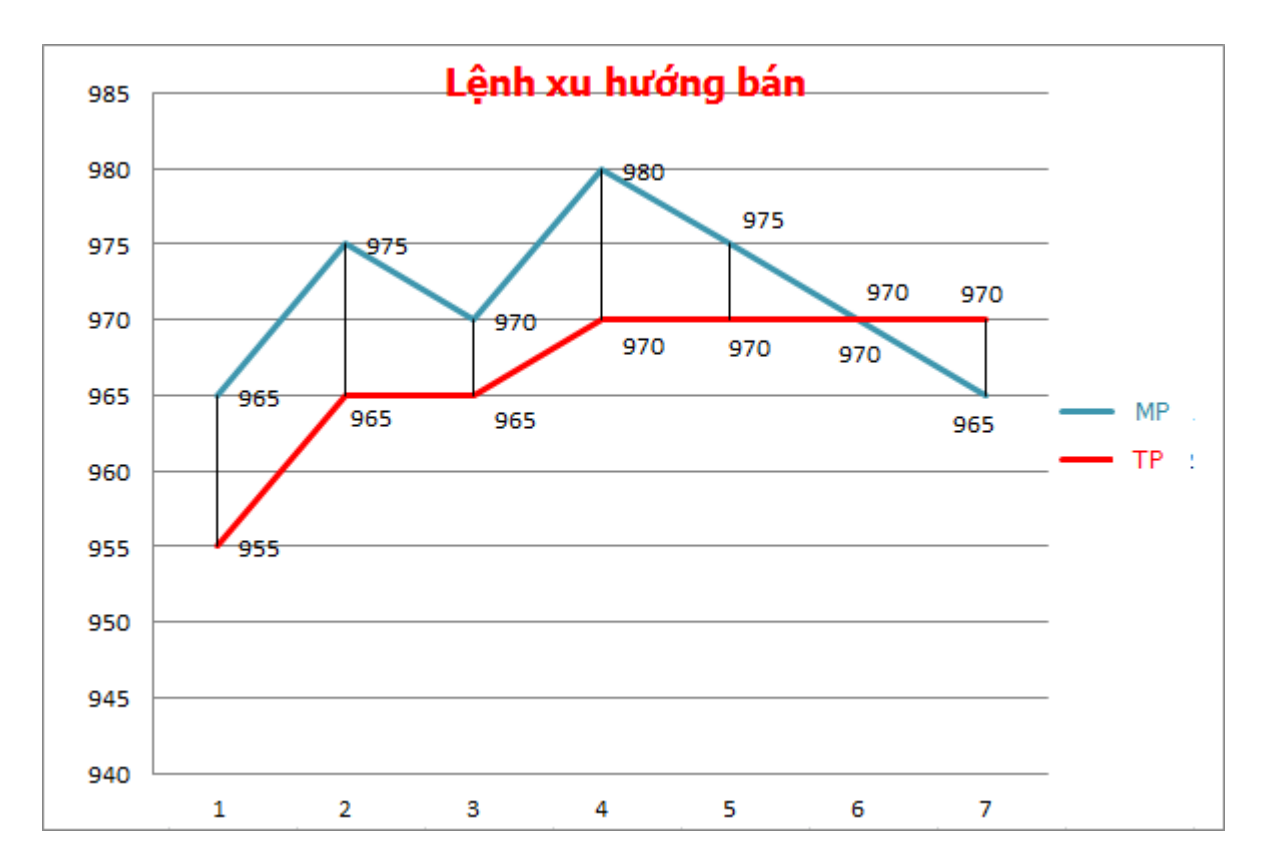

✓ Ví dụ:

- Khoảng dừng  $= 10$
- $\bullet$  Giá chênh lệch = 2
- $TP = MP Khoång \, \text{dùng}$

 $\rightarrow$  Tại mỗi thời điểm, sẽ tính được TPmin (dưa vào thông tin MP của mã phái sinh và theo công thức trên)  $\rightarrow$  Phi lệnh vào sàn khi và chỉ khi  $MP = TPmax$ 

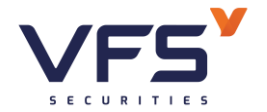

- Giá đặt lệnh = TP - Giá chênh lệch =  $970 - 2 = 968$ 

### *Đặt lệnh*

### ➢ *Lệnh xu hướng mua*

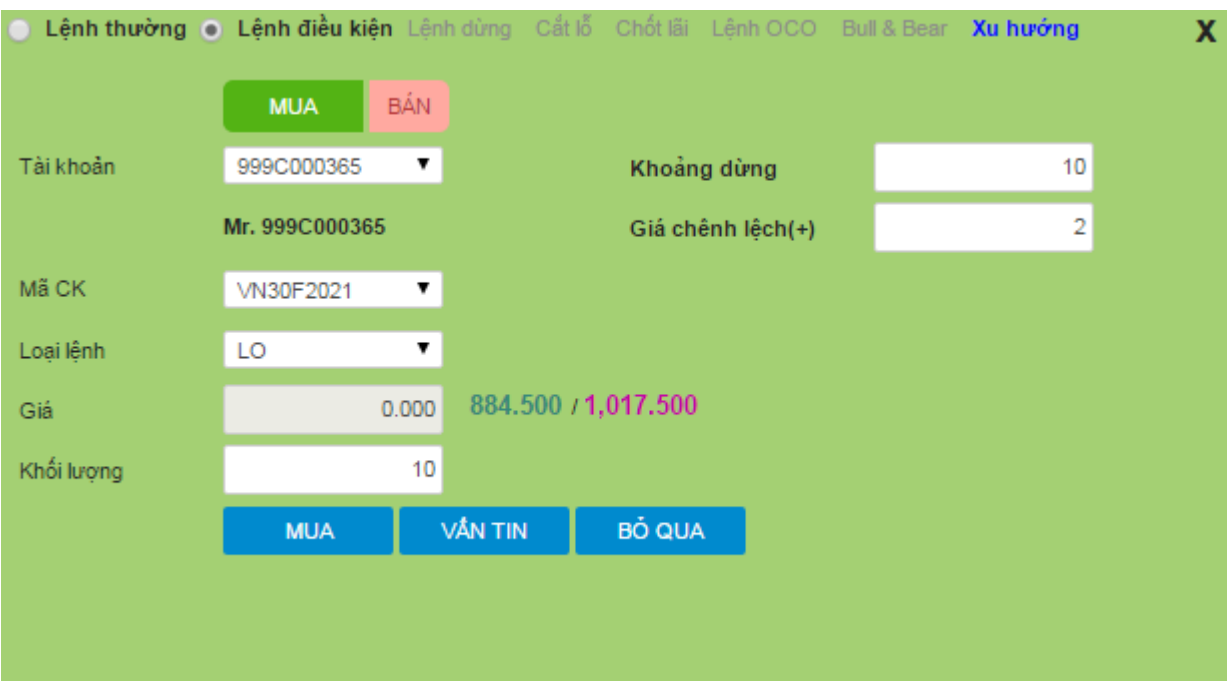

- Thông tin lệnh:
	- o Tài khoản
	- o Mã CK
	- o Loại lệnh: Chọn LO
	- o Khoảng dừng: Khoảng xác định giá kích hoạt
	- o Giá chênh lệch: Giá đặt chênh lệch so với giá kích hoạt lệnh
	- o Giá: Hệ thống tự tính dựa trên giá thị trường và khoảng dừng
- ➢ *Lệnh xu hướng bán*

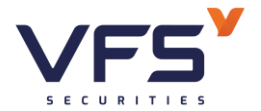

# Công ty Cổ phần Chứng khoán Nhất Việt

**Lầu 1, Số 117 - 119 - [121 Nguyễn Du, Phường Bến Thành, Quận 1, TP Hồ](https://www.vfs.com.vn/lien-he) Chí Minh**

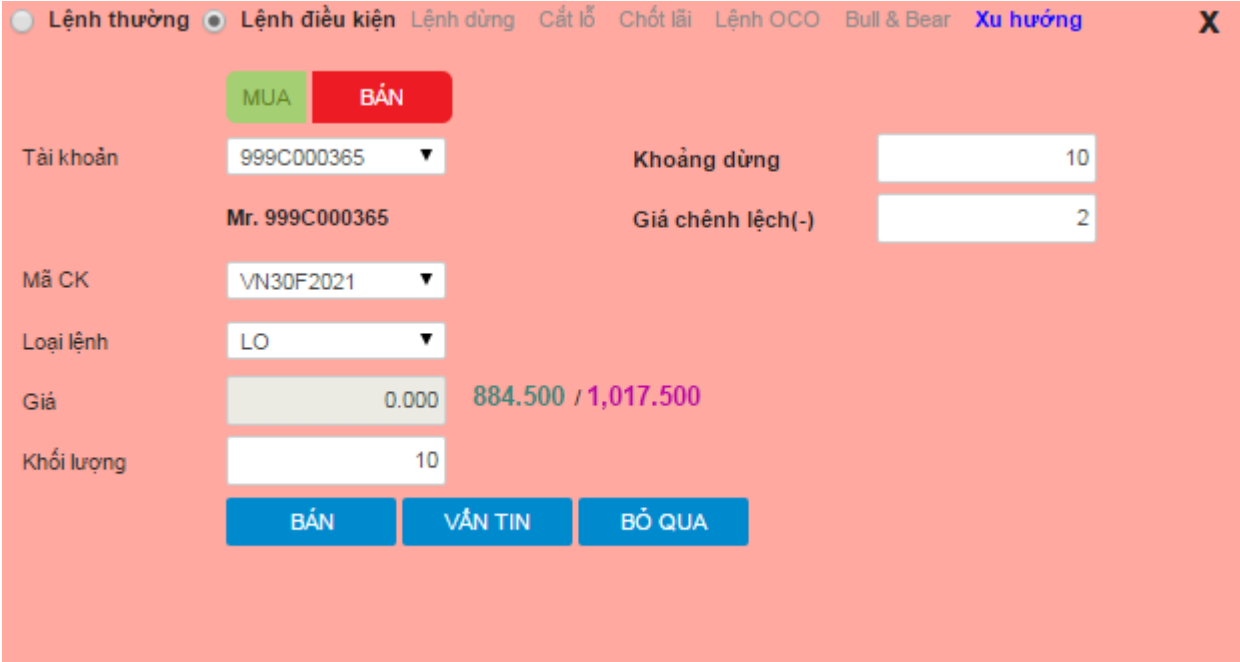

- Thông tin lệnh:
	- o Tài khoản
	- o Mã CK
	- o Loại lệnh: Chọn LO
	- o Khoảng dừng: Khoảng xác định giá kích hoạt
	- o Giá chênh lệch: Giá đặt chênh lệch so với giá kích hoạt lệnh
	- o Giá: Hệ thống tự tính dựa trên giá thị trường và khoảng dừng

# **2. Sổ lệnh phái sinh**

*Mục đích*: Hiển thị chi tiết lệnh đặt của NĐT

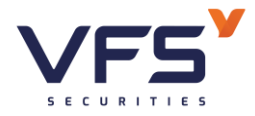

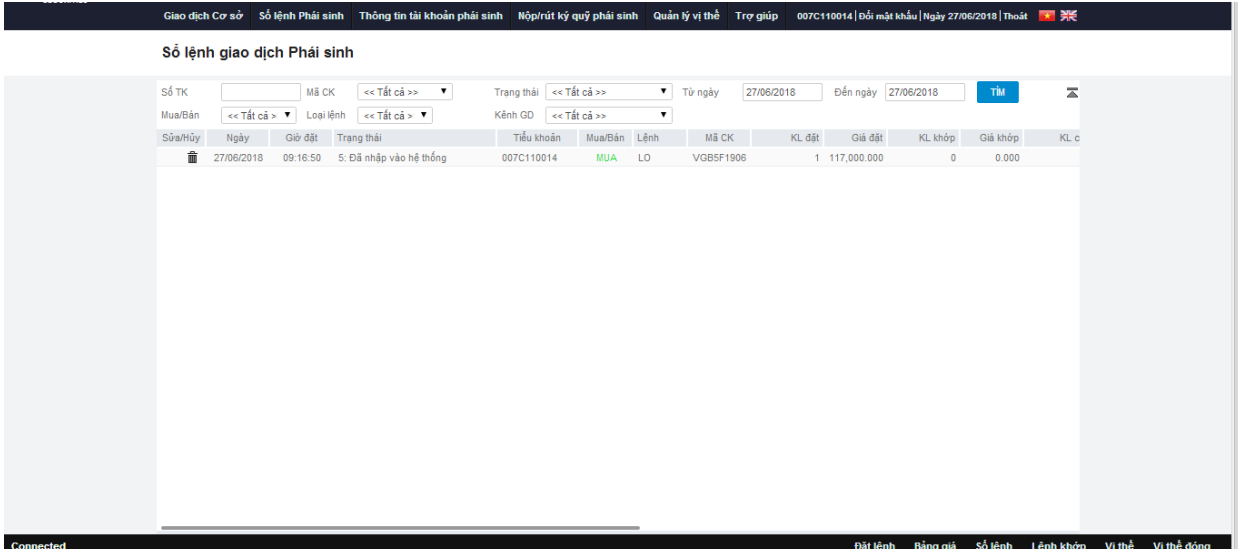

# *Trạng thái lệnh*

- o 1. Chờ duyệt: Chờ duyệt tại công ty
- o 2. Đã duyệt: Lệnh đã duyệt tại công ty
- o 3. Trong hàng đợi: Lệnh chờ đẩy vào sàn
- o 4. Từ chối bởi gate: Lệnh gửi vào sàn thất bại
- o 5. Đã nhập vào hệ thống: Đang chuyển lệnh vào sàn
- o 6. Hủy tại CTCK: Lệnh bị hủy tại công ty chứng khoán
- o 8. Hủy lệnh bởi hệ thống truyền lệnh
- o 9. Chờ khớp: Lệnh đã vào sàn, chờ khớp
- o 11. Khớp toàn bộ
- o 13. Hủy toàn bộ
- o 14: Từ chối bởi SGD CK: Lệnh bị hủy bởi sở GD CK

# **3. Thông tin tài khoản phái sinh**

*Mục đích*: Hiển thị chi tiết thông tin tài khoản phái sinh

Mở Thông tin tài khoản phái sinh từ header

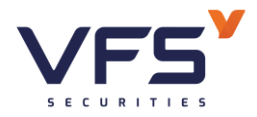

**Lầu 1, Số 117 - 119 - [121 Nguyễn Du, Phường Bến Thành, Quận 1, TP Hồ](https://www.vfs.com.vn/lien-he) Chí Minh**

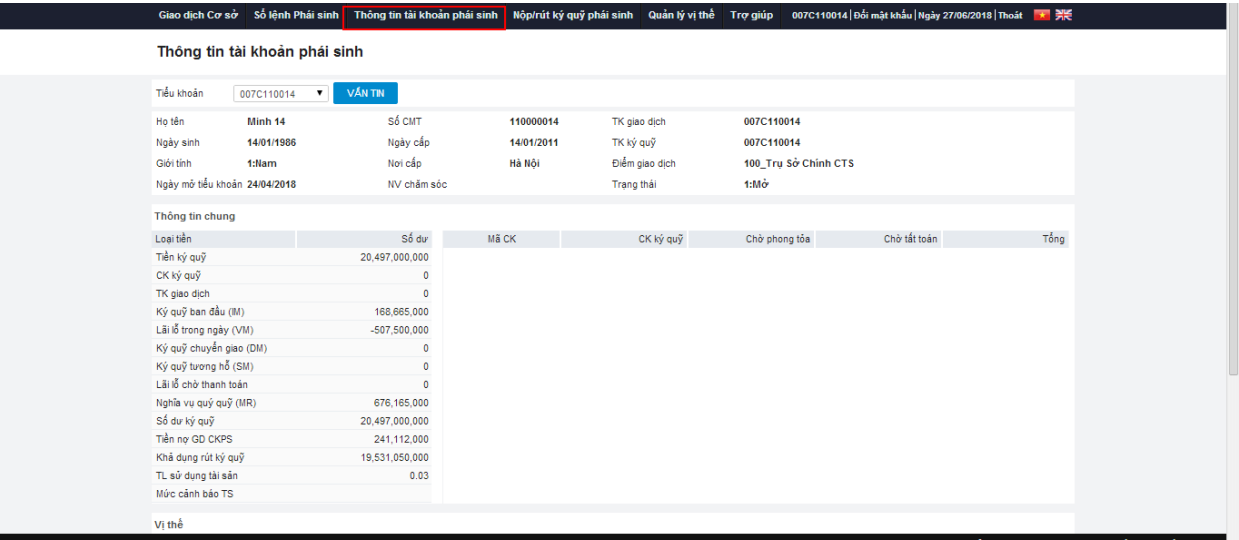

# **3.1. Thông tin tài khoản**

Hiển thị các thông tin cơ bản của tài khoản như

- o Họ tên
- o Ngày sinh
- o Giới tính
- o Ngày mở tiểu khoản: Ngày mở tiểu khoản phái sinh
- o Số CMT
- o Ngày cấp
- o Nơi cấp
- o NVCS: Nhân viên chăm sóc
- o TK giao dịch
- o TK ký quỹ
- o Điểm giao dịch
- o Trạng thái tài khoản

### **3.2. Thông tin chung**

Hiển thị thông tin về tiền và chứng khoán

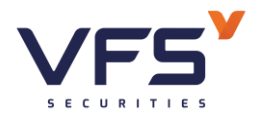

❖ Thông tin tiền

- o Tiền ký quỹ: Tiền đã ký quỹ thành công trên VSD
- o Chứng khoán ký quỹ: Giá trị chứng khoán đã ký quỹ lên VSD.
- o TK giao dịch: Số dư tiền trên tài khoản giao dịch
- $\circ$  Ký quỹ ban đầu (IM): IM = IM1 + IM2
	- $\checkmark$  IM1 = KL vị thế \* hệ số \* R \* giá tham chiếu --> Chỉ xét các mã độc lập & và tính mã tương hỗ cùng chiều (nếu tồn tại 2 mã tương hỗ nhưng cùng chiều (cùng mua hoặc cùng bán))
	- $\checkmark$  IM2: Mã A, B tương hỗ nhau, Tỉ lệ tương hỗ Rt

 $=$  (KL vị thế mua – KL vị thế bán)  $*$  R  $*$  Giá tham chiếu của mã KL lớn hơn

- $\circ$  Lãi lỗ trong ngày (VM): VM (lỗ) = MAX(KL vị thế \* hệ số \* (giá hiện tại – giá tham chiếu), 0)
- $\circ$  Ký quỹ chuyển giao (DM) = KL vị thế chờ thanh toán (của mã có phương thức thanh toán vật chất) \* R \* giá thanh toán \* Tỷ lệ bảo đảm thanh toán chuyển giao
- $\circ$  Ký quỹ tương hỗ (SM) = MIN (KL vị thế A, KL vị thế B) \* Rt \* Giá tham chiếu của mã KL lớn hơn \* hệ số
- o Lãi lỗ chờ thanh toán (Giá trị VSD trả về)
- $\circ$  Nghĩa vụ ký quỹ (MR) = IM + Max(VM,0) + DM + SM
- $\circ$  Số dư ký quỹ: Tổng tiền ký quỹ + CK ký quỹ
- o Tiền nợ GD CKPS: Tiền nợ giao dịch CKPS chưa thanh toán
- o Khả dụng rút ký quỹ: Số tiền ký quỹ có thể rút
- $\circ$  Tỷ lệ sử dụng TSKO = Tổng TSKO/ MR
- o Mức cảnh báo tài sản
- ❖ Thông tin chứng khoán
	- o Mã CK

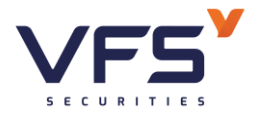

- o CK ký quỹ: Số lượng CK ký quỹ
- o Chờ phong tỏa
- o Chờ tất toán
- o Tổng

# **3.3. Vị thế**

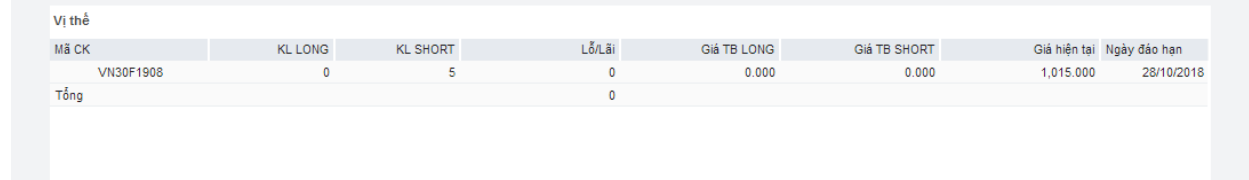

Hiển thị thông tin vị thế của tài khoản

- o Mã chứng khoán
- o KL LONG: Khối lượng vị thế MUA
- o KL SHORT: Khối lượng vị thế BÁN
- o Lỗ/ Lãi
- o Giá TB LONG: Giá trung bình vị thế MUA
- o Giá TB SHORT: Giá trung bình vị thế BÁN
- o Giá hiện tại
- o Ngày đáo hạn

# **3.4. Vị thế đóng**

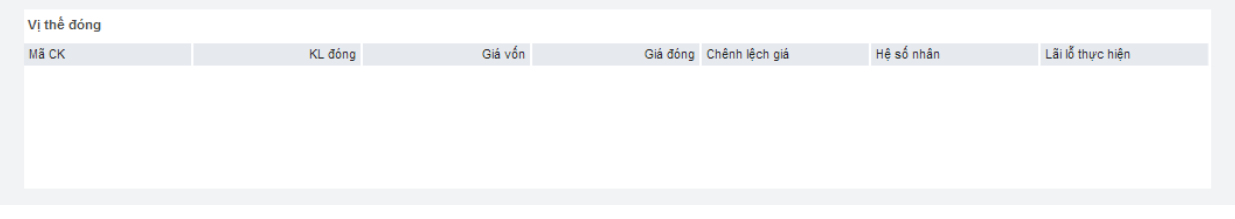

Hiển thị thông tin vị thế đóng của tài khoản

- o Mã CK
- o KL đóng

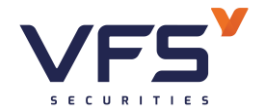

- o Giá vốn
- o Giá đóng
- o Chênh lệch giá
- o Hệ số nhân
- o Lãi lỗ thực hiện

# **4. Nộp rút ký quỹ phái sinh**

*Mục đích*: Hỗ trợ KH chủ động tạo yêu cầu nộp/ rút ký quỹ

Mở Nộp rút ký quỹ phái sinh từ header

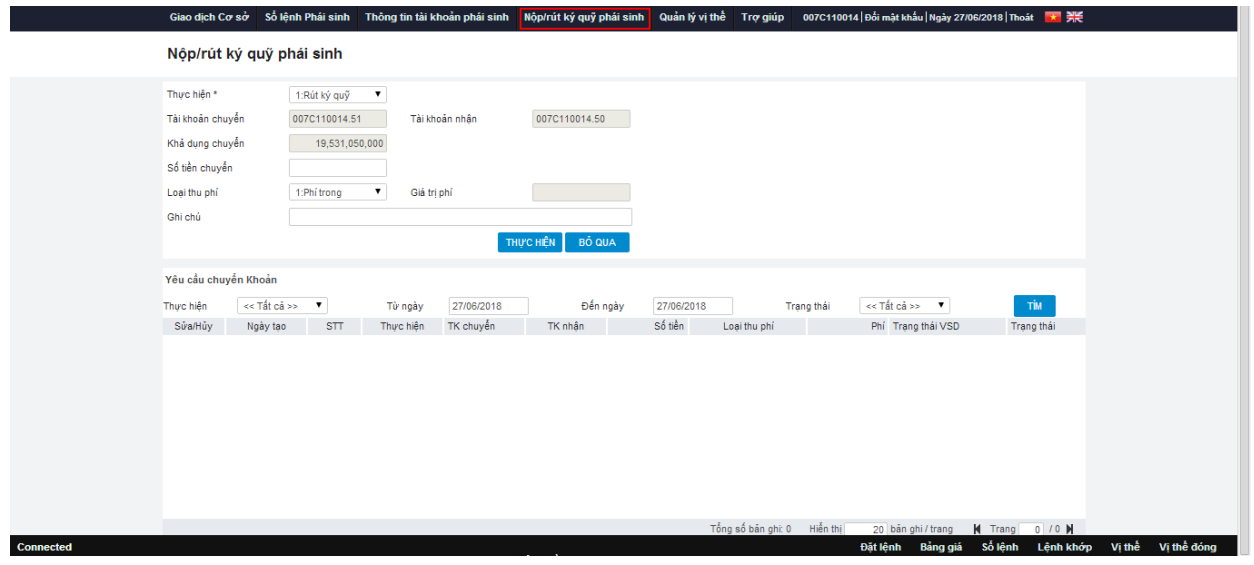

# **4.1. Nộp ký quỹ**

*Mục đích:* Nộp tiền từ tài khoản giao dịch (.50) vào tài khoản ký quỹ (.51)

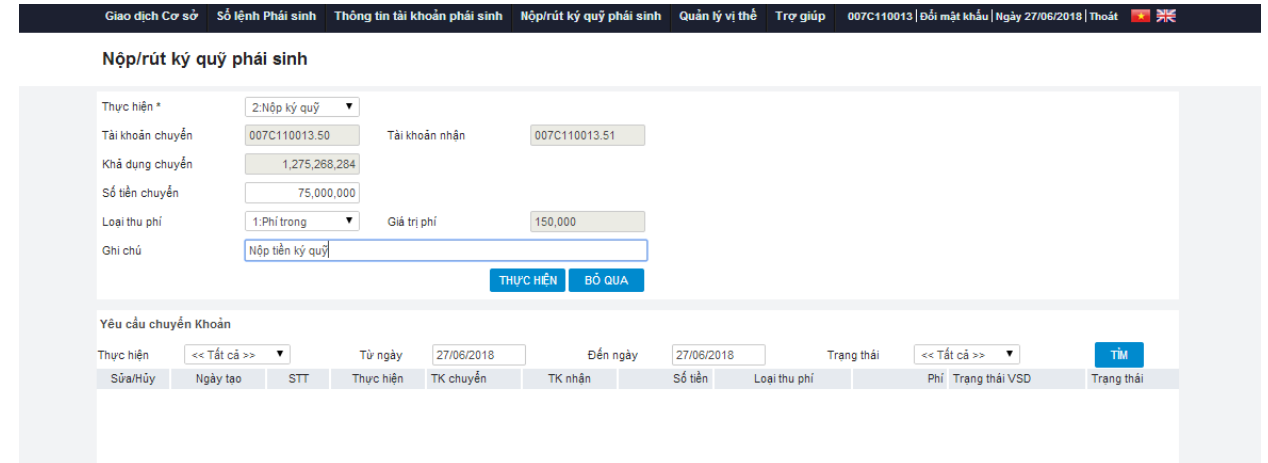

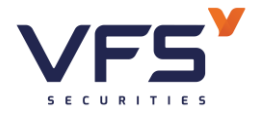

*Thực hiện:*

- (1) Chọn thao tác Thực hiện = 2. Nộp ký quỹ
- (2) Tài khoản chuyển/ nhận:
	- o Tài khoản chuyển: Hệ thống tự động lấy tài khoản chuyển là tiểu khoản .50 của tài khoản đăng nhập
	- o Khả dụng chuyển: Số tiền tối đa có thể chuyển của TK chuyển
	- o Tài khoản nhận: Hệ thống tự động lấy tài khoản nhận là tiểu khoản .51 của tài khoản đăng nhập

(3) Số tiền chuyển: Nhập số tiền cần ký quỹ. Số tiền hợp lệ

- $\circ$  Phí trong: Số tiền chuyển  $\leq$  Khả dung chuyển
- $\circ$  Phí ngoài: Số tiền chuyển  $\leq$  Khả dụng chuyển phí chuyển khoản
- (4) Loại thu phí: Hình thức thu phí trong hoặc phí ngoài
	- o Phí trong: Phí cắt trên số tiền chuyển. TK nhận, nhận số tiền = số tiền chuyển - phí
	- o Phí ngoài: Phí cắt trên tài khoản chuyển. TK nhận, nhận số tiền = số tiền chuyển
- (5) Ghi chú

Nôp/rút ký quỹ phái sinh

(6) Click Thực hiện để tạo yêu cầu ➔ Tạo yêu cầu thành công

# **4.2. Rút ký quỹ**

*Mục đích:* Rút tiền từ tài khoản giao dịch (.51) vào tài khoản ký quỹ (.50)

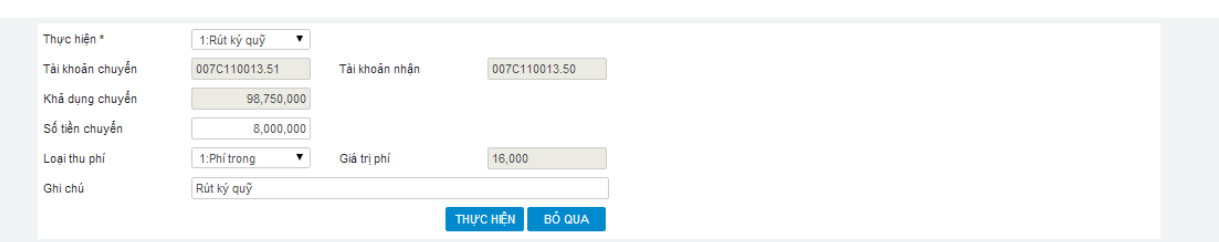

# *Thực hiện:*

(1) Chon thao tác Thực hiện = 1. Rút ký quỹ

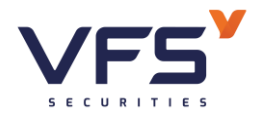

(2) Tài khoản chuyển/ nhận:

- o Tài khoản chuyển: Hệ thống tự động lấy tài khoản chuyển là tiểu khoản .51 của tài khoản đăng nhập
- o Khả dụng chuyển: Số tiền tối đa có thể chuyển của TK chuyển
- o Tài khoản nhận: Hệ thống tự động lấy tài khoản nhận là tiểu khoản .50 của tài khoản đăng nhập
- (3) Số tiền chuyển: Nhập số tiền cần rút ký quỹ. Số tiền hợp lệ
	- $\circ$  Phí trong: Số tiền chuyển  $\leq$  Khả dụng chuyển
	- o Phí ngoài: Số tiền chuyển <= Khả dụng chuyển phí chuyển khoản
- (4) Loại thu phí: Hình thức thu phí trong hoặc phí ngoài
	- o Phí trong: Phí cắt trên số tiền chuyển. TK nhận, nhận số tiền = số tiền chuyển - phí
	- o Phí ngoài: Phí cắt trên tài khoản chuyển. TK nhận, nhận số tiền = số tiền chuyển
- (5) Ghi chú
- (6) Click Thực hiện để tạo yêu cầu ➔ Tạo yêu cầu thành công

# **4.3. Lịch sử nộp/ rút ký quỹ**

*Mục đích:* Hiển thị lịch sử nộp/ rút ký quỹ của tài khoản

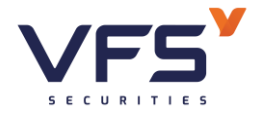

**Lầu 1, Số 117 - 119 - [121 Nguyễn Du, Phường Bến Thành, Quận 1, TP Hồ](https://www.vfs.com.vn/lien-he) Chí Minh**

Số lệnh Phái sinh Thông tin tài khoản phái sinh Nộp/rút ký quỹ phái sinh Quản lý vị thể Trợ giúp 007C110013 |Đối mật khấu | Ngày 27/06/2018 | Thoát <mark>"로"</mark> 列类

#### Nộp/rút ký quỹ phái sinh

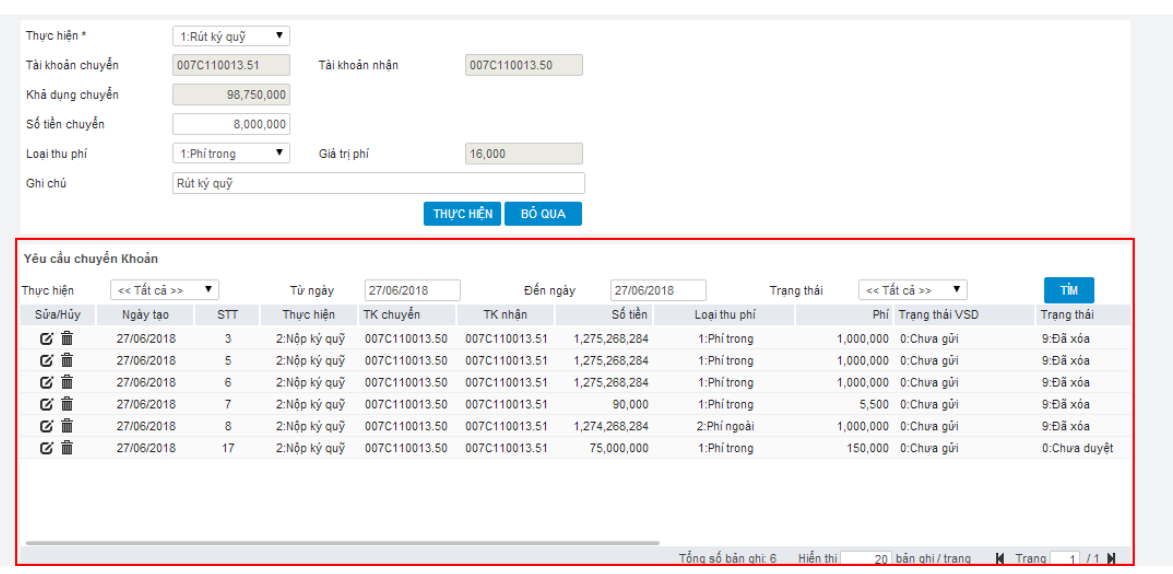

**5. Quản lý vị thế**

ı

*Mục đích*: Hiển thị thông tin chi tiết vị thế của KH trong khoảng thời gian

Mở Quản lý vị thế từ header

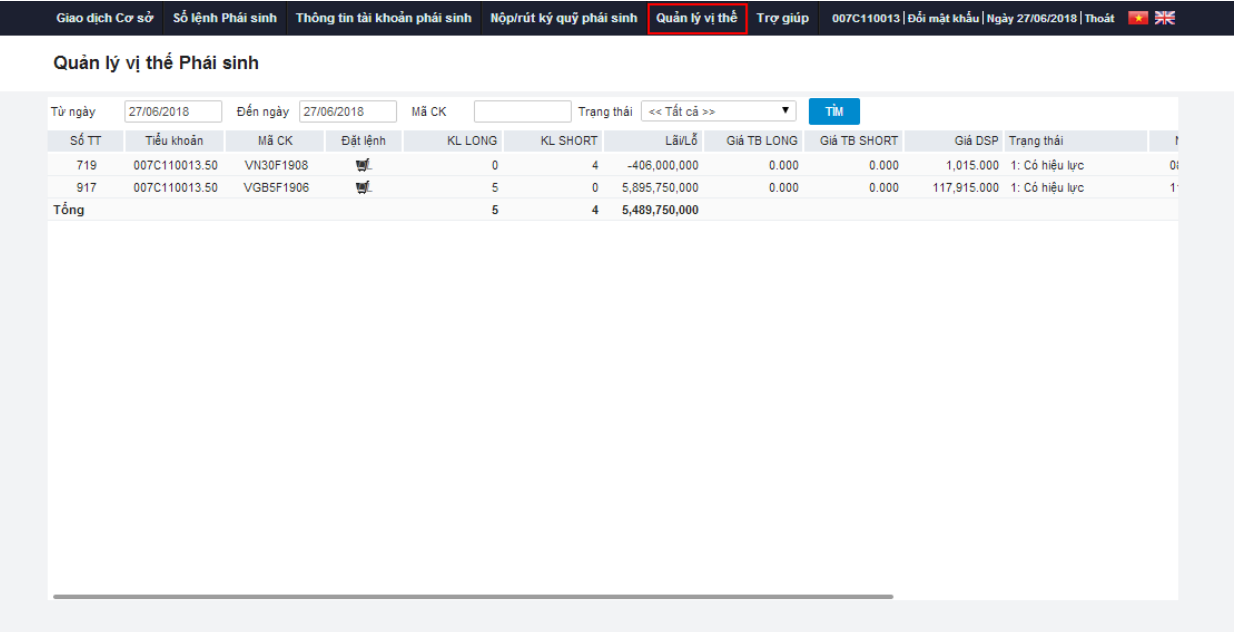

• **Chức năng Đặt lệnh**: Mở form đặt lệnh, mặc định hiển thị thông tin lệnh đóng vị thế được chọn

- **Trạng thái vị thế**
	- o 1. Có hiệu lực

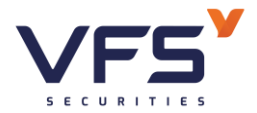

- o 2. Dừng GD chờ TT: Dừng giao dịch chờ thanh toán
- o 3. Đã đóng
- o 4. Tất toán tài khoản

# **IV. QUẢN LÝ TÀI KHOẢN**

- **1. Thông tin tài khoản**
- *Đường dẫn: Quản lý tài khoản/ Thông tin tài khoản*
- *Mục đích:* Vấn tin thông tin tài khoản

Thông tin trên màn hình: Hiển thị tất cả các thông tin về tiểu khoản

### Thông tin tài khoản

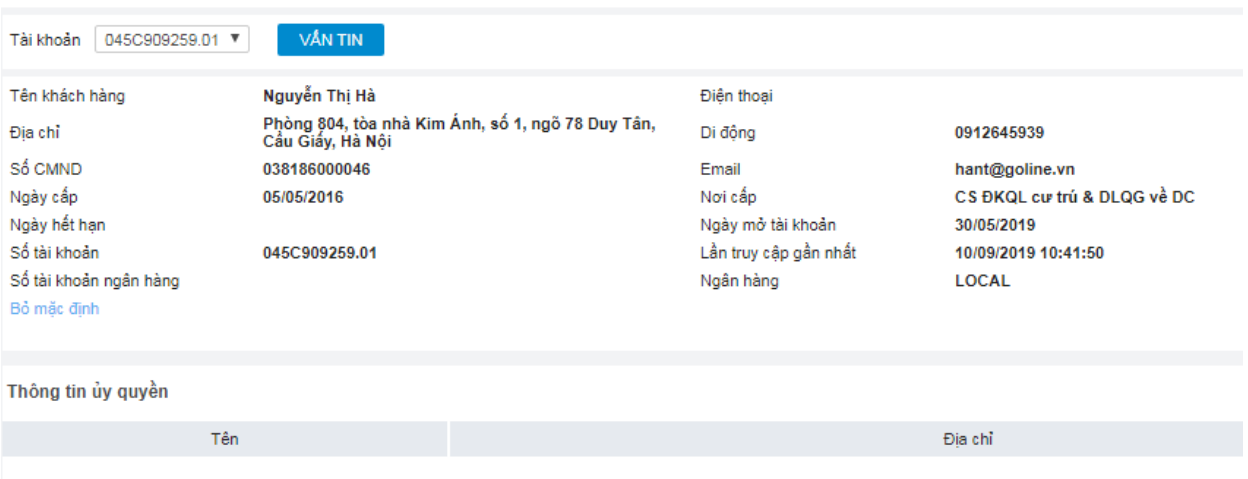

# **2. Tiền và chứng khoán**

- *Đường dẫn: Quản lý tài khoản/ Tiền và chứng khoán*
- *Mục đích:* Vấn tin thông tin tiền và chứng khoán của tiểu khoản

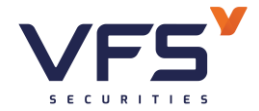

#### Thông tin tiền và chứng khoán

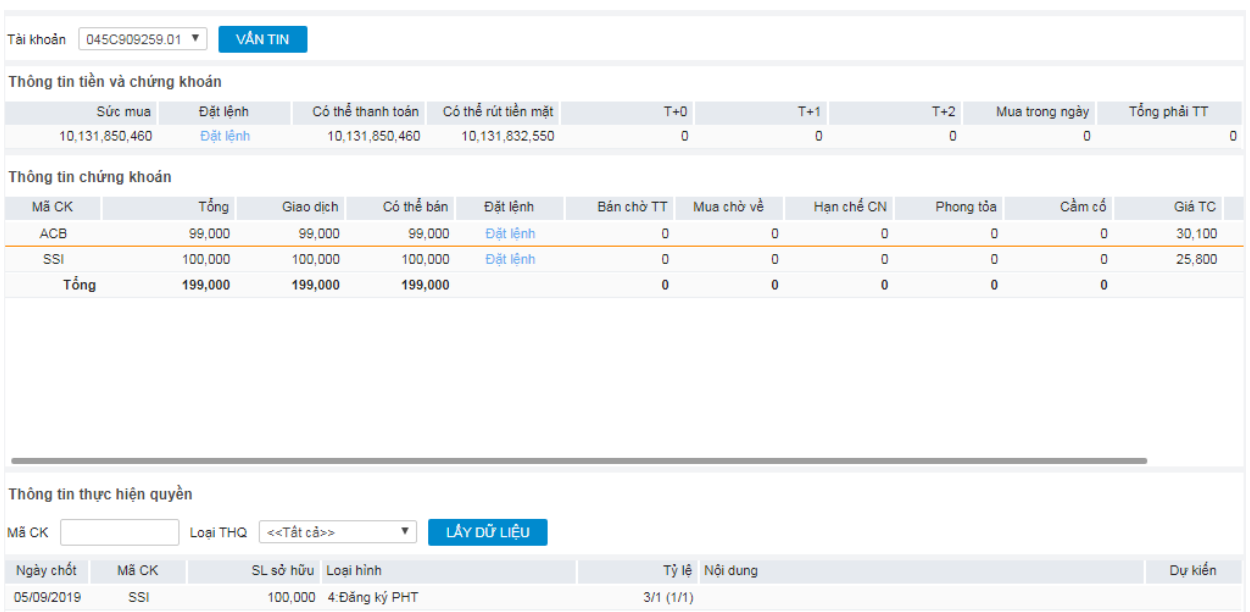

Chọn tiểu khoản hệ thống tự động hiển thị tất cả các thông tin về tiểu khoản:

- *Thông tin tiền*
	- Sức mua
	- Có thể thanh toán
	- Có thể rút tiền mặt
	- T+0: *Tiền về ngày T (ngày hiện tại) (Ngày giao dịch T-2)*
	- T+1: *Tiền về ngày T+1 (Ngày giao dịch T-1)*
	- T+2: *Tiền về ngày T+2 (Ngày giao dịch ngày T)*
	- Mua trong ngày: Tổng giá trị mua trong ngày
	- Tổng phải thanh toán: *Tổng phải thanh toán = Tiền mua – Đã thanh toán – Đã cho chậm*
- *Thông tin CK:*
	- Mã CK

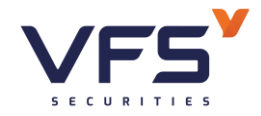

- Tổng
- Giao dịch: Tổng khối lượng CK giao dịch tự do
- Có thể bán: *Có thể bán = Giao dịch – Bán trong ngày*
- Bán chờ khớp
- Bán khớp
- Bán chờ TT
- Mua chờ về
- Hạn chế chuyển nhượng
- Phong tỏa
- Giá
- Sàn

# • *Thông tn thực hiện quyền*

- Ngày chốt
- Mã CK
- SL sở hữu
- Loại hình
- Tỷ lệ
- Nội dung
- Dự kiến

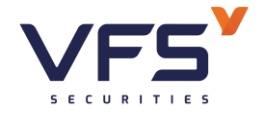

# **3. Quản lý danh mục đầu tư**

#### Danh muc đầu tư

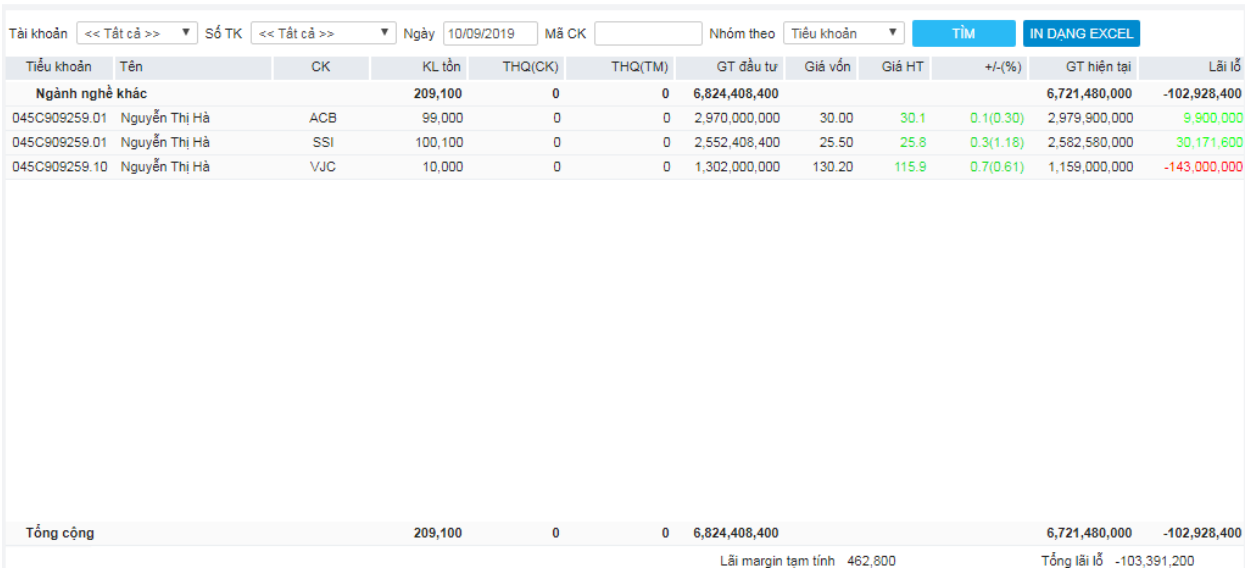

- Các thông tin:
	- Tiển khoản
	- Tên
	- CK
	- $-KL \hat{\text{tan}} =$ 
		- $\circ$  Số dư CK giao dịch (10) +
		- $\circ$  CK cầm cố (13, 14) +
		- $\circ$  CK chờ giao dịch (15) +
		- $\circ$  CK mua ngày T, T-1, T-2 +
		- $\circ$  Quyền cổ tức = CP chưa thực hiện +
		- o Đăng ký mua PHT chờ về
	- THQ(CK): Quyền cổ tức chưa thực hiện, quyền mua phát hành thêm chưa thực hiện
	- THQ(TM): Quyền cổ tức tiền mặt chờ về
	- GT đầu tư: Tổng giá trị đầu tư bao gồm cả phí

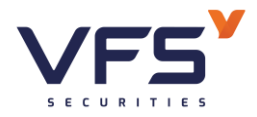

- Giá vốn = Giá trị đầu tư / KL tồn
- Giá hiện tại: Giá khớp lệnh hiện tại, đầu ngày là giá tham chiếu, cuối ngày là giá đóng cửa
- $+/-$ %: (Giá vốn- Giá hiện tại)/Giá vốn \* 100
- GT hiện tại = KL tồn \* Giá hiện tại
- Lãi  $l\tilde{0}$  = +- ngày \* KL tồn + THQ(TM)
- Lũy kế = Giá trị hiện tại Giá trị đầu tư
- % lũy kế = Lũy kế/Giá trị đầu tư $*100$

# **4. Thông tin tổng hợp**

- *Đường dẫn:Quản lý tài khoản/ Thông tin tổng hợp*
- *Mục đích:* Vấn tin thông tin chi tiết của tiểu khoản

### Thông tin tổng hợp

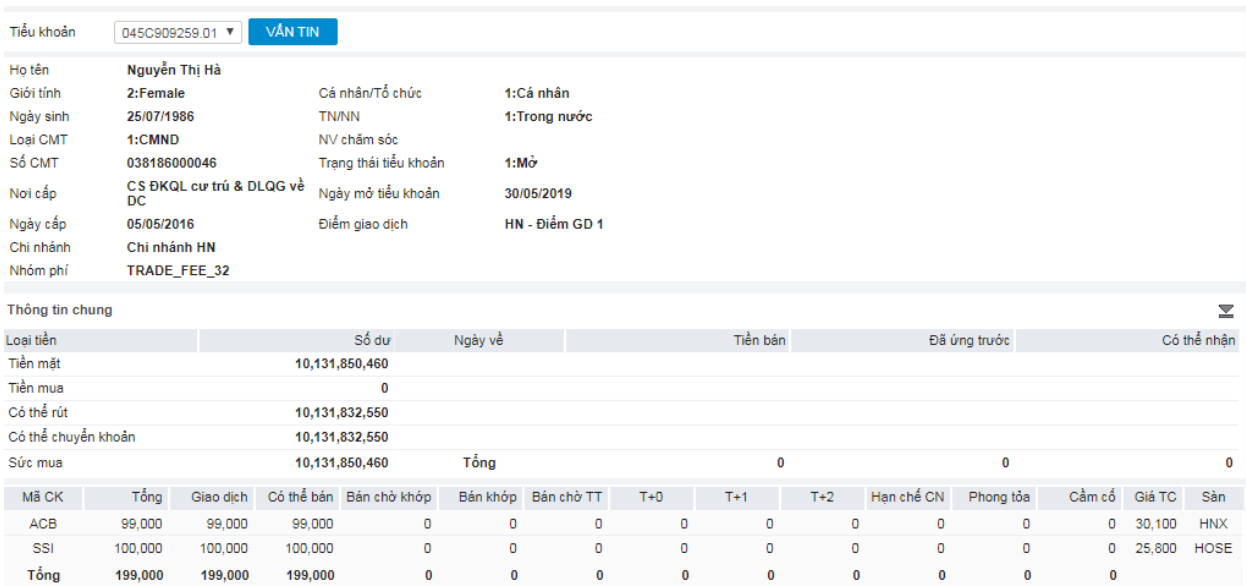

- **Thông tin chung:** Thể hiện số dư tiền và chứng khoán
- **Chi tiết tài sản:** Thông tin chi tiết về tài sản tiền và giá trị chứng khoán của NĐT

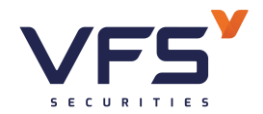

Chi tiết tài nền

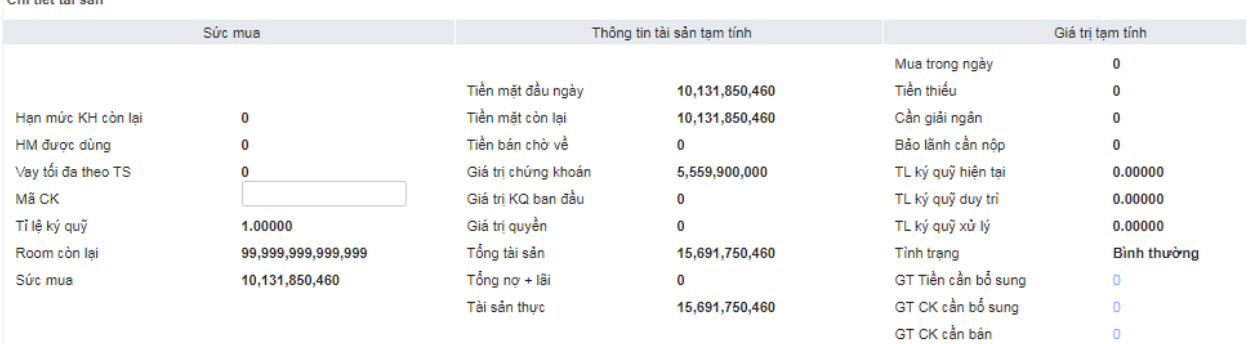

- ❖ *Tiền mặt hiện tại: Tiền có trong tài khoản*
- ❖ *Tiền bán chờ về = Giá trị bán (Ngày T, T-1, T-2) – Phí – Thuế TNCN*
- ❖ *Tiền có thể ứng trước = Tiền bán chờ về - (Đã ứng trước + Phí ứng trước + Phí quản lý)*
- ❖ *Giá trị CK = CK sở hữu + CK chờ về*
	- *CK sở hữu = ∑Khối lượng \* Giá tham chiếu \* Tỷ lệ định giá*
	- *Ck chờ về = Tổng CK ngày T-1, T-2 \* tỷ lệ định giá*
- ❖ *Tổng tài sản = Giá trị Ck + Tiền mặt + Tiền bán chờ về - Đã ứng trước*
- ❖ *Tổng nợ: Tổng dư nợ của NĐT*
- ❖ *Nợ quá hạn: Tổng những hợp đồng nợ đã quá hạn thanh toán*
- ❖ *Nợ vượt mức: Số tiền nợ vượt mức quy định*
- ❖ *Nợ có thể thanh toán = MIN[MAX(Nợ vượt mức, Nợ quá hạn), Tiền mặt + Có thể ứng trước]*
- ❖ *Sức mua*
	- *Tiểu khoản không có hợp đồng Margin*
		- ➢ *Sức mua = MAX[(Tiền mặt + Có thể ƯT + Hạn mức bảo lãnh – Mua trong ngày), 0]*
	- *Tiểu khoản có hợp đồng Margin*
		- ➢ *Sức mua = MIN[Sức mua theo mã CK, Hạn mức còn lại + Tiền có thể GD] + Hạn mức bảo lãnh còn lại*

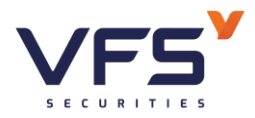

- ❖ *Tiền mua CK trong ngày: Tổng giá trị mua CK trong ngày*
- ❖ *Tổng tiền có thể giao dịch = Tiền mặt + Có thể ứng trước –Nợ có thể thanh toán – Tiền mua Ck trong ngày*
- ❖ *Nợ mới sắp hình thành = MAX[Tiền mua trong ngày – (Tiền mặt + Có thể ứng trước – Nợ có thể thanh toán0 , 0]*
- ❖ *Hạn mức Margin đã dùng = Min[TSĐB \* (1-R)/R – Tổng nợ Margin, Nợ mới sắp hình thành)*
- ❖ *Hạn mức bảo lãnh đã dùng = Nợ mới sắp hình thành – Hạn mức Margin đã dùng*
- ❖ *Chứng khoán mua định giá lại = ∑Khối lượng mua \* Giá mua \* Tỷ lệ định giá*
- ❖ *Tổng tài sản mới = Tiền mặt + Giá trị CK sở hữu + CK mua trong ngày đã định giá lại + Tiền bán chờ về - Đã ứng trước*
- ❖ *Tổng nợ mới = Tổng nợ + Nợ mới sắp hình thành*
- ❖ *Tài sản đảm bảo mới = Tổng tài sản – Tổng nợ mới*
- ❖ *Tổng hạn mức vay*
- ❖ *Hạn mức vay còn lại*
- ❖ *Hạn mức tối đa có thể cấp*
- ❖ *Hạn mức trong ngày đã cấp*
- ❖ *Hạn mức bảo lãnh đã cấp*
- ❖ *Nhân viên chăm sóc*
- ❖ *Hạn mức còn lại của NVCS*
- ❖ *Tỷ lệ góp vốn*
- ❖ *Tỷ lệ hiện tại = Tài sản đảm bảo mới / Tổng tài sản mới*
- **Thông tin tiền:** Thông tin chi tiết về các loại tiền

*Đối với tiểu khoản ngân hàng, có một số lưu ý sau:*

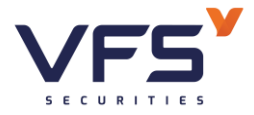

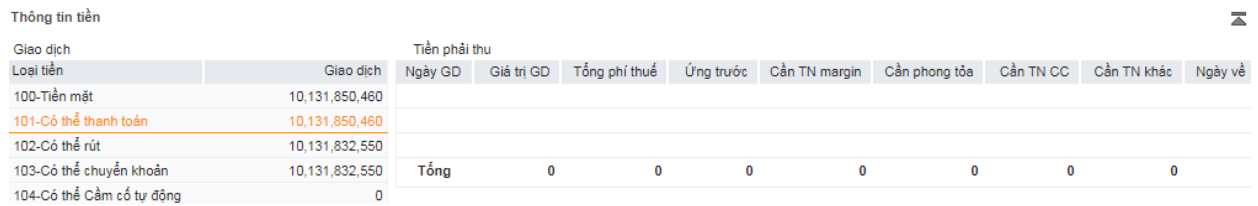

- ➢ Tiền mặt: Tiền phong tỏa trong ngày (tiền mua chứng khoán trong ngày, tiền đăng ký đặt mua…)
- $\triangleright$  Số dư ngân hàng: Số dư tiền đầu ngày (= Số dư tiền của tài khoản số tiền tối thiểu để duy trì tài khoản)
- $\triangleright$  Khả dung ngân hàng: Số dư tiền KH có thể rút (= Số dư đầu ngày tiền mặt)
- Thông tin CK: Thông tin chi tiết của các mã chứng khoán
	- **Thông tin nợ:** Thông tin chi tiết về các khoản nợ: loại nợ, ngày hợp đồng, tổng nơ, đã trả gốc, lãi đã trả, còn nơ, ngày hết han...
	- **Hạn mức:** Thông tin chi tiết về hạn mức đã cấp cho tiểu khoản: loại hạn mức, hạn mức đã cấp, hạn mức đã sử dụng, hạn mức còn lại...
	- **Tiền gửi:** Thông tin chi tiết về hợp đồng tiền gửi: Ngày hợp đồng, số tiền gửi, lãi tạm tính, lãi suất, ngày kết thúc…
	- **Thông tin THQ:** Thông tin chi tiết về danh sách thông tin thực hiện quyền trên tài khoản của NĐT: mã CK, ngày chốt, ngày thanh toán, tỷ lệ, loại quyền, số lượng sở hữu, số tiền/ck được nhận…
	- **Thông tin khác:** Thông tin địa chỉ, thông tin ủy quyền của tiểu khoản

# **5. Đăng ký dịch vụ**

- *Đường dẫn: Dịch vụ cơ bản / Đăng ký dịch vụ*
- *Mục đích: Cho phép khách hàng đăng ký các dịch vụ gửi tin nhắ SMS, ứng trước tự động, cầm cố tự động…*
- *Đăng ký/Hủy đăng ký dịch vụ*

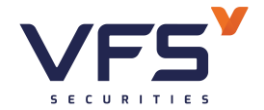

#### Đăng ký dịch vụ

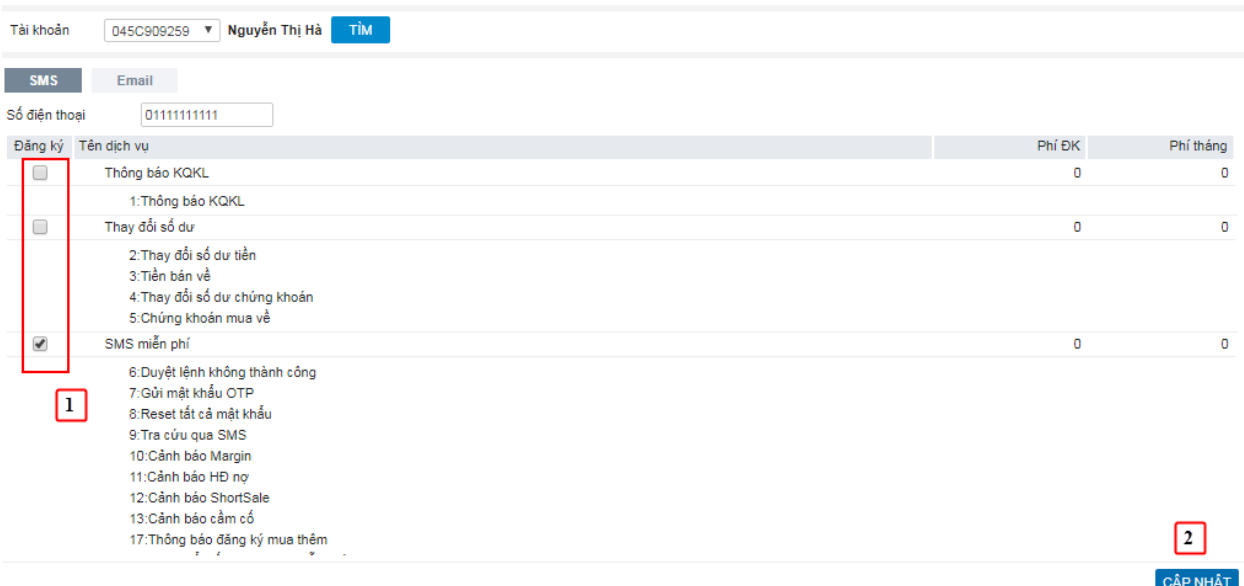

(1) Chọn dịch vụ muốn đăng ký, kích vào nút CẬP NHẬT. Hệ thống bật ra xác nhận

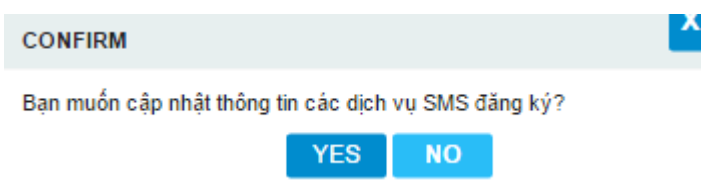

(2) Nhấn nút YES để thực hiện đăng ký. Nhấn nút NO để hủy bỏ thao tác

### **6. Quản lý dịch vụ**

- *Đường dẫn: Quản lý tài khoản / Quản lý dịch vụ*
- *Mục đích: Quản lý dịch vụ SMS/Email của khách hàng*

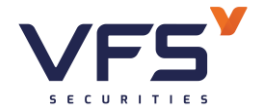

### Quản lý dịch vụ

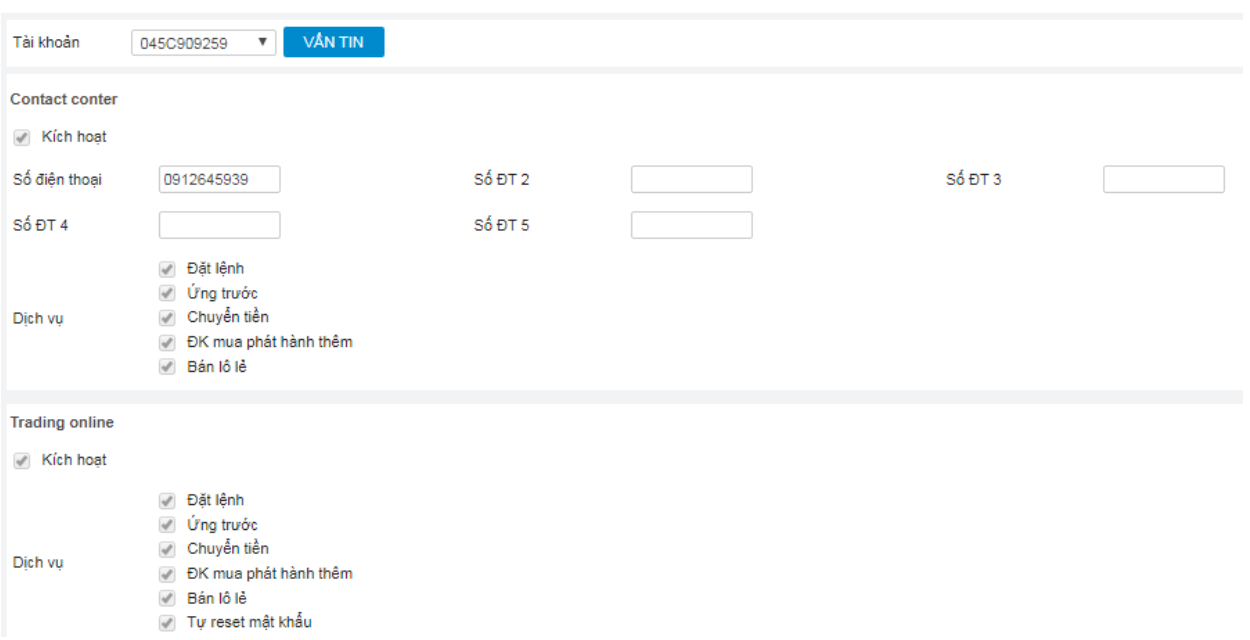

# **V. DỊCH VỤ CƠ BẢN**

# **1. Ứng trước tiền bán**

- *Đường dẫn: Dịch vụ cơ bản / Ứng trước tiền bán*
- *Mục đích:* Thêm, sửa, xóa hợp đồng ứng trước tiền bán

#### Ứng trước tiền bán

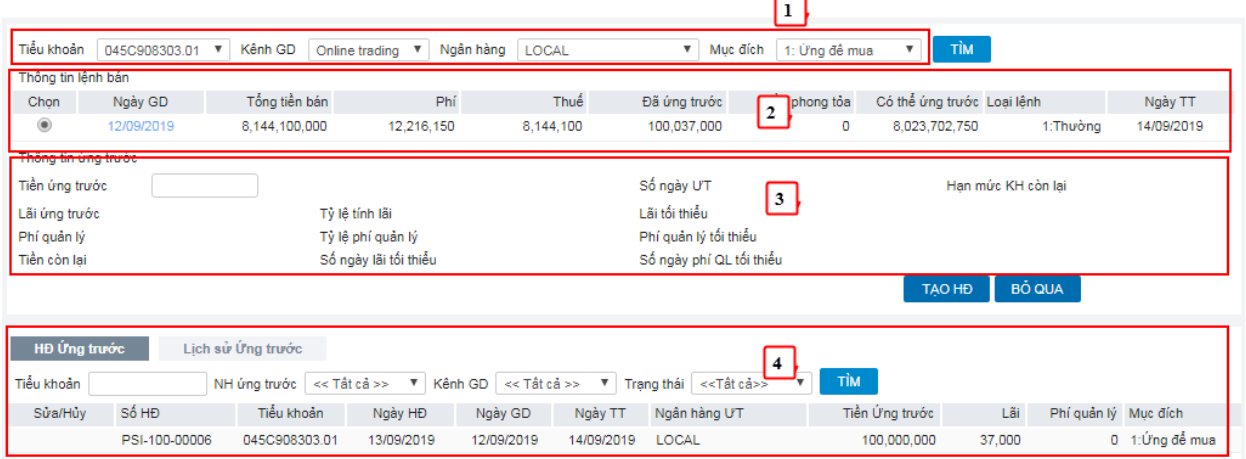

Các thông tin trên form:

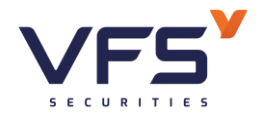

(1): Thông tin tiểu khoản và ngân hàng ứng trước

- Tiểu khoản: Tiểu khoản thực hiện ứng trước
- Kênh GD: Mặc định là Online Trading
- Ngân hàng: Danh sách ngân hàng KH đã đăng ký ứng trước
- Mục đích  $(1:\hat{U}$ ng để mua/2: $\hat{U}$ ng để rút): Mặc định là 1: $\hat{U}$ ng để mua đối với các tiểu khoản không phải là Banking. Cho phép chọn đối với tài khoản Banking
	- o Ứng để mua: Tăng tiền ở tài khoản GDCK, tăng sức mua
	- o Ứng để rút: Không tăng tiền ở tài khoản GDCK, không tăng sức mua
- (2) Thông tin lệnh bán: các lệnh bán trong các ngày từ T-2 đến T0
	- Ngày GD: Các ngày có tiền bán chờ về
	- Tổng tiền bán: Giá trị lệnh bán của mỗi ngày
	- Phí<sup>.</sup> Phí hán
	- Thuế: Thuế bán
	- Đã ứng trước: Tổng Số tiền đã ứng trước và phí ứng trước
	- Cần phong tỏa: Số tiền cần phong tỏa đối với lệnh bán chứng khoán cầm cố cần trả nợ
	- Có thể ứng trước: Số tiền có thể ứng trước sau khi trừ phí bán, thuế bán, đã ứng trước, cần phong tỏa
	- Ngày thanh toán: Ngày tiền bán về tài khoản
- (3) Thông tin hợp đồng ứng trước: Số tiền ứng, lãi, tỷ lệ lãi, hạn mức…
- (4) Danh sách các hợp đồng ứng thực hiện ứng trước trong ngày

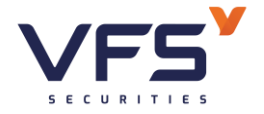

• *Tạo hợp đồng ứng trước*

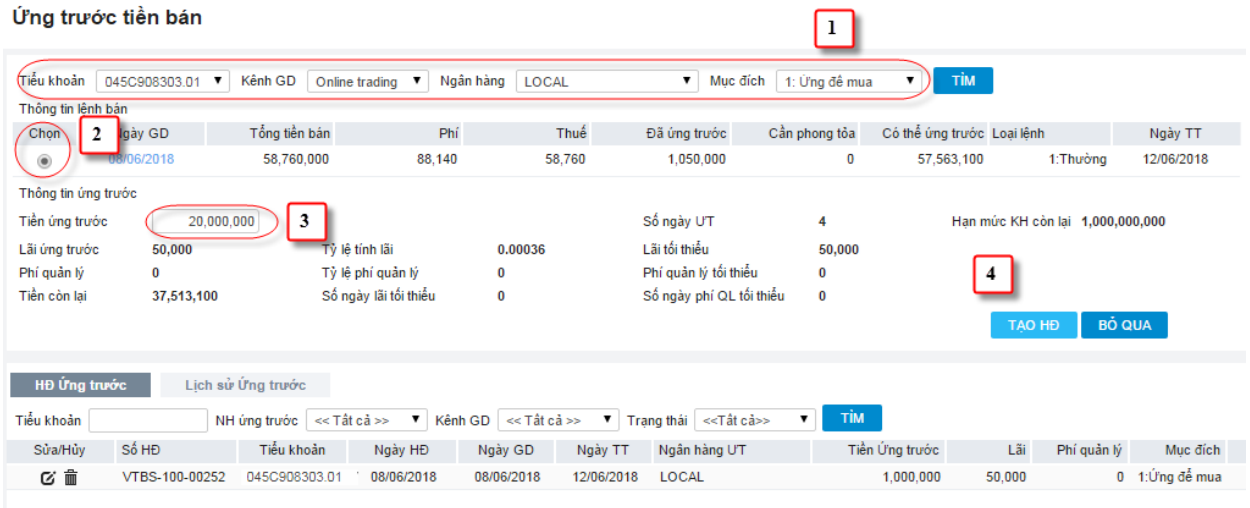

- (1) Chọn Tiểu khoản, Ngân hàng ứng, Mục đích ứng trước
- (2) Thực hiện chọn lệnh bán làm hợp đồng ứng trước: tích vào combox "chon" các thông tin của lệnh bán sẽ hiển thị ở phần thông tin ứng trước.
- (3) Nhập vào số tiền muốn ứng trước, hệ thống tự động tính lại giá trị lãi và phí quản lý theo số tiền ứng*,* số tiền ứng trước cần đảm bảo rằng
	- ❖ Tổng giá trị ứng trước ( = Số tiền ứng + Phí ứng trước + Phí quản lý) ≤ Có thể ứng trước
	- ❖ Giá trị ứng trước đảm bảo nhỏ hơn hoặc bằng giá trị tối đa có thể ứng trước và lớn hơn hoặc bằng giá trị tối thiểu có thể ứng trước
	- (3) Nhấn nút Tạo HĐ
	- (4) Xác nhận mật khẩu

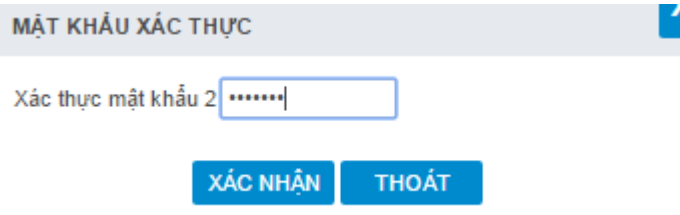

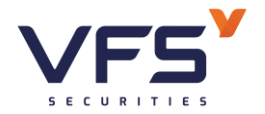

- Mật khẩu xác nhận: Là mật khẩu giao dịch, mã OTP hoặc token tùy thuộc vào loại xác thực khách hàng đăng ký với CTCK
- Nhấn nút XÁC NHẬN để hệ thống tạo yêu cầu ứng trước
- Nhấn nút THOÁT để hủy bỏ yêu cầu
- *Sửa hợp đồng ƯT*

### Ứng trước tiền bán

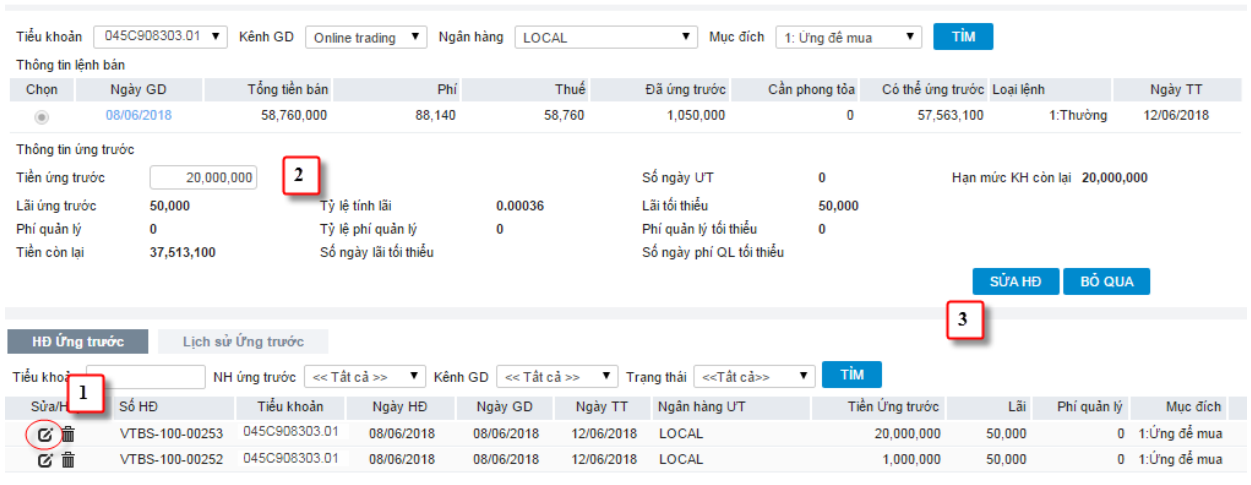

- (1) Nhấn vào biểu tượng Sửa tương ứng với HĐ muốn sửa thông tin. Lưu ý chỉ được phép sửa đối với HĐ có trạng thái = 0: Chưa duyệt
- (2) Sửa số tiền ứng trước
- (3) Nhấn nút SỬA HĐ
- (4) Xác nhận mật khẩu

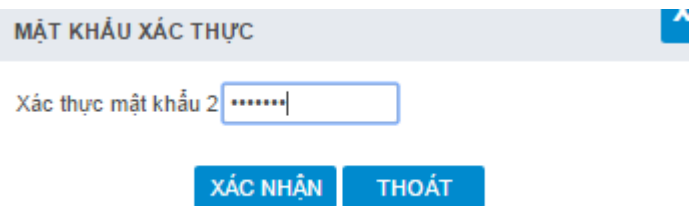

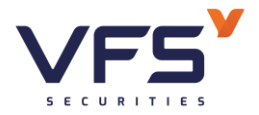

- Nhập mật khẩu xác thực: Mật khẩu xác thực có thể là mật khẩu giao dịch, mã OTP hoặc token phụ thuộc vào loại xác thực khách hàng đăng ký với **CTCK**
- Nhấn nút XÁC NHÂN để lưu lại thông tin sửa
- Nhấn nút THOÁT để hủy bỏ thao tác sửa
- *Xóa hợp đồng ứng trước*

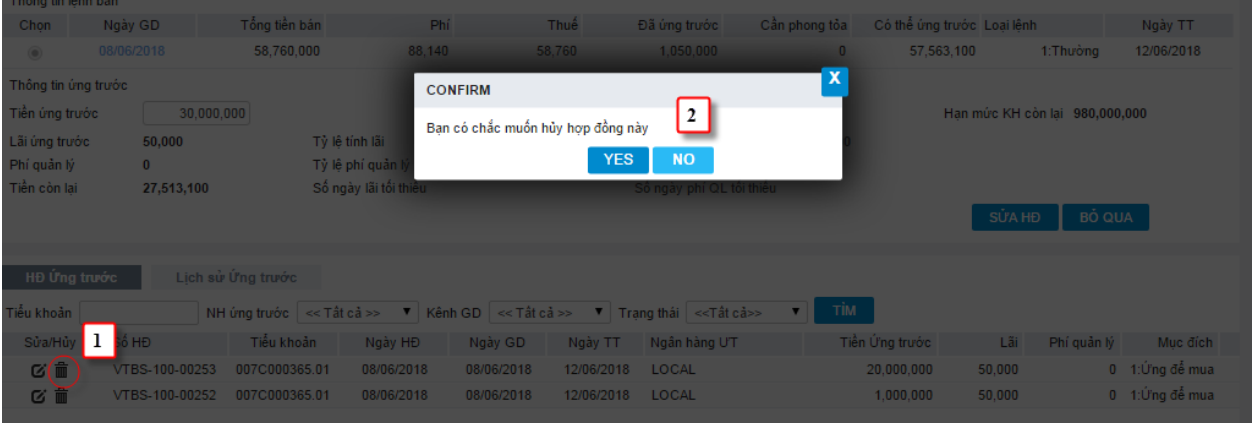

- (1) Nhấn vào biểu tượng Hủy tương ứng với HĐ muốn hủy bỏ. Lưu ý chỉ được phép hủy đối với HĐ có trạng thái = 0: Chưa duyệt. Lúc này xuất hiện form xác nhận khách hàng có chắc chắn muốn hủy bỏ.
- (2) Nhấn nút YES để hoàn tất việc hủy dữ liệu. Nhấn nút No để dừng việc Hủy dữ liệu
- **2. Ứng trước nhiều hợp đồng**
- *Đường dẫn: Dịch vụ cơ bản / Ứng trước tiền bán*
- *Mục đích:* Tạo, hủy yêu cầu ứng trước. Màn hình này khác với màn hình ứng trước thông thường là không cần chọn ngày bán, khách hàng chỉ cần nhập tổng số tiền cần ứng, phần mềm tự động ứng lần lượt của các ngày có lệnh bán đến khi nào đủ tiền
- *Tạo hợp đồng ứng trước*

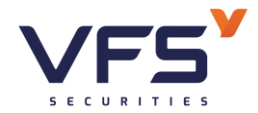

### Chairman American Athletic Indian

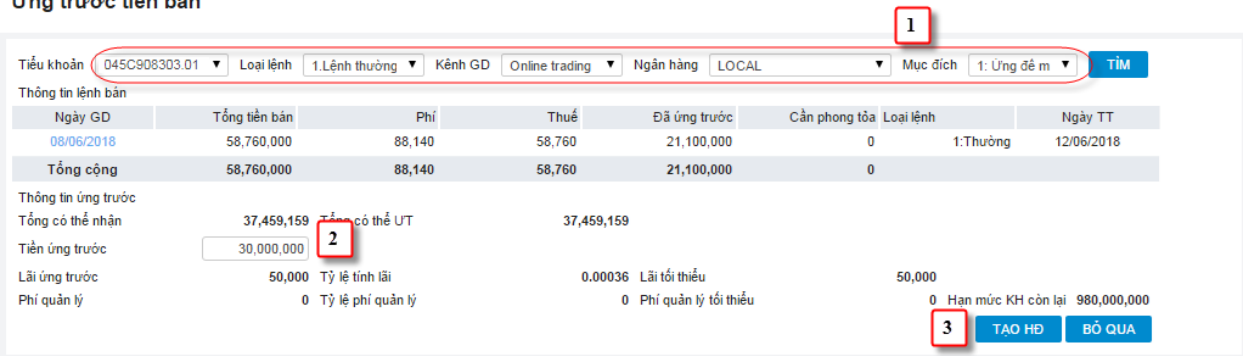

- *(1)* Chọn Tiểu khoản, Ngân hàng ứng, Mục đích ứng trước
- *(2)* Nhập vào số tiền muốn ứng trước, hệ thống tự động tính lại giá trị lãi và phí quản lý theo số tiền ứng*.* Số tiền ứng trước không được vượt quá Tổng có thể nhận
- *(3)* Nhấn nút Tạo HĐ
- *(4)* Xác nhận mật khẩu

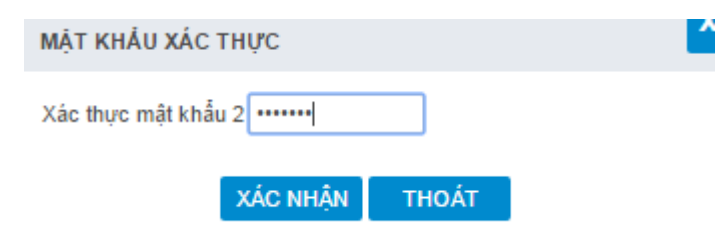

- Mật khẩu xác nhận: Là mật khẩu giao dịch, mã OTP hoặc token tùy thuộc vào loại xác thực khách hàng đăng ký với CTCK
- Nhấn nút XÁC NHẬN để hệ thống tạo yêu cầu ứng trước
- Nhấn nút THOÁT để hủy bỏ yêu cầu
- *Xóa hợp đồng ứng trước*

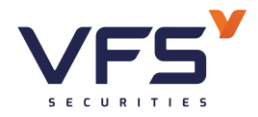

**Lầu 1, Số 117 - 119 - [121 Nguyễn Du, Phường Bến Thành, Quận 1, TP Hồ](https://www.vfs.com.vn/lien-he) Chí Minh**

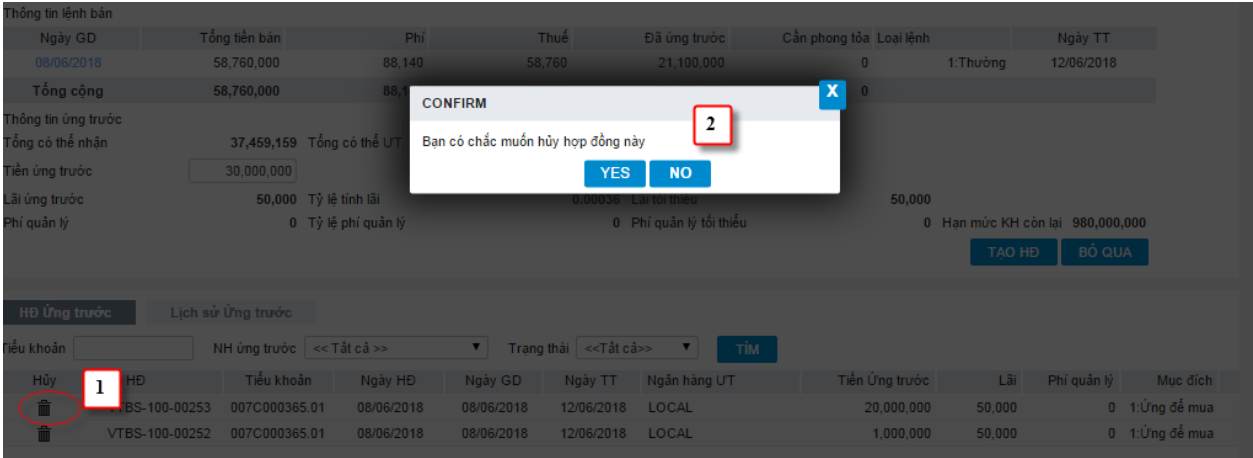

- (1) Nhấn vào biểu tượng Hủy tương ứng với HĐ muốn hủy bỏ. Lưu ý chỉ được phép hủy đối với HĐ có trạng thái = 0: Chưa duyệt. Lúc này xuất hiện form xác nhận khách hàng có chắc chắn muốn hủy bỏ.
- (2) Nhấn nút YES để hoàn tất việc hủy dữ liệu. Nhấn nút No để dừng việc Hủy dữ liệu

# **3. Chuyển khoản nội bộ**

- *Đường dẫn: Dịch vụ cơ bản /Chuyển khoản nội bộ*
- *Mục đích:* Thực hiện chuyển tiền qua lại giữa các tiểu khoản của cùng một tài khoản
- *Tạo yêu cầu CKNB:*

# Chuyển khoản nội bộ

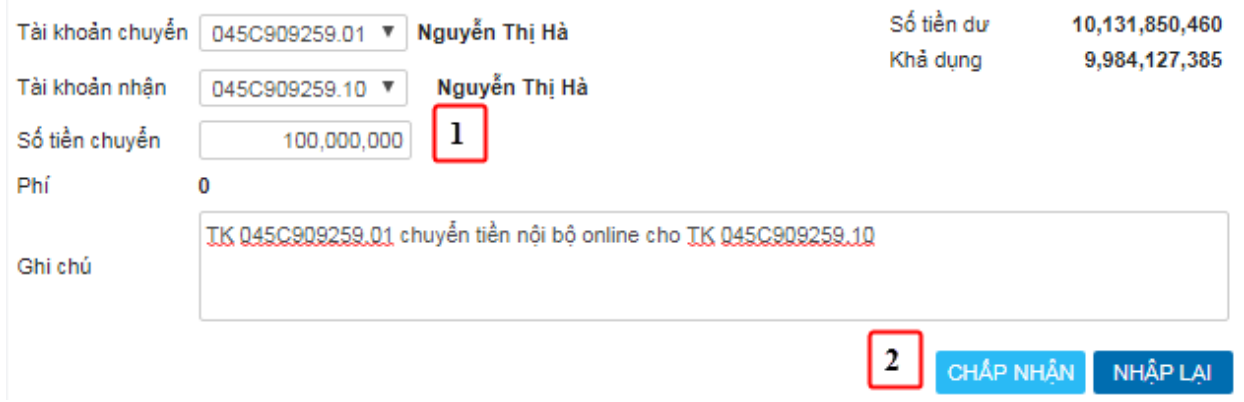

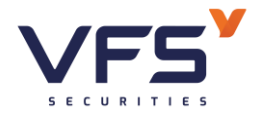

- (1) Nhập thông tin phiếu chuyển khoản nội bộ
	- ❖ Nhập tài khoản chuyển
	- ❖ Nhập tài khoản nhận
	- ❖ Nhập số tiền chuyển khoản
- (2) Nhấn CHẤP NHẬN hoặc nhấn NHẬP LAI
	- ❖ Nhấn CHẤP NHẬN: điều kiện thực hiện:
		- ➢ Thời gian thực hiện tạo phiếu nằm trong khoản Thời gian bắt đầu … Thời gian kết thúc
		- ➢ Số tiền tối thiểu ≤ Số tiền chuyển ≤ Số tiền tối đa
		- $≥ 0 ≤ S$ ố tiền chuyển + Phí ≤ Khả dụng
	- ❖ Thoả mãn các điều kiện trên tiếp tục thực hiện bước (3)
	- ❖ Nhấn NHẬP LẠI: Huỷ bỏ yêu cầu chuyển khoản
- (3) Xác nhận chuyển khoản

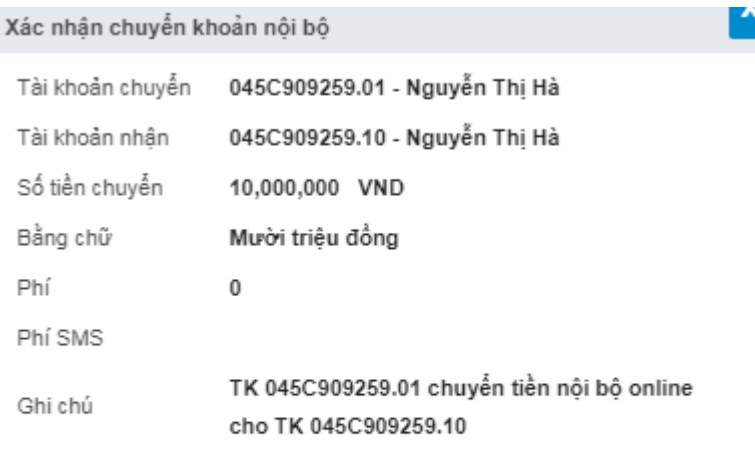

Ghi chú : Bạn hãy đọc kỹ thông tin trước khi thực hiện giao dịch này.

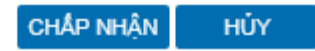

❖ Nhấn CHẤP NHẬN để thực hiện yêu cầu chuyển tiền

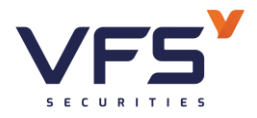

- ❖ Nhấn HUỶ để huỷ bỏ yêu cầu chuyển tiền
- *Sửa yêu cầu CKNB*
	- (1) Chọn dòng cần sửa & nhấn Icon Sửa: thông tin giao dịch chuyển khoản sẽ hiển thị ở phần chuyển khoản
		- ❖ Chỉ click được icon sửa của phiếu có trạng thái = Chưa duyệt
		- ❖ Các trạng thái khác Chưa duyệt → Hệ thống sẽ báo lỗi "Trạng thái không hợp lê"
	- (2) Thực hiện sửa số tiền chuyển khoản hoặc ghi chú
	- (3) Nhấn CHẤP NHẬN hoặc nhấn NHẬP LẠI
		- ❖ Nhấn CHẤP NHẬN: Điều kiện thực hiện:
			- ➢ Thời gian thực hiện sửa phiếu nằm trong khoản Thời gian bắt đầu … Thời gian kết thúc
			- ➢ Số tiền tối thiểu ≤ Số tiền chuyển ≤ Số tiền tối đa
			- ≻ 0 ≤ Chênh lệch (Số tiền chuyển + Phí) cũ & mới ≤ Khả dụng
		- ❖ Nếu thoả mãn các điều kiện trên tiếp tục thực hiện bước (4)
		- ❖ Nhấn NHẬP LẠI: Xóa dữ liệu vừa nhập trên màn hình
	- (4) Xác nhận sửa thông tin chuyển khoản
		- ❖ Nhấn CHẤP NHẬN để thực hiện lưu lại thông tin sửa
		- ❖ Nhấn HUỶ để huỷ bỏ sửa yêu cầu chuyển tiền
- *Xoá yêu cầu CKNB*

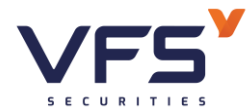

105,674,037,541<br>105,662,703,716 i khoản chuyển  $\boxed{007C000001.01 \times 1000000}$ Số tiền dư<br>Khả dụng 13:37:00 Tài khoản nhận [ 007C000001.10 ▼ ] Tú Anh Số tiền chuyển  $\overline{600,000,000}$ **Dhí**  $\blacksquare$ TK 007C000001 01 chuyển tiền nội bộ qu CONFIRM Tỉ lệ nh Bạn có chắc muốn hủy yêu cầu số 1 ?  $\sqrt{2}$ YES NO Vêu cầu chuyển Khoản **hau Lịch sử chuyển Kho**ản Tài khoản chuyển | Tài khoản nhân Trạng thái 0:Chờ duyệt V TÌM .<br>Sửa/Hủy Ngày YC Số YC Tàikhoản chuyển Tên tàikhoản chuyển Tàikhoản nhận Tên tàikhoản nhận Số tiền chuyển PhíCK Trạng thái 1 007C000001.01 Tú Anh 007C000001.10 Tú Anh 0 0:Chưa duyết 06/2018 σŒ  $\boxed{1}$ 

- (1) Chon dòng cần huỷ & nhấn Icon huỷ  $\rightarrow$  Bật form xác nhân huỷ
	- $\triangle$  Chỉ click được icon huỷ của phiếu có trạng thái = Chưa duyệt
	- ❖ Các trạng thái khác Chưa duyệt → Hệ thống sẽ báo lỗi "Trạng thái không hợp lệ"
- (2) Nhấn YES đồng ý huỷ hoặc nhấn NO huỷ bỏ yêu cầu huỷ
	- ❖ Nhấn Yes: Thực hiện huỷ phiếu chuyển khoản
	- ❖ Nhấn NO: Giữ nguyên phiếu chuyển khoản

# **4. Chuyển khoản ngân hàng**

- *Đường dẫn: Dịch vụ cơ bản / Chuyển khoản ngân hàng*
- *Mục đích:* Thực hiện chuyển tiền từ tài khoản GDCK sang tài khoản của khách hàng tại ngân hàng
- *Tạo yêu cầu CKNH:*

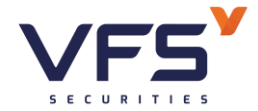

# Chuyển khoản ngân hàng

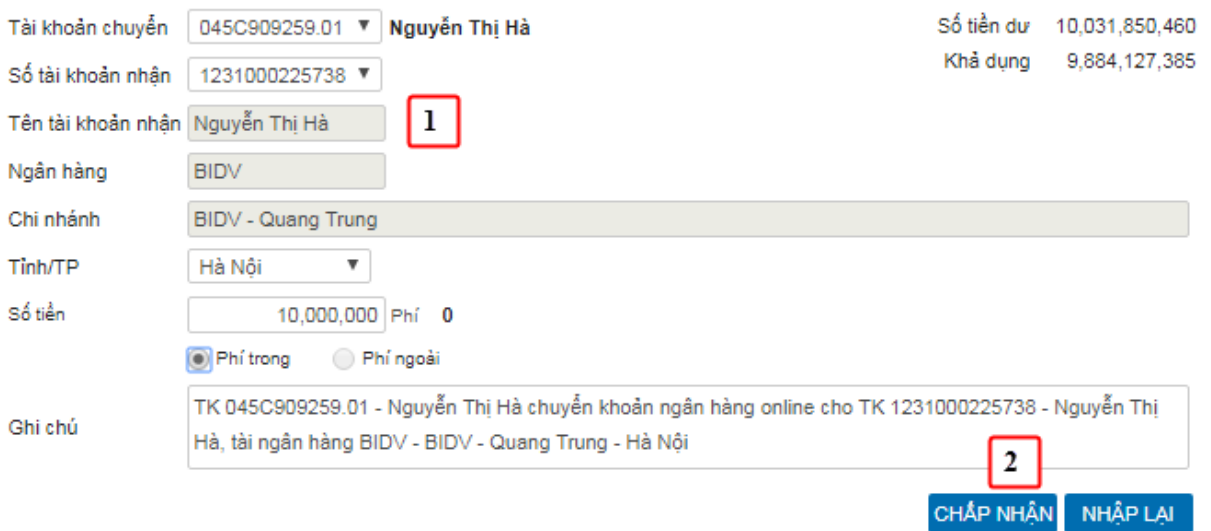

- (1) Nhập thông tin phiếu chuyển khoản ngân hàng
	- ❖ Nhập tiểu khoản chuyển
	- ❖ Chọn tài khoản nhận: Chỉ được chọn tài khoản nhận trong danh sách tài khoản khách hàng đã đăng ký với CTCK
	- ❖ Nhập số tiền chuyển khoản
- (2) Nhấn CHẤP NHẬN hoặc nhấn NHẬP LẠI
	- ❖ Nhấn CHẤP NHẬN: Điều kiện thực hiện:
		- ➢ Số tiền tối thiểu ≤ Số tiền chuyển ≤ Số tiền tối đa
		- ➢ 0 ≤ Số tiền chuyển ≤ Khả dụng
		- ➢ Số tiền chuyển ≤ Hạn mức khách hàng còn lại
		- ➢ Số tiền chuyển ≤ Hạn mức công ty còn lại
		- $\triangleright$  Số lần chuyển khoản không vượt quá số lần tối đa/ngày
		- ➢ Thời gian thực hiện tạo phiếu nằm trong khoản Thời gian bắt đầu … Thời gian kết thúc cùng ngày  $\rightarrow$  Thực hiện bước (3)

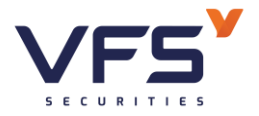

- ➢ Thời gian thực hiện tạo phiếu khác ngày giao dịch của hệ thống → Thông báo phiếu cho ngày giao dịch tiếp theo
	- $\bullet$  Đồng ý thì thực hiện bước (3).
	- Cancel thì kết thúc
- ➢ Ngoài các khoảng thời gian trên → Hệ thống thông báo thời gian thực hiện không hợp lệ  $\rightarrow$  Kết thúc
- ❖ Thoả mãn các điều kiện trên thì tiếp tục thực hiện bước (3)
- ❖ Nhấn NHẬP LẠI: Huỷ bỏ yêu cầu chuyển khoản ngân hàng
- (3) Xác nhận mật khẩu

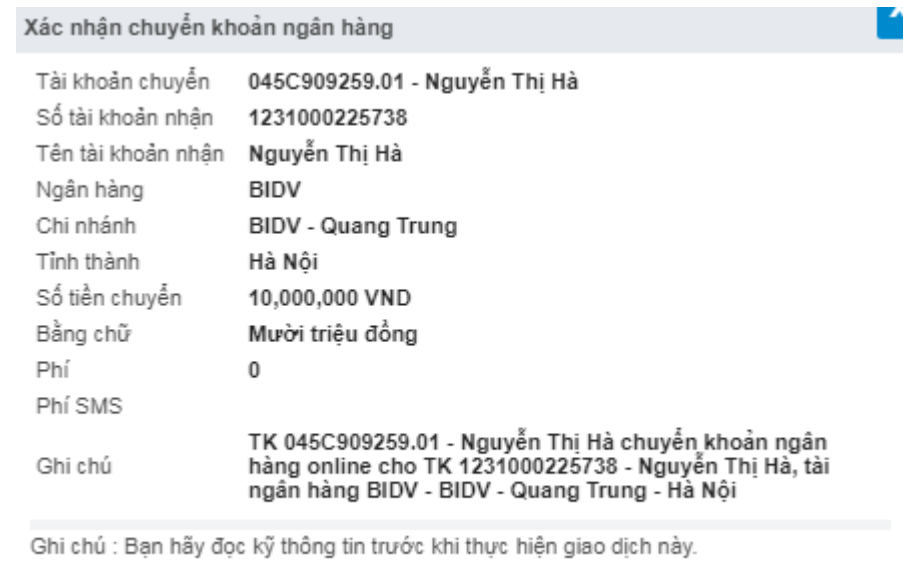

❖ Mật khẩu xác nhận: Nhập vào mật khẩu giao dịch hoặc mã OTP, token tùy thuộc vào loại xác thực khách hàng đã đăng ký

HŮY

❖ Nhấn CHẤP NHẬN để thực hiện yêu cầu chuyển tiền

CHẤP NHẬN

- $\triangleright$  Nếu Mật khẩu xác nhận chính xác  $\rightarrow$  Thực hiện thành công
- ➢ Nếu Mật khẩu xác nhận không đúng → Thông báo lỗi
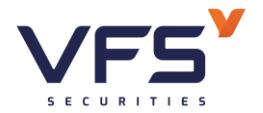

❖ Nhấn HUỶ để huỷ bỏ yêu cầu chuyển tiền

## • *Sửa yêu cầu CKNH*

### Chuyển khoản ngân hàng

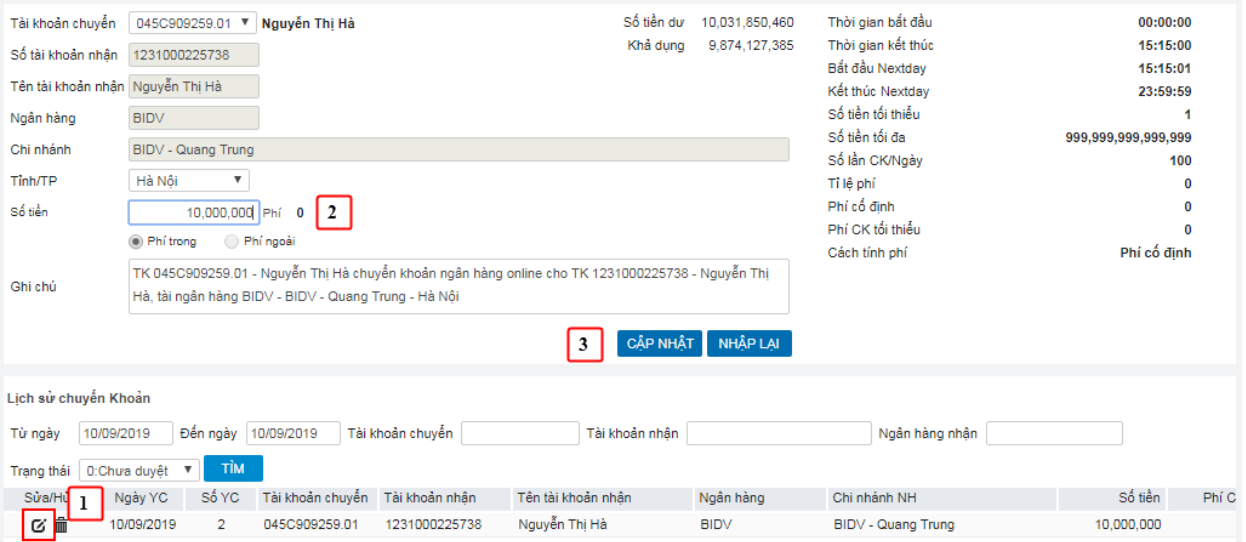

- (1) Chọn dòng cần sửa & nhấn Icon Sửa: thông tin giao dịch chuyển khoản sẽ hiển thị ở phần chuyển khoản
	- $\triangle$  Chỉ click được icon sửa của phiếu có trạng thái = Chưa duyệt
	- ❖ Các trạng thái khác Chưa duyệt → Hệ thống sẽ báo lỗi "Trạng thái không hợp lệ"
- (2) Thực hiện sửa số tiền chuyển khoản hoặc ghi chú
- (3) Nhấn CHẤP NHẬN hoặc nhấn NHẬP LẠI
	- ❖ Nhấn CHẤP NHẬN: Điều kiện thực hiện:
		- ➢ Số tiền tối thiểu ≤ Số tiền chuyển ≤ Số tiền tối đa
		- $\geq 0 \leq$  Chênh lệch cũ & mới  $\leq$  Khả dụng
		- ➢ Chênh lệch số tiền chuyển ≤ Hạn mức khách hàng còn lại
		- ➢ Chênh lệch số tiền chuyển ≤ Hạn mức công ty còn lại

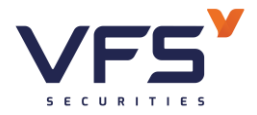

- ❖ Thoả mãn các điều kiện trên tiếp tục thực hiện bước (4)
- ❖ Nhấn NHẬP LẠI: Huỷ bỏ yêu cầu sửa phiếu, giữ nguyên giá trị phiếu chuyển khoản
- (4) Xác nhận mật khẩu

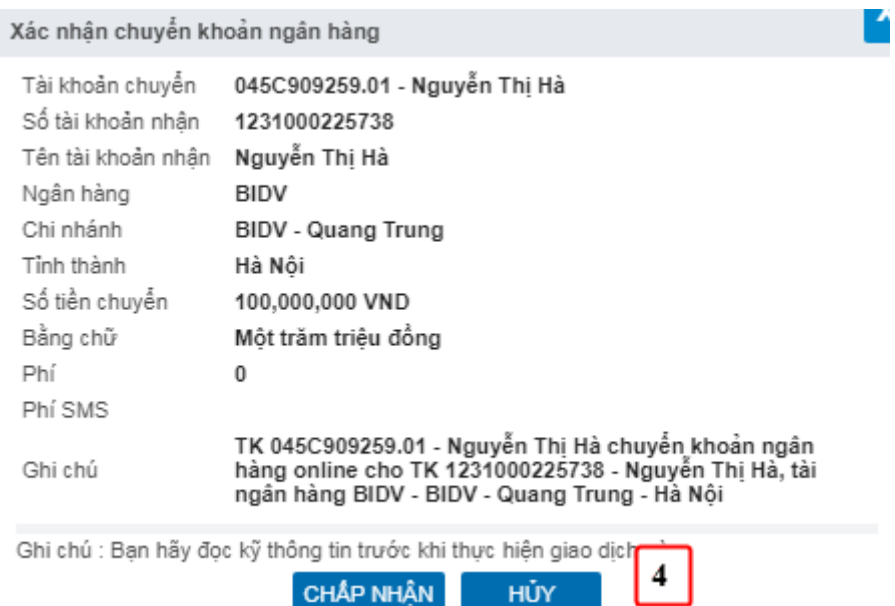

- ❖ Mật khẩu xác nhận: Nhập vào mật khẩu giao dịch hoặc mã OTP, token tùy thuộc vào loại xác thực khách hàng đã đăng ký
- ❖ Nhấn CHẤP NHẬN để thực hiện yêu cầu chuyển tiền
	- ➢ Nếu Mật khẩu xác nhận chính xác → Thực hiện thành công
	- ➢ Nếu Mật khẩu xác nhận không đúng → Thông báo lỗi
- ❖ Nhấn HUỶ để huỷ bỏ sửa yêu cầu chuyển tiền
- *Hủy yêu cầu CKNH*

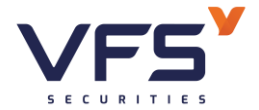

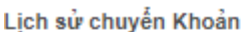

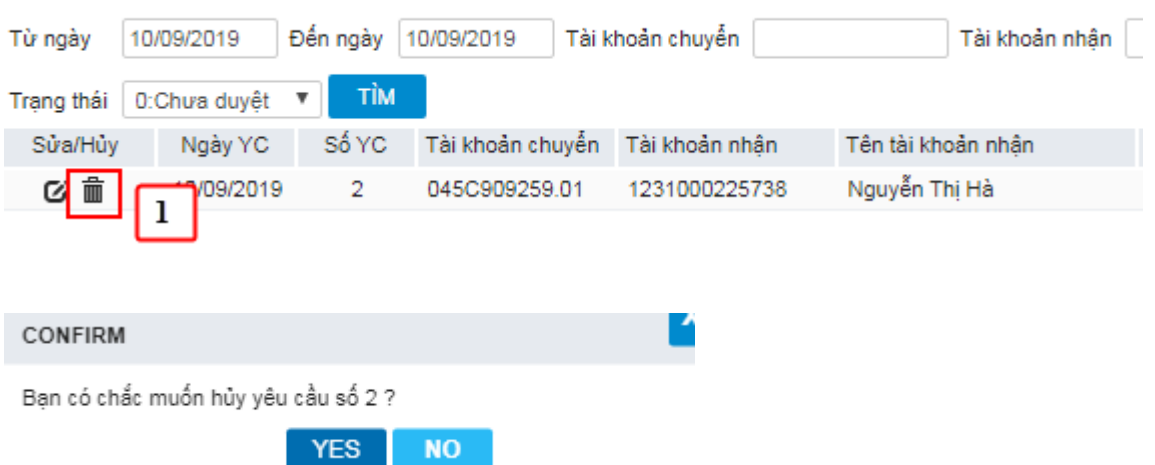

(1) Chọn dòng cần huỷ & nhấn Icon huỷ → Bật form xác nhận huỷ

- $\triangle$  Chỉ click được icon huỷ của phiếu có trạng thái = Chưa duyệt
- ❖ Các trạng thái khác Chưa duyệt → Hệ thống sẽ báo lỗi "Trạng thái không hợp lệ"

(2) Nhấn YES đồng ý huỷ hoặc nhấn NO huỷ bỏ yêu cầu huỷ

## **5. Chuyển khoản chứng khoán**

- *Đường dẫn: Dịch vụ cơ bản / Chuyển khoản chứng khoán*
- *Mục đích:* Thực hiện chuyển chứng khoán giữa các tiểu khoản thuộc cùng 1 tài khoản GDCK
- *Tạo yêu cầu chuyển khoản CK*

Chuyển khoản chứng khoán

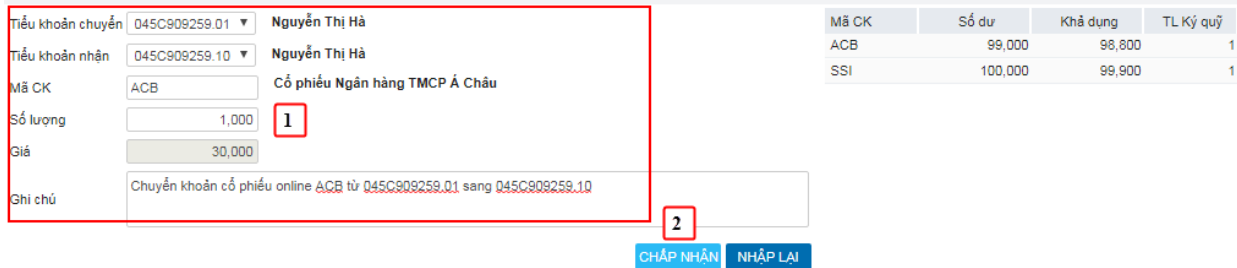

(1) Nhập thông tin yêu cầu chuyển khoản chứng khoán

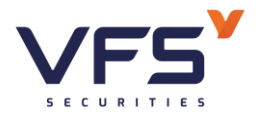

- ❖ Tiểu khoản chuyển
- $\div$  Tiểu khoản nhân:  $0 \leq S_0$  lượng  $\leq$  Khả dụng
- (2) Nhấn CHẤP NHẬN hoặc nhấn NHẬP LẠI
	- ❖ Nhấn CHẤP NHẬN: Thực hiện tạo phiếu chuyển khoản chứng khoán
	- ❖ Nhấn NHẬP LẠI: Huỷ bỏ yêu cầu chuyển khoản
- *Sửa yêu cầu chuyển khoản CK*

### Chuyển khoản chứng khoán

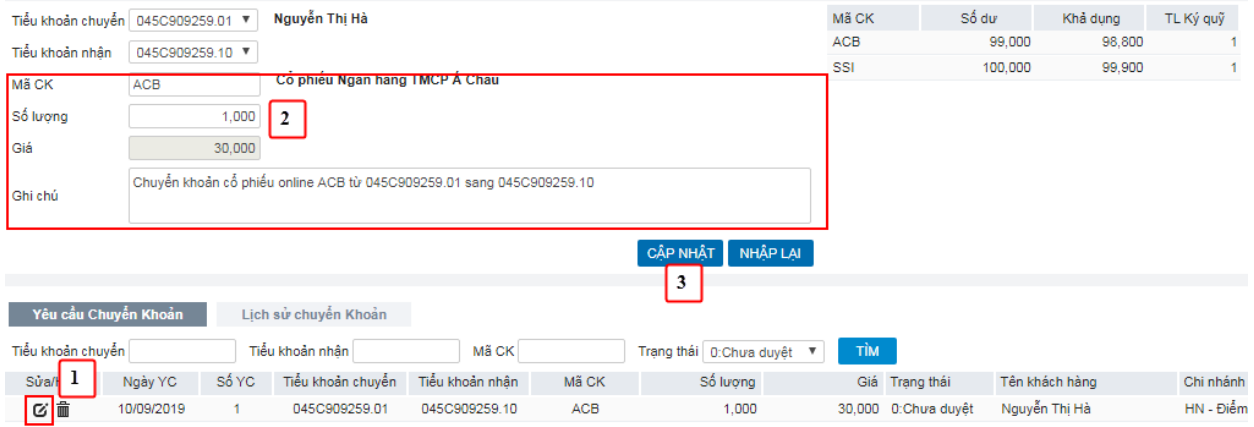

(1) Chọn dòng cần sửa & nhấn Icon Sửa  $\rightarrow$  Edit thông tin phiếu chuyển khoản, cho phép sửa Mã CK, Số lượng, Ghi chú

- $\triangle$  Chỉ click được icon sửa của phiếu có trạng thái = Chưa duyệt
- ❖ Các trạng thái khác Chưa duyệt → Hệ thống sẽ báo lỗi "Trạng thái không hợp lệ"
- (2) Thực hiện sửa Số lượng chuyển khoản hoặc ghi chú
- (3) Nhấn CẬP NHẬT hoặc nhấn NHẬP LẠI
	- ❖ Nhấn CẬP NHẬT: Cập nhật thông tin phiếu chuyển khoản
	- ❖ Nhấn NHẬP LẠI: Huỷ bỏ thông tin sửa đổi, giữ nguyên giá trị cũ

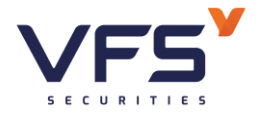

• *Hủy yêu cầu chuyển khoản CK*

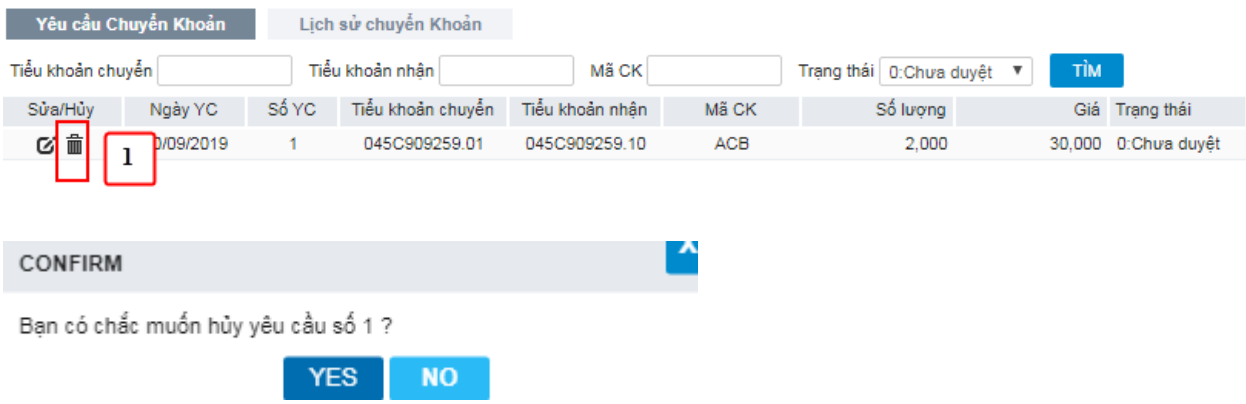

- (1) Chọn dòng cần huỷ & nhấn Icon huỷ  $\rightarrow$  Bật form xác nhận huỷ
	- $\triangle$  Chỉ click được icon huỷ của phiếu có trạng thái = Chưa duyệt
	- ❖ Các trạng thái khác Chưa duyệt → Hệ thống sẽ báo lỗi "Trạng thái không hợp lệ"
- (2) Nhấn YES đồng ý huỷ hoặc nhấn NO huỷ bỏ yêu cầu huỷ

## **6. Thông tin thực hiện quyền**

- *Đường dẫn: Dịch vụ cơ bản / Thông tin thực hiện quyền*
- *Mục đích:* Tra cứu thông tin THQ đối với tất cả các mã CK

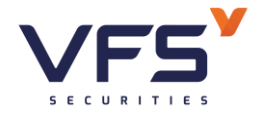

### Thông tin thực hiện quyền

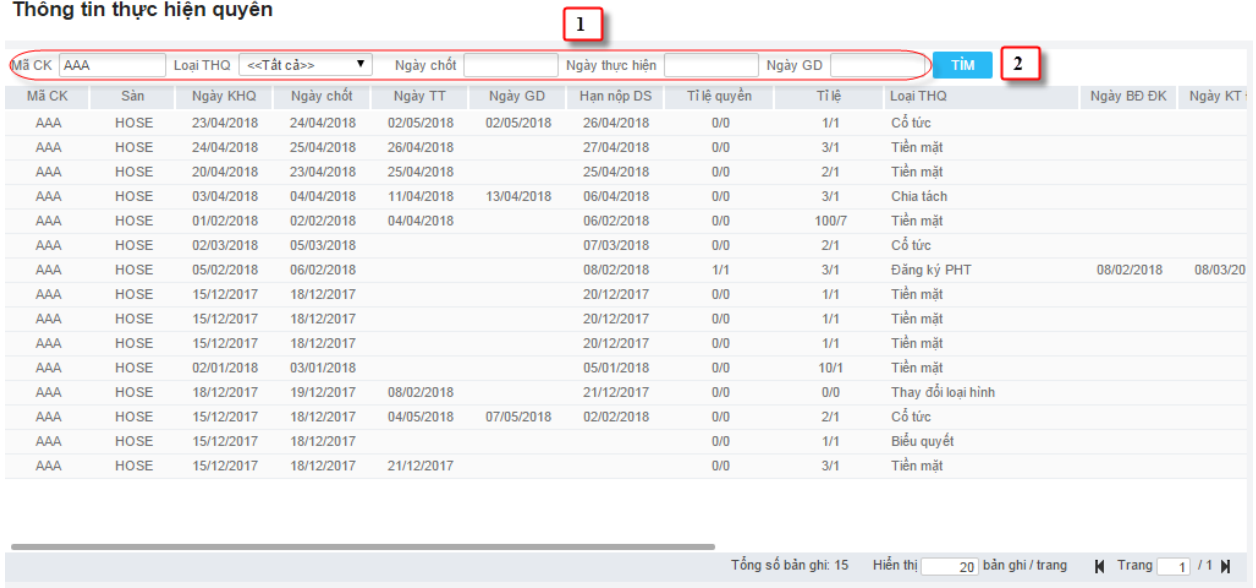

## (1) Nhập điều kiện tìm kiếm

(2) Nhấn vào nút Tìm để tìm kiếm dữ liệu

## **7. Đăng ký phát hành thêm**

- *Đường dẫn: Dịch vụ cơ bản / Đăng ký phát hành thêm*
- *Mục đích:* Cho phép đăng ký phát hành thêm, sửa và hủy thông tin đăng ký mua phát hành thêm
- *Đăng ký phát hành thêm*

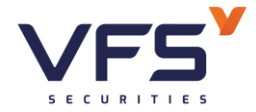

### Đăng ký mua phát hành thêm

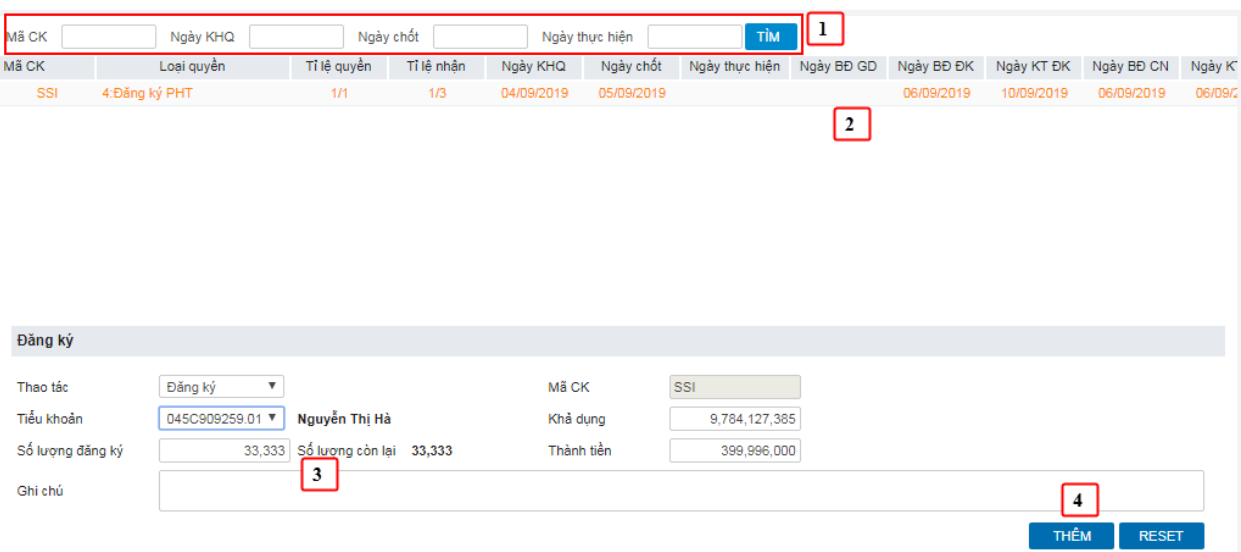

- (1) Bộ lọc: nhập thông tin quyền muốn đăng ký đặt mua, nhấn tìm kiếm  $\rightarrow$  Thông tin thực hiện quyền sẽ hiện ở dưới theo điều kiện đã lọc.
- (2) Hiển thị danh sách các quyền mua đang trong thời hạn hiệu lực đăng ký quyền mua theo bộ lọc đã nhập ở trên. Nếu trên bộ lọc không nhập thông tin thì sẽ hiển thị toàn bộ danh sách quyền mua của tài khoản và các tài khoản được ủy quyền.
- (3) Thực hiện nhập thông tin đăng ký đặt mua
	- ❖ Chọn tiểu khoản cần đăng ký đặt mua
	- ❖ Nhập vào Số lượng đăng ký, Ghi chú
- (3) Nhấn vào nút Thêm
- (4) Nhập mật khẩu xác thực

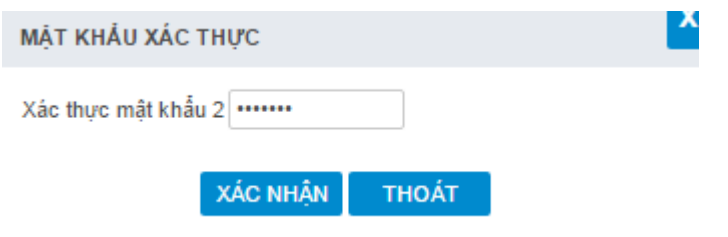

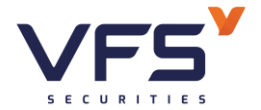

Mật khẩu xác thực: Là mật khẩu giao dịch, mã OTP, token tùy thuộc vào loại xác thực khách hàng đăng ký với công ty chứng khoán

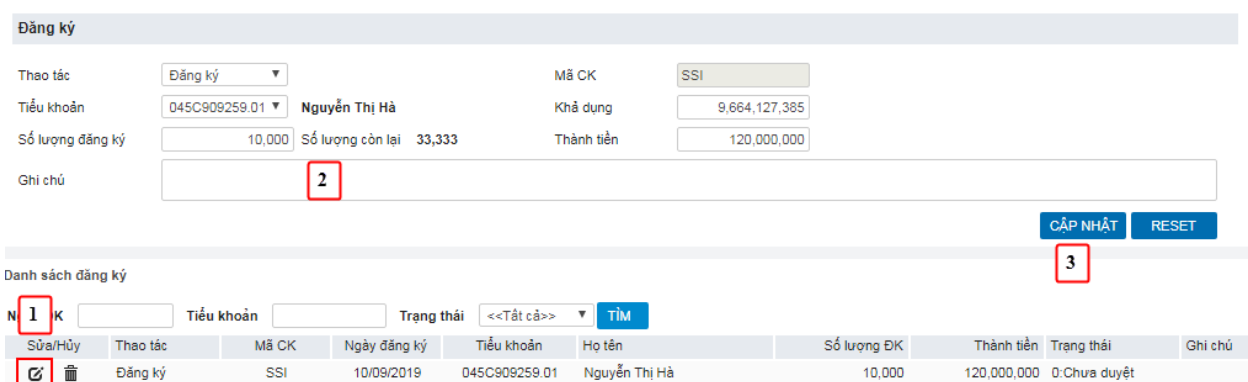

• *Sửa thông tin đăng ký*

- (1) Nhấn vào biểu tượng sửa tương ứng với phiếu đăng ký muốn sửa, thông tin của phiếu đăng ký được hiển thị lên vùng đăng ký. Lưu ý chỉ sửa được thông tin đăng ký đối với yêu cầu ở trạng thái Chờ duyệt
- (2) Thực hiện sửa thông tin đăng ký|: Cho phép sửa Số lượng đăng ký
- (3) Nhấn vào nút CẬP NHẬT
- (4) Nhập mật khẩu xác nhận

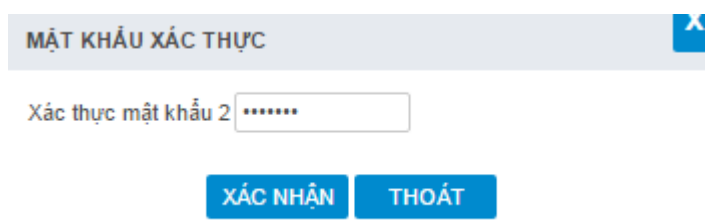

- Nhập mật khẩu xác nhận: Mật khẩu xác nhận là mật khẩu giao dịch, mã OTP hoặc token tùy thuộc vào loại xác thực khách hàng đã đăng ký với **CTCK**
- Nhấn nút XÁC NHÂN để hoàn thành việc cập nhật dữ liệu
- Nhấn vào nút THOÁT để bỏ qua việc sửa dữ liệu

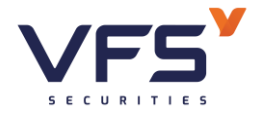

• *Hủy phiếu đăng ký*

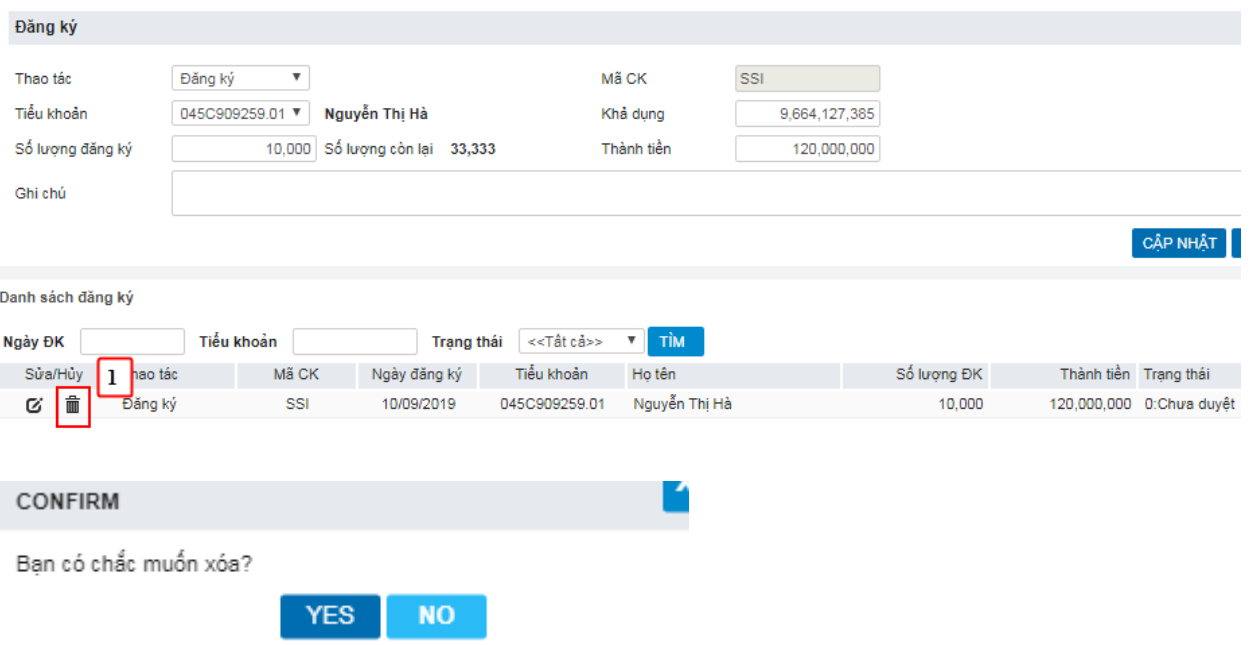

- (1) Nhấn vào nút hủy tương ứng với nút cần hủy, hệ thống bật ra xác nhận có chắc chắc muốn hủy
- (2) Nhấn vào nút YES
- (3) Xác nhận mật khẩu

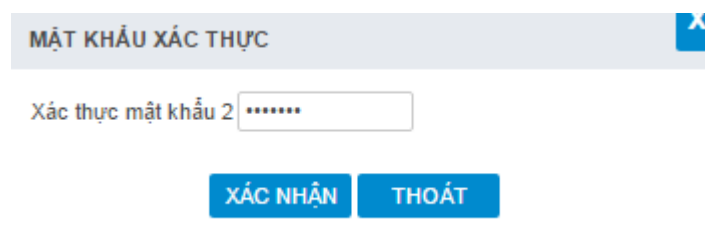

- Nhấn nút XÁC NHẬN hoàn thành việc hủy dữ liệu
- Nhấn vào nút NO để bỏ qua việc hủy phiếu, quay trở về màn hình đăng ký
- **8. Bán lô lẻ**
- *Đường dẫn: Dịch vụ cơ bản / Bán lô lẻ*

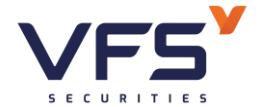

- *Mục đích:* Cho phép khách hàng thêm sửa xóa hợp đồng bán lô lẻ dựa trên số dư đang sở hữu
- *Tạo hợp yêu cầu bán CK lô lẻ*

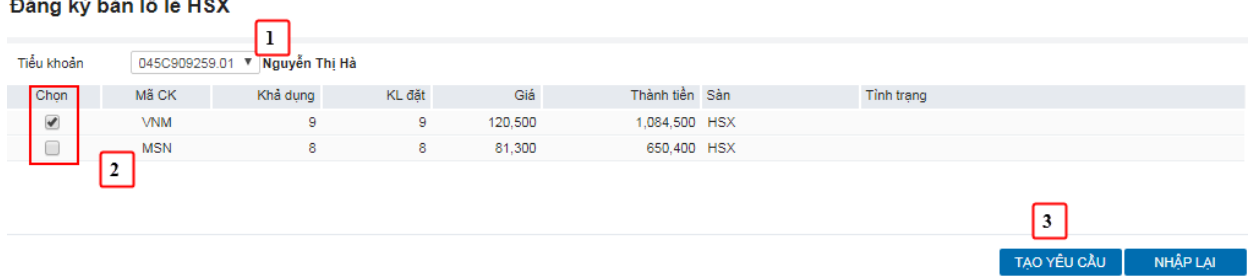

- (1) Nhập vào các thông tin:
	- ❖ Chọn tiểu khoản
	- ❖ Tích chọn mã chứng khoán cần bán
	- ❖ Nhấn nút TẠO YÊU CẦU

### (2) Xác nhận mật khẩu

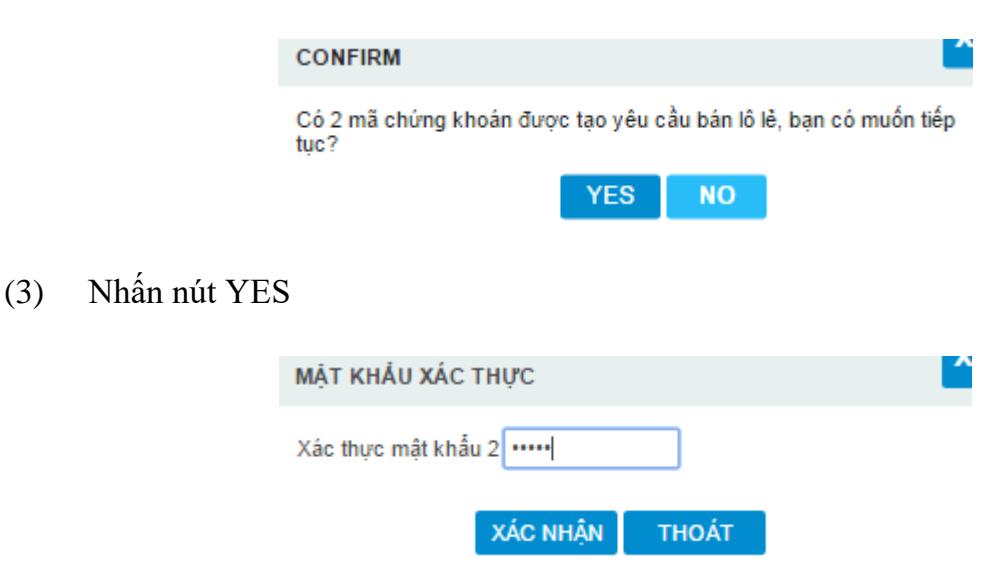

- Nhập mật khẩu xác nhận: Mật khẩu xác nhận là mật khẩu giao dịch, mã OTP hoặc token phụ thuộc vào loại xác thực KH đăng ký với CTCK

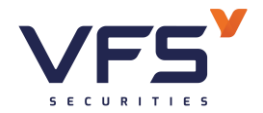

- Nhấn nút XÁC NHÂN để hoàn tất
- Nhấn nút THOÁT để hủy bán, quay trở lại màn hình ban đầu
- *Xóa yêu cầu bán CK lô lẻ*

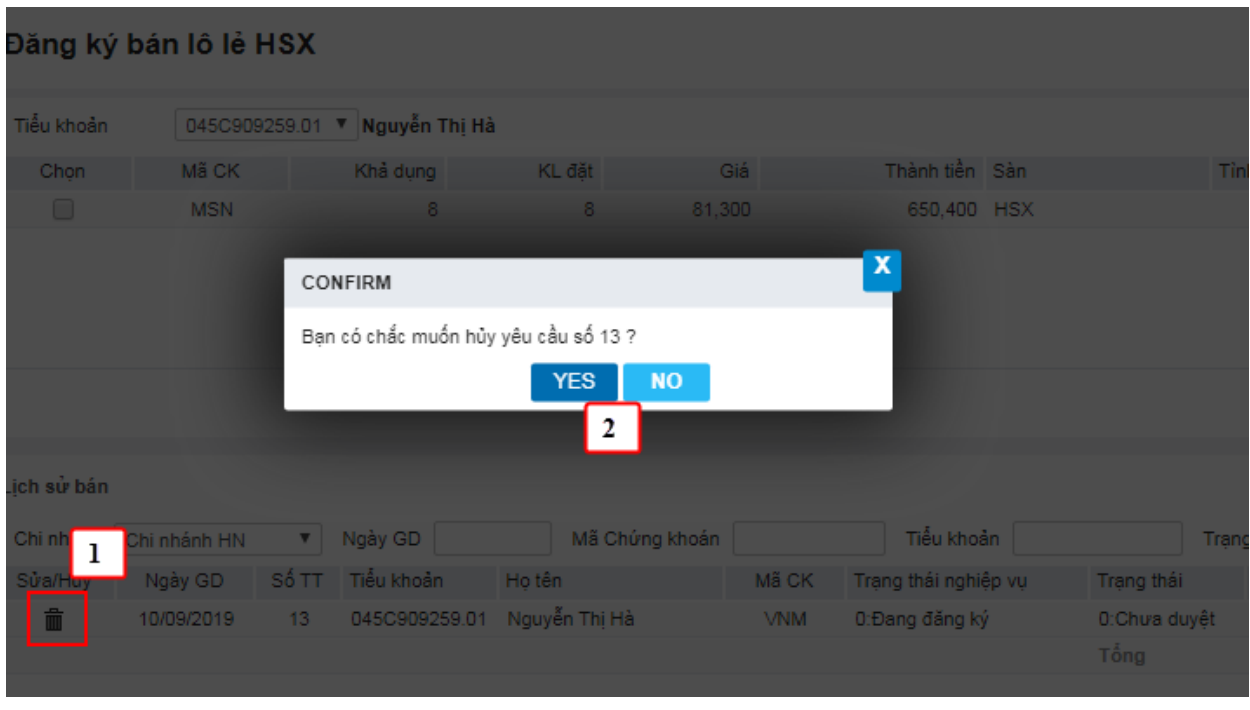

- (1) Nhấn vào biểu tượng xóa tương ứng với HĐ muốn xóa thông tin ở Grid. Lưu ý chỉ cho phép thực hiện xóa đối với những HĐ có Trạng thái nghiệp vụ = 0: Đăng ký và Trạng thái = 0: Chưa duyệt. Lúc này xuất hiện form xác nhận khách hàng có chắc chắn muốn hủy bỏ.
- (2) Nhấn vào nút YES để hoàn tất, nhấn nút NO để hủy bỏ việc xóa dữ liệu và quay trở lại màn hình ban đầu

## **9. Đăng ký đấu giá**

- *Đường dẫn: Dịch vụ cơ bản / Đăng ký đấu giá*
- *Mục đích:* Cho phép KH đăng ký đấu giá chứng khoán
- **Đăng ký đấu giá**

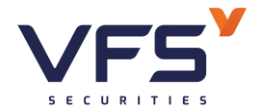

Đăng ký đấu giá

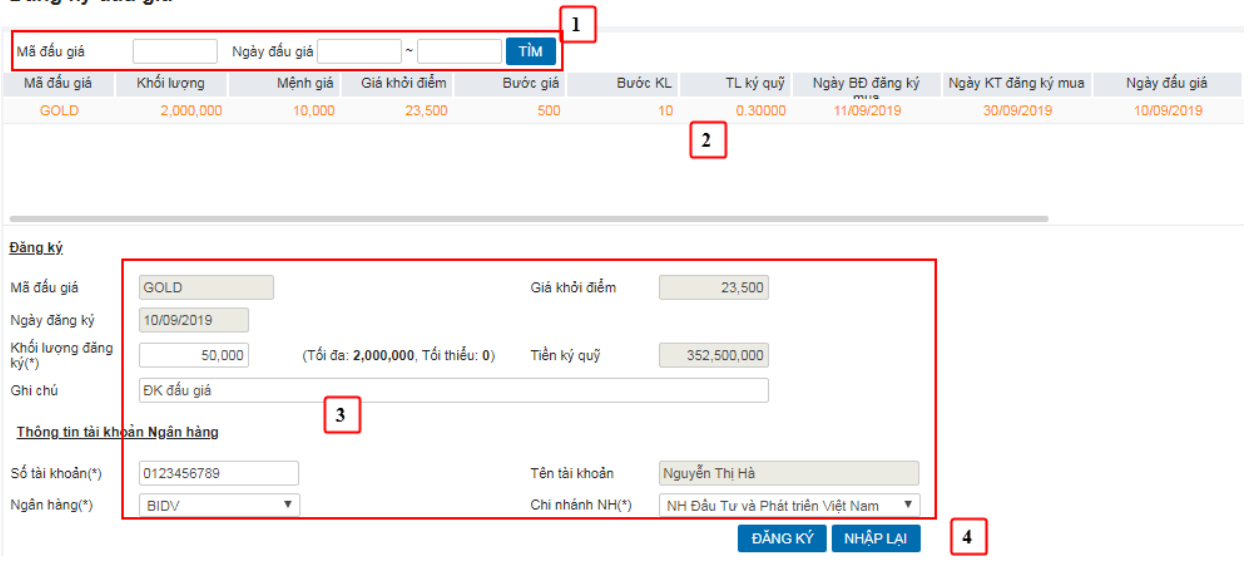

- (1) Nhập giá trị tìm kiếm => Nhấn Tìm để tìm kiếm các đợt đấu giá
- (2) Nhấn chọn đợt đấu giá, dữ liệu được chọn có chữ màu đỏ
- (3) Nhập thông tin đăng ký:
	- o Khối lượng đăng ký
	- o Ghi chú
	- o Thông tin tài khoản Ngân hàng
- (4) Nhấn nút ĐĂNG KÝ để tạo yêu cầu. Nhán nút NHẬP LẠI hệ thống sẽ xóa hết dữ liệu đang nhập để KH nhập lại
- **Sửa thông tin đăng ký**

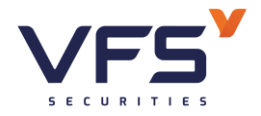

وتواريخها

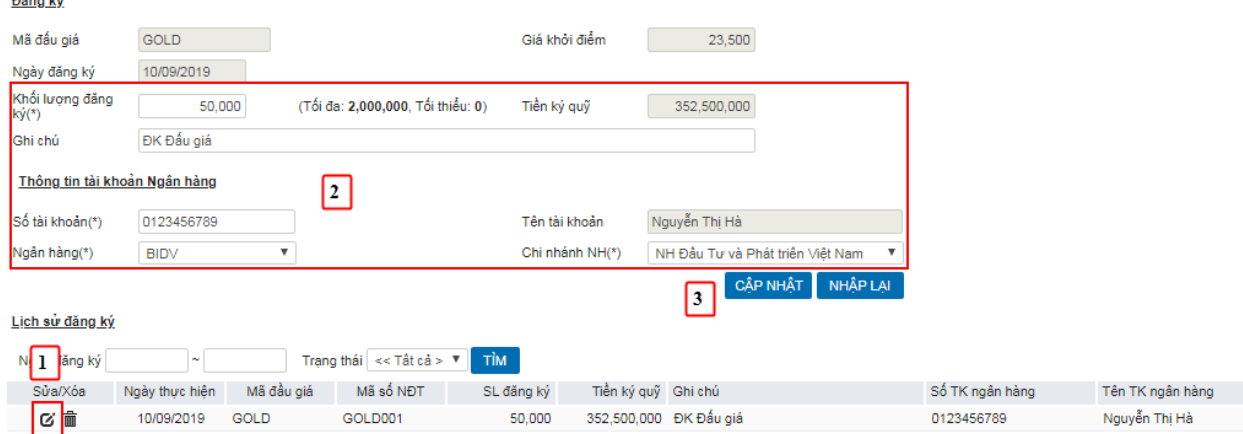

(1) Nhấn vào icon Sửa dữ liệu => Dữ liệu được hiển thị thông tin trên form, các thông tin được phép sửa sẽ được enable cho sửa

(2) Sửa các thông tin cần sửa

(3) Nhấn nút CẬP NHẬT để lưu lại các thông tin đã sửa. Nhấn nút NHẬP LẠI để nhập lại thông tin

• **Hủy thông tin đăng ký**

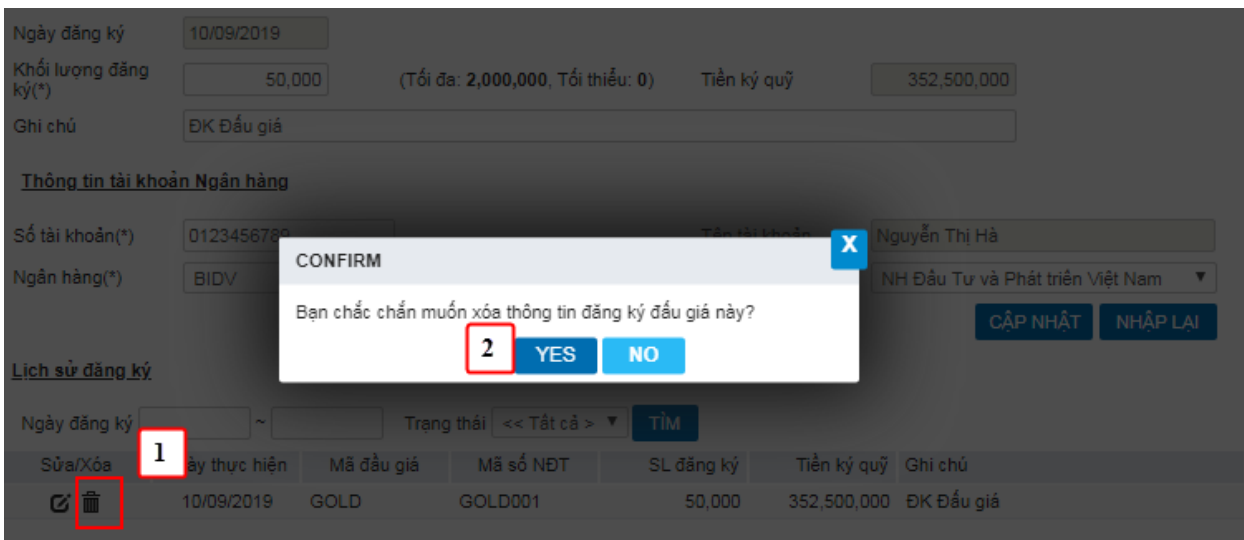

- (1) Nhấn vào icon Hủy dữ liệu tương ứng của thông tin cần hủy
- (2) Nhấn vào nút YES để hủy thông tin.

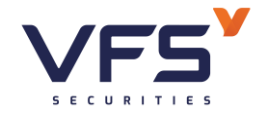

## **VI. DỊCH VỤ MARGIN**

### **1. Danh mục chứng khoán Margin**

- *Đường dẫn:Dịch vụ margin / Danh mục chứng khoán Margin*
- *Mục đích:* Tra cứu thông tin chứng khoán Margin

### • *Tra cứu chứng khoán Margin*

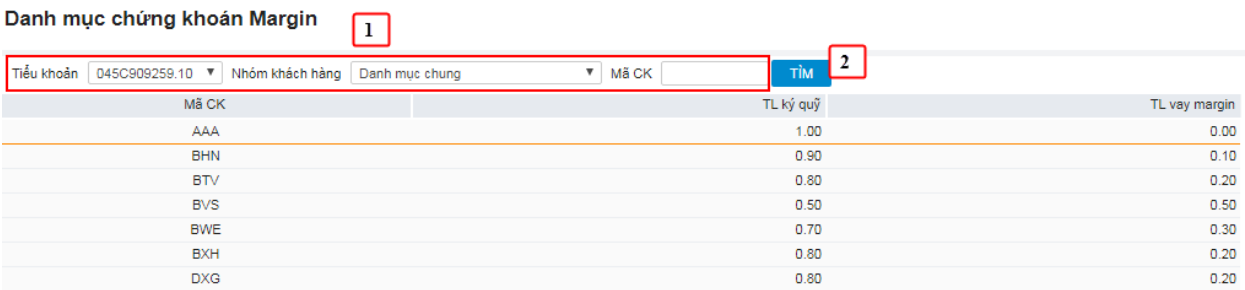

- (1) Thực hiện nhập dữ liệu cho bộ lọc, mặc định là tìm kiếm tất cả
- (2) Nhấn vào nút Tìm để thực hiện tìm kiếm dữ liệu: chi tiết các chứng khoán trong danh mục margin sẽ hiển thị theo điều kiện tìm kiếm: Mã CK, tỉ lệ định giá, TL quyền, TL cổ tức, TL ký quỹ, TL giải chấp…..

## **2. Thông tin hợp đồng Margin**

- *Đường dẫn: Dịch vụ margin / Thông tin hợp đồng Margin*
- *Mục đích:* Theo dõi chi tiết Hợp đồng Margin
- *Xem thông tin hợp đồng Margin*

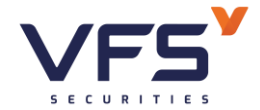

**Lầu 1, Số 117 - 119 - [121 Nguyễn Du, Phường Bến Thành, Quận 1, TP Hồ](https://www.vfs.com.vn/lien-he) Chí Minh**

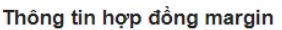

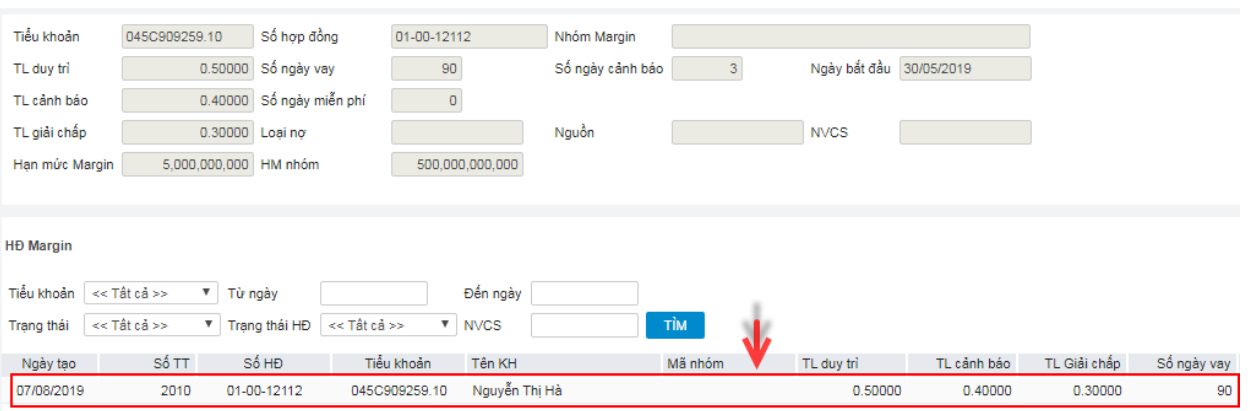

- Nhấn vào hợp đồng tương ứng ở Grid muốn xem thông tin. Thông tin của hợp đồng được hiển thị lên Grid: Ngày bắt đầu, ngày kết thúc, số HĐ, Tỉ lệ Tn, Tỉ lệ margin, TL giải chấp, hạn mức…

### **3. Theo dõi tài sản Margin**

- *Đường dẫn: Dịch vụ margin / Theo dõi tài sản Margin*
- *Mục đích:* Theo dõi hợp đồng Margin, bổ sung tiền và CK cho hợp đồng trong trường hợp cần thiết. Lưu ý là chỉ được lấy dữ liệu ở cuối giờ giao dịch

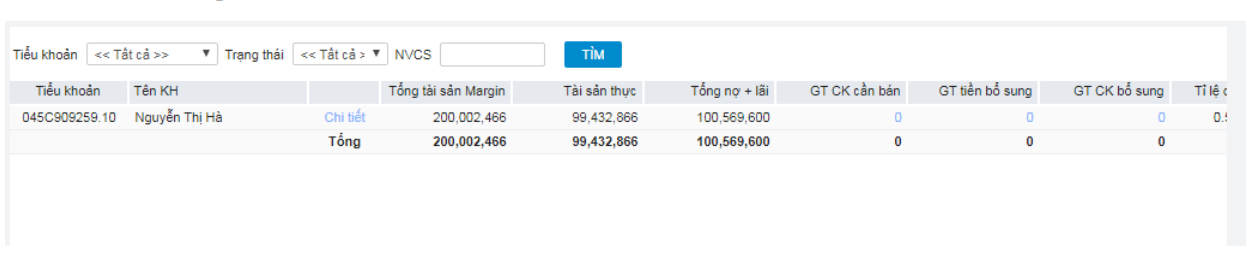

• *Thông tin trên form:*

Theo dõi tài sản margin

- **Tiểu khoản:** Tiểu khoản làm hợp đồng Margin
- **Tên KH:** Tên khách hàng
- **Tổng tài sản Margin:** Tổng tài sản định giá bao gồm Giá trị chứng khoán (Hiện có và chờ về ), tiền mặt, tiền chờ về

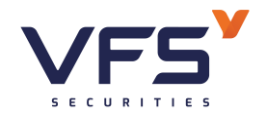

- **Tài sản thực:** Là tổng tài sản margin Tổng nợ
- **Tổng nợ + lãi:** Bao gồm tổng nợ và lãi của tài khoản
- **Tỷ lệ hiện tại:**= Tài sản thực/Tổng tài sản margin
- **Mức cảnh:** Mức độ cảnh báo tài khoản
- **GT CK cần bán:** Giá trị chứng khoán cần bán để trả nợ đưa tỉ lệ ký quỹ về tỉ lệ an toàn.
- **GT tiền bổ sung:** Số tiền NĐT cần nộp bổ sung để đưa tỉ lệ ký quỹ margin về tỉ lệ an toàn
- **GT CK bổ sung:** Giá trị chứng khoán khách hàng cần bổ sung để đưa tỉ lệ ký quỹ margin về tỉ lệ an toàn
- **TL duy trì:** Tỷ lệ ký quỹ
- **TL cảnh báo :** Khi tỷ lệ hiện tại của tài khoản chạm hoặc thấp hơn tỷ lệ này thì tài khoản rơi vào tình trạng cảnh báo
- **Tỷ lệ giải chấp:** Khi tỷ lệ hiện tại của tài khoản chạm hoặc thấp hơn tỷ lệ này thì tài khoản rơi vào tình trạng giải chấp tài sản
- *Bổ sung tiền*
	- Khi tỷ lệ hiện tại < Tỷ lệ cảnh báo thì cần phải bổ sung tiền để đạt tỷ lệ ký quỹ của hợp đồng
	- Nhấn vào cột GT tiền bổ sung tương ứng với hợp đồng Margin cần bổ sung, hiển thị màn hình:

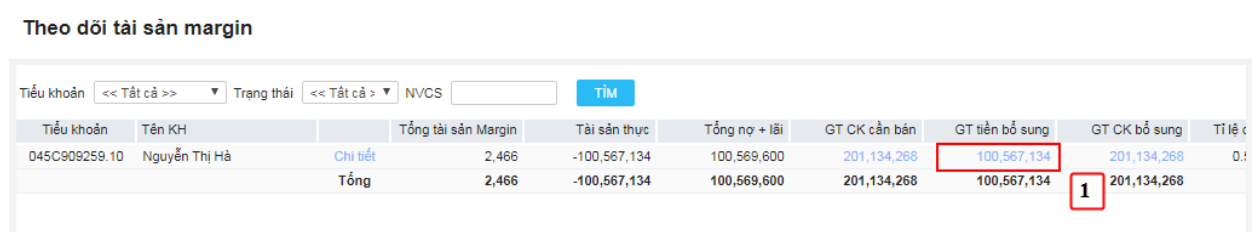

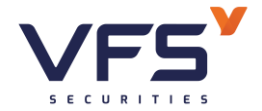

- Form hiển thị các danh sách tiểu khoản cùng Cutomer No với tiểu khoản làm hợp đồng Margin

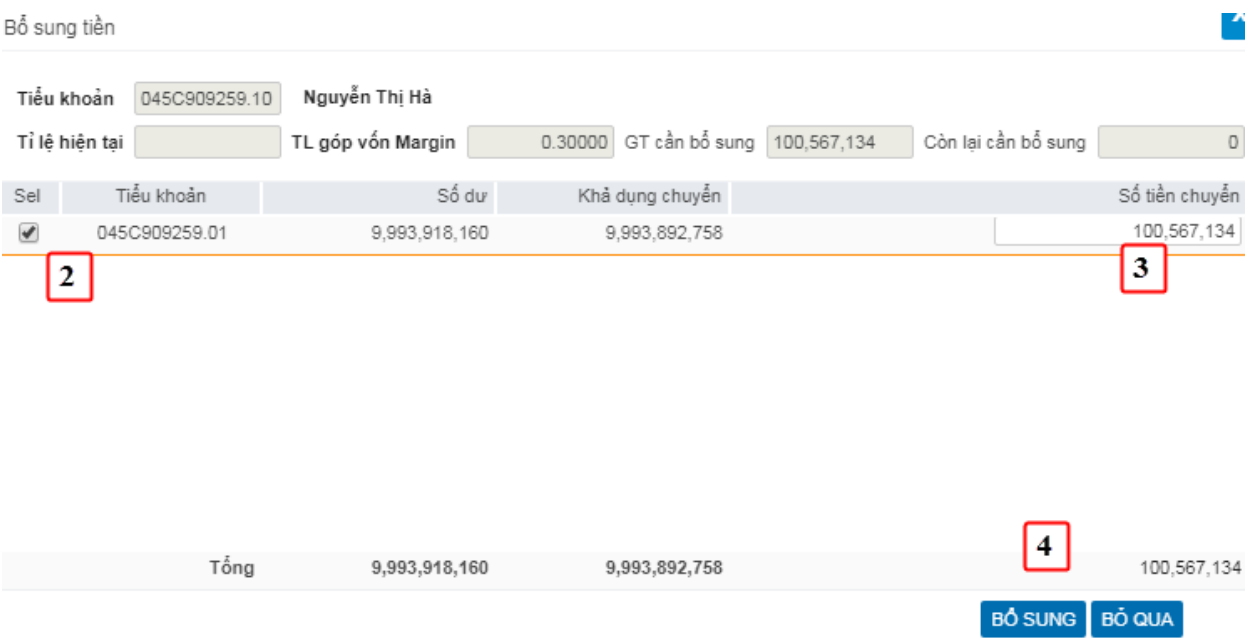

- (2) Tick vào cột Sel tương ứng với tiểu khoản chọn bổ sung cho hợp đồng. Lúc này tự động bind ra số tiền chuyển đảm bảo rằng
	- *Số tiền chuyển = MIN (Khả dụng chuyển, GT cần bổ sung)*
	- *GT cần bổ sung (còn lại) = GT cần bổ sung – Số tiền chuyển (của các dòng được tick Sel)*
- (3) Sửa Số tiền bổ sung nếu muốn
- (4) Nhấn nút BỔ SUNG để hoàn thành việc bổ sung tiền
- *Bổ sung chứng khoán*
	- Khi tỷ lệ hiện tại < tỷ lệ cảnh báo, ngoài việc bổ sung tiền thì khách hàng có thể bổ sung CK để đạt được tỷ lệ ký quỹ của hợp đồng

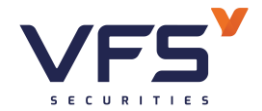

Theo dõi tài sản margin

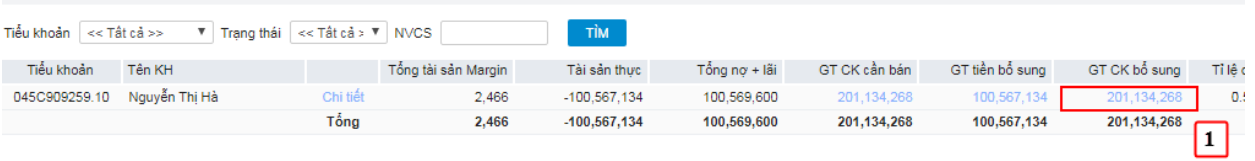

- Nhấn vào cột GT CK bổ sung của hợp đồng tương ứng, hiển thị ra màn hình sau:

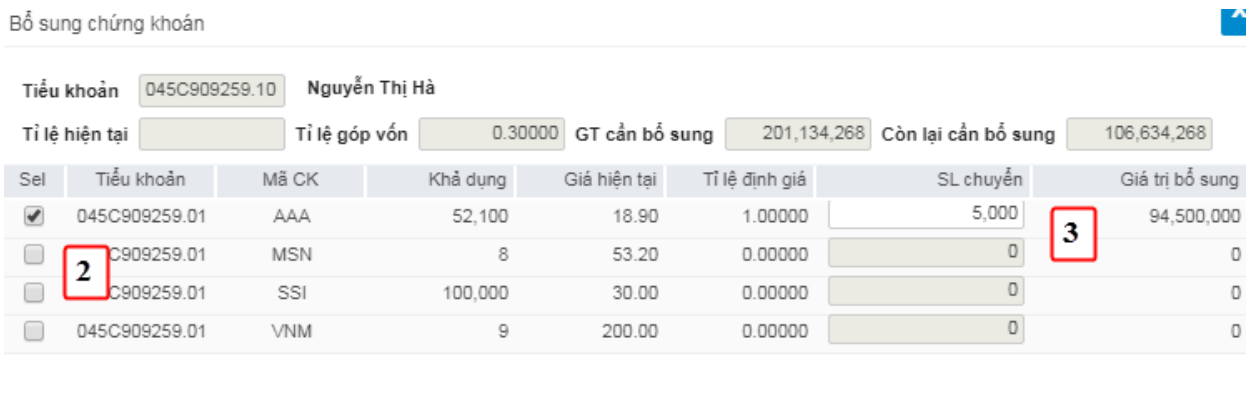

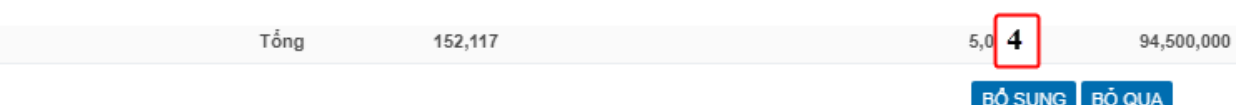

- (1) Tick vào cột Sel tương ứng với tiểu khoản chọn bổ sung cho hợp đồng. Lúc này tự động bind ra Số lượng bổ sung và Giá trị bổ sung tương ứng, đảm bảo rằng:
	- *Giá trị bổ sung = MIN (GT cần bổ sung, Khả dụng \* Giá hiện tại \* Tỷ lệ định giá)*
	- *GT cần bổ sung (còn lại) = GT cần bổ sung – Số tiền chuyển (của các dòng được tick Sel)*

(2) Cho phép sửa Số lượng bổ sung

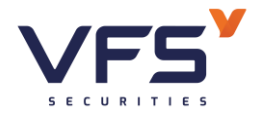

(3) Nhấn nút BỔ SUNG để hoàn thành việc bổ sung CK

## **4. Theo dõi công nợ Margin**

- *Đường dẫn:Dịch vụ margin / Theo dõi công nợ*
- *Mục đích:* Theo dõi công nợ Margin
- *Tìm kiếm hợp đồng nợ*

Theo dõi công nợ Margin

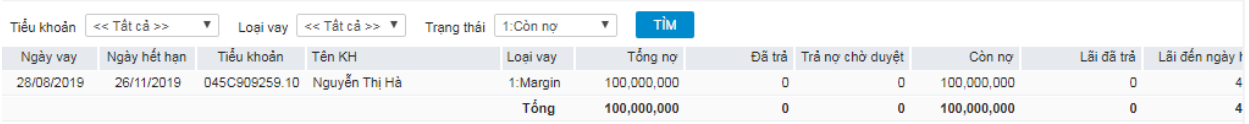

(1) Nhập vào dữ liệu cho bộ lọc, mặc định sẽ tìm kiếm tất cả

(2) Nhấn nút Tìm để thực hiện tìm kiếm

## **5. Trả nợ Margin**

- *Đường dẫn:Dịch vụ margin / Theo dõi công nợ*
- *Mục đích:* Theo dõi công nợ Margin

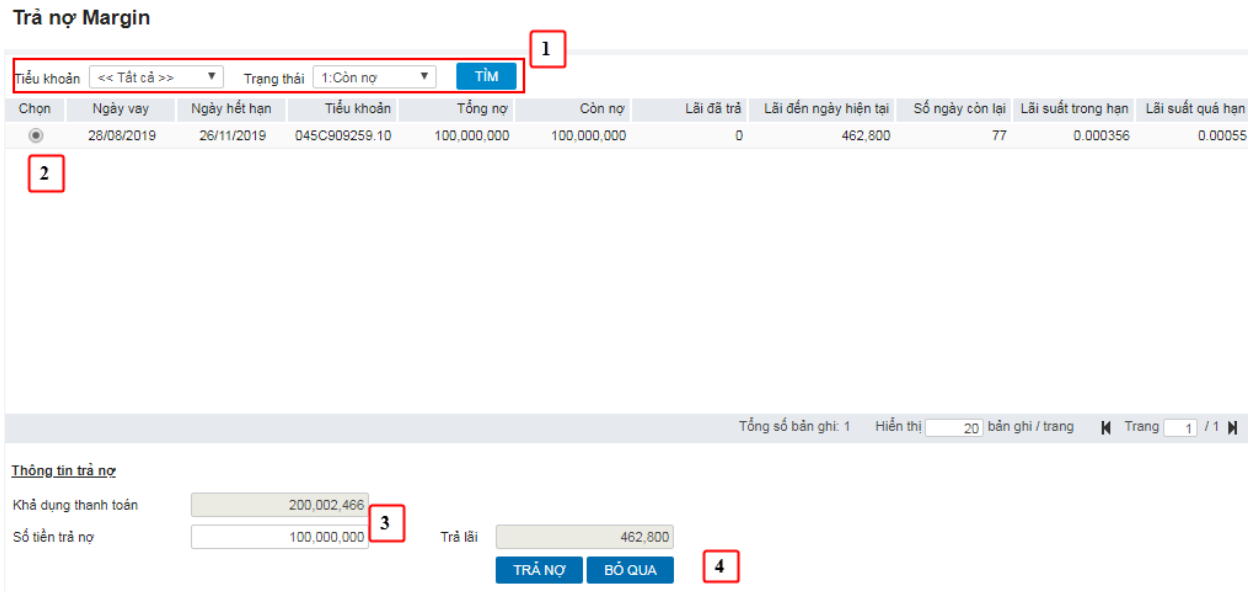

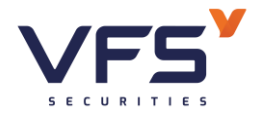

- (1) Nhập giá trị bộ lọc và nhấn nút Tìm => Hệ thống hiển thị trên Grid tất cả các món nơ theo điều kiện lọc
- (1) Nhấn chọn món nơ vào ô tương ứng với hợp đồng nơ muốn thực hiện thao tác trả nợ. Lúc này thông tin của hợp đồng nợ của hợp đồng được bind ra màn hình trả nợ. Số tiền trả nợ đảm bảo rằng:

❖ *Tổng tiền trả = MIN (Khả dụng, Còn nợ + Lãi)*

- (2) Thực hiện sửa thông tin trả nợ nếu cần
- (3) Nhấn nút TRẢ NỢ để hoàn thành việc trả nợ

## **VII. THỊ TRƯỜNG**

## **1. Tổng hợp thị trường**

- *Đường dẫn: Thị trường / Tổng hợp thị trường*
- *Mục đích:* Cung cấp một số thông tin tổng quan về thị trường như: Biểu đồ Intraday theo chỉ số, khối lượng & giá trị giao dịch; Top 5 cổ phiếu có khối lượng giao dịch lớn nhất; Top 5 cổ phiếu có giá tăng nhiều nhất

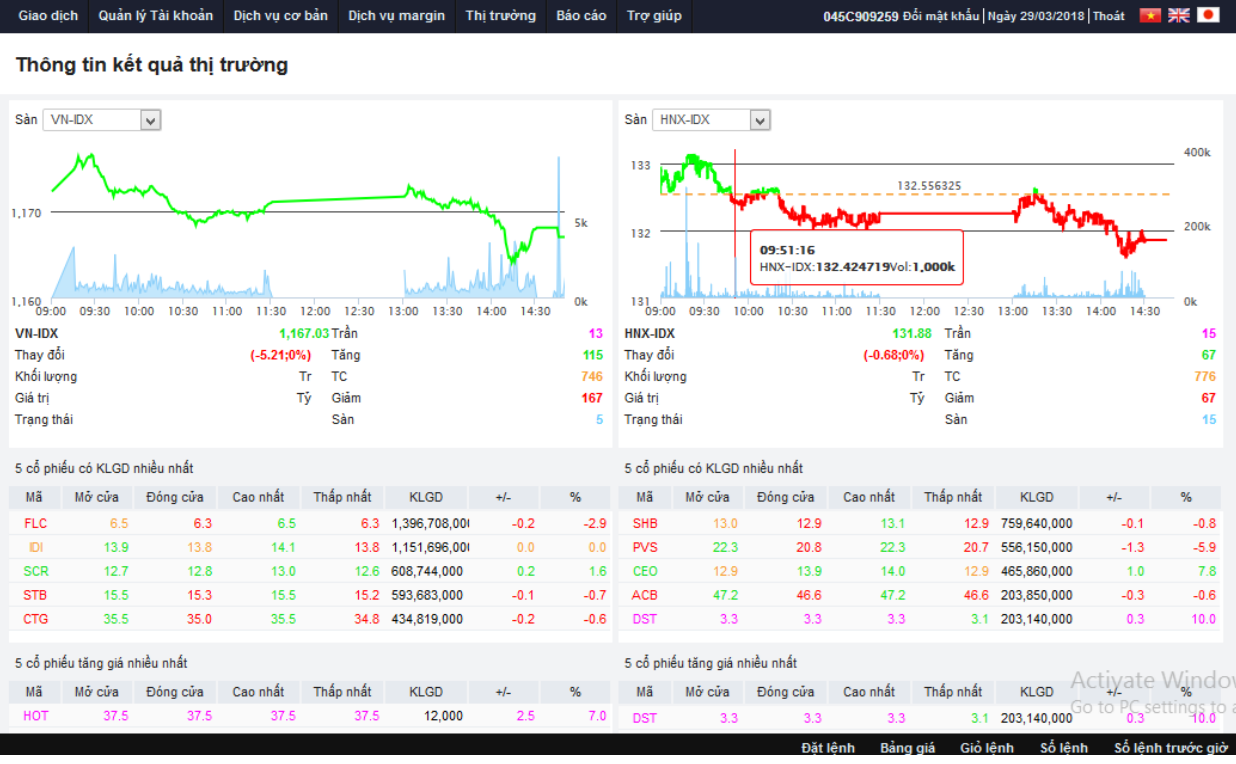

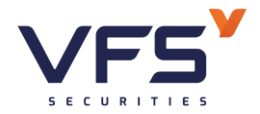

- (1) Tổng quan index
	- a. Biểu đồ intraday theo khối lượng & giá trị khớp lệnh
	- b. Thống kê KL giao dịch, giá trị giao dịch, số lượng mã tăng, giảm, đứng giá, ….
- (2) Thông tin top 5 cổ phiếu có khối lượng giao dịch lớn nhất
- (3) Thông tin top 5 cổ phiếu có giá tăng lớn nhất
	- a. Mở cửa: Giá mở cửa
	- b. Đóng cửa: Giá đóng cửa
	- c. Cao nhất: Giá khớp cao nhất
	- d. Thấp nhất: Giá khớp thấp nhất
	- e. KLGD: Tổng khối lượng giao dịch
	- f. +/-: Giá tăng/giảm
	- g. %: Tỷ lệ tăng giảm

## **2. Bảng giá chi tiết**

- *Đường dẫn: Thị trường / Bảng giá chi tiết*
- *Mục đích: Cung cấp thông tin chi tiết của một mã chứng khoán: Giá trần/sàn/tham* chiếu, giá mở/đóng cửa, giá khớp hiện tại, % thay đổi giá, khối lượng khớp, giá cao nhất, thấp nhất, lịch sử khớp lệnh, biểu đồ phân tích kỹ thuật…

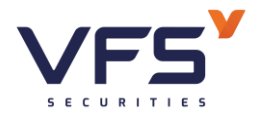

**Lầu 1, Số 117 - 119 - [121 Nguyễn Du, Phường Bến Thành, Quận 1, TP Hồ](https://www.vfs.com.vn/lien-he) Chí Minh**

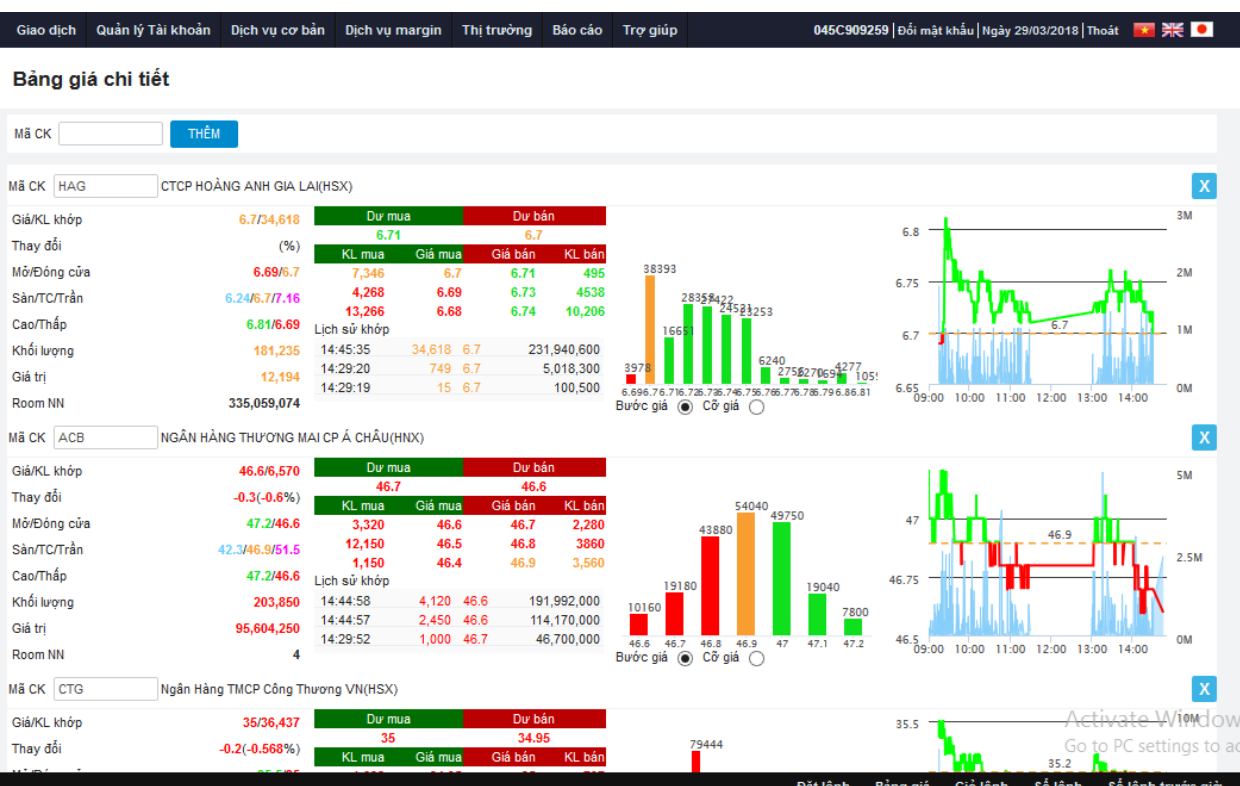

- **3. Bảng giá 3 mã chứng khoán**
- *Đường dẫn: Thị trường/ Bảng giá 3 mã chứng khoán*
- *Mục đích:* Tổng hợp thông tin giao dịch trong ngày của 3 mã chứng khoán

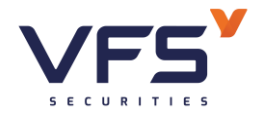

**Lầu 1, Số 117 - 119 - [121 Nguyễn Du, Phường Bến Thành, Quận 1, TP Hồ](https://www.vfs.com.vn/lien-he) Chí Minh**

Giao dịch Quản lý Tài khoản Dịch vụ cơ bản Dịch vụ margin Thị trưởng Báo cáo Trợ giúp 045C909259 Đổi mật khẩu | Ngày 29/03/2018 | Thoát | 大 子长 | ●

#### Bảng giá 3 mã

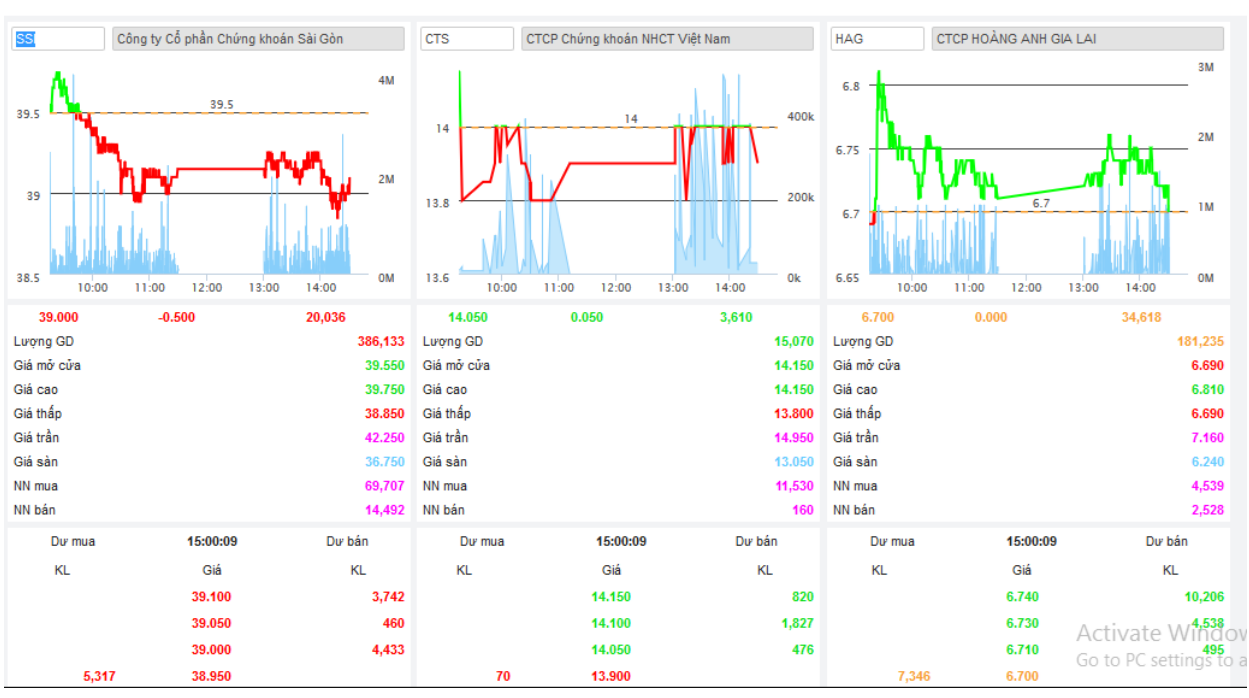

- (1) Thông tin tổng hợp mã chứng khoán:
	- a. Giá khớp hiện tại, Chênh lệch giá, Tổng KL khớp
	- b. Thông tin giá: Giá mở cửa, Giá Sàn/ Tham chiếu/ Giá trần, …
- (2) Top 6 giá mua, bán tốt nhất
	- a. KL dư mua
	- b. Mức giá tương ứng
	- c. KL dư bán
- (3) Danh sách lệnh khớp & thời gian khớp trong ngày của toàn thị trường

## **4. Biểu đồ so sánh giá 4 mã**

- *Đường dẫn: Thị trường/ Biểu đồ so sánh giá 4 mã*
- **→** *Mục đích:* Cung cấp biểu đồ Intraday theo giá & khối lượng khớp của một số mã chứng khoán giúp NĐT có sự so sánh tổng quan

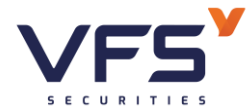

**Lầu 1, Số 117 - 119 - [121 Nguyễn Du, Phường Bến Thành, Quận 1, TP Hồ](https://www.vfs.com.vn/lien-he) Chí Minh**

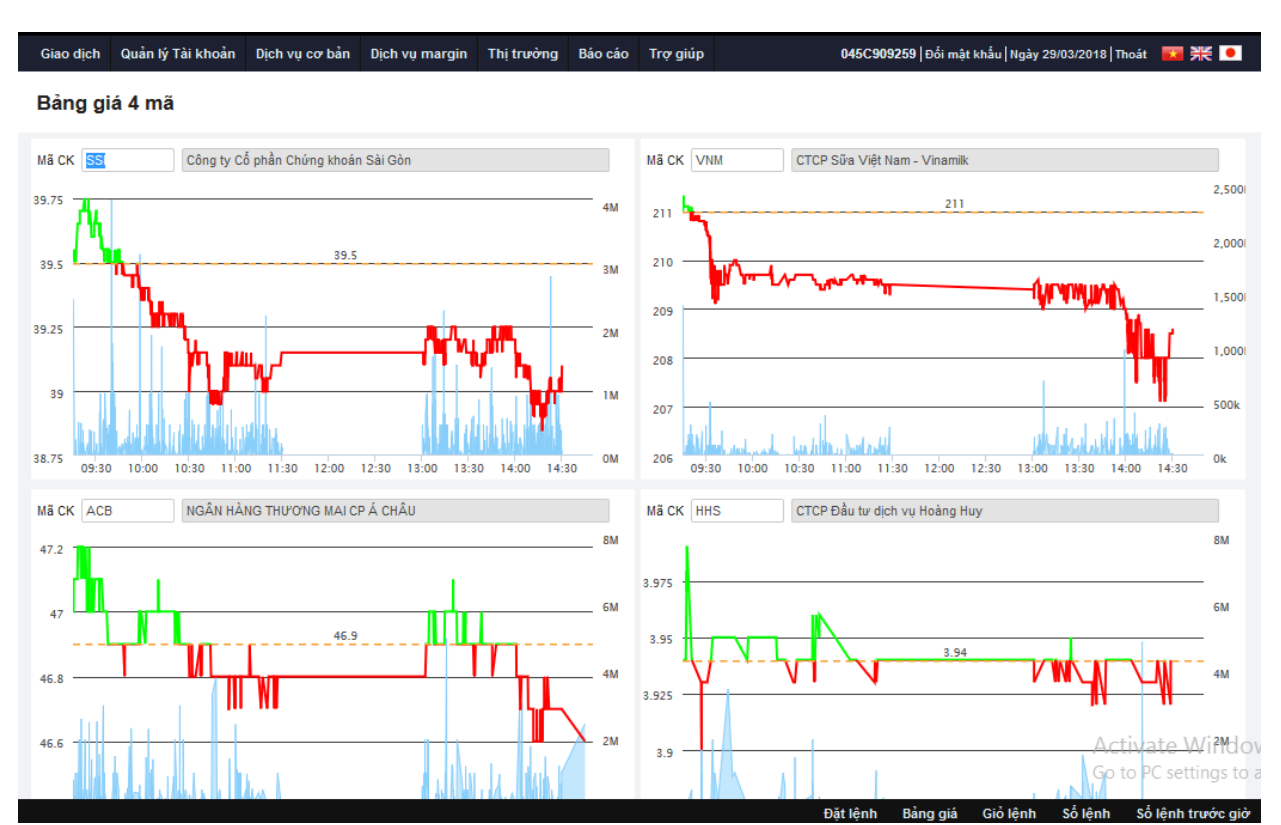

→ Di chuyển con trỏ vào các điểm trên biểu đồ để xem thông số chi tiết

## **5. Dữ liệu thị trường**

- *Đường dẫn: Thị trường/ Dữ liệu thị trường*
- *Mục đích: Thống kê dữ liệu của mã/ chỉ số qua nhiều phiên*

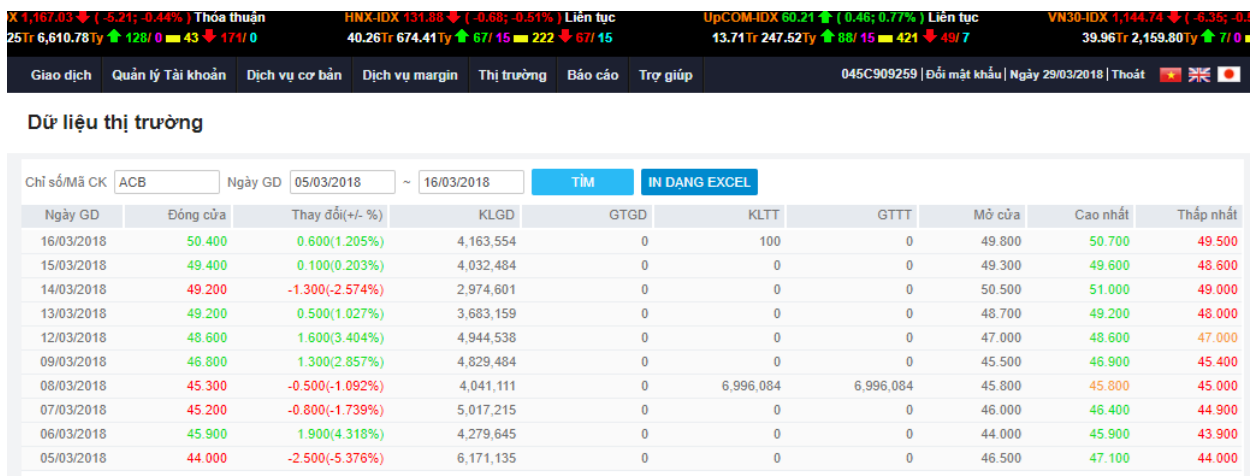

## **6. Thống kê chứng khoán tăng/giảm**

*Đường dẫn: Thị trường/ Thống kê CK tăng/giảm*

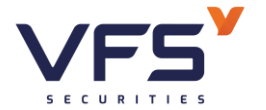

*Mục đích: Thống kê mã chứng khoán tăng hoặc giảm giá trong khoảng thời gian*

## **7. Thống kê giao dịch**

- *Đường dẫn: Thị trường/ Thống kê giao dịch*
- *Mục đích: Thống kê danh sách theo tiêu chí khối lượng giao dịch hoặc giá trị giao dịch giảm dần*

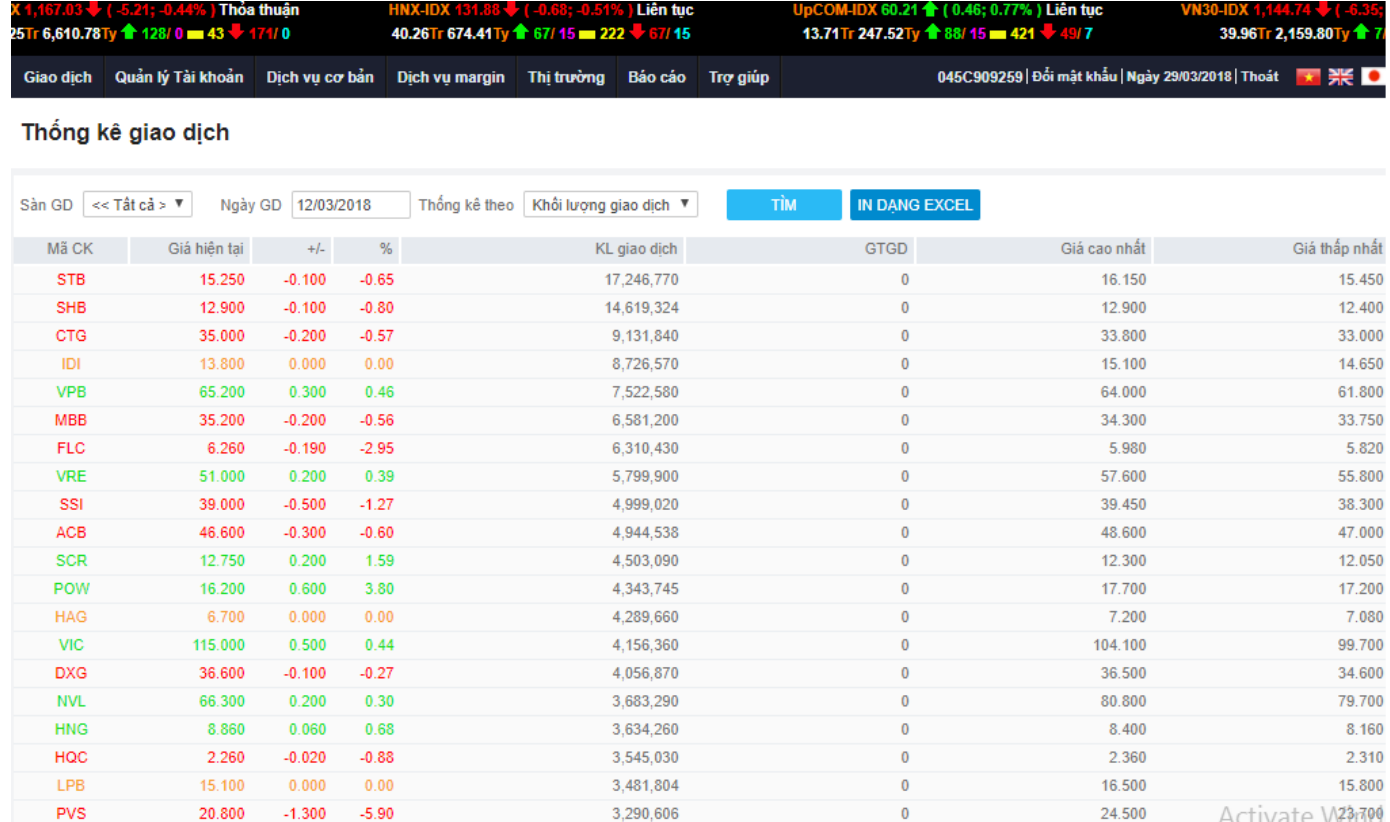

## **8. Thống kê trần/sàn**

- *Đường dẫn: Thị trường/ Thống kê trần/sàn*
- *Mục đích: Thống kê những mã chứng khoán tăng trần hoặc giảm sàn trong phiên*

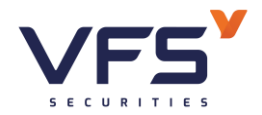

**Lầu 1, Số 117 - 119 - [121 Nguyễn Du, Phường Bến Thành, Quận 1, TP Hồ](https://www.vfs.com.vn/lien-he) Chí Minh**

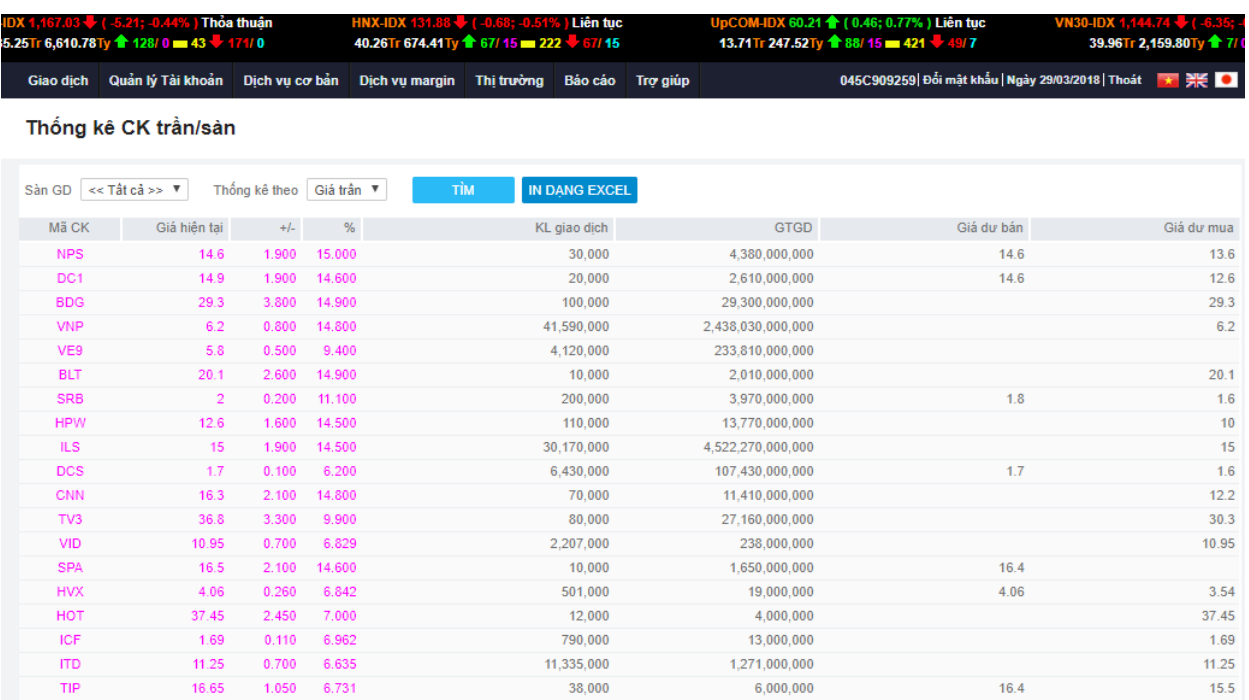

- **9. Thống kê chứng khoán tăng/giảm cao nhất**
- *Đường dẫn: Thị trường/ Thống kê chứng khoán tăng/giảm cao nhất*
- *Mục đích: Thống kê danh sách mã CK có tỷ lệ tăng giá/giảm giá nhiều nhất*

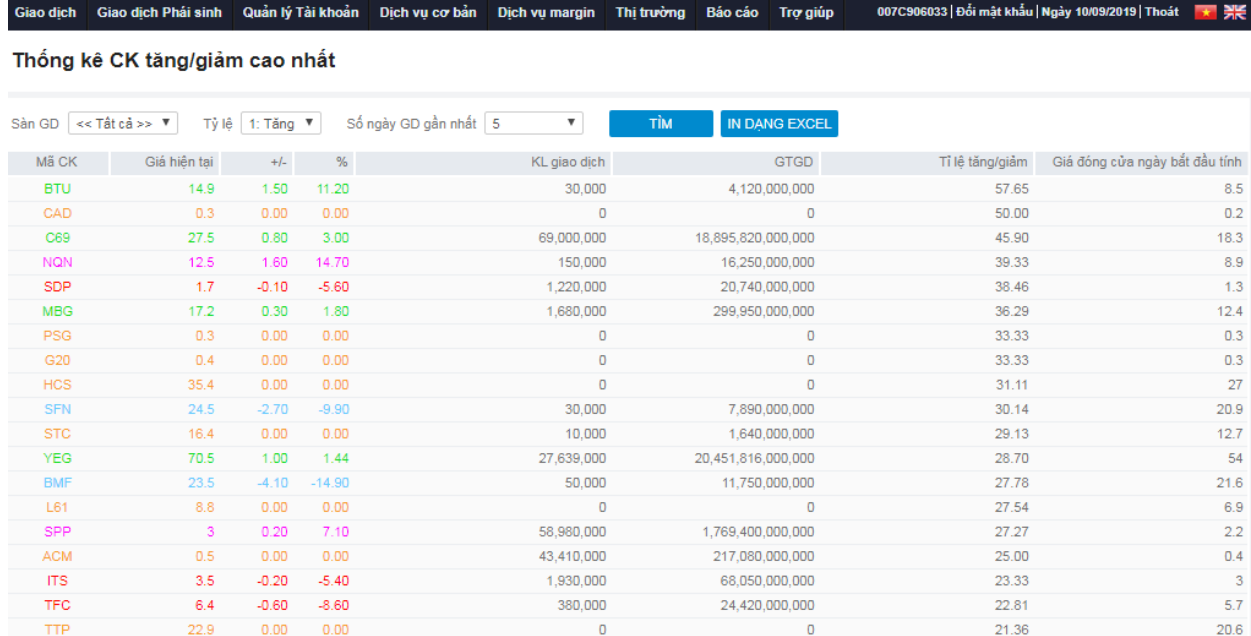

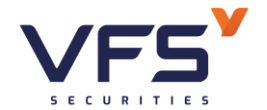

## **10.Thông tin khớp thỏa thuận**

- *Đường dẫn: Thị trường/ Thông tin khớp thỏa thuận*
- *Mục đích: Danh sách lệnh khớp thỏa thuận trên thị trường*

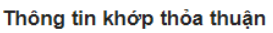

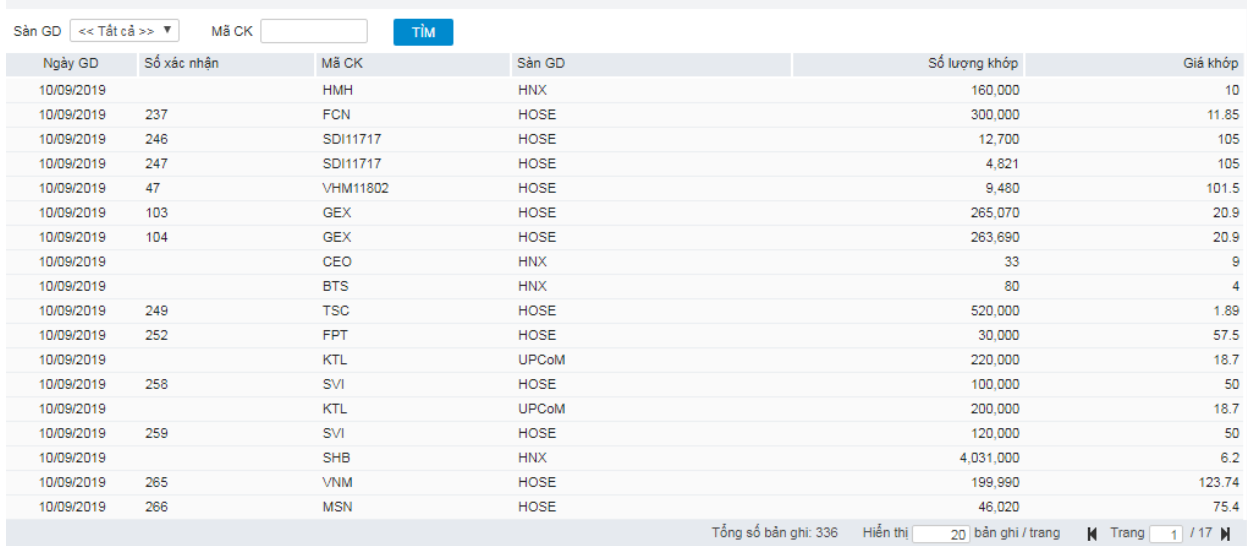

# **11.Biểu đồ phân tích kỹ thuật**

- *Đường dẫn: Thị trường/ Biểu đồ phân tích kỹ thuật*
- *Mục đích: Hỗ trợ NĐT công cụ phân tích kỹ thuật*

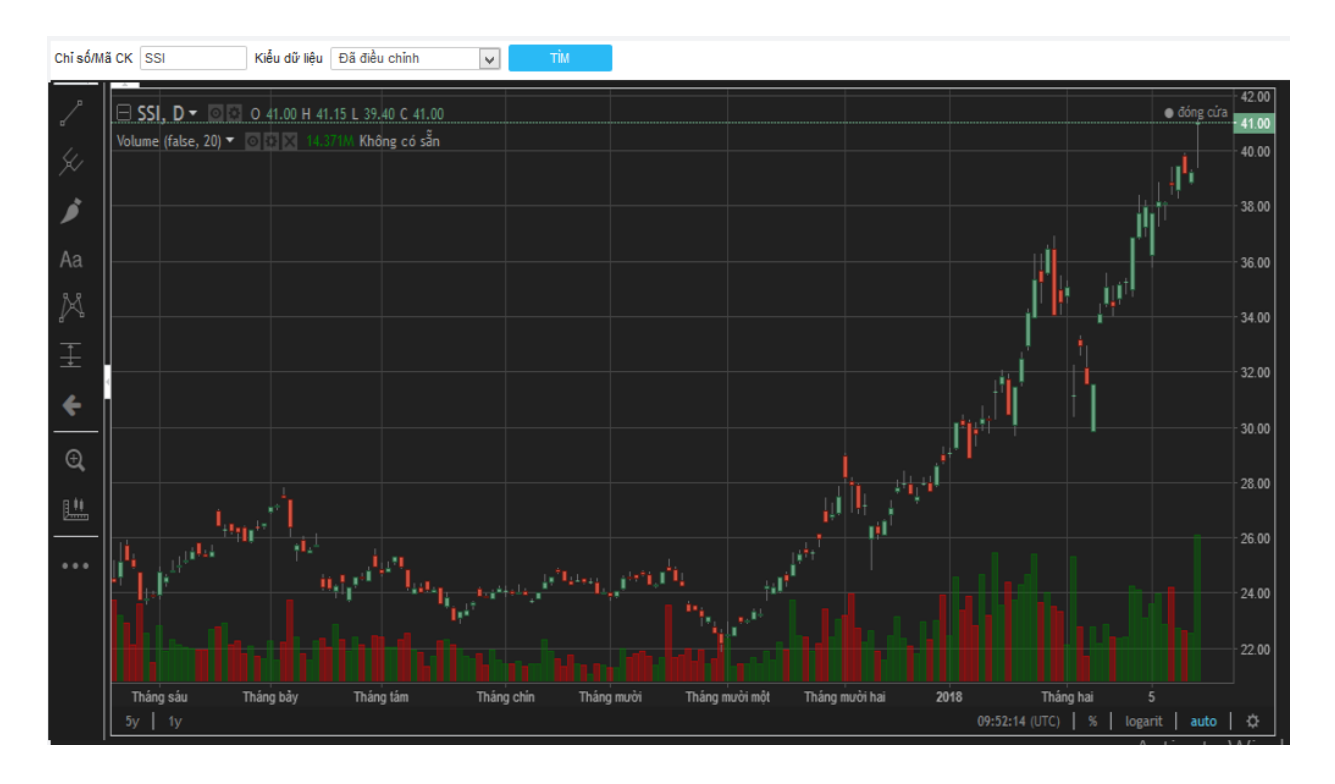

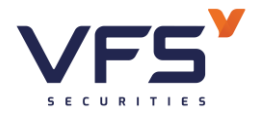

## **VIII. BÁO CÁO**

- **1. Sổ chi tiết tiền của nhà đầu tư**
- *Đường dẫn: Báo cáo/ Sổ chi tiết tiền của NĐT*
- *Mục đích:* Liệt kê phát sinh giao dịch tiền trong khoảng thời gian. Tổng hợp số dư đầu ngày báo cáo & số dư cuối ngày báo cáo

### ❖ **Bộ lọc báo cáo:**

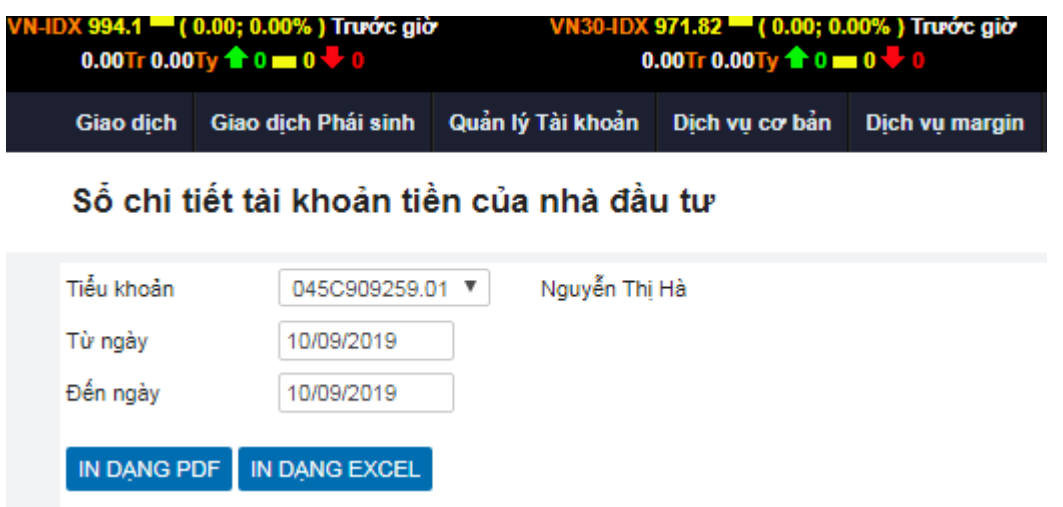

- ✓ Tiểu khoản: Số tài khoản cần in báo cáo
	- Danh sách các tiểu khoản của TK đăng nhập & tiểu khoản của tài khoản uỷ quyền cho TK đăng nhập với phạm vi uỷ quyền là:
		- UQ toàn bộ
		- UQ in sao kê, xem báo cao
- ✓ Từ ngày…. Đến ngày: Thời gian lấy số liệu

## ❖ **Dữ liệu đầu ra:**

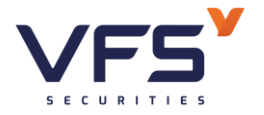

Nhấn IN DANG PDF trả ra báo cáo dạng file .pdf

### CÔNG TY CÔ PHÀN CHỨNG KHOÁN DÀU KHÍ

Tầng 2 toà nhà Hà Nội Tourist, 18 Lý Thường Kiệt, phường Phan Chu Chinh, quận Hoàn Kiểm, Hà Nội Tel: 02439343888 / Fax: 0439343999

## SỐ CHI TIẾT TÀI KHOẢN TIỀN CỦA NHÀ ĐẦU TƯ

Từ ngày: 02/09/2019 Đến ngày: 10/09/2019

Tên khách hàng: Nguyễn Thị Hà

045C909259.01 Tiểu khoản:

Địa chỉ liên hệ: Phòng 804, tòa nhà Kim Ánh, số 1, ngõ 78 Duy Tân, Cầu Giấy, Hà Nội

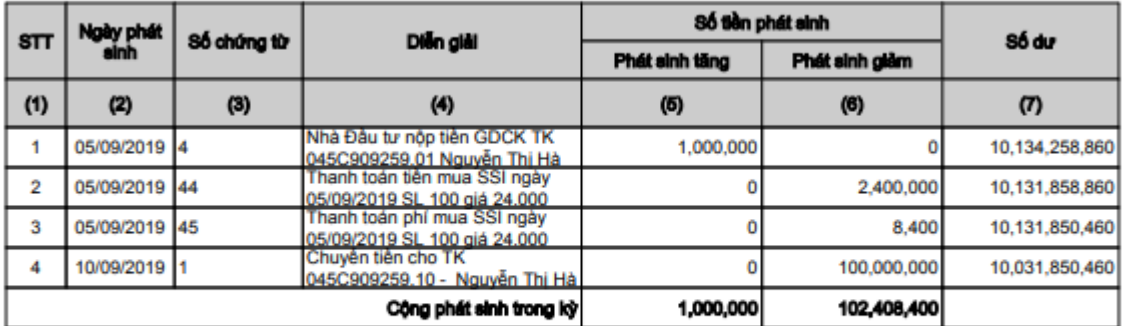

#### Số dư đầu kỳ: 10,133,258,860VND

Số dư cuối kỳ: 10,031,850,460VND

Hà Nội, ngày 10 tháng 09 năm 2019

Nhấn NH DẠNG EXCEL xuất file báo cáo dạng file .xls (nội dung như file pdf)

Nội dung báo cáo:

- $\checkmark$  Báo cáo liệt kê chi tiết phát sinh giao dịch tiền trong Tiểu khoản (đầu vào) theo thứ tự phát sinh tăng dần
- ✓ Số dư đầu kỳ: Số dư tiền mặt đầu ngày "Từ ngày"
- $\checkmark$  Số dư cuối kỳ: Số dư tiền mặt cuối ngày "Đến ngày"

## **2. Tổng hợp tiền theo nghiệp vụ**

*Đường dẫn: Báo cáo/ Báo cáo TH tiền theo nghiệp vụ*

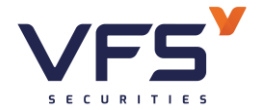

- *Mục đích:* Tổng hợp phát sinh giao dịch tiền theo nghiệp vụ & tổng phát sinh trong khoảng thời gian
- ❖ **Bộ lọc báo cáo:**

IN DANG PDF

## BC chi tiết phát sinh tiền theo nghiệp vụ

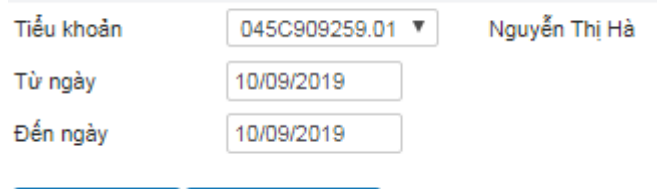

IN DANG EXCEL

✓ Tiểu khoản: Số tài khoản cần in báo cáo

- Danh sách các tiểu khoản của TK đăng nhập & tiểu khoản của tài khoản uỷ quyền cho TK đăng nhập với phạm vi uỷ quyền là:
	- UQ toàn bô
	- UQ in sao kê, xem báo cao
- ✓ Từ ngày…. Đến ngày: Thời gian lấy số liệu

### ❖ **Dữ liệu đầu ra:**

Nhấn INDANG PDF trả ra báo cáo dạng file .pdf

#### CÔNG TY CỔ PHẦN CHỨNG KHOÁN DẦU KHÍ

Tầng 2 toa nhà Hà Nội Tourist, 18 Lý Thương Kiệt, phương Phan Chu Chinh, quận Hoàn Kiếm, Hà Nội Tel: 02439343888 / Fax: 0439343999

### BÁO CÁO TÔNG HỢP TIỀN THEO NGHIỆP VỤ

Từ ngày: 02/09/2019 Đến ngày: 10/09/2019

Tên khách hàng: Nguyễn Thị Hà Tiểu khoản: 045C909259.01

**Gleo dich tiền** Glac dich mus/b Úng tru **Phát sinh khác** Tổng phát sinh  $s\pi$ Du dàu r Dư cuối n Phát sinh giảm Phát sinh tăng Phát sinh giả Phát sinh tăr Phất sinh tăng Phát sinh glàm Phát sinh tăng Phát sinh gir Phát sinh tăng 10.133.258.86  $100000$ 2,408,40 2.408.40 05/09/2019  $1.00000$ 10.131.850.46 10/09/2019 10.131,850,46  $100.0000$ 100,000,00 10,031,850,46  $\overline{2}$ 

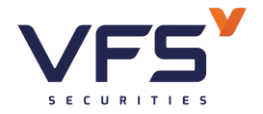

Nhấn <sup>IN DẠNG EXCEL</sup> xuất file báo cáo dạng file .xls (nội dung như file pdf)

Nội dung báo cáo: Tổng hợp số tiền phát sinh tăng/ giảm theo các nghiệp vụ, số dư đầu ngày, cuối ngày trong khoảng thời gian Từ ngày ….Đến ngày theo thứ tự tăng dần của thời gian

## **3. Sao kê tài khoản**

- *Đường dẫn: Báo cáo/ Sao kê tài khoản*
- *Wuc đích:* Liệt kê phát sinh giao dịch tiền, chứng khoán trong khoảng thời gian & tổng hợp số dư tiền, chứng khoán tại ngày đầu báo cáo & ngày cuối báo cáo

### ❖ **Bộ lọc báo cáo**

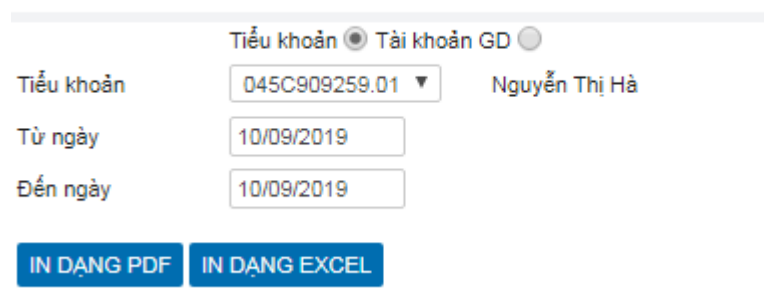

Báo cáo sao kê tài khoản giao dịch chứng khoán

✓ Tiểu khoản: Số tài khoản cần in báo cáo

- Danh sách các tiểu khoản của TK đăng nhập & tiểu khoản của tài khoản uỷ quyền cho TK đăng nhập với phạm vi uỷ quyền là:
	- UQ toàn bô
	- UQ in sao kê, xem báo cao
- $\checkmark$  Từ ngày.... Đến ngày: Thời gian lấy số liệu

## ❖ **Dữ liệu đầu ra:**

Nhấn IN DANG PDF trả ra báo cáo dạng file .pdf

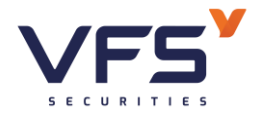

Tầng 2 toà nhà Hà Nội Tourist, 18 Lý Thưởng Kiệt, phương Phan Chu Chinh, quận Hoàn Kiểm, Hà Nội

Tel: 02439343888 / Fax: 0439343999

## SAO KÊ TÀI KHOẢN GIAO DỊCH CHỨNG KHOÁN

Từ ngày: 02/09/2019 Đến ngày: 10/09/2019

Tên tài khoản: Nguyễn Thị Hà Tiểu khoản: 045C909259.01

#### Số dư đầu kỳ: 10,133,258,860VND

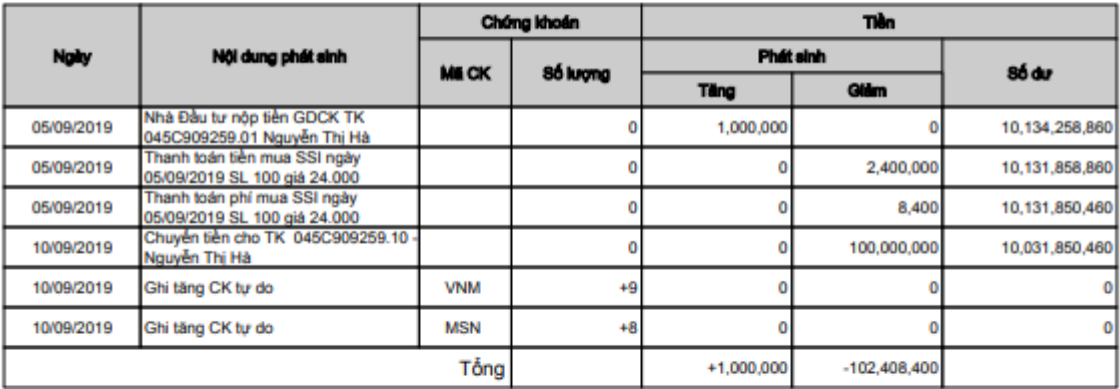

Số dư cuối kỳ: 10,031,850,460VND

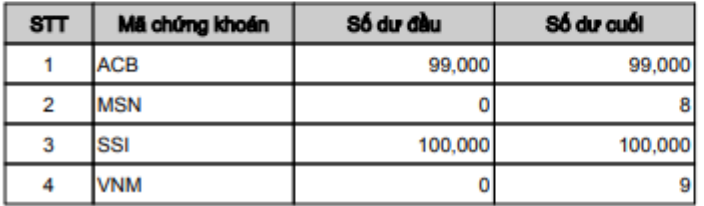

- $\Rightarrow$  Nhấn IN DANG EXCEL xuất file báo cáo dạng file .xls (nội dung như file pdf)
	- (1) Số dư tiền đầu ngày Từ ngày
	- (2) Liệt kê phát sinh tiền, chứng khoán trong khoảng thời gian Từ ngày …Đến ngày
	- (3) Số dư tiền cuối ngày Đến ngày
	- (4) Tổng hợp số dư chứng khoán
		- a. Số dư đầu: Số dư đầu ngày Từ ngày
		- b. Số dư cuối: Số dư cuối ngày Đến ngày

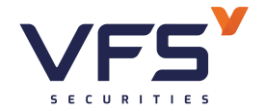

## **4. Báo cáo tổng hợp tài khoản**

- *Đường dẫn: Báo cáo/ Báo cáo tổng hợp tài khoản*
- *Mục đích:* Tổng hợp giá trị tài sản của tiểu khoản tại 1 ngày giao dịch

## ❖ **Bộ lọc báo cáo**

## Báo cáo tổng hợp tài khoản

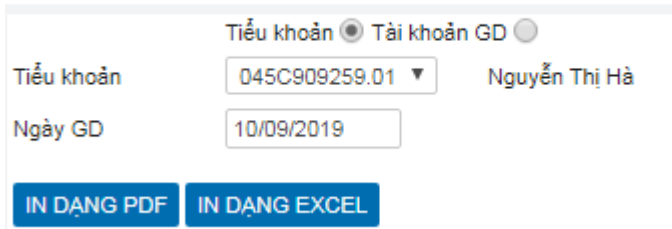

✓ Tiểu khoản: Số tài khoản cần in báo cáo

- Danh sách các tiểu khoản của TK đăng nhập & tiểu khoản của tài khoản uỷ quyền cho TK đăng nhập với phạm vi uỷ quyền là:
	- UQ toàn bộ
	- UQ in sao kê, xem báo cáo

✓ Ngày giao dịch: Ngày chốt số liệu báo cáo

## ❖ **Dữ liệu đầu ra:**

Nhấn IN DANG PDF trả ra báo cáo dạng file .pdf

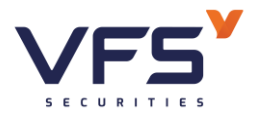

### **Lầu 1, Số 117 - 119 - [121 Nguyễn Du, Phường Bến Thành, Quận 1, TP Hồ](https://www.vfs.com.vn/lien-he) Chí Minh**

#### CÔNG TY CỔ PHẦN CHỨNG KHOÁN DẦU KHÍ

Tầng 2 toà nhà Hà Nội Tourist, 18 Lý Thưởng Kiệt, phưởng Phan Chu Chinh, quận Hoàn Kiếm, Hà Nội Tel: 02439343888 / Fax: 0439343999

### BÁO CÁO TÔNG HƠP TÀI KHOẢN

.<br>Ngày: 10/09/2019

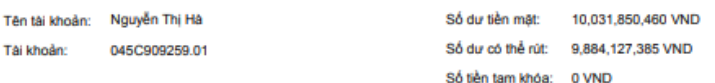

#### Số lượng chứng khoán sở hữu

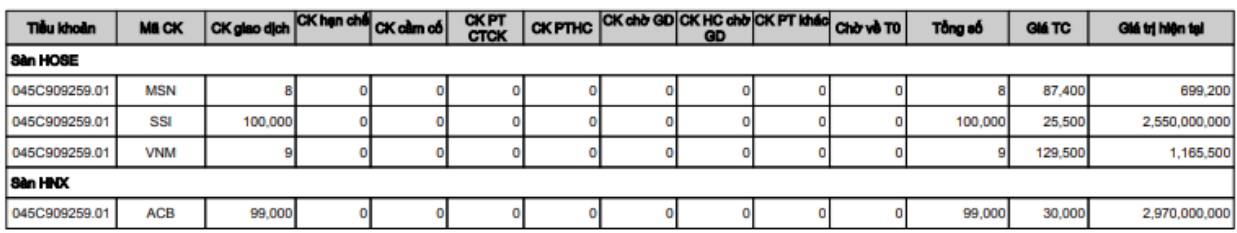

Nhấn NH DẠNG EXCEL xuất file báo cáo dạng file .xls (nội dung như file pdf)

- ✓ Số dư tiền mặt: Số dư tiền mặt tại ngày in báo cáo
- $\checkmark$  Số có thể rút: Tiền mặt có thể rút = Số dư tiền mặt Các khoản tiền bị phong toả (Mua chứng khoán, thanh toán nợ, chuyển khoản, …)
- $\checkmark$  Số tiền tạm khoá: Số tiền do công ty chứng khoán phong toả để xử lý tranh chấp
- $\checkmark$  Số dư chứng khoán: Tổng hợp số dư chứng khoán sở hữu
- $\checkmark$  CK chờ về: Chứng khoán mua chờ về các ngày T, T-1, T-2
- ✓ Tiền chờ về: Tiền bán chờ về các ngày T, T-1, T-2
- $\checkmark$  Thông tin thực hiện quyền: Các quyền được hưởng chưa nhận

### **5. Thông báo kết quả khớp lệnh**

- *Đường dẫn:Báo cáo/ Thông báo kết quả giao dịch*
- *Mục đích:* Tổng hợp kết quả giao dịch trong 1 ngày của tiểu khoản
- ❖ **Bộ lọc báo cáo**

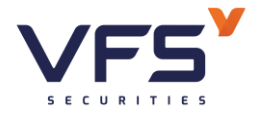

## Thông báo kết quả khớp lệnh

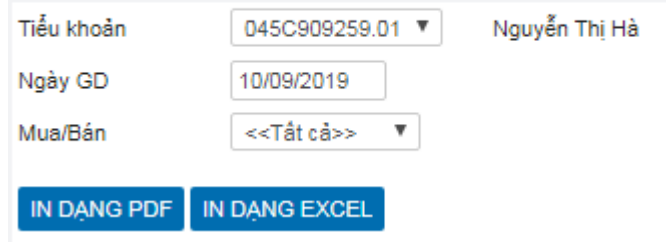

- ✓ Tiểu khoản: Số tài khoản cần in báo cáo
	- Danh sách các tiểu khoản của TK đăng nhập & tiểu khoản của tài khoản uỷ quyền cho TK đăng nhập với phạm vi uỷ quyền là:
		- UQ toàn bộ
		- UQ in sao kê, xem báo cáo
- ✓ Ngày giao dịch: Ngày lấy kết quả giao dịch
- ✓ Mua/ Bán: Loại lênh mua hoặc bán
	- Chọn MUA: Báo cáo chỉ lên danh sách lệnh MUA
	- Chọn BÁN: Báo cáo chỉ lên danh sách lệnh BÁN
	- Chon tất cả: Báo cáo lên danh sách lệnh MUA + BÁN

## ❖ **Dữ liệu đầu ra:**

Nhấn IN DANG PDF trả ra báo cáo dạng file .pdf

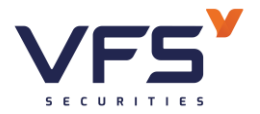

## THÔNG BÁO KẾT QUẢ GIAO DỊCH

Naàv alao dich: 05/09/2019

#### Kinh güt:

Khách hàng: Nguyễn Thị Hà

Tiểu khoản: 045C909259.01

#### Cân cứ:

- Đề nghị đặt lệnh của Quý khách tại ngày: 05/09/2019

- Báo cáo giao dịch của TTGDCK ngày: 05/09/2019

CÔNG TY CÔ PHÂN CHỨNG KHOÁN DÂU KHÍ xin trân trọng thông báo đến Quý khách hàng đã thực hiện giao dịch trong ngày 05/09/2019 như sau

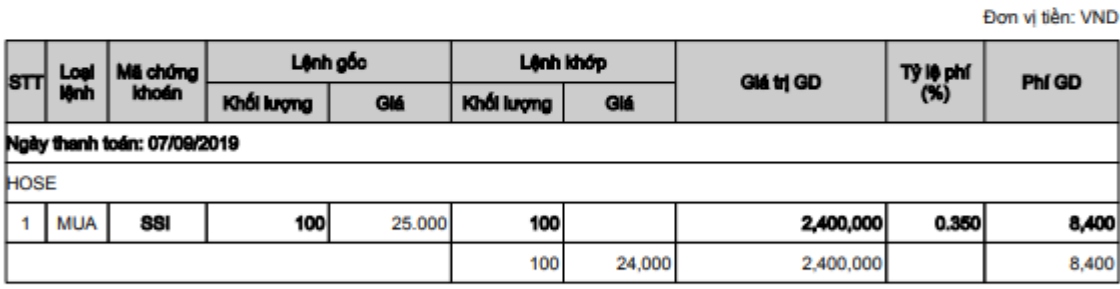

#### Tổng kết giao dịch:

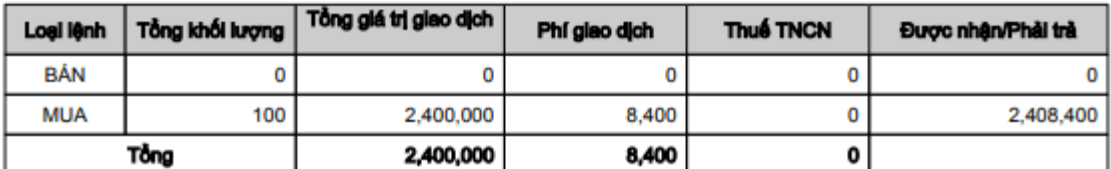

Nhấn IN DANG EXCEL xuất file báo cáo dạng file .xls (nội dung như file pdf)

Nội dung:

- o Liệt kê danh sách lệnh giao dịch trong ngày chọn in báo cáo
- o Tổng hợp giá trị MUA/ BÁN

### **6. Nhật ký giao dịch**

- *Đường dẫn:Báo cáo/ Nhật ký giao dịch*
- *Mục đích:* Chi tiết các giao dịch phát sinh tăng/giảm của từng mã chứng khoán
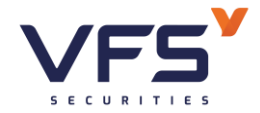

## Nhật ký giao dịch

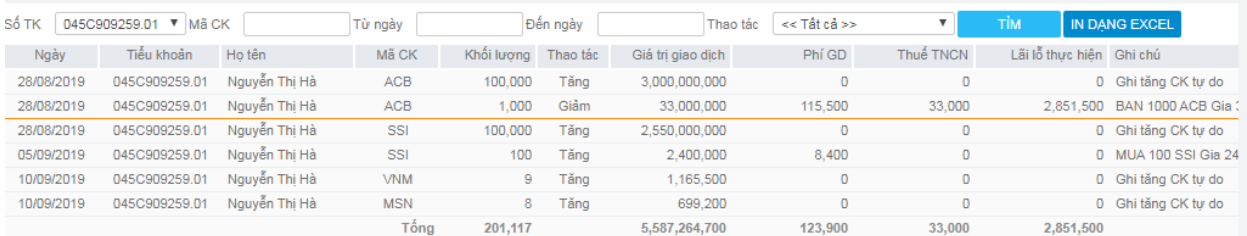

## **IX. TRỢ GIÚP**

- **1. Các câu hỏi thường gặp (Chưa chụp hình)**
- *Đường dẫn: Trợ giúp / Các câu hỏi thường gặp*
- *Mục đích:* Tổng hợp các câu hỏi thường gặp của KH và câu trả lời